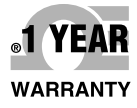

# **OE OMEGA® Guía de Usuario**

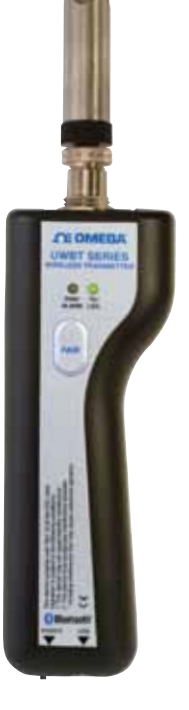

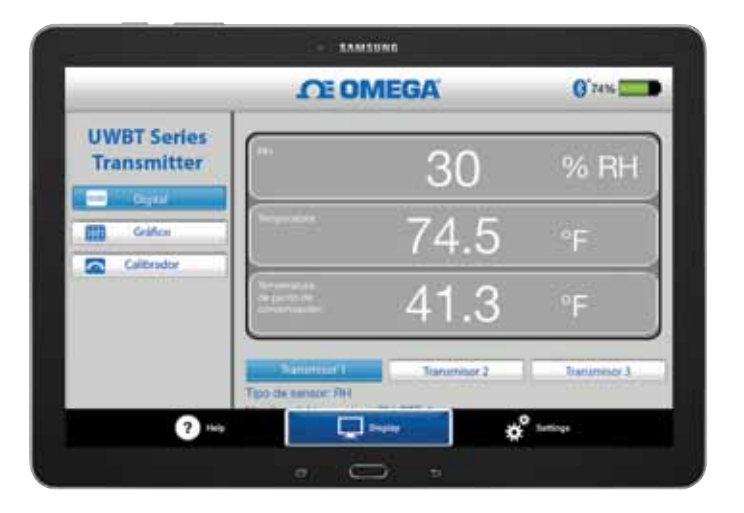

# *Compre en línea en omega.com* ®

*Correo electrónico: info@omega.com Para obtener los últimos manuales de productos: www.omegamanual.info*

**UWBT Serie de transmisores de temperatura, humedad y pH con** *Bluetooth***® portátiles e inalámbricos**

# *C***E OMEGA®**

**omega.com info@omega.com**

# **Servicio para Norteamérica:**

**EE. UU.:** Omega Engineering, Inc., One Omega Drive, P.O. Box 4047 Stamford, CT 06907-0047 EE. UU. Teléfono gratuito: 1-800-826-6342 (sólo en EE. UU. y Canadá) Servicio de atención al cliente: 1-800-622-2378 (sólo EE. UU. y Canadá) Servicio técnico: 1-800-872-9436 (sólo EE. UU. y Canadá) Tel.: (203) 359-1660 Fax: (203) 359-7700 Correo electrónico: info@omega.com

# **Para otras ubicaciones visite: omega.com/worldwide**

La información que se encuentra en este documento se considera correcta; sin embargo, OMEGA no aceptará ninguna responsabilidad por cualquier error que pudiese contener, y se reserva el derecho de modificar cualquier especificación sin previo aviso.

# GARANTÍA/EXENCIÓN DE RESPONSABILIDAD

OMEGA ENGINEERING, INC. garantiza que esta unidad no presenta defectos en materiales ni mano de obra durante un período de 13 meses desde la fecha de compra. La GARANTÍA DE OMEGA añade un período extraordinario adicional de un (1) mes a la **garantía del producto de un (1) año** estándar para cubrir el tiempo de preparación y expedición. De este modo, se garantiza que los clientes de OMEGA recibirán la máxima cobertura con cada producto.

Si el funcionamiento de la unidad es defectuoso, se debe devolver a la fábrica para su análisis. El Departamento de atención al cliente de OMEGA emitirá de inmediato un número de devolución autorizada (DA) cuando la solicite por teléfono o por escrito. Si, tras el análisis realizado por OMEGA, se considera que la unidad es defectuosa, se reparará o sustituirá sin coste alguno. La GARANTÍA DE OMEGA no se aplica a defectos provocados por cualquier acción del comprador, entre otras, manipulación incorrecta, conexión incorrecta, funcionamiento fuera de los límites de diseño, reparación incorrecta o modificación no autorizada. Esta GARANTÍA será NULA si la unidad muestra signos de haberse manipulado indebidamente o de haber sufrido daños como consecuencia de un exceso de corrosión; corriente, calor, humedad o vibración; especificaciones incorrectas; aplicación incorrecta; uso incorrecto u otras condiciones de funcionamiento fuera del control de OMEGA. Los componentes en los que el desgaste no está cubierto por la garantía son, entre otros, puntos de contacto, fusibles y tiristores tríodo bidireccionales (triac).

En OMEGA, estamos encantados de poder ofrecer sugerencias sobre el uso de nuestros múltiples productos. Sin embargo, OMEGA no asume responsabilidad alguna por ninguna omisión o error ni tampoco asume responsabilidad alguna por los daños que puedan ser resultado del uso de sus productos de conformidad con la información que proporciona OMEGA, ya sea de forma oral o por escrito. OMEGA garantiza únicamente que las piezas fabricadas por la empresa serán acordes a las especificaciones y no presentarán defectos. OMEGA NO OFRECE NINGUNA OTRA GARANTÍA NI REALIZA NINGUNA OTRA DECLARACIÓN DE NINGÚN TIPO, NI EXPRESA NI IMPLÍCITA, EXCEPTO LA DE PROPIEDAD, Y POR LA PRESENTE GARANTÍA SE DENIEGAN TODAS LAS GARANTÍAS IMPLÍCITAS, COMO CUALQUIER GARANTÍA DE COMERCIABILIDAD E IDONEIDAD PARA UN USO CONCRETO. LIMITACIÓN DE LA RESPONSABILIDAD: Las satisfacciones destinadas al comprador que se estipulan en la presente garantía son exclusivas, y la responsabilidad total de OMEGA respecto a este pedido, ya se base en un contrato, una garantía, una negligencia, una indemnización o bien en la estricta responsabilidad o en cualquier otro supuesto, no superarán el precio de compra del componente en el que se basa la responsabilidad. OMEGA no se hace responsable en ningún caso por los daños indirectos, incidentales o especiales.

CONDICIONES: Los equipos comercializados por OMEGA no se deben utilizar ni están concebidos para su uso: (1) como "componentes básicos" según 10 CFR 21 (NRC), empleados en o con cualquier instalación o actividad nuclear; ni (2) en aplicaciones médicas, ni pueden usarse en seres humanos. En caso de que cualquier producto o productos se utilicen en o con cualquier instalación o actividad nuclear, o aplicación médica, o se usen en seres humanos, o bien se utilicen incorrectamente de cualquier forma, OMEGA no asumirá responsabilidad alguna según se especifica en las cláusulas de nuestra GARANTÍA/EXENCIÓN DE RESPONSABILIDAD básica y, además, el comprador indemnizará a OMEGA y le eximirá de toda responsabilidad o daño derivados de cualquier forma por el uso del producto o de los productos en el modo antes especificado.

# CONSULTAS/SOLICITUDES DE DEVOLUCIÓN

Envíe todas las consultas/solicitudes de garantía y reparación al Departamento de atención al cliente de OMEGA. ANTES DE DEVOLVER CUALQUIER PRODUCTO A OMEGA, EL COMPRADOR DEBE OBTENER UN NÚMERO DE DEVOLUCIÓN AUTORIZADA (DA) DEL DEPARTAMENTO DE ATENCIÓN AL CLIENTE DE OMEGA (PARA EVITAR RETRASOS EN EL PROCESAMIENTO). El número de DA asignado se debe indicar en el exterior del paquete de devolución y en toda la correspondencia.

El comprador es responsable de los gastos de expedición, flete, seguro y embalaje correcto para evitar cualquier desperfecto durante el transporte.

PARA DEVOLUCIONES EN GARANTÍA, ANTES de ponerse en contacto con OMEGA, tenga preparada la información siguiente:

- 1. Número de pedido de compra con el que se ADQUIRIÓ el producto,
- 2. Modelo y número de serie del producto en garantía, e
- 3. Indicaciones para la reparación y/o problemas específicos correspondientes al producto.

#### PARA REPARACIONES **FUERA DE GARANTÍA**,

consulte con OMEGA sobre los gastos de reparación en vigor. Antes de ponerse en contacto con OMEGA, tenga preparada la información siguiente:

- 1. Número de pedido de compra para cubrir el COSTO de la reparación,
- 2. Modelo y número de serie del producto, e
- 3. Indicaciones para la reparación y/o problemas específicos correspondientes al producto.

La política de OMEGA se basa en realizar cambios durante la producción cuando se pueda aplicar una mejora, no cambios en los modelos. Así, nuestros clientes pueden disponer de la tecnología e ingeniería más punteras.

OMEGA es una marca comercial registrada de OMEGA ENGINEERING, INC.

© Copyright 2014 OMEGA ENGINEERING, INC. Todos los derechos reservados. Queda prohibida la copia, fotocopia, reproducción, traducción o transferencia del presente documento a cualquier medio electrónico o formato legible electrónicamente, total o parcialmente, sin el previo consentimiento por escrito de OMEGA ENGINEERING, INC.

**Patentado**: Protegido por patentes estadounidenses e internacionales y solicitudes pendientes.

**ÍNDICE**

#### **Sección Página Sección 1 - Para empezar ................................................................... 1-1** 1.1 Introducción............................................................................................................ 1-1 1.2 Dónde encontrar y descargar la aplicación UWBT........................................... 1-1 1.3 Desembalar el envío UWBT ................................................................................. 1-1 1.3.1 Modelos del transmisor UWBT .................................................................. 1-2 **Sección 2 - Instrucciones del transmisor (Hardware)............................. 2-1** 2.1 Diagrama del mango............................................................................................. 2-1 2.2 Montar el transmisor en la pared ........................................................................ 2-2 2.3 Conexiones del sensor........................................................................................... 2-2 2.3.1 Conexión UST (para el modelo UWBT-TC).............................................. 2-2 2.3.2 Conexión M12 (para UWBT-TC-M12 o UWBT-RTD-M12) .................... 2-3 2.3.3 Conexión de bloques de terminales (para modelo RTD)........................ 2-4 2.3.4 Conexión M12 (para modelo RH) .............................................................. 2-6 2.3.5 Conexión de bloques de terminales y BNC (para modelo pH).............. 2-6 2.4 Indicación LED....................................................................................................... 2-8 2.5 Información del número de etiquetas y de serie............................................... 2-9 2.6 Pilas y alimentación............................................................................................. 2-10 2.6.1 Cargar el transmisor UWBT...................................................................... 2-10 2.6.2 Cambiar las pilas AA recargables ............................................................ 2-10 2.6.3 Uso del interruptor de alimentación para restablecer ajustes predeterminados ............................................................................ 2-11 **Sección 3 - Instrucciones del software (iOS y Android™)....................... 3-1** 3.1 Conectar al transmisor UWBT ............................................................................. 3-1 3.2 Utilizar servicios en la nube con la aplicación UWBT...................................... 3-1 3.2.1 Google Drive™.............................................................................................. 3-1 3.2.2 SugarSync....................................................................................................... 3-3 3.2.3 Dropbox.......................................................................................................... 3-4 3.2.4 OneDrive™.................................................................................................... 3-6 **Sección 4 - Instrucciones del software (iOS).......................................... 4-1** 4.1 Emparejamiento ..................................................................................................... 4-1 4.1.1 Emparejar dentro del Menú de Configuración de Dispositivo Inteligente (sólo iOS)..................................................................................... 4-1 4.1.2 Emparejar dentro de la aplicación UWBT. ................................................. 4-2 4.1.3 Emparejar cuando su transmisor no está en la lista de "Transmisores Detectados".......................................................................... 4-3 4.1.4 Emparejar varios transmisores con un dispositivo inteligente.............. 4-4 4.1.5 Desemparejar un transmisor de un dispositivo inteligente ................... 4-4 4.1.6 Conexión perdida ......................................................................................... 4-4 4.1.7 Rango RF de la conexión inalámbrica *Bluetooth* del transmisor............. 4-5 4.2 Pantalla de aplicación UWBT............................................................................... 4-6 4.2.1 Formato digital.............................................................................................. 4-6 4.2.2 Formato del gráfico....................................................................................... 4-7 4.2.3 Formato analógico ...................................................................................... 4-13 4.2.4 Pantalla del nivel de la batería.................................................................. 4-15 4.3 Registro de la aplicación UWBT........................................................................ 4-16 4.4 Configuraciones de la aplicación UWBT.......................................................... 4-21 4.4.1 Menú de configuraciones .......................................................................... 4-21

4.4.2 Emparejamiento del transmisor................................................................ 4-21

#### **ÍNDICE**

#### **UWBT Serie de transmisores de temperatura, humedad y pH con** *Bluetooth***® portátiles e inalámbricos UWBT-TC, UWBT-RTD, UWBT-RH y UWBT-pH**

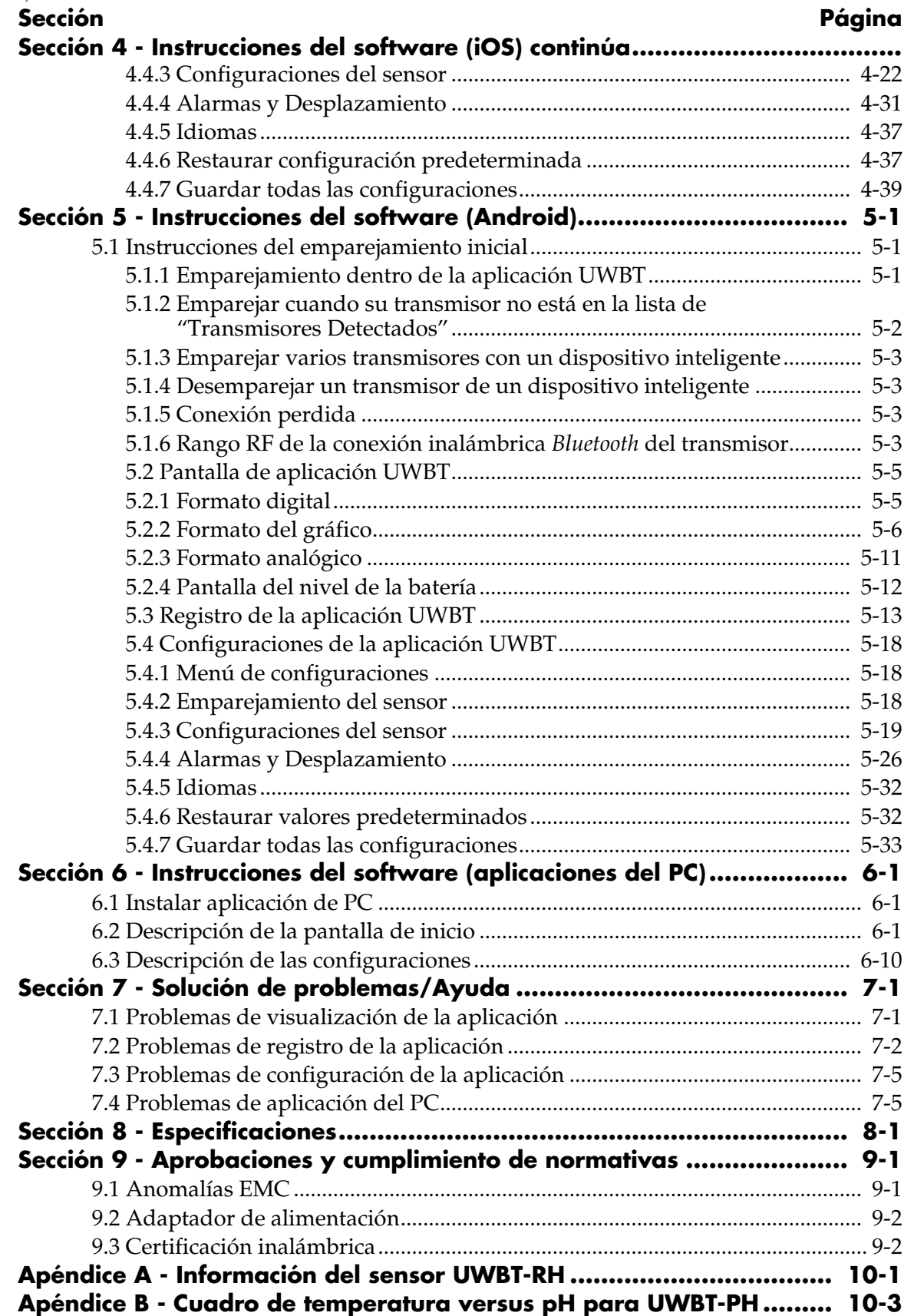

# **Lista de figuras**

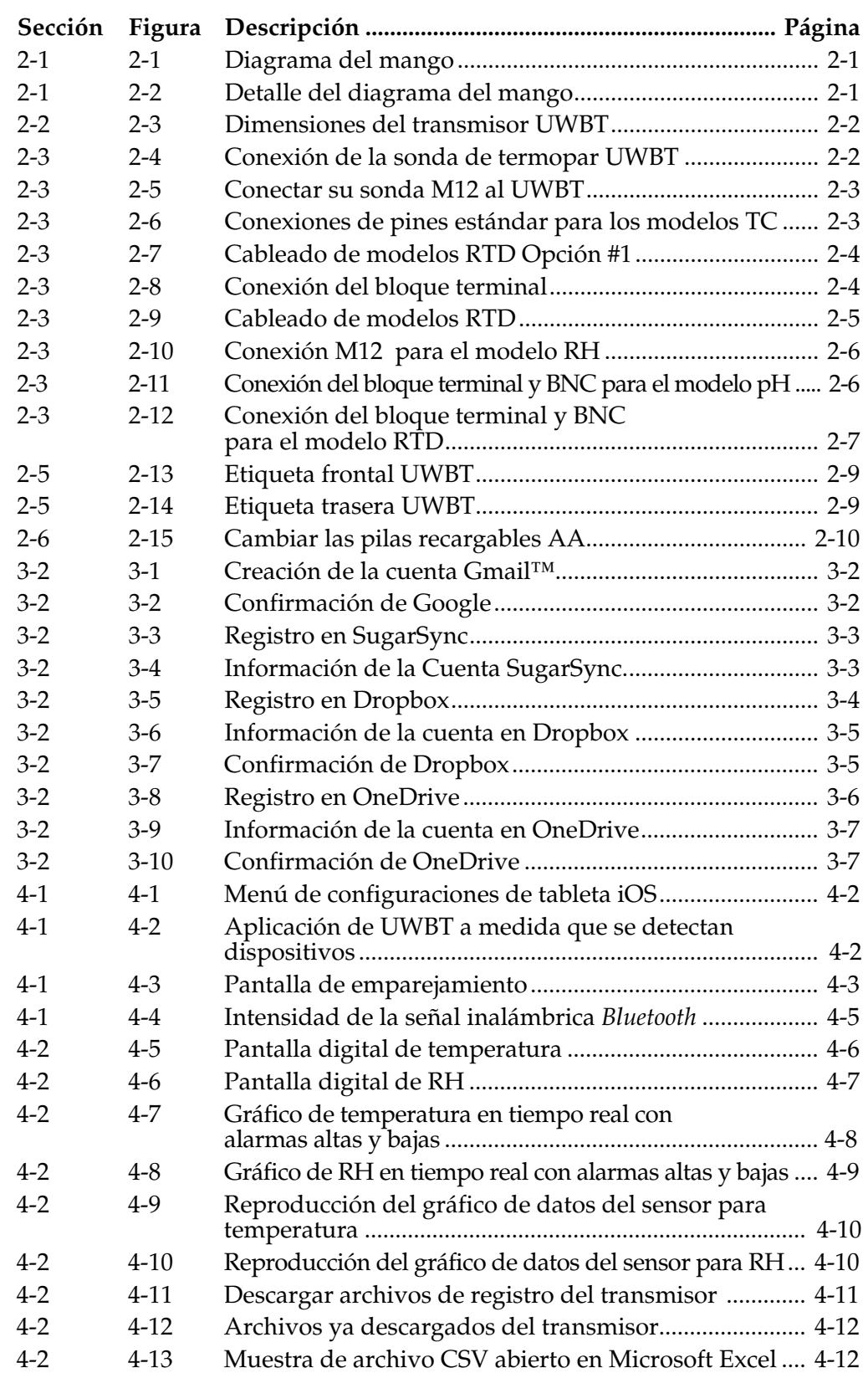

**LISTA DE FIGURAS**

#### **Lista de figuras continúa**

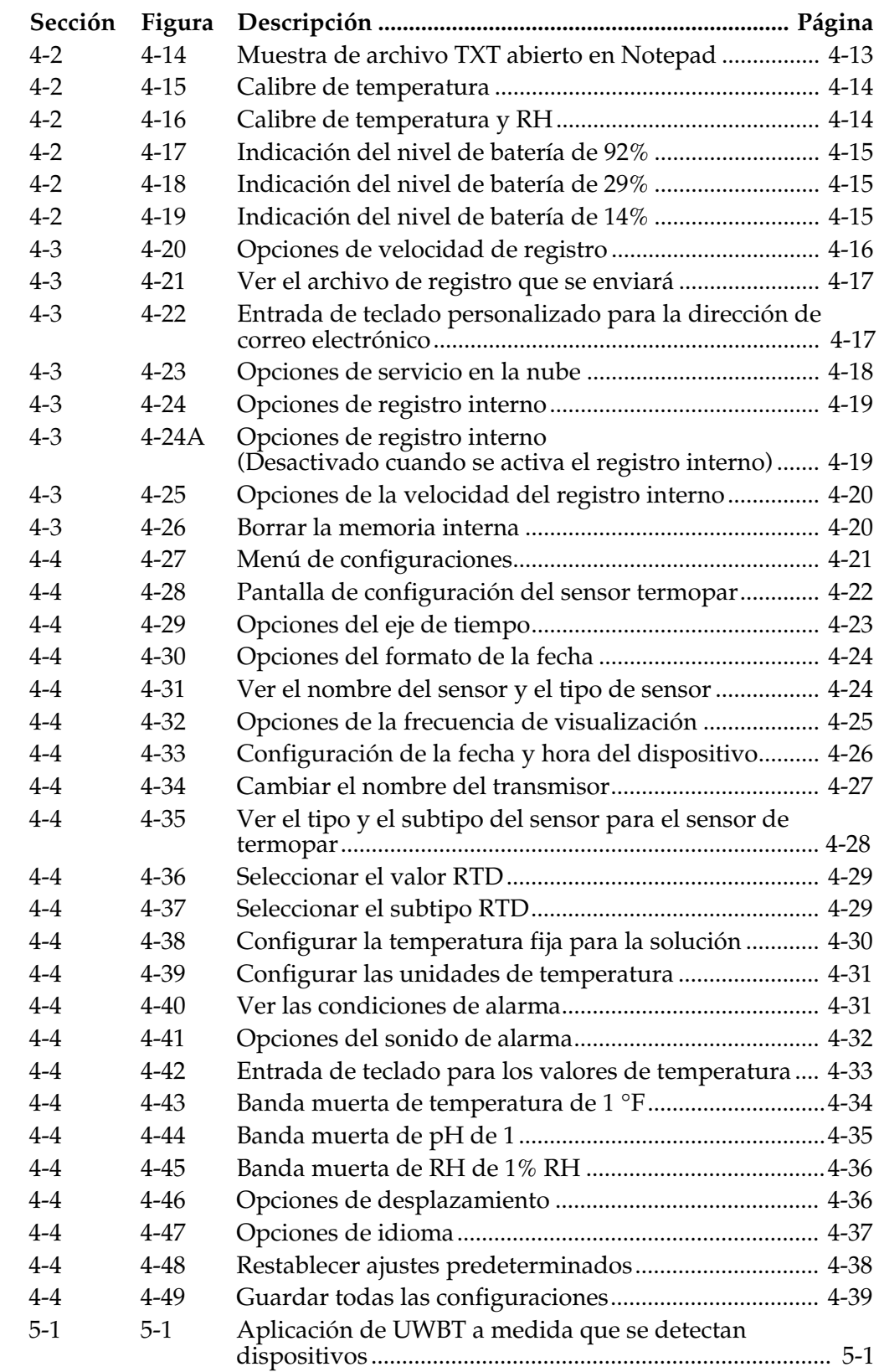

# **Lista de figuras continúa**

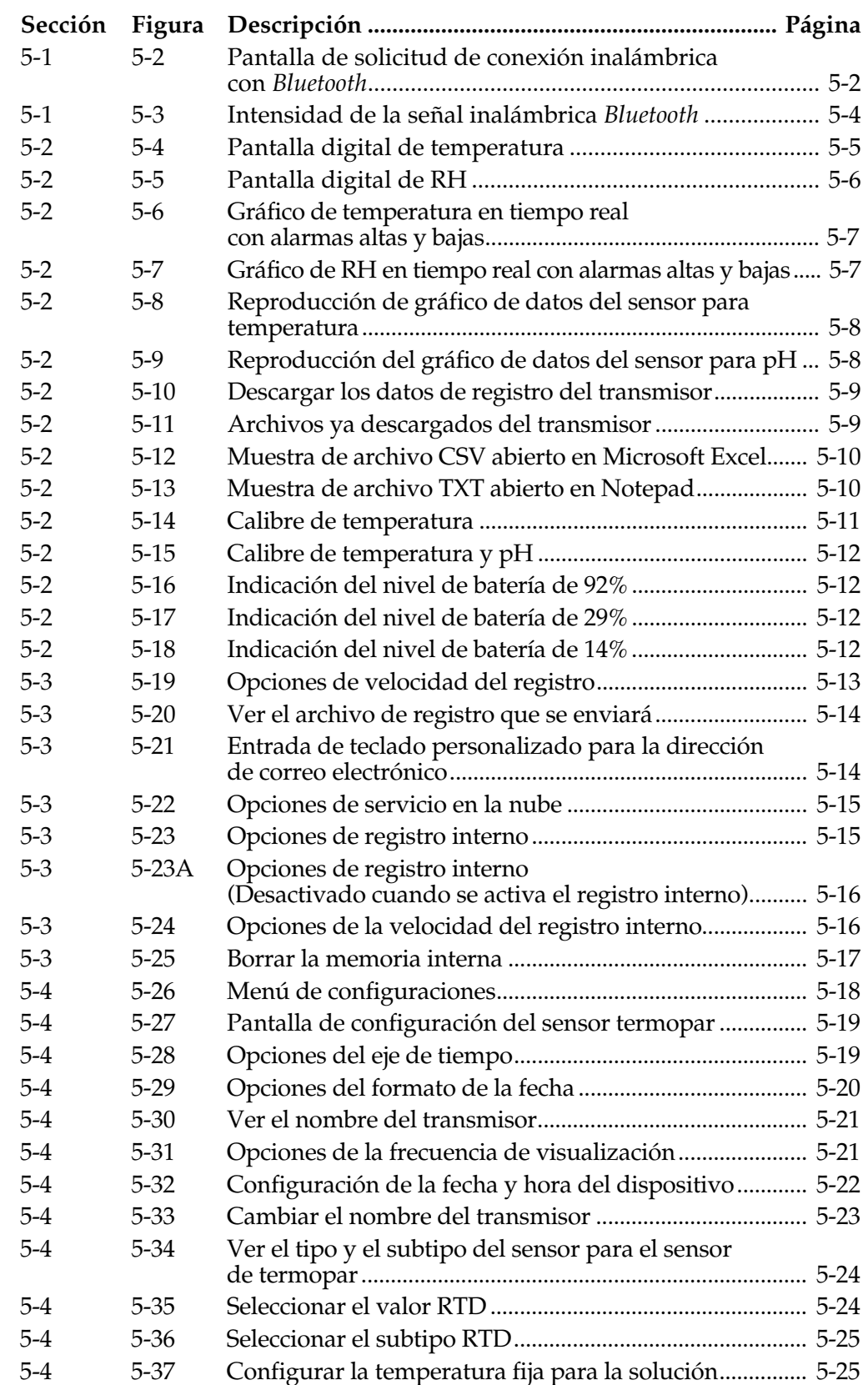

**LISTA DE FIGURAS**

# **Lista de figuras continúa**

**LISTA DE FIGURAS**

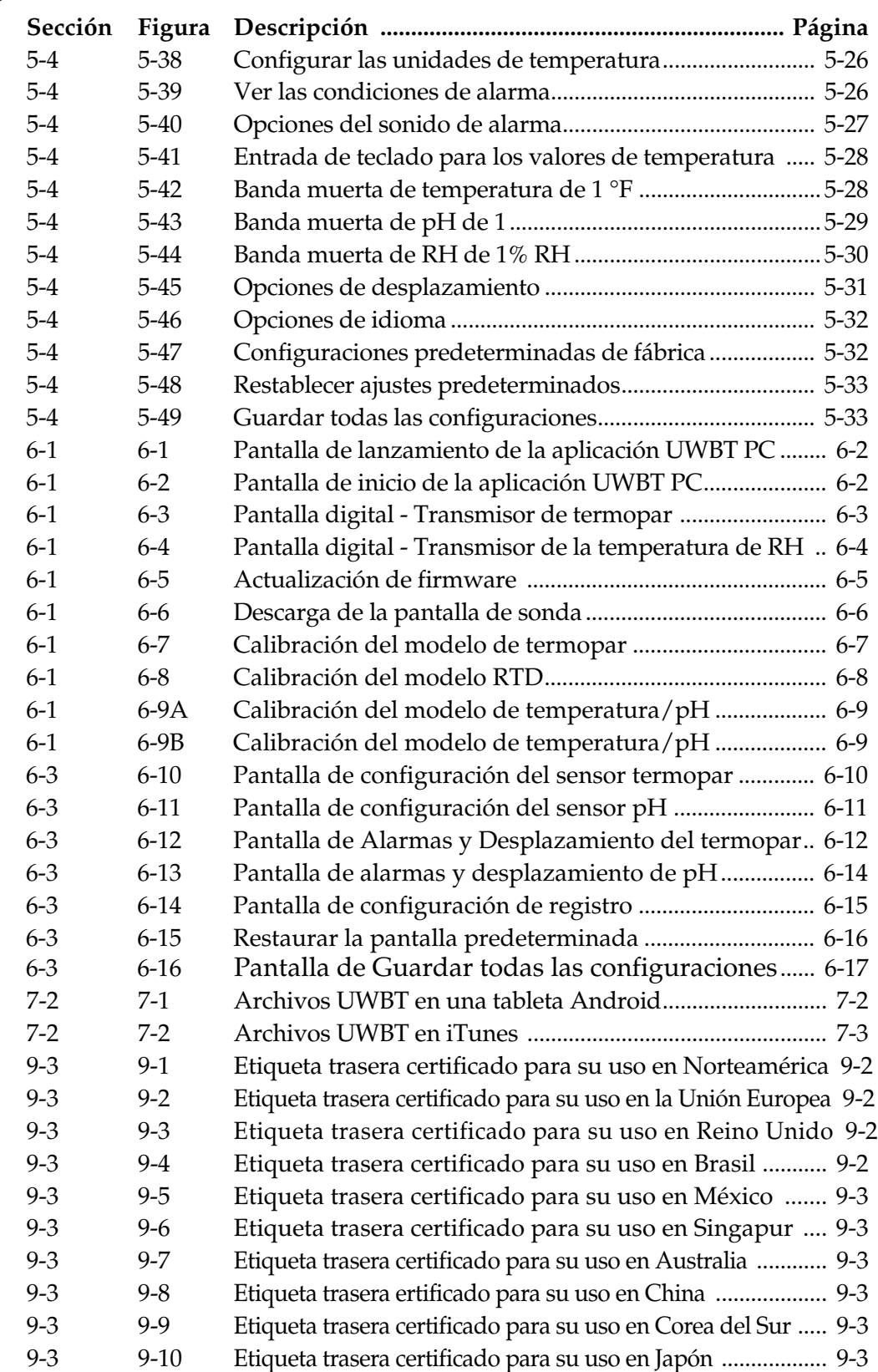

# **Sección 1 - Para empezar**

# **1.1 Introducción**

La serie de UWBT de transmisores inalámbricos *Bluetooth*® combina la precisión de un sensor industrial con la comodidad de la tecnología moderna. El mango del transmisor UWBT lee los datos y los transmite a su teléfono inteligente o tableta a través de la comunicación inalámbrica *Bluetooth* a la aplicación UWBT. También está disponible una aplicación gratuita para PC que puede configurar, bajar datos registrados y actualizar el firmware del UWBT. Con la aplicación UWBT, puede emparejarlo con múltiples transmisores y ver sus datos en formato digital, analógico o gráfico. El UWBT también le permite conectarse a sus transmisores manuales o memoria de la tableta a una velocidad entre 10 muestras/segundo a 1 muestra/minuto. Usted puede recargar fácilmente los transmisores UWBT con su cable USB suministrado o simplemente reemplazando las pilas AA suministradas. Productos incluidos en el paquete.

# **1.2 Dónde encontrar y descargar la aplicación UWBT**

La aplicación móvil UWBT está disponible para teléfonos inteligentes y tabletas con sistemas operativos iOS y Android™. La aplicación para PC está disponible para los sistemas operativos Windows y Mac. Todas las aplicaciones son gratuitas, y puede encontrar las aplicaciones UWBT mediante la búsqueda de "Omega UWBT" en los siguientes lugares:

- • Google Play Store (aplicación móvil Android)
- iTunes (aplicación móvil iOS)
- es.omega.com (Software para PC Windows y Mac OS)
- Amazon Appstore (Aplicación móvil Android para un teléfono inteligente o una tableta de Amazon Fire)

### **1.3 Desembalar su envío UWBT**

Retire la lista de embalaje y compruebe que ha recibido todo su equipo. Si usted tiene alguna pregunta sobre el envío, por favor llame a Atención al Cliente de OMEGA al **1-800-622-2378** o **203-359-1660**. También se puede contactar con Atención al Cliente en línea a través del chat en **es.omega.com**, o por correo electrónico: **cservice@omega.com**. Cuando usted reciba el envío, inspeccione el contenedor y el equipo para detectar cualquier signo de daño.

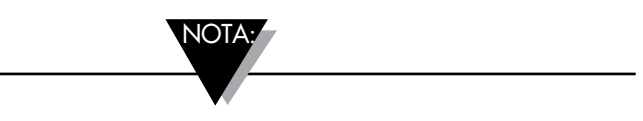

Informe sobre cualquier signo de manipulación brusca en tránsito o cualquier daño al agente de envío inmediatamente. El transportista no aceptará ninguna reclamación sobre ningún daño a menos que todos los materiales de envío se guarden para su inspección. Después de examinar y retirar el contenido, guarde el material de embalaje y la caja en caso sea necesario el reenvío.

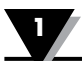

Los siguientes artículos se suministran en el paquete UWBT:

- • Un (1) mango transmisor UWBT (en el tipo de sensor que solicitó)
- • Dos (2) pilas AA NiMH recargables (instaladas)
- Un (1) adaptador de corriente AC
- Un (1) cable USB (mini-B a conexión A)
- • Manual de inicio rápido UWBT

#### **1.3.1 Modelos del transmisor UWBT**

A continuación se presentan las diferentes conexiones de los sensores ofrecidas para los modelos de transmisores UWBT:

#### **Termopar**

- • UWBT-TC-UST: Conector hembra universal que acepta tanto conectores de acoplamiento macho estándar (Serie OSTW) o macho miniatura (Serie SMPW)
- UWBT-TC-M12: Conector M12 de 4 pines

#### **RTD (detector de la resistencia de la temperatura)**

- UWBT-RTD-TB: Bloque de terminales de 3 posiciones con fácil conexión enchufable
- UWBT-RTD-M12: Conector M12 de 4 pines

#### **pH**

• UWBT-pH: Conector BNC para electrodo de pH y el bloque de terminales de 2 posiciones para la temperatura.

#### **RH**

• UWBT-RH: Conector M12 de 8 pines

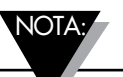

El modelo HR se suministra con su sensor de RH de acoplamiento con una conexión M12 de 8 pines.

# **Sección 2 – Instrucciones del transmisor (Hardware)**

# **2.1 Diagrama del mango**

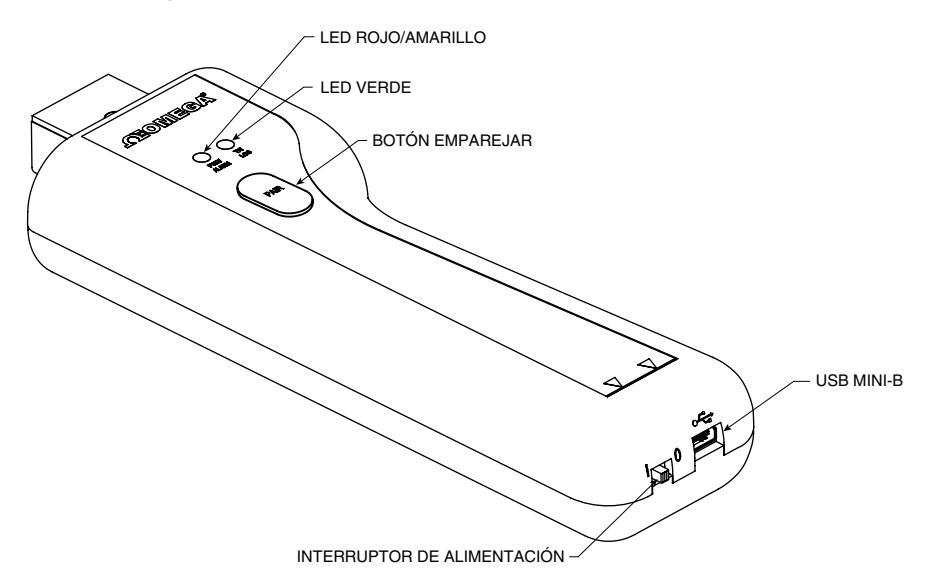

**Figura 2-1. Diagrama del mango**

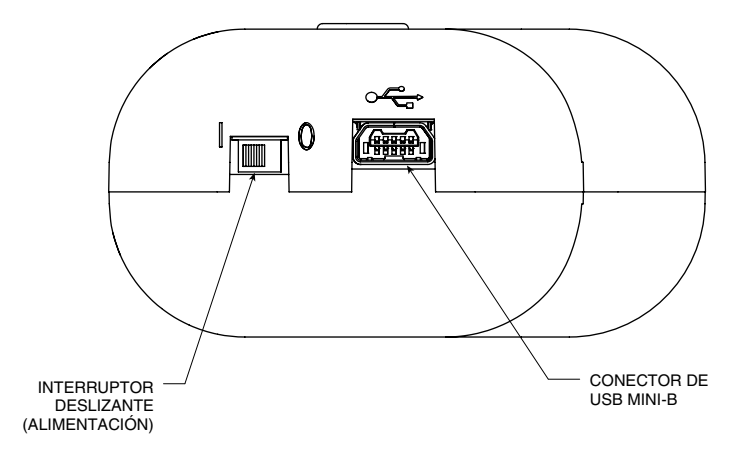

**Figura 2-2. Detalle del diagrama del mango** 

#### **2.2 Montar el transmisor en la pared**

El UWBT ha sido diseñado para permitir el montaje en pared de manera fácil. En la parte posterior de la caja hay un ojo de cerradura que se ajusta a un tornillo # 4 (M3 métrico). Véase el siguiente diagrama para el total de dimensiones de casos.

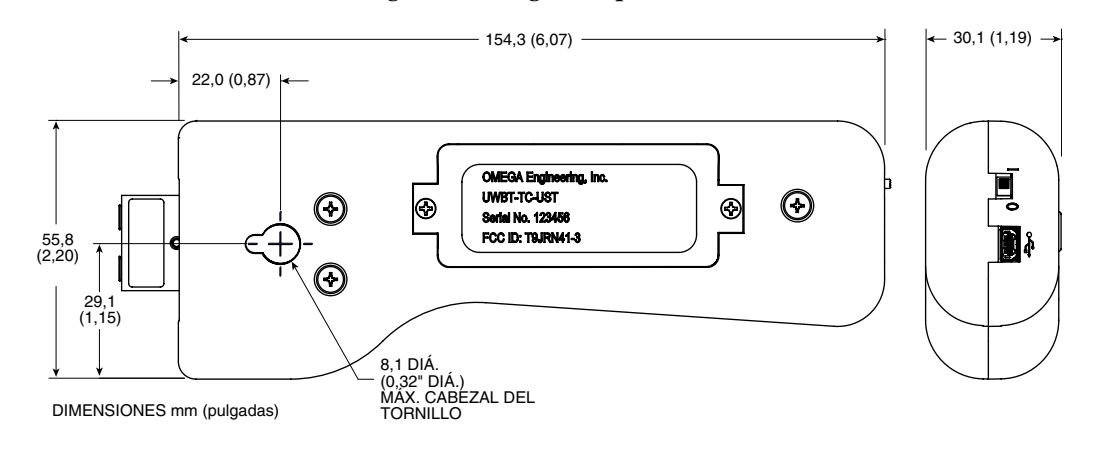

**Figura 2-3. Dimensiones del transmisor UWBT**

#### **2.3 Conexiones de los sensores**

#### **2.3.1 Conexión de UST (para el modelo UWBT-TC)**

Para conectar una sonda al transmisor UWBT-TC-UST, conecte la sonda en la cabeza del conector. Para los conectores estándar y tamaño en miniatura, consulte el siguiente diagrama:

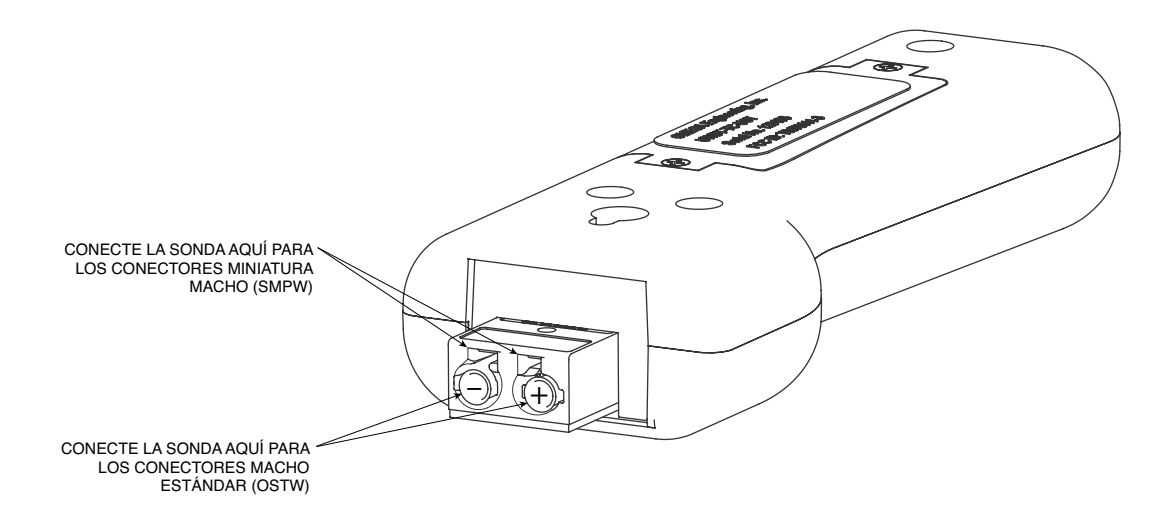

**Figura 2-4. Conexión de la sonda de termopar UWBT** 

#### **2.3.2 Conexión M12 (para UWBT-TC-M12 o UWBT-RTD-M12)**

Los modelos de termopar y RTD del UWBT están disponibles con conexiones M12.

Para conectar la sonda de M12 a la UWBT, consulte el siguiente diagrama:

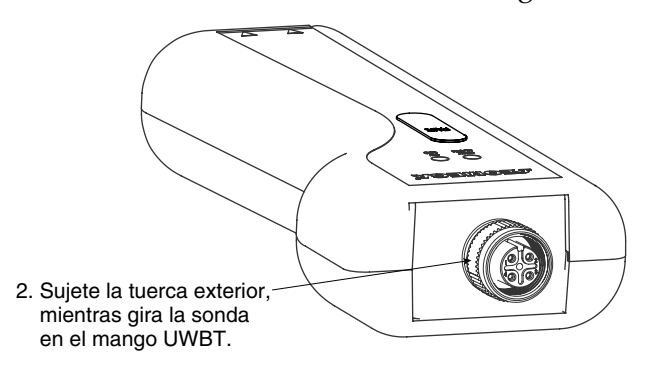

**Figura 2-5. Conectar su sonda M12 al UWBT**

#### **UWBT-TC-M12 Cableado**

Los modelos de termopar UWBT utilizan conexiones de pines estándar, como se muestra a continuación:

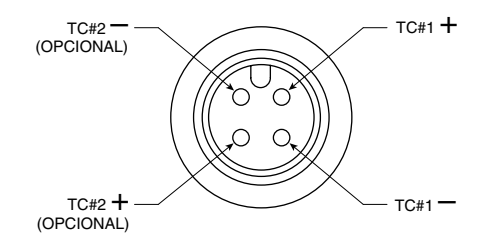

**Figura 2-6. Conexiones de pines estándar para los modelos TC**

#### **UWBT-RTD-M12 Cableado**

Los modelos de RTD utilizan cableado Opción # 1 (estilo americano), como se muestra en el siguiente diagrama

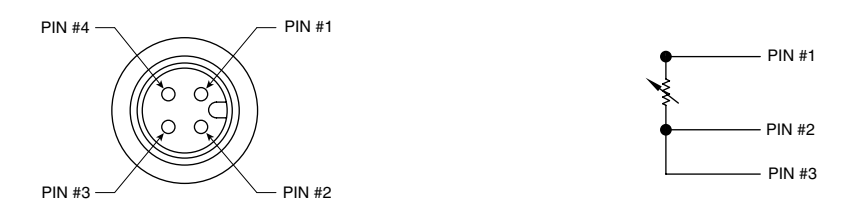

**Figura 2-7. Cableado de modelos RTD Opción #1**

#### **2.3.3 Conexión de bloques de terminales (para modelo RTD)**

El UWBT-RTD-TB viene con un bloque de terminales de 3 cables. El bloque de terminales se puede desconectar del cuerpo del transmisor, lo que permite un manejo más fácil de los cables. Vea abajo:

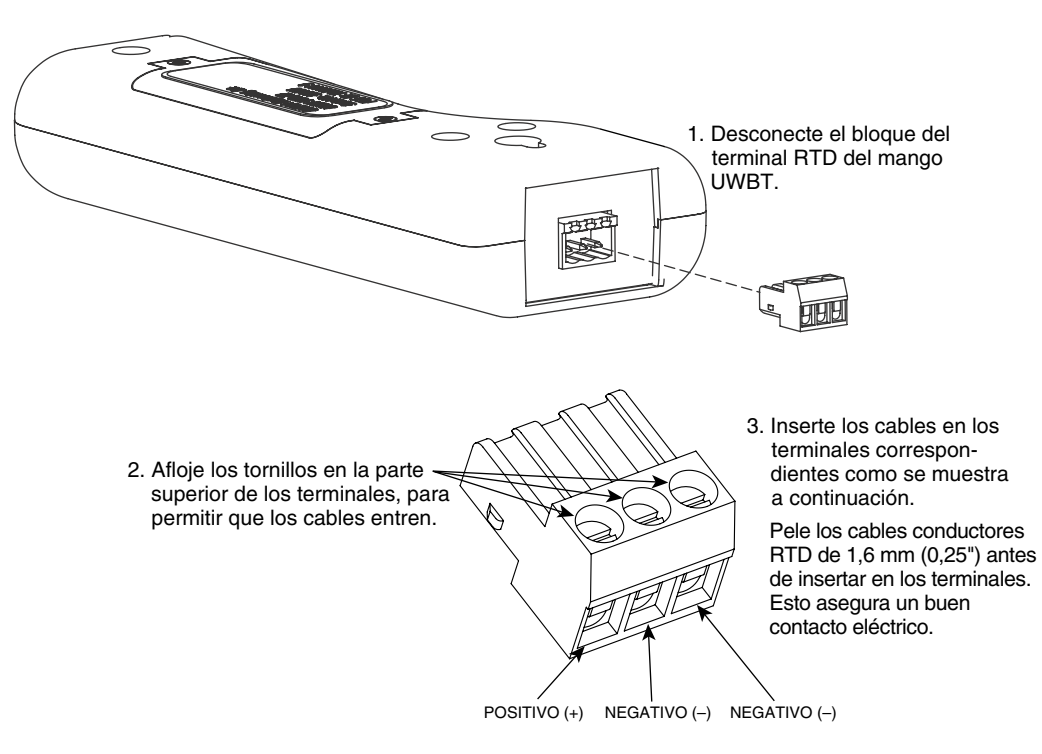

**Figura 2-8. Conexión del bloque terminal** 

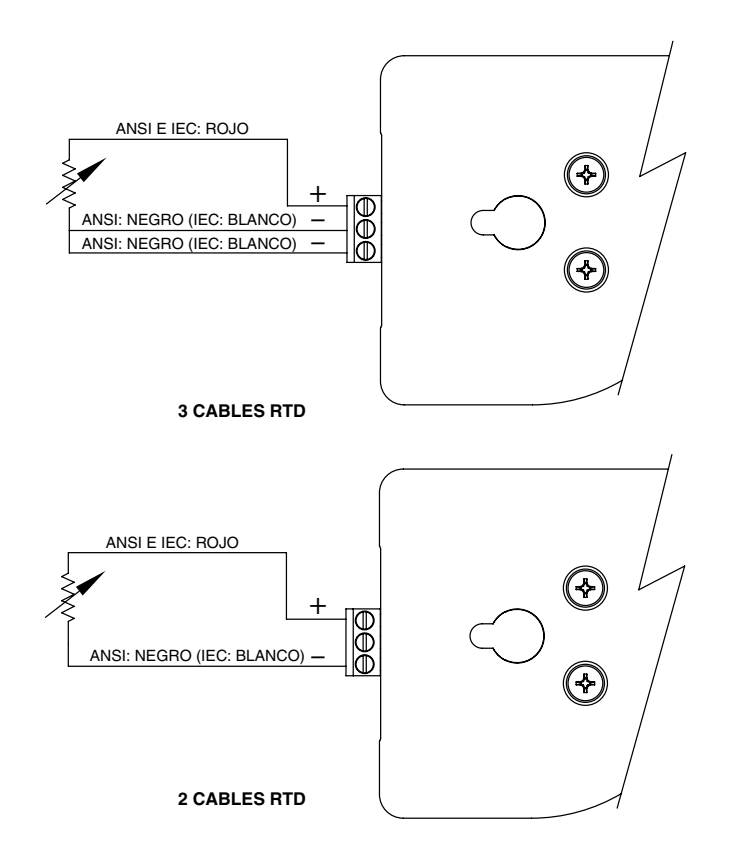

**Figura 2-9. Cableado de modelo RTD**

#### **2.3.4 Conexión M12 (para modelo RH)**

El modelo UWBT-RH se suministra con su acoplamiento de sonda de sensor M12 RH. Vea a continuación para obtener instrucciones sobre cómo conectar la sonda:

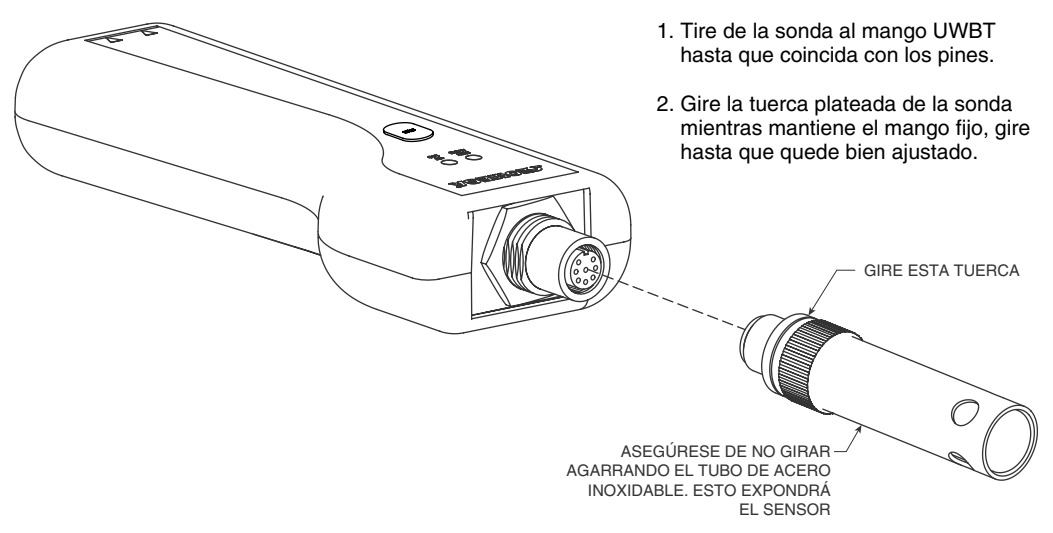

**Figura 2-10. Conexión M12 para el modelo RH**

#### **2.3.5 Conexión del bloque terminal y BNC (para el modelo pH)**

El modelo UWBT-pH tiene conexión para un conector BNC (para un electrodo de pH) y un bloque de terminales RTD de 2 cables (para la compensación de temperatura de la solución).

Vea a continuación para obtener instrucciones sobre cómo conectar los sensores pH y RTD.

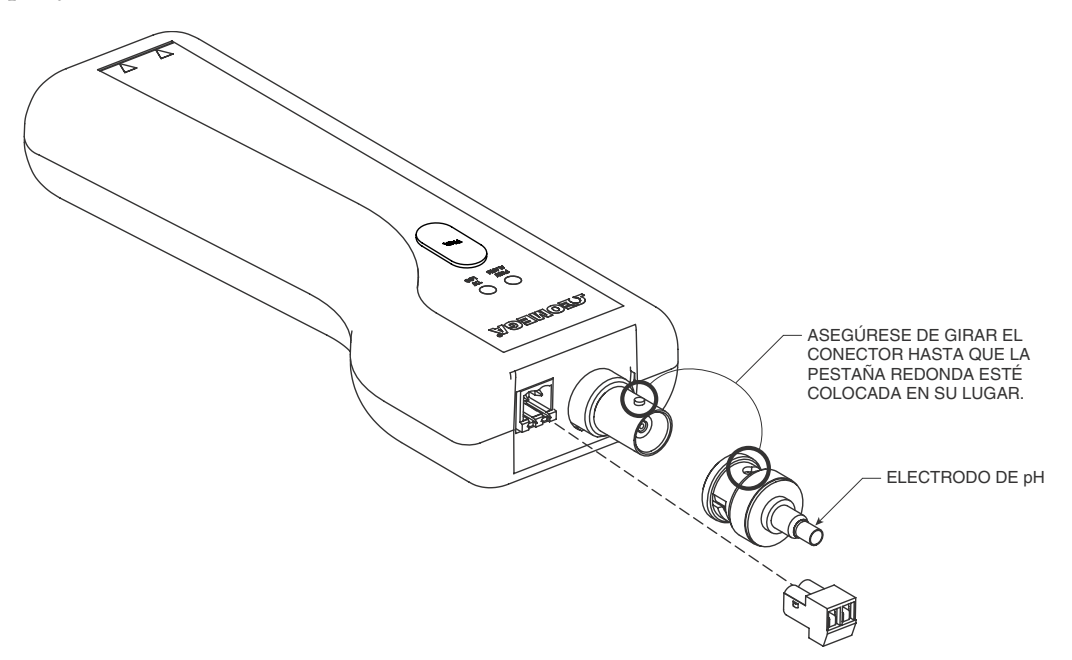

**Figura 2-11. Conexión del bloque terminal y BNC para el modelo pH** 

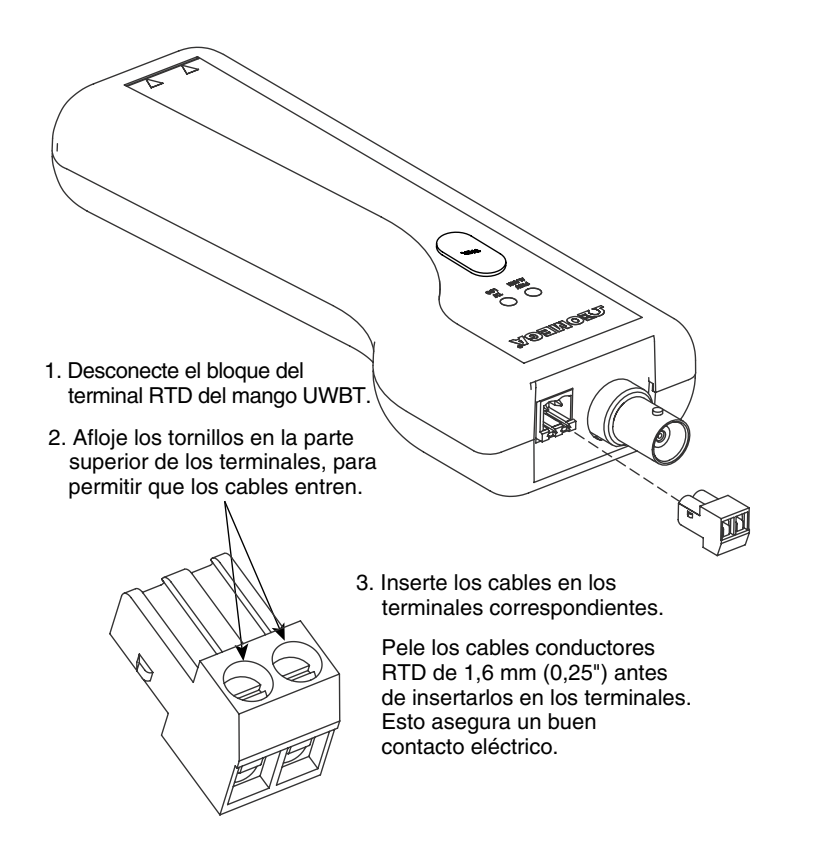

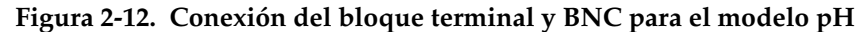

# **2.4 Indicación del LED**

El transmisor UWBT tiene dos LED en la parte frontal; estos LED indican el estado del transmisor en relación con la aplicación. Véase más abajo para obtener información sobre lo que significa cada señal LED.

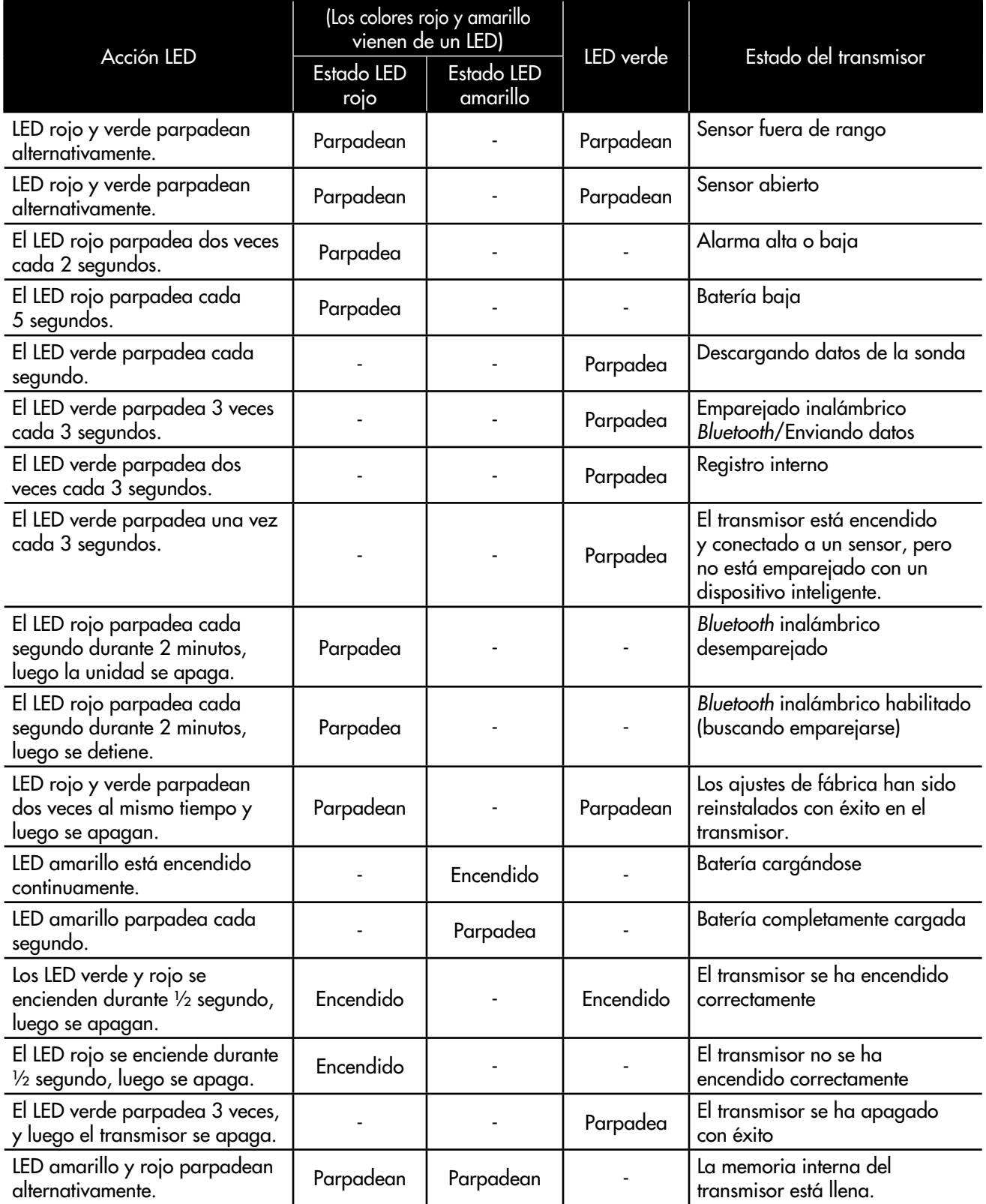

#### **2.5 Información del número de etiquetas y de serie**

El mango del transmisor UWBT viene con 2 etiquetas fijadas en la carcasa. La etiqueta frontal le da la información básica para la operación, y la etiqueta trasera brinda información específica de su modelo y pieza.

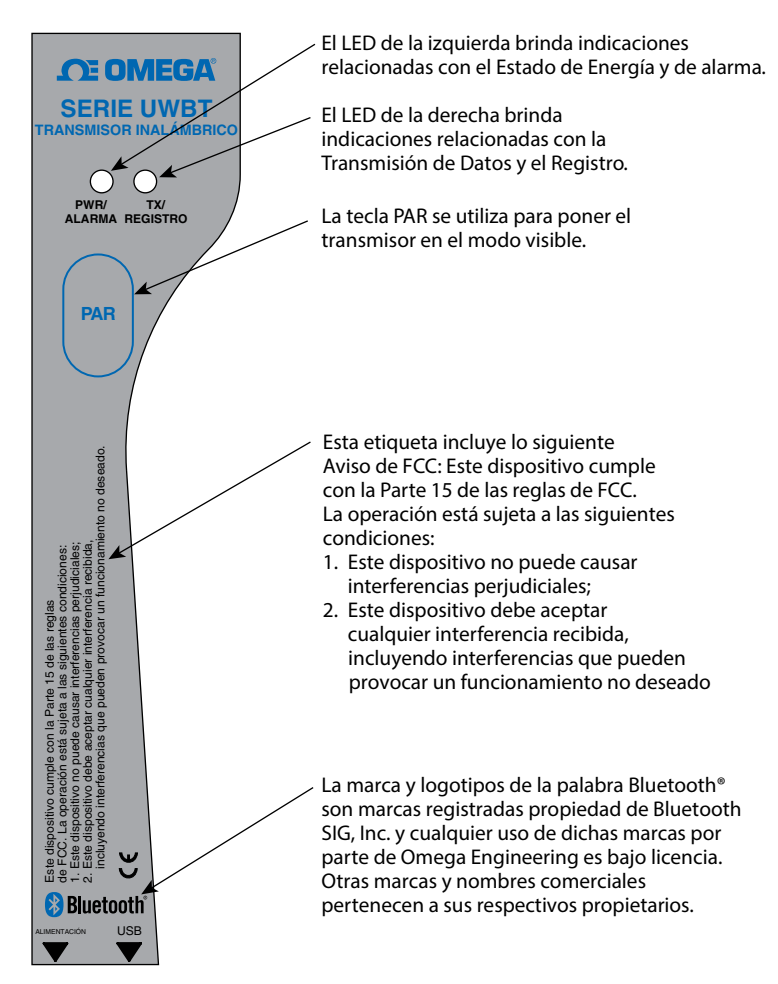

**Figura 2-13. Etiqueta frontal UWBT**

La etiqueta trasera está marcada con símbolos internacionales de seguridad y de peligro de conformidad con las normas IEC. Es importante leer y seguir todas las advertencias e instrucciones de este manual antes de usar o utilizar el aparato, ya que contiene información importante relacionada con la seguridad y EMC. El incumplimiento de todas las precauciones de seguridad puede resultar en lesiones o daños en el dispositivo. El uso de este dispositivo en una manera no especificada anulará la garantía.

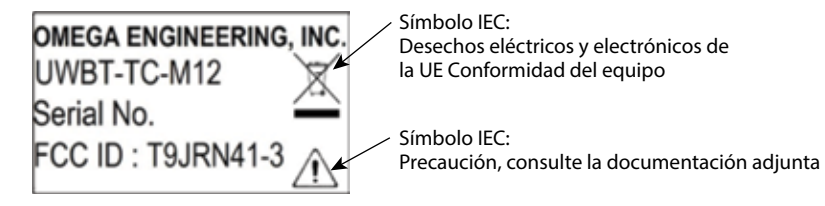

**Figura 2-14. Etiqueta trasera UWBT**

### **2.6 Pilas y alimentación**

#### **2.6.1 Cargar el transmisor UWBT**

Con el fin de garantizar la carga máxima de la batería en uso, asegúrese de cargar completamente la UWBT antes de utilizar el transmisor. Usted sabrá que el transmisor está totalmente cargado cuando el LED amarillo parpadee una vez cada segundo.

El mango del transmisor UWBT está provisto de dos pilas recargables (2) AA NiMH instaladas. Usted puede recargar fácilmente las pilas conectando el cable USB suministrado en el mango, y conectando al adaptador AC incluido. También puede cargar la unidad conectando el cable USB en el puerto USB de un PC/portátil.

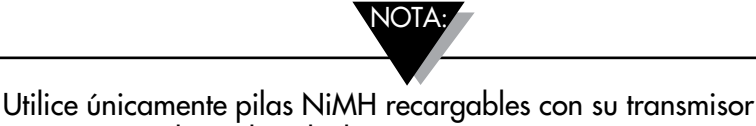

UWBT. No utilice pilas alcalinas.

#### **2.6.2 Cambiar las pilas recargables AA**

En caso de que usted no pueda conectarse a una fuente de alimentación para recargar las 2 pilas de NiMH, puede reemplazarlas con otras 2 pilas recargables NiMH. Para cambiar las pilas, utilice un destornillador Phillips para abrir la puerta de la batería como se muestra en el siguiente diagrama. Retire las pilas y vuelva a colocar como se muestra.

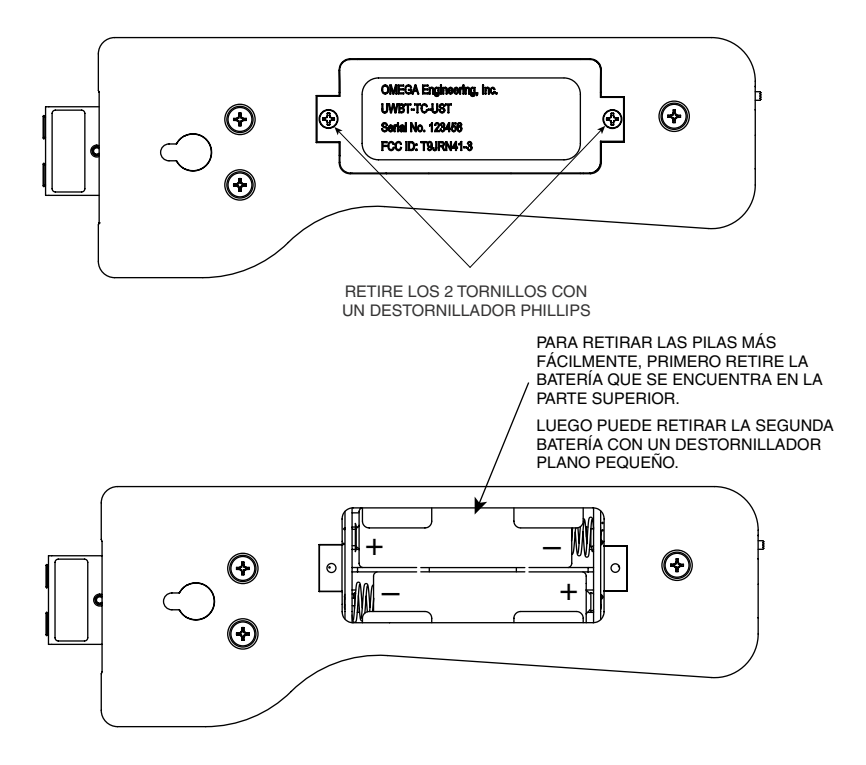

**Figura 2-15. Reemplazar las pilas AA recargables**

#### **2.6.3 Uso del interruptor de alimentación para restablecer ajustes predeterminados**

El transmisor UWBT tiene la opción de restaurar los valores de fábrica sin necesidad de la intervención de la aplicación. Siga las siguientes instrucciones para restaurar los valores predeterminados en el transmisor:

- 1. Apague el transmisor UWBT.
- 2. Mientras que el transmisor sigue apagado, presione y mantenga presionada la tecla Emparejar.
- 3. Sin soltar la tecla emparejar, gire el interruptor deslizante en la posición ON. Mantenga pulsado el botón Emparejar durante 5 segundos.
- 4. El LED rojo y verde parpadearán dos veces a la misma vez y luego se apagarán, lo que indica que los valores de fábrica han sido restaurados.

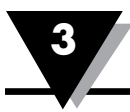

# **Sección 3 - Instrucciones del Software (iOS y Android)**

La aplicación móvil UWBT funciona en teléfonos inteligentes y tabletas. Para las tabletas, la aplicación funciona en modo vertical y horizontal; para los teléfonos inteligentes, la aplicación funciona sólo en modo vertical.

NOTA:

Por favor, consulte la hoja de especificaciones UWBT en es.omega.com para obtener una lista completa de dispositivos habilitados iOS y Android probados.

#### **3.1 Conectar al transmisor UWBT**

Después de descargar la aplicación Omega UWBT, usted será capaz de conectar su transmisor a su dispositivo inteligente. Consulte la Sección 1 para saber dónde encontrar las aplicaciones en línea.

#### **3.2 Utilizar servicios en la nube con la aplicación UWBT**

aplicación de iOS UWBT.

La aplicación UWBT le permite conectarse directamente a la mayoría de los principales servicios en la nube, de manera que pueda guardar fácilmente y enviar sus datos registrados. A continuación se presentan instrucciones sobre cómo configurar estos servicios para su uso con la aplicación UWBT.

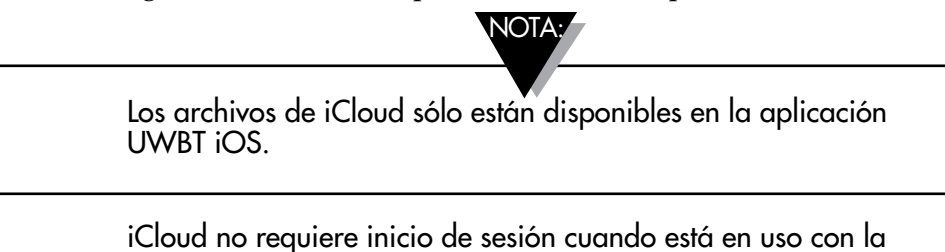

**3.2.1 Google Drive**

Si usted no tiene una cuenta de Google vaya a https://accounts.google.com/ signup, rellene el formulario de inscripción y siga las instrucciones adicionales enviadas desde el equipo de Google para activar la cuenta. Es necesario agregar la cuenta de Google recién creada para el dispositivo donde va a utilizar la aplicación UWBT. Vaya a la configuración del dispositivo, seleccione Cuentas, haga clic en agregar cuenta-> Google-> existente y agregar las Credenciales de la cuenta de Google. También puede omitir el registro en línea e ir directamente al dispositivo y después seleccionar "Añadir cuenta" especificar "Google-> cuenta nueva" y esto creará una nueva cuenta de forma automática.

Si ya tiene una cuenta, puede ir a la aplicación UWBT, seleccione el archivo que desea enviar en el menú configuración de registro, seleccione Google Drive desde el cuadro giratorio de selección de la nube y pulse enviar. Después verá un nuevo panel con las cuentas de Gmail registradas en el dispositivo:

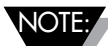

Los archivos de Google Drive desde la aplicación UWBT no funcionan en un dispositivo inteligente de Amazon Fire.

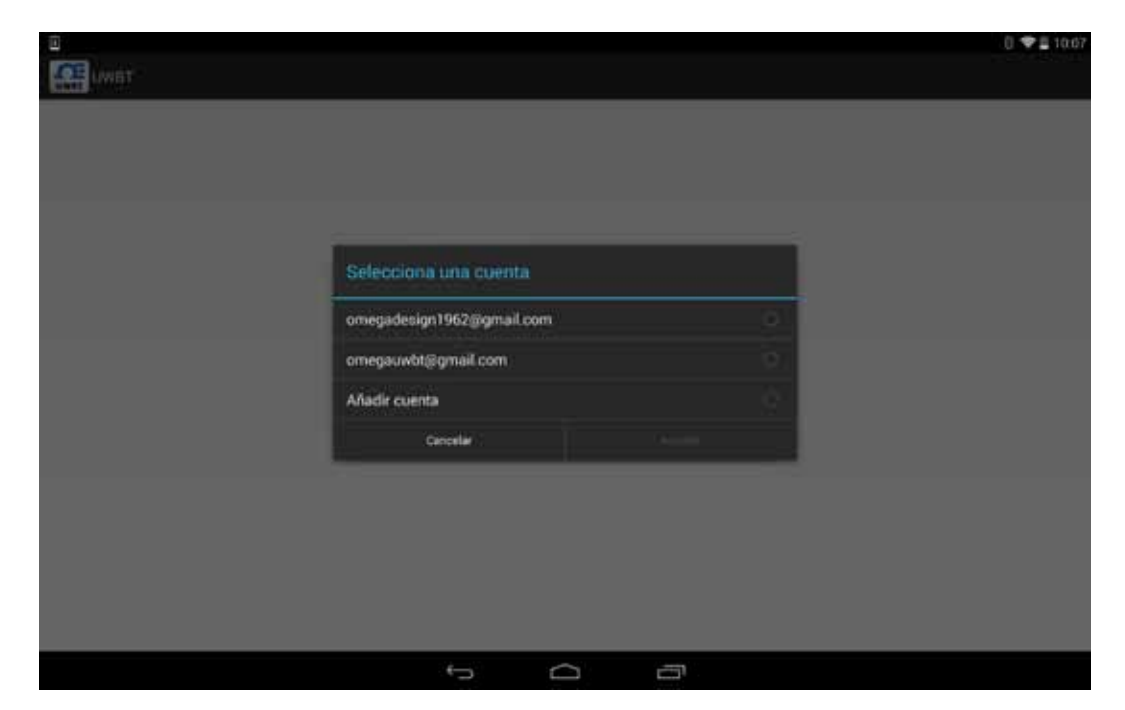

**Figura 3-1. Creación de la cuenta Gmail**

Seleccione la cuenta a la que desea enviar el archivo y pulse Aceptar. Luego, volverá al menú "Iniciar sesión, carga de archivos, Salir" de la aplicación UWBT. En esta pantalla hay un desfase en cuanto a cuándo Google aprueba la información de inicio de sesión. Espere 5-10 segundos a que se procese la información; si pulsa "Iniciar sesión" por segunda vez, lo llevará de nuevo a la página de acceso de Google innecesariamente.

Si por primera vez utiliza esta opción, le pedirá que confirme la acción que solicita:

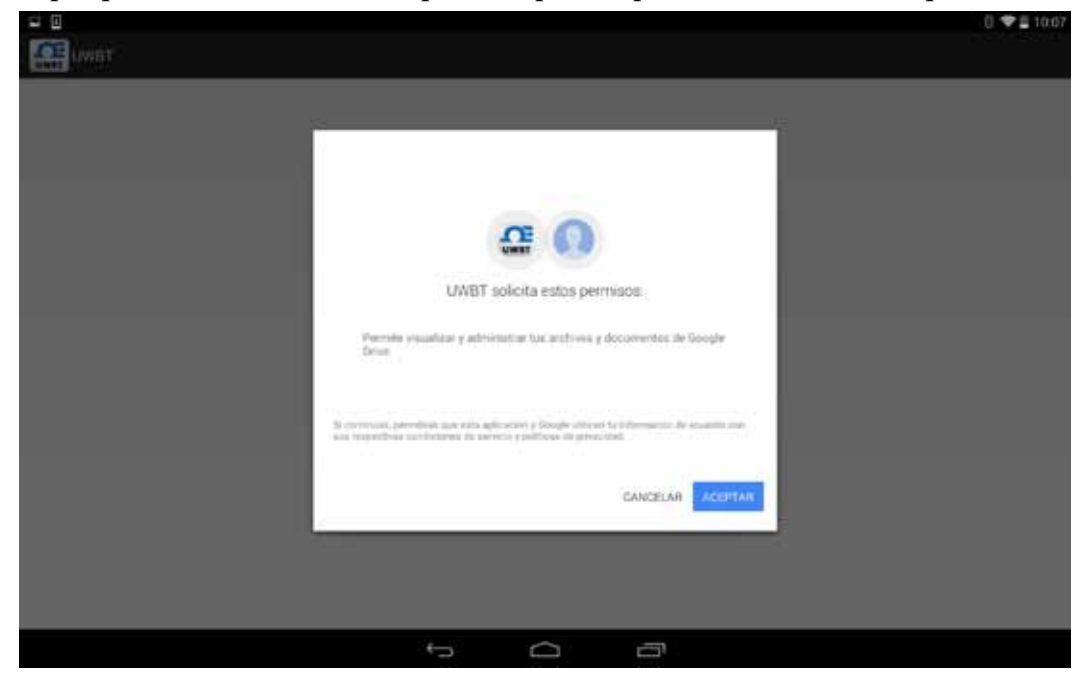

**Figura 3-2. Confirmación de Google**

Haga clic en Aceptar y su archivo se cargará en su Google Drive bajo el directorio "UWBT LogFiles".

#### **3.2.2 SugarSync**

Si no tiene una cuenta de SugarSync, vaya a la página web

https://www.sugarsync.com/. Si desea utilizar un plan de prueba, seleccione "Pruebe gratis durante 30 días" en la parte superior del formulario de inscripción y luego introduzca su nombre y dirección de correo electrónico. Si desea elegir un plan de pago, seleccione el plan del menú giratorio y luego introduzca su nombre y dirección de correo electrónico. En cualquier caso, después de enviar el formulario de inscripción, recibirá más instrucciones sobre cómo activar su cuenta en la dirección de correo electrónico que facilitó durante la inscripción.

Si ya tiene una cuenta de SugarSync, puede ir a la aplicación UWBT, seleccione el archivo que desea enviar en el menú Configuración de Registro y seleccione Sugar Sync desde el cuadro giratorio de selección de la nube. Presione enviar, y después verá un nuevo panel con las siguientes opciones:

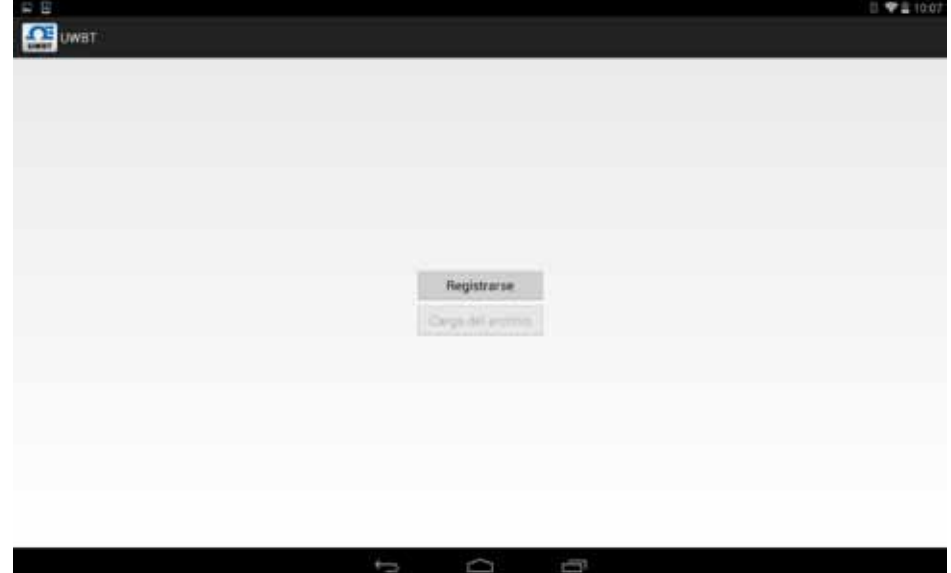

**Figura 3-3. Inicio de sesión de SugarSync** 

Primero tiene que registrarse. Al presionar el botón verá la página de inicio de sesión de SugarSync donde tendrá que introducir sus credenciales activas de la cuenta de SugarSync:

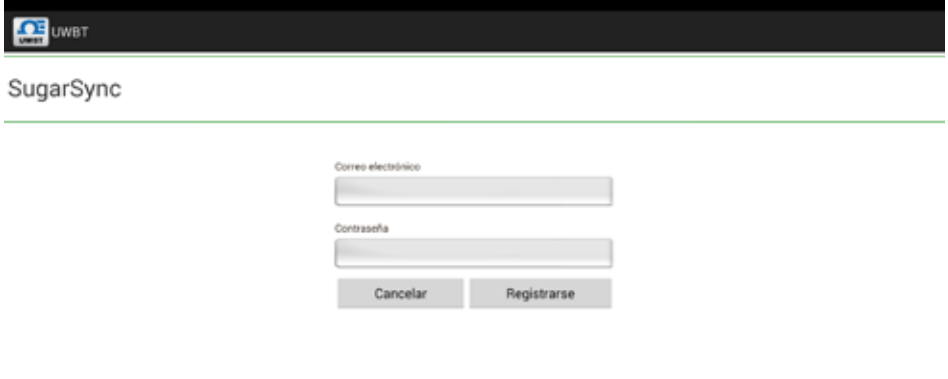

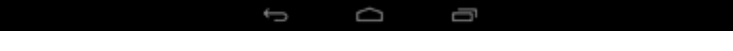

Después de la autenticación correcta, verá el panel anterior con el botón "Cargar archivos" habilitado. Ahora puede cargar el archivo de registro que ha seleccionado para la unidad de la nube de SugarSync. El archivo aparecerá en el directorio "Fotos del móvil/UWBTLOGFILES".

NOTA:

SugarSync requiere que el usuario inicie sesión con nombre de usuario y contraseña cada vez que se cargue un archivo.

#### **3.2.3 Dropbox**

Si usted no tiene una cuenta de Dropbox vaya a la página web https://www.dropbox.com/. Haga clic en el botón de registro, complete el formulario de inscripción y siga las instrucciones adicionales en la página web para activar la cuenta. NOTA:

> Para los usuarios de iOS, se recomienda que tenga la aplicación Dropbox descargada en su dispositivo inteligente. Esto permite una comunicación más fácil entre la aplicación UWBT y Dropbox al enviar archivos.

Si ya tiene una cuenta, puede ir a la aplicación UWBT, seleccionar el archivo que desea enviar en el menú Configuración de Registro, seleccionar Dropbox desde el cuadro giratorio de selección de la nube y pulsar enviar. Después verá un nuevo panel con las siguientes opciones:

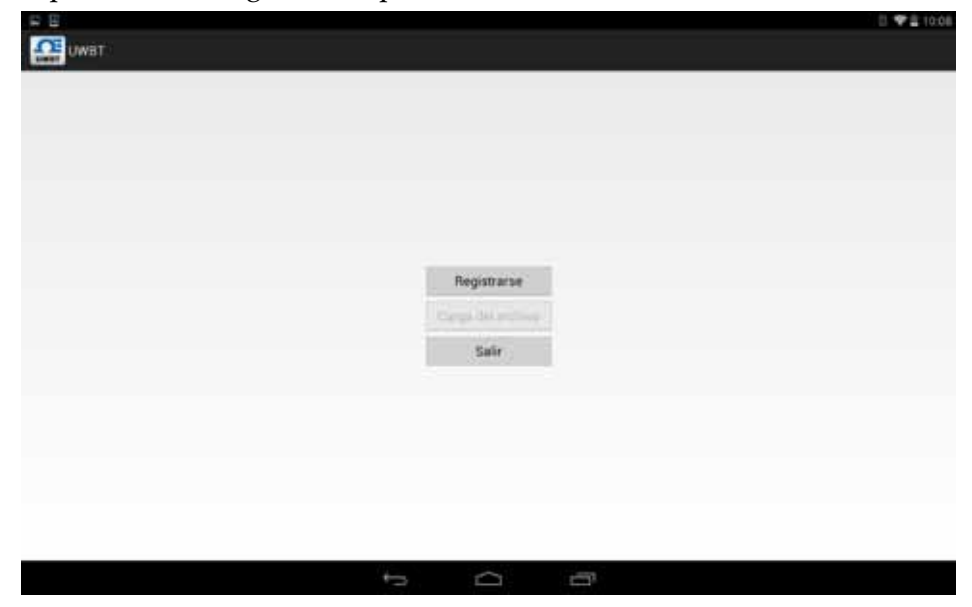

**Figura 3-5. Inicio de sesión de Dropbox**

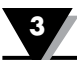

Primero tiene que registrarse. La primera vez que cargue un archivo de registro con UWBT verá la página de inicio de sesión de Dropbox donde tendrá que introducir sus credenciales activas de la cuenta de Dropbox:

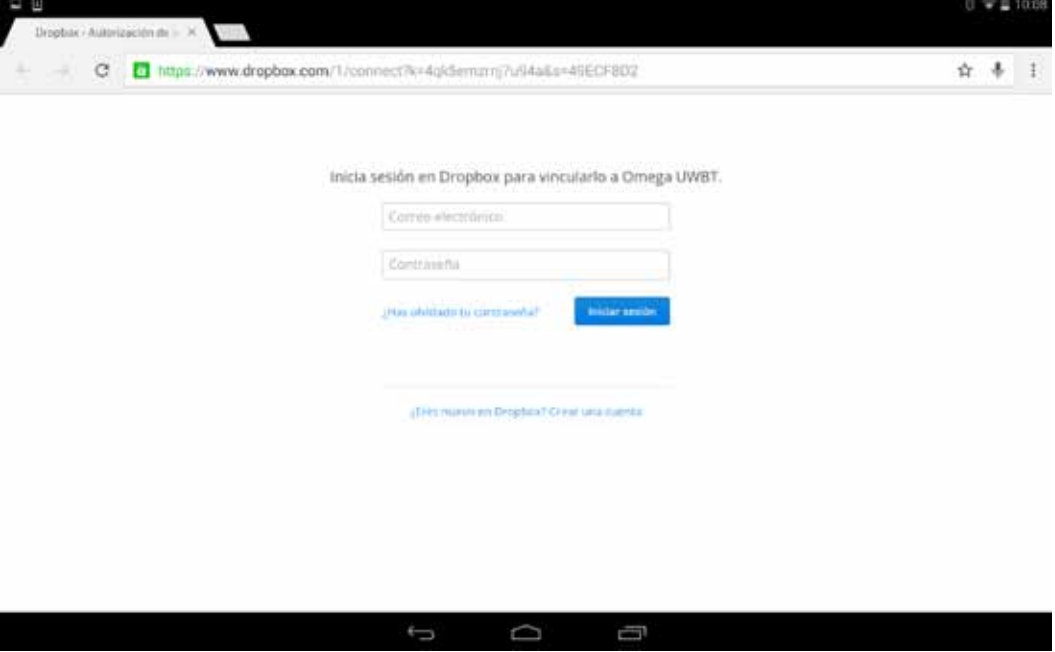

**Figura 3-6. Información de la cuenta en Dropbox**

Si inicia la sesión con éxito por primera vez usted no tendrá que introducir sus credenciales en el futuro al cargar archivos. Lo que tendrá que hacer es confirmar la acción solicitada en la última cuenta utilizada o utilizar otra:

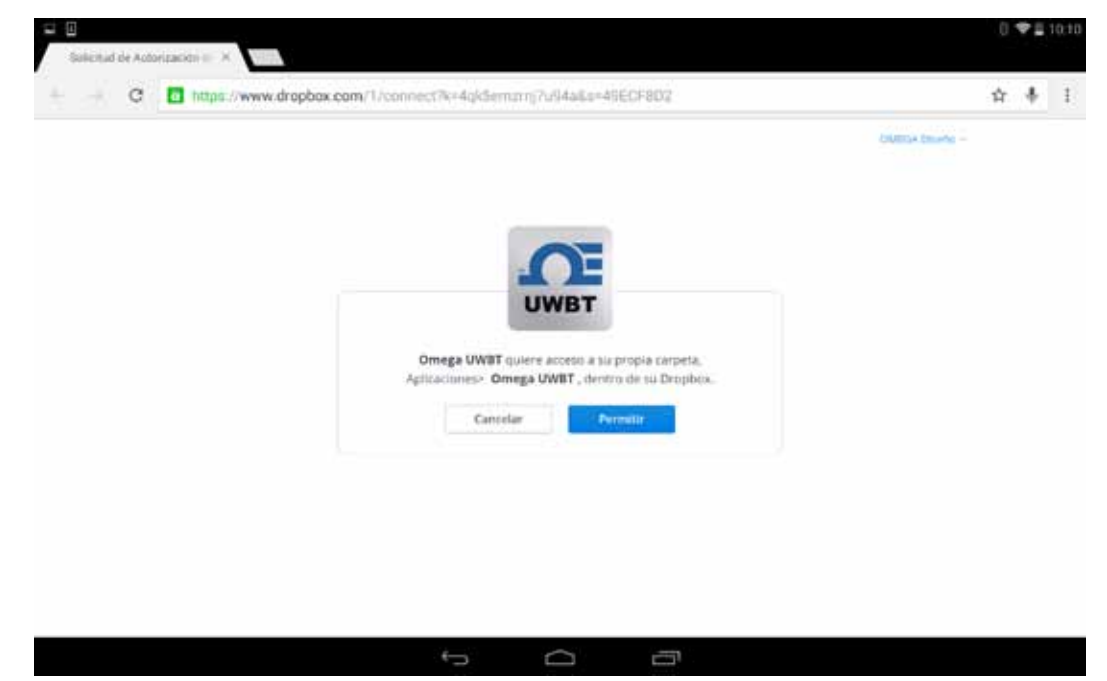

**Figura 3-7. Confirmación de Dropbox**

Después de la autenticación correcta, verá el panel anterior con el botón "Cargar archivos" habilitado. Ahora puede cargar el archivo de registro que ha seleccionado para la unidad de la nube de Dropbox. El archivo se guardará automáticamente en el directorio "Aplicaciones/UWBT-ANDROID".

#### **3.2.4 OneDrive**

Si usted no tiene una cuenta de OneDrive vaya a la página web https://onedrive.live.com/. Haga clic en el botón de registro, complete el formulario de inscripción y siga las instrucciones adicionales en la página web para activar la cuenta.

Si ya tiene una cuenta de OneDrive, puede ir a la aplicación UWBT, seleccione el archivo que desea enviar en el menú Configuración de Registro y seleccione OneDrive desde el cuadro giratorio de selección de la nube. Presione enviar, y después usted verá un nuevo panel con las siguientes opciones:

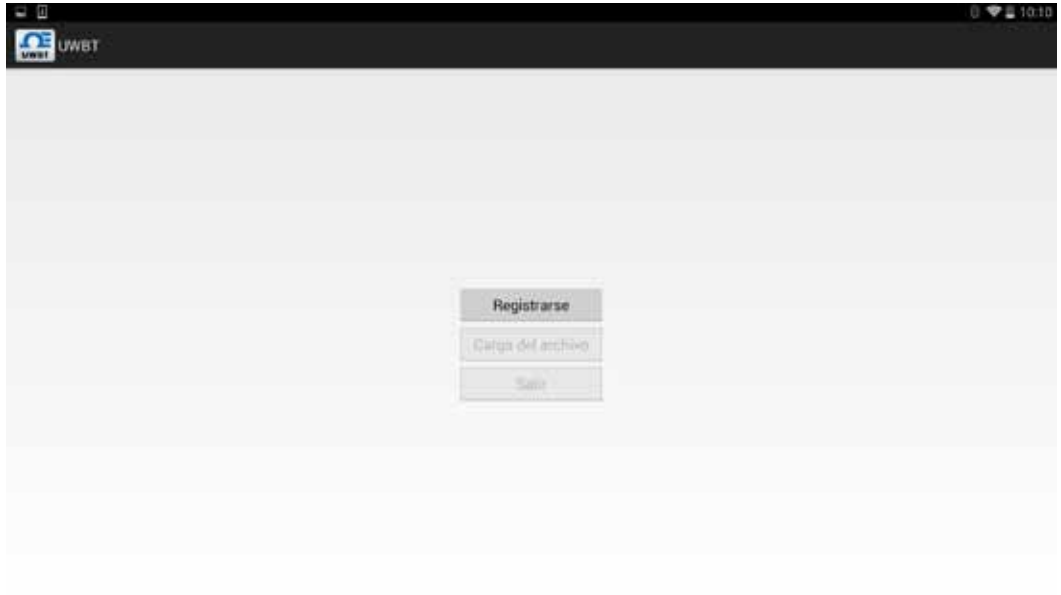

**Figura 3-8. Inicio de sesión de OneDrive** 

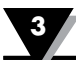

Primero tiene que registrarse. La primera vez que cargue un archivo de registro con UWBT verá la página de inicio de sesión de OneDrive donde tendrá que introducir sus credenciales activas de la cuenta de OneDrive:

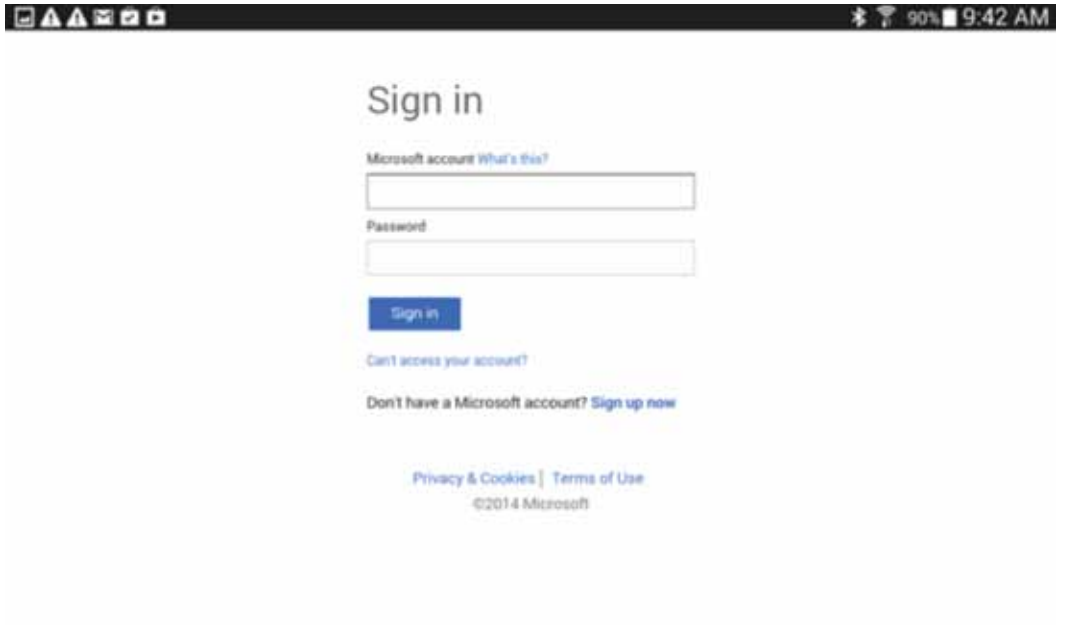

**Figura 3-9. Información de la cuenta OneDrive**

Si inicia la sesión con éxito por primera vez no tendrá que introducir sus credenciales en el futuro al cargar archivos. Sólo necesitará confirmar la acción solicitada en la última cuenta utilizada o iniciar sesión utilizando otra:

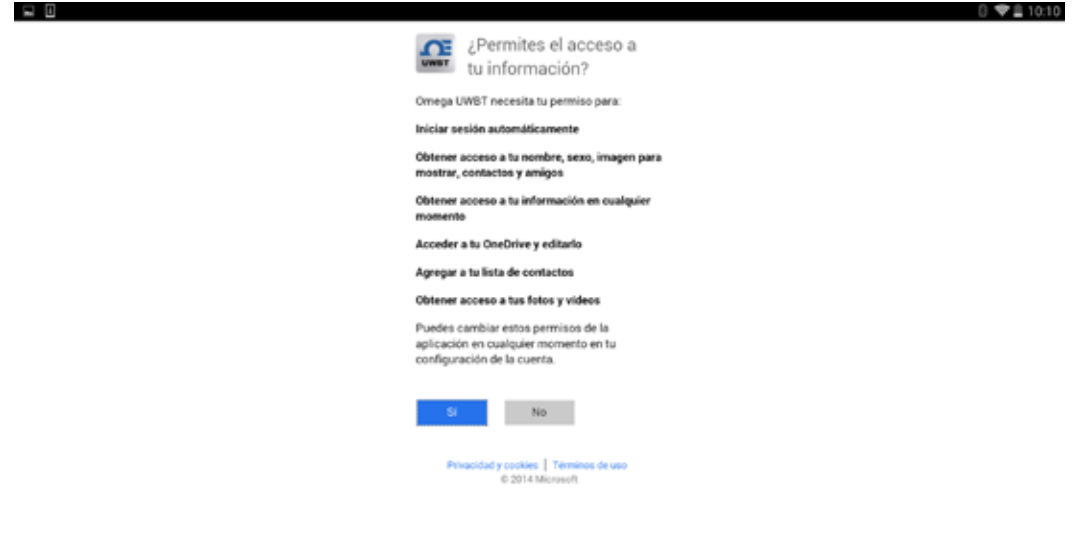

**Figura 3-10. Confirmación de OneDrive**

Después de la autenticación correcta, verá el panel anterior con el botón "Cargar archivos" habilitado. Ahora puede cargar el archivo de registro que ha seleccionado en la cuenta de OneDrive. El archivo será guardado automáticamente bajo el directorio "Archivos de registro UWBT".

# **Sección 4 - Instrucciones del software (iOS)**

Si ha actualizado a iOS versión 8.0 o superior, necesitará restablecer la configuración en el teléfono inteligente o tableta. En un teléfono, vaya a Configuración ➞ General  $\rightarrow$  Restablecer  $\rightarrow$  Restablecer ajustes de red. En una tableta, vaya a Configuración ➞ Restablecer ➞ Restablecer ajustes de red. Esto asegurará que la aplicación UWBT funciona correctamente con el sistema operativo. Tenga en cuenta que esto puede requerir el restablecimiento de contraseñas para todas sus conexiones Wi-Fi.

NOTA:

#### **4.1 Emparejamiento**

Con el fin de empezar a comunicarse con el transmisor UWBT, necesita emparejarlo con su dispositivo inteligente a través del *Bluetooth* inalámbrico. Para los dispositivos iOS, debe emparejarse dentro de los ajustes de iOS antes del emparejamiento dentro de la aplicación UWBT. Los dispositivos Android sólo requieren emparejamiento desde dentro de la aplicación UWBT.

NOTA:

Un dispositivo inteligente no puede emparejarse con el transmisor UWBT si múltiples transmisores del mismo nombre son detectables. Por ejemplo, si hay dos transmisores llamados "Laboratorio de Química" encendidos, el dispositivo inteligente no podrá emparejarse con ninguno de ellos. Primero debe cambiar el nombre de un transmisor para emparejar correctamente.

- **4.1.1 Emparejar dentro del Menú de Configuración de Dispositivo Inteligente (sólo iOS)**
- 1. Encienda su transmisor UWBT.
- 2. Mantenga pulsado el botón "Emparejar" del transmisor durante 2 segundos, y Emparejamiento en los ajustes del dispositivo – esto pondrá el sensor en modo visible.
- 3. Vaya a la página de Configuración de su dispositivo inteligente.
- 4. Seleccione la sección *Bluetooth* inalámbrico*.*
- 5. Asegúrese de que su funcionalidad *Bluetooth* inalámbrico esté activada el control deslizante *Bluetooth* inalámbrico debe mostrar un fondo verde.
- 6. Toque el dispositivo para ser emparejado con *Bluetooth* inalámbrico.

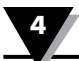

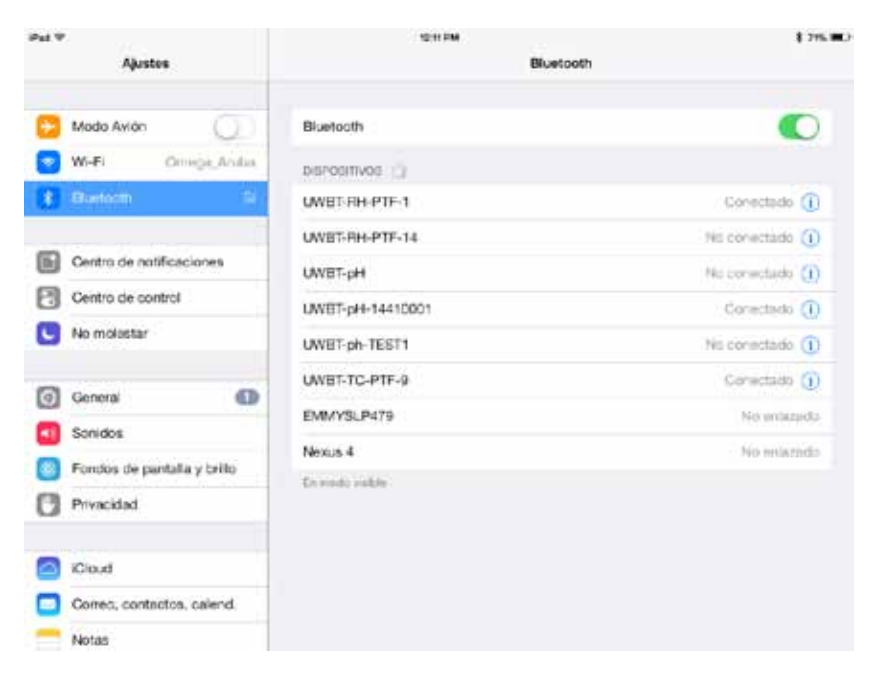

**Figura 4-1. Menú de configuraciones de tableta iOS**

#### **4.1.2 Emparejar dentro de la aplicación UWBT.**

Siga las siguientes instrucciones para emparejar:

- 1. Asegúrese de que su transmisor UWBT esté encendido.
- 2. Abra la aplicación UWBT.
- 3. En la aplicación UWBT, vaya a la configuración de "Emparejamiento del Transmisor".

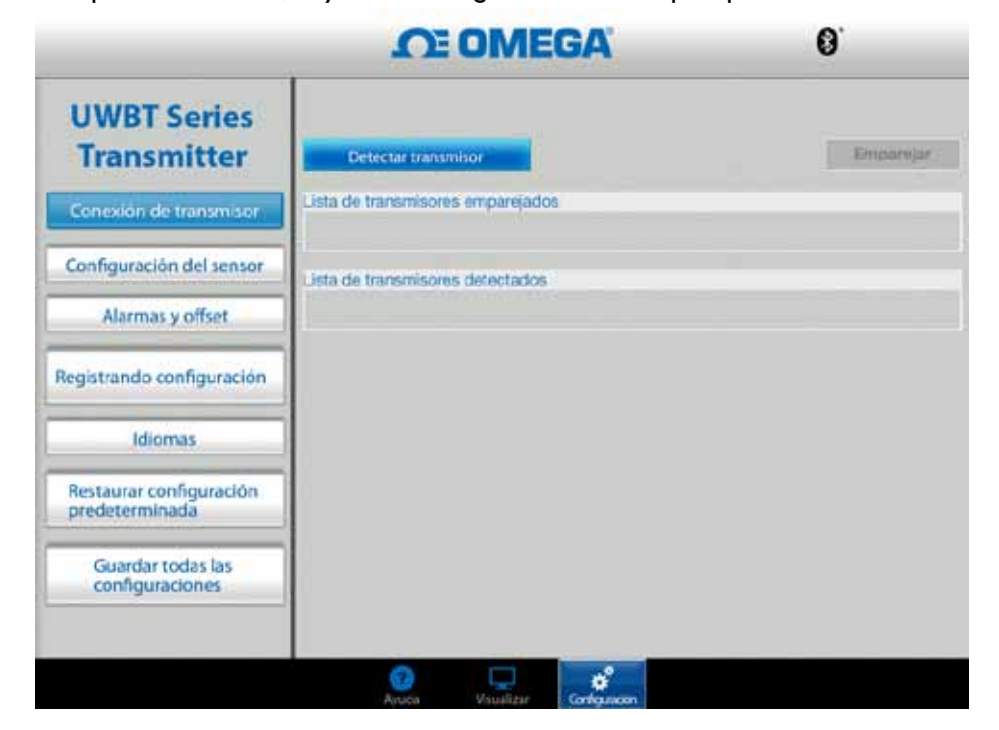

**Figura 4-2. Aplicación de UWBT a medida que se detectan dispositivos**

- 4. En la lista "Transmisor Detectado", seleccione el transmisor con que desea emparejar.
- 5. Haga clic en el botón "Emparejar".

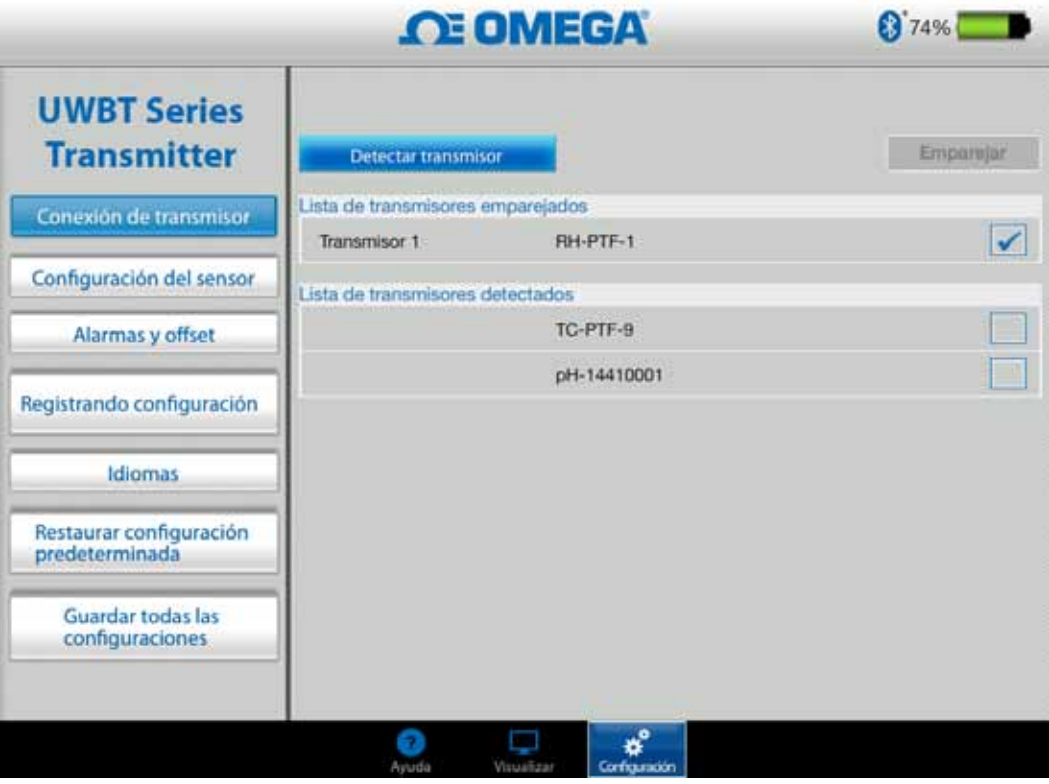

**Figura 4-3. Pantalla de emparejamiento**

6. ¡Ya está listo para mostrar y registrar datos!

#### **4.1.3 Emparejar cuando su transmisor no está en la lista de "Transmisores Detectados"**

En el caso de que ya haya emparejado en la configuración iOS, pero su transmisor UWBT no aparezca en la lista "Transmisor Detectado", siga las siguientes instrucciones:

- 1. Cierre y reinicie la aplicación UWBT.
- 2. En su aplicación UWBT, vaya a la configuración de "Emparejamiento del Transmisor".
- 3. Haga clic en el botón "Detectar transmisor".
- 4. El transmisor ahora debería aparecer en la lista de "Transmisor Detectado".
- 5. En la lista "Transmisor Detectado", seleccione el transmisor con que desea emparejar.
- 6. Haga clic en el botón "Emparejar".
- 7. ¡Ya está listo para mostrar y registrar datos!

#### **4.1.4 Emparejar varios transmisores con un dispositivo inteligente**

Puede de emparejar la aplicación UWBT iOS con hasta 3 transmisores diferentes. Después de emparejar su primer transmisor, repita los pasos anteriores para cada nuevo transmisor que le gustaría utilizar.

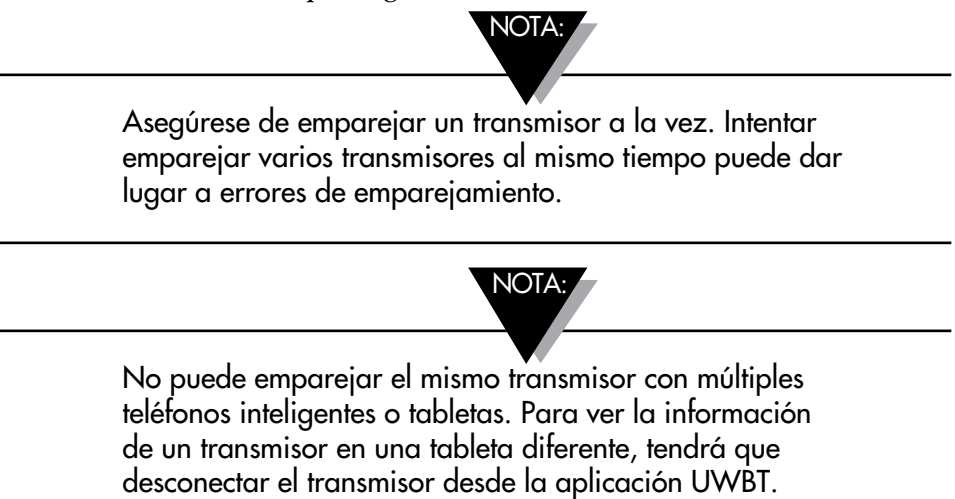

#### **4.1.5 Desemparejar un transmisor de un dispositivo inteligente**

Para desconectar un transmisor, siga las siguientes instrucciones:

- 1. En su aplicación UWBT, vaya a la configuración de "Emparejamiento del Transmisor".
- 2. Resalte el transmisor en la lista "Transmisor Emparejado".
- 3. Haga clic en el botón "Desemparejar".
- 4. Se le preguntará "¿Está seguro de que desea desemparejar?" Haga clic en "Sí".
- 5. Ahora se ha desconectado con éxito el transmisor UWBT. Usted puede apagar la unidad usando el interruptor deslizante, o emparejarlo con otra tableta/ teléfono inteligente.

#### **4.1.6 Conexión perdida - Tiempo de espera**

Con el fin de ahorrar batería del transmisor, el UWBT está diseñado para un tiempo de espera de conexión de 2 minutos. Esto significa que si el transmisor está encendido, pero no se comunica con el dispositivo inteligente (no se empareja) durante 2 minutos o más, saldrá del modo visible. En el caso de que esto suceda tendrá que volver a emparejar el dispositivo como se indica al principio de este capítulo.

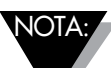

En el caso de que pierda repetidamente conexión con su transmisor UWBT, pruebe los métodos siguientes. En primer lugar, cierre la aplicación por completo, haciendo doble clic en la tecla de inicio y deslizando la aplicación UWBT fuera de la página. Después de cerrar la aplicación UWBT, olvide el transmisor UWBT en su configuración de *Bluetooth* - vaya a "Configuración"– "*Bluetooth*" → seleccione el icono "Información" para su transmisor → haga clic en "Omitir este dispositivo".

#### **4.1.7 Rango RF de la conexión inalámbrica** *Bluetooth* **del transmisor**

El transmisor UWBT también se puede desemparejar si lleva su tableta fuera de su rango recomendado de RF inalámbrico *Bluetooth*. El transmisor UWBT también se puede desemparejar si lleva su tableta fuera de su rango recomendado de RF inalámbrico *Bluetooth*. Este rango es más corto si hay obstrucciones, como paredes entre el transmisor y el dispositivo inteligente. Si se desconecta el transmisor, tendrá que volver a emparejarlo al dispositivo inteligente como se indica al principio de este capítulo.

En la pantalla de configuración, hay un gráfico de barras que muestra la intensidad de la señal inalámbrica *Bluetooth*. 5 barras llenas indican la intensidad de señal de 100%, 4 barras indican la intensidad de señal de 80%, y así sucesivamente. Puede utilizar este gráfico para determinar si se encuentra dentro del rango de RF.

El indicador de intensidad de señal inalámbrica *Bluetooth* sólo está activo en el menú Configuración del Sensor; no se puede ver desde ninguna otra pantalla. Además, la intensidad de la señal no se muestra al iniciar sesión en el dispositivo inteligente.

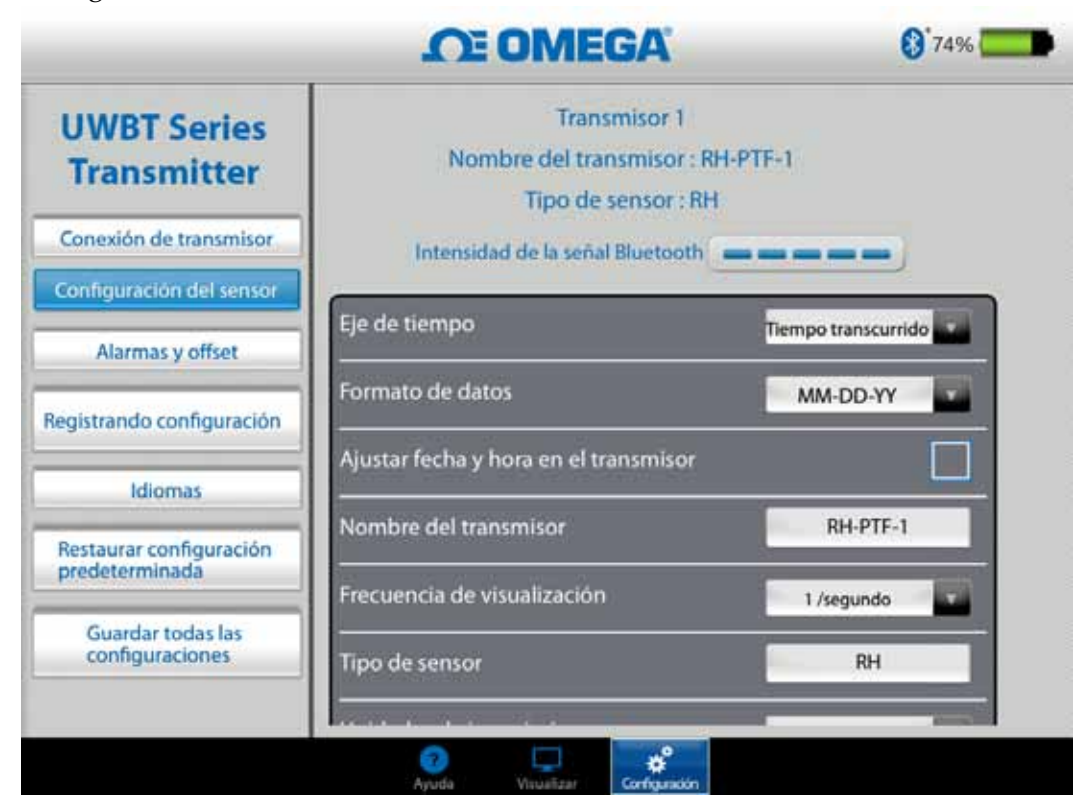

**Figura 4-4. Intensidad de la señal inalámbrica** *Bluetooth* NOTA:

La barra de intensidad de señal inalámbrica *Bluetooth* no indica la conectividad del dispositivo inteligente para su antena local (por ejemplo, WiFi, 4G). Esa intensidad de la señal se muestra sólo en el dispositivo inteligente, fuera de la aplicación UWBT.

#### **4.2 Pantalla de aplicación UWBT**

El valor del sensor del transmisor se muestra en 3 formatos diferentes:

- Digital
- Gráfico
- Calibrador

#### **4.2.1 Formato digital**

El formato digital muestra el valor de la lectura en forma numérica grande. Para la humedad relativa, la resolución del valor es cero decimales. Para la temperatura, la resolución del valor es un decimal; para el pH, la resolución del valor es de dos decimales.

Para lecturas de humedad relativa, el formato digital muestra tres valores - el valor de RH, la temperatura ambiente y la temperatura del punto de condensación.

En el caso de que su valor supere la alarma alta establecida el texto se mostrará en color rojo. En el caso de que sus valores pasen por debajo de la alarma baja establecida, el texto se mostrará en color azul. Si se ha seleccionado un sonido de alarma, el sonido se activará cuando el valor actual pase por encima de la alarma alta, o por debajo de la alarma baja.

Cuando se conecta a varios transmisores UWBT, puede seleccionar qué transmisor está viendo directamente desde la pantalla digital. Haga clic en el botón etiquetado "Transmisor 1" y así sucesivamente, y podrá ver los datos del transmisor seleccionado.

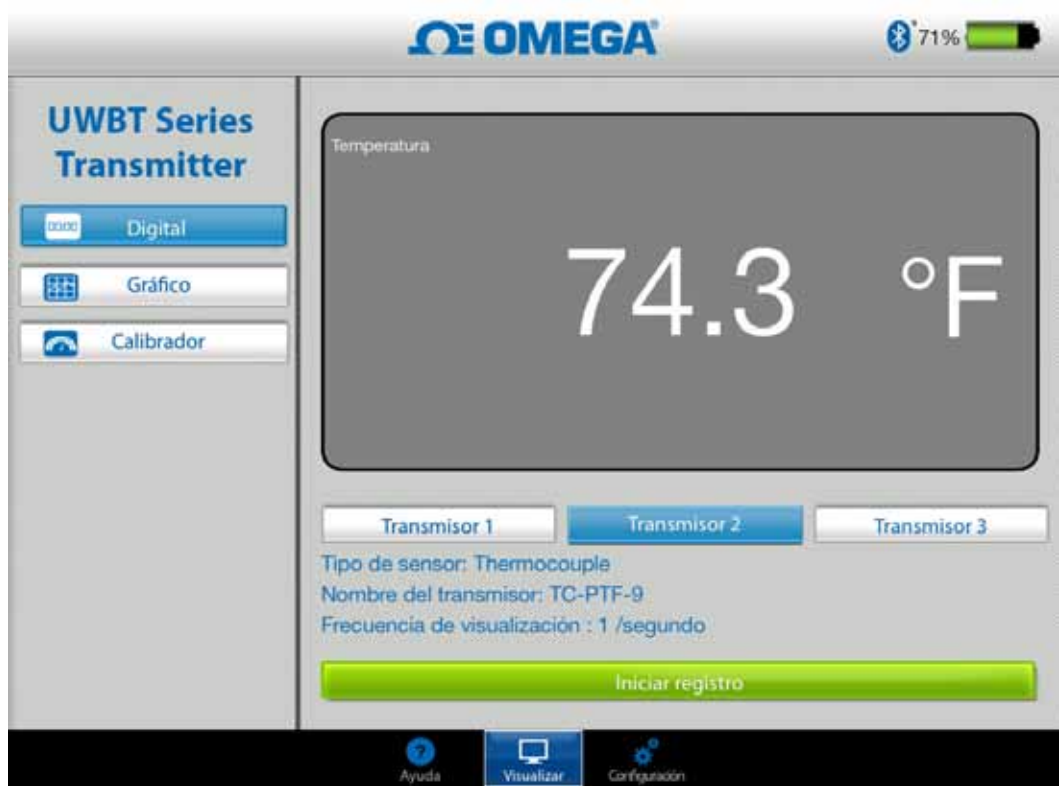

**Figura 4-5. Pantalla digital de temperatura**

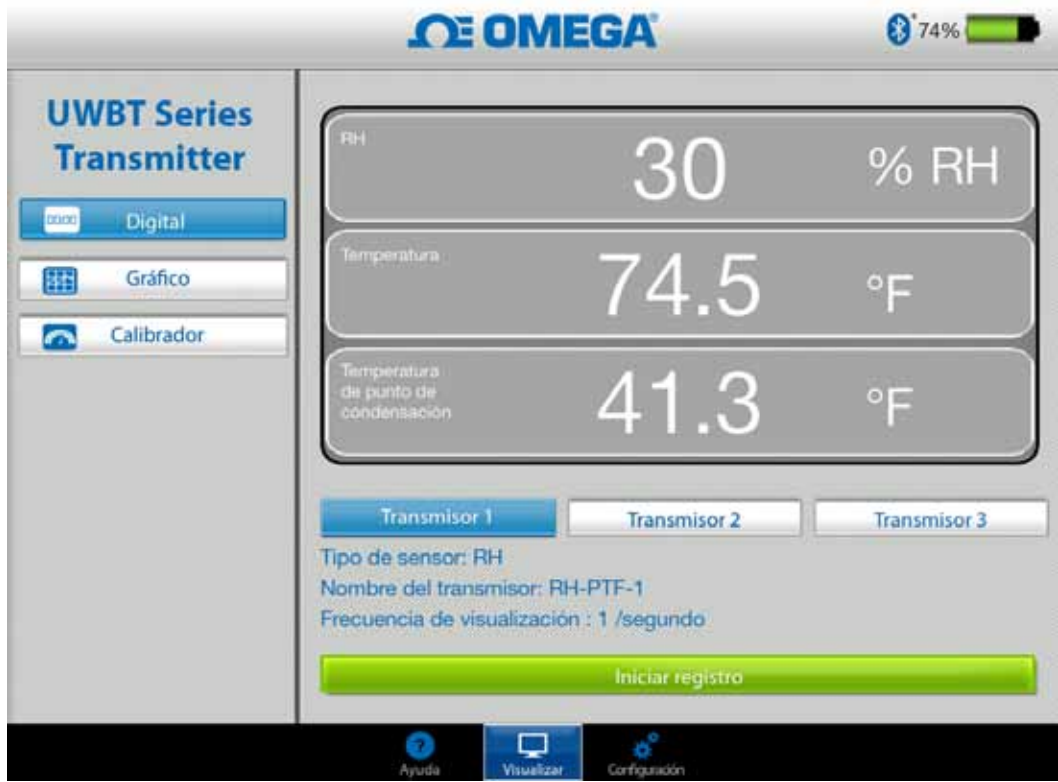

**Figura 4-6. Pantalla digital de RH**

#### **4.2.2 Formato del gráfico**

Los datos del transmisor se pueden visualizar en formato gráfico. Hay 3 opciones para el formato de gráfico:

- • Gráfico en tiempo real
- • Reproducción del gráfico
- • Descarga del transmisor

#### **Datos del transmisor en tiempo real**

El gráfico en tiempo real muestra los datos a medida que son capturados por el transmisor. El valor de medición se muestra con una línea blanca. Para los gráficos de RH, la temperatura se muestra con una línea blanca (eje Y izquierdo), y el porcentaje de RH relativo se muestra con una línea verde (eje Y derecho).

El valor de la alarma alta se muestra con una línea **roja** constante. El valor de la alarma baja se muestra con una línea **azul** constante. Si se ha seleccionado un sonido de alarma, el sonido se activará cuando el valor actual pase por encima de la línea de alarma alta, o por debajo de la línea de alarma baja.

Cuando se conecta a varios transmisores UWBT, puede seleccionar qué transmisor está viendo directamente desde la pantalla de visualización actual. Haga clic en el botón etiquetado "Transmisor 1" y así sucesivamente, y podrá ver los datos del transmisor seleccionado.
En la parte inferior de la pantalla de Gráficos en en tiempo real usted tiene la opción de permitir que la aplicación se ajuste automáticamente a la escala del eje Y, o ajuste los parámetros por su cuenta. Auto-escalamiento le permite ver siempre su línea de datos en la pantalla. Para configurar manualmente la escala del eje Y, simplemente desmarque la casilla "Auto-escalamiento del Eje Y" e introduzca los valores preferidos.

Puede grabar los datos en tiempo real directamente desde esta pantalla. En la mitad inferior de la pantalla Gráfico en tiempo real pulse el botón "Iniciar registro". Los datos se registrarán en el teléfono inteligente/tableta. Mientras está iniciando sesión, en la parte superior izquierda de la pantalla aparecerá "REC", como recordatorio.

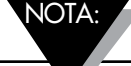

Para los datos registrados a nivel local, el primer registro del archivo será una constante de tiempo detrás del tiempo impreso en el nombre del archivo. Por ejemplo, para conectarse a 1 muestra por 30 segundos a partir de 1:00:00, la primera entrada en el archivo .csv sería 01:00:30.

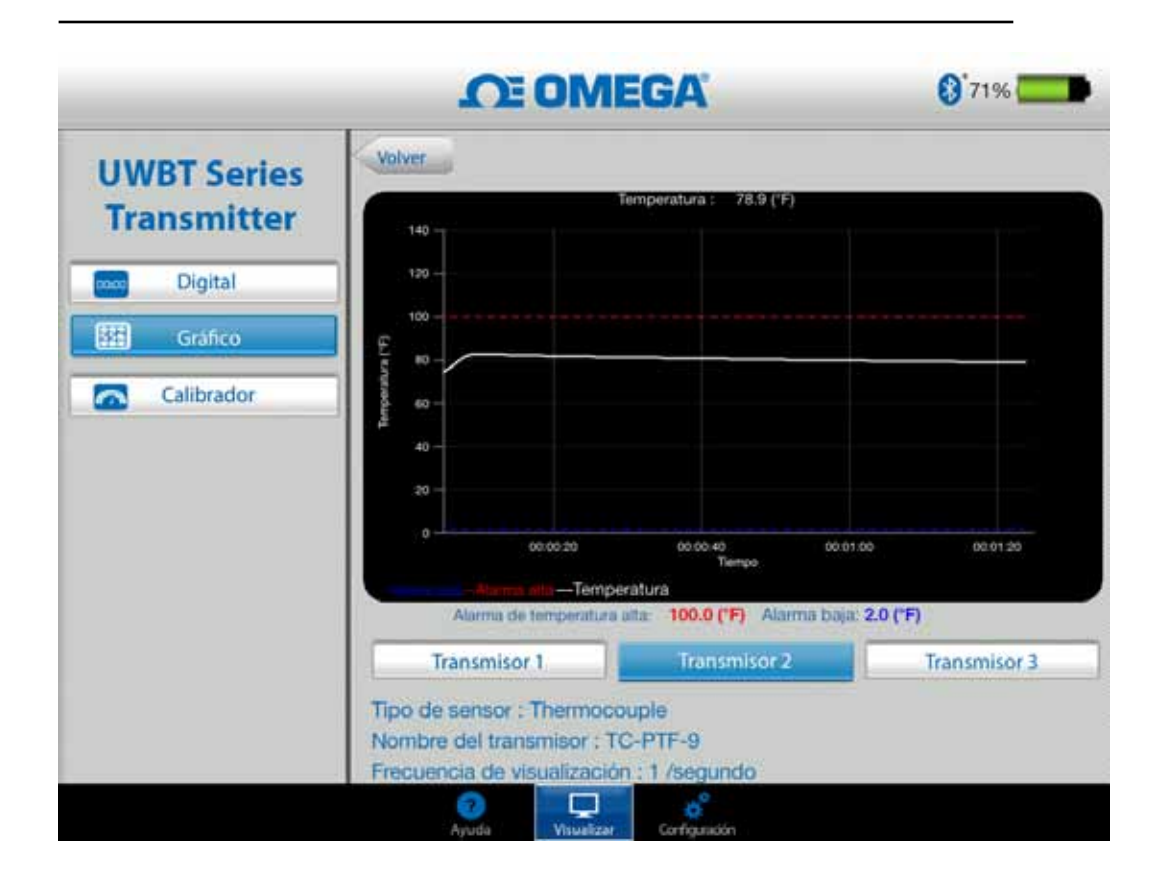

**Figura 4-7. Gráfico de temperatura en tiempo real con alarmas altas y bajas** 

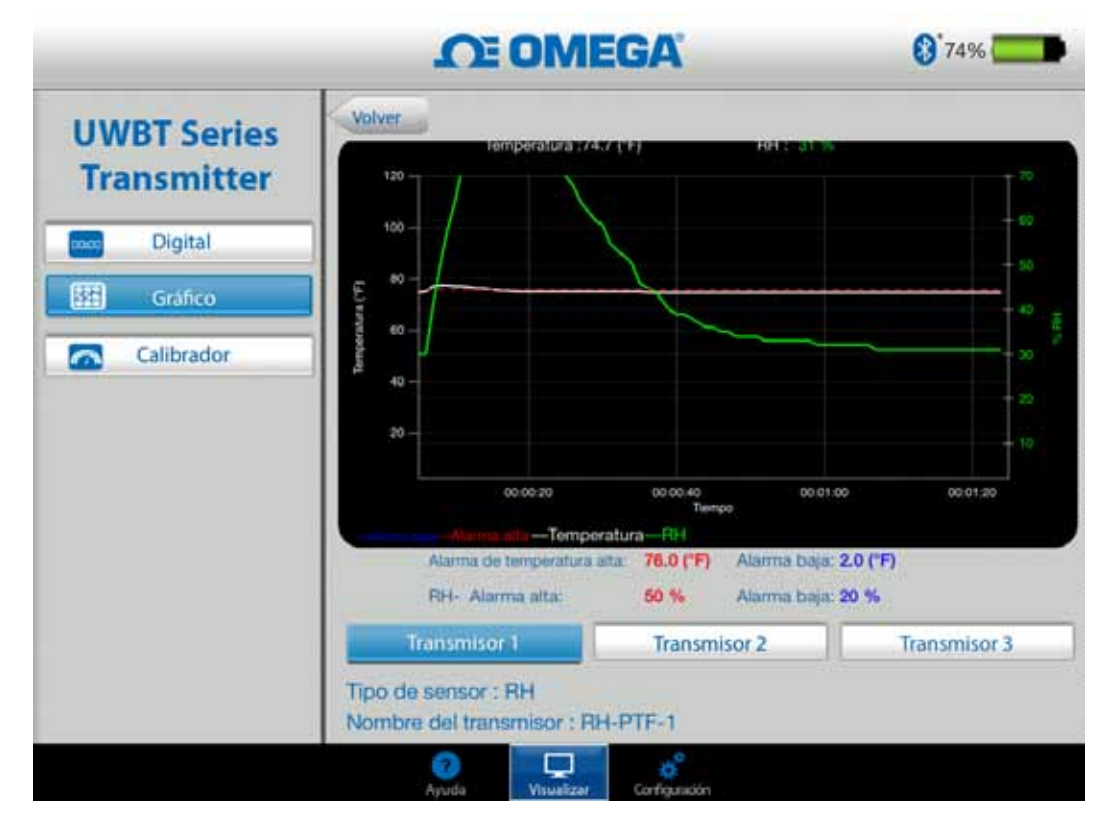

**Figura 4-8. Gráfico de RH en tiempo real con alarmas altas y bajas** 

# **Reproducción del gráfico**

La opción gráfico de reproducción le permite ver archivos del gráfico que ya han sido guardados en su dispositivo de teléfono inteligente/tableta. Estos pueden ser archivos que fueron conectados directamente al teléfono/tableta, o que han sido "descargados del transmisor" después de usar el registro interno.

Después de seleccionar "Reproducción de datos del transmisor", es necesario seleccionar el archivo que desea ver. Los archivos seleccionados se nombran según el Nombre del Sensor + Fecha de inicio de registro + Hora de inicio de registro.

La reproducción del gráfico muestra todos los puntos de datos en una pantalla. A partir de ahí, puede acercar el gráfico o alejarlo pulsando en los símbolos de la lupa en la parte superior derecha de la pantalla. Arrastrando el dedo de izquierda a derecha en cualquier lugar del gráfico también le permite desplazarse a través de las marcas de tiempo.

La línea vertical en el gráfico es el punto de mira; puede arrastrar el punto de mira a través del gráfico para obtener información detallada del punto de datos. Cuando descansa sobre un punto de mira, la parte superior del gráfico muestra el valor de los datos y la marca de tiempo para ese punto.

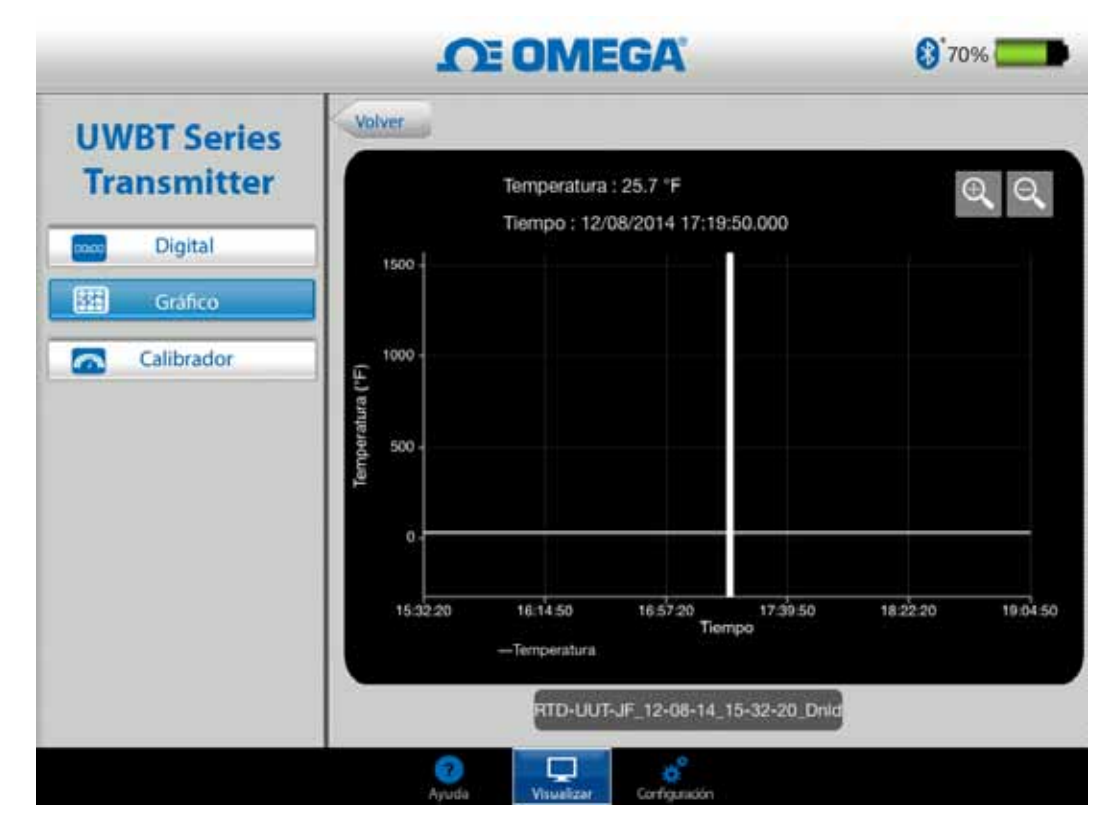

**Figura 4-9. Reproducción del gráfico de datos del sensor para temperatura**

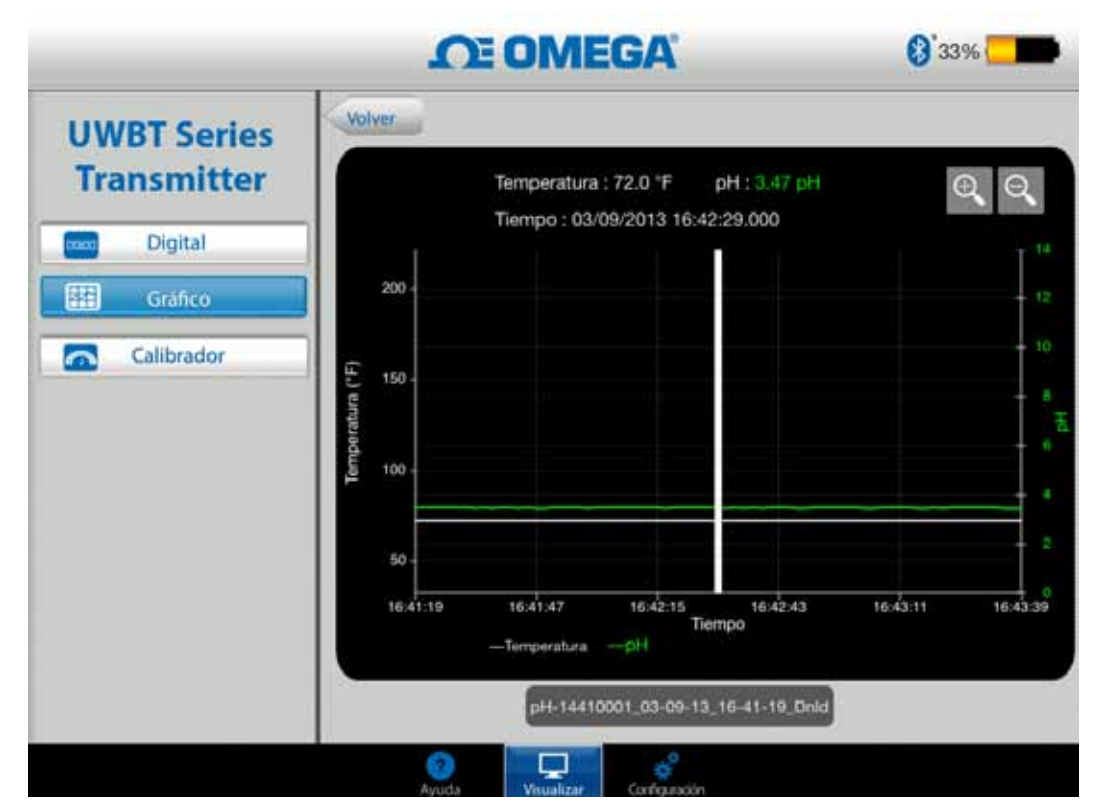

**Figura 4-10. Reproducción del gráfico de datos del sensor para RH**

#### **Descarga del transmisor**

Después de usar el ajuste interno de registro en su transmisor UWBT para registrar la información, es necesario descargar los datos desde el transmisor a su dispositivo inteligente. Después de hacerlo, puede visualizar los gráficos de reproducción o enviar los datos registrados a un correo electrónico/servicio en la nube.

Cuando selecciona "Descarga del transmisor", la aplicación UWBT comienza inmediatamente a descargar todos los archivos de registro que se guardan en el transmisor. Este proceso puede tardar hasta 2 minutos.

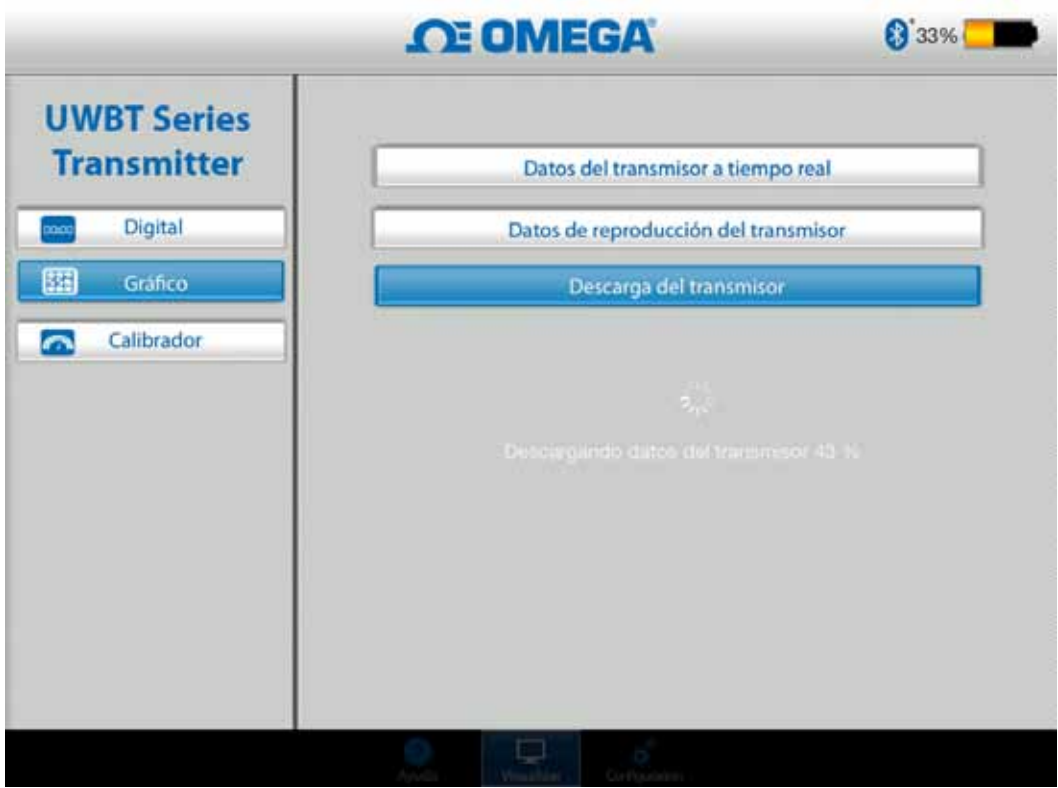

**Figura 4-11. Descargar archivos de registro del transmisor**

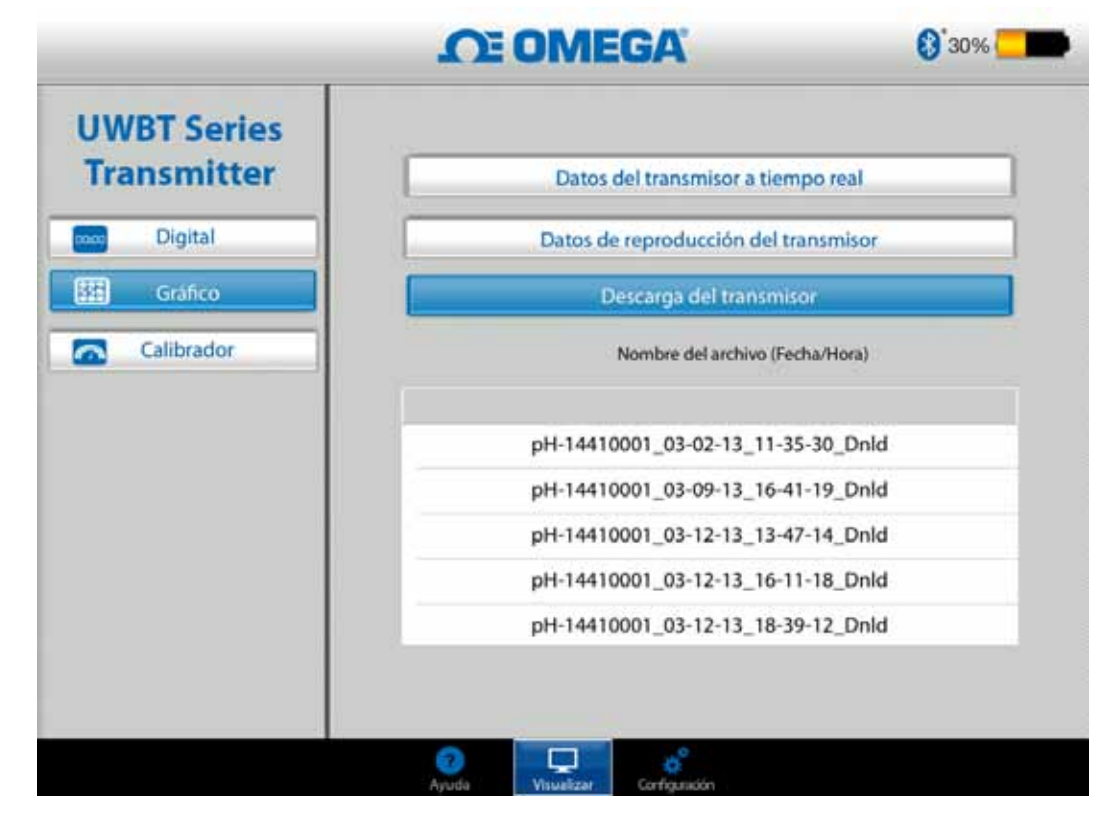

**Figura 4-12. Archivos ya descargados del transmisor**  NOTA:

Si está conectado a su teléfono inteligente o tableta, no podrá ver los archivos descargados. Tendrá que detener el registro con el fin de ver los archivos de registro.

|    | А                                   | R             |                  |  |
|----|-------------------------------------|---------------|------------------|--|
| 1  | Nombre del transmisor :             |               | <b>TC-UUT-JF</b> |  |
| 2  | Tipo de sensor:                     |               | Thermocouple     |  |
| 3  | Registrando velocidad de muestreo : |               | $1/$ segundo     |  |
| 4  | Unidades de ingeniería :            | Fahrenheit(F) |                  |  |
| 5  |                                     |               |                  |  |
| 6  | Hora                                |               | Temperatura      |  |
| 7  | 10/22/2014 15:44:49                 | 478.4         |                  |  |
| 8  | 10/22/2014 15:44:50                 | 348.4         |                  |  |
| 9  | 10/22/2014 15:44:51                 | 478.2         |                  |  |
| 10 | 10/22/2014 15:44:52                 | 478.7         |                  |  |
| 11 | 10/22/2014 15:44:53                 | 478.7         |                  |  |
| 12 | 10/22/2014 15:44:54                 | 478.6         |                  |  |
| 13 |                                     |               |                  |  |
| 14 |                                     |               |                  |  |

**Figura 4-13. Archivo de muestra CSV**

| TC-UUT-JF3 11-25-14 12-53-18 es - Notepad                                                                                                    |      |  |  |  |  |
|----------------------------------------------------------------------------------------------------|------|--|--|--|--|
| File Edit Format View Help                                                                                                    |      |  |  |  |  |
| Nombre del transmisor : TC-UUT-JF3<br>Tipo de sensor : Thermocouple<br>Registrando velocidad de muestreo : 1 /30 segundos<br>Unidades de ingeniería : Fahrenheit(F) |      |  |  |  |  |
| Hora<br>Temperatura                                                                                                    |      |  |  |  |  |
| 11-25-2014 12:53:49                                                                                                    | 75.4 |  |  |  |  |
| $11 - 25 - 2014$ $12:54:19$                                                                                                    | 75.4 |  |  |  |  |
| 11-25-2014 12:54:49                                                                                                    | 75.4 |  |  |  |  |
| 11-25-2014 12:55:19                                                                                                    | 75.4 |  |  |  |  |
| $11 - 25 - 2014$ $12:55:49$                                                                                                    | 75.4 |  |  |  |  |
| 11-25-2014 12:56:19                                                                                                    | 75.4 |  |  |  |  |
|                                                                                                    |      |  |  |  |  |
|                                                                                                    |      |  |  |  |  |

**Figura 4-14. Archivo de muestra TXT**

#### **4.2.3 Formato analógico**

El formato analógico muestra lecturas señalando el valor actual en un dial. Como el valor cambia, el dial se moverá hacia la izquierda o derecha para apuntar hacia el nuevo número. El valor también se muestra en formato digital en la parte inferior del calibre.

Para los modelos UWBT-RH, hay dos calibres en la pantalla. El calibre de la derecha muestra la humedad relativa (en porcentaje), y el calibre de la izquierda muestra la temperatura ambiente (en las unidades seleccionadas en el menú de configuración).

Para los modelos UWBT -pH, hay dos calibres en la pantalla. El calibre de la derecha muestra el valor del pH, y el calibre de la izquierda muestra la temperatura de la solución (en las unidades seleccionadas en el menú de configuración).

En el perímetro interior del calibre, hay una barra que va de azul a verde a rojo; estas áreas representan los valores que son las lecturas de alarma baja, normal, y alarma alta, respectivamente. Si los valores superan la alarma alta, su lectura digital se mostrará en rojo; si los valores bajan más que la alarma baja, su lectura digital se mostrará en azul. Si se ha seleccionado un sonido de alarma, el sonido se activará cuando el valor actual pase por encima de la alarma alta, o por debajo de la alarma baja.

La gama del calibre se establece automáticamente; no puede cambiar los números en el perímetro del calibre.

Cuando se conecta a varios transmisores UWBT, puede seleccionar qué transmisor está viendo directamente desde la pantalla de visualización actual. Haga clic en el botón "Transmisor 1" o así sucesivamente, y podrá ver los datos seleccionados del transmisor.

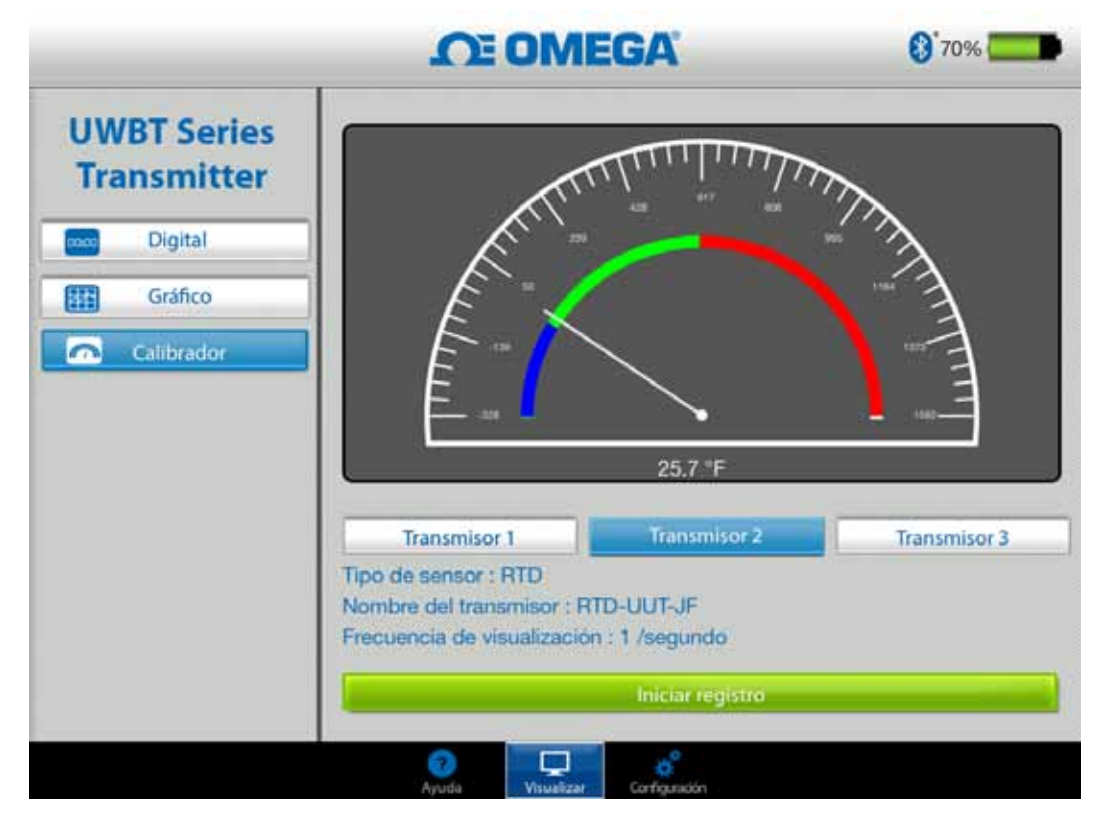

**Figura 4-15. Calibre de temperatura** 

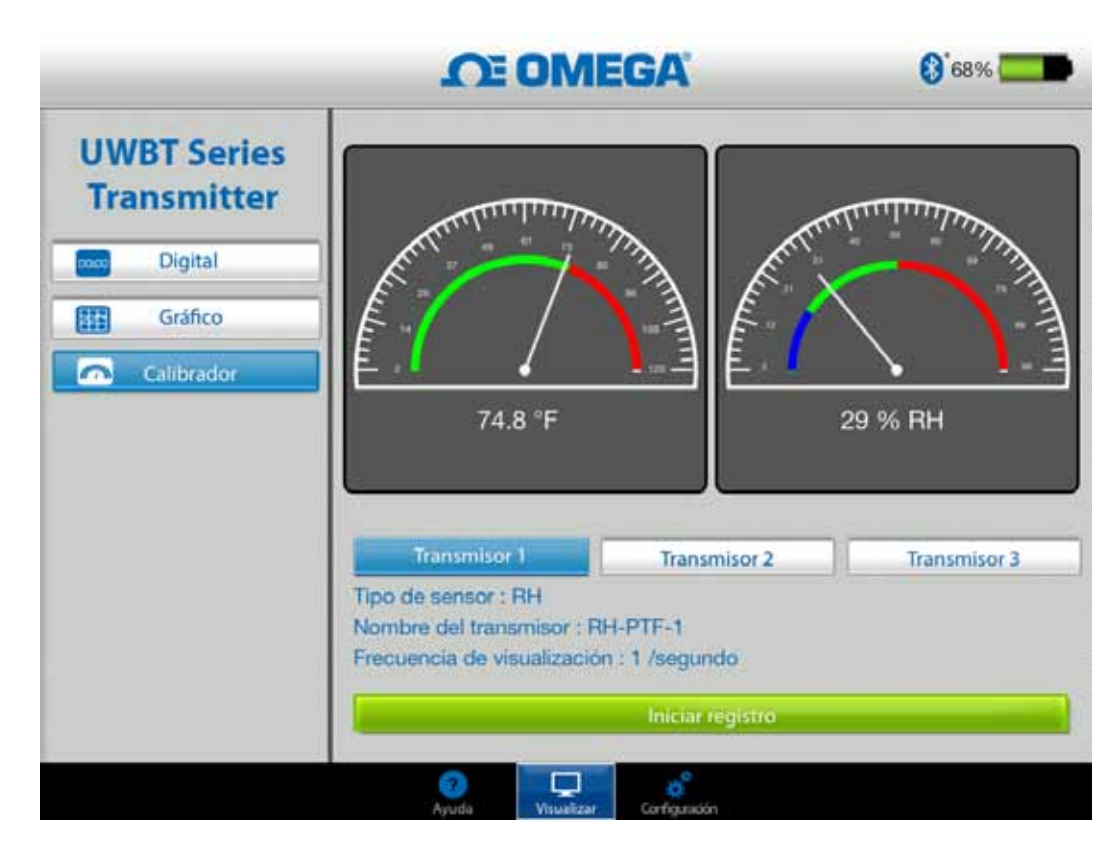

**Figura 4-16. Calibre de temperatura y RH**

### **4.2.4 Pantalla del nivel de la batería**

Un nivel de la batería del transmisor mayor que 50% está indicado mediante un gráfico verde de la batería; el porcentaje restante de la batería también se muestra al lado del gráfico.

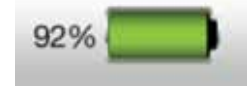

**Figura 4-17. Indicación del nivel de batería de 92%**

Un nivel de la batería del transmisor de 20 a 49% está indicado mediante un gráfico de la batería amarillo; el porcentaje restante de la batería también se muestra al lado del gráfico.

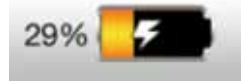

**Figura 4-18. Indicación del nivel de batería de 29% (cargando)**

Un nivel de la batería del transmisor por debajo de 20% está indicado mediante un gráfico rojo en la batería; el porcentaje restante de la batería también se muestra al lado del gráfico.

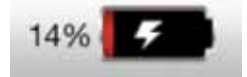

**Figura 4-19. Indicación del nivel de batería de 14% (cargando)**

La adición del símbolo de rayo dentro del icono de la batería indica que las dos pilas (2) AA NiMH están en el proceso de recarga.

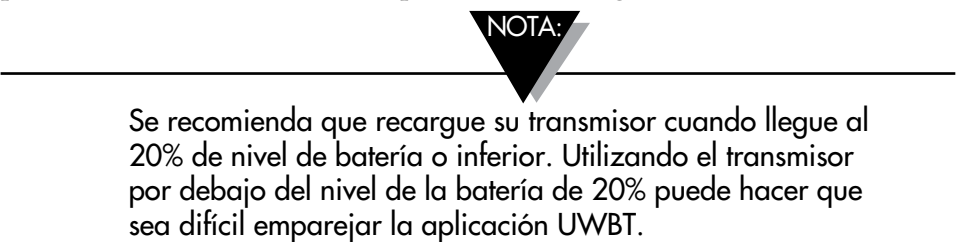

# **4.3 Registro de la aplicación UWBT**

La configuración de registro se refiere al registro en el teléfono inteligente/ tableta, que incluye los siguientes parámetros:

#### **Registrando velocidad de muestreo**

Registro de velocidad de muestreo se refiere al registro del teléfono inteligente/ tableta, que es una de las dos opciones. Hay 4 velocidades de registro disponibles, que van desde 1 muestra/segundo a 1 muestra/minuto.

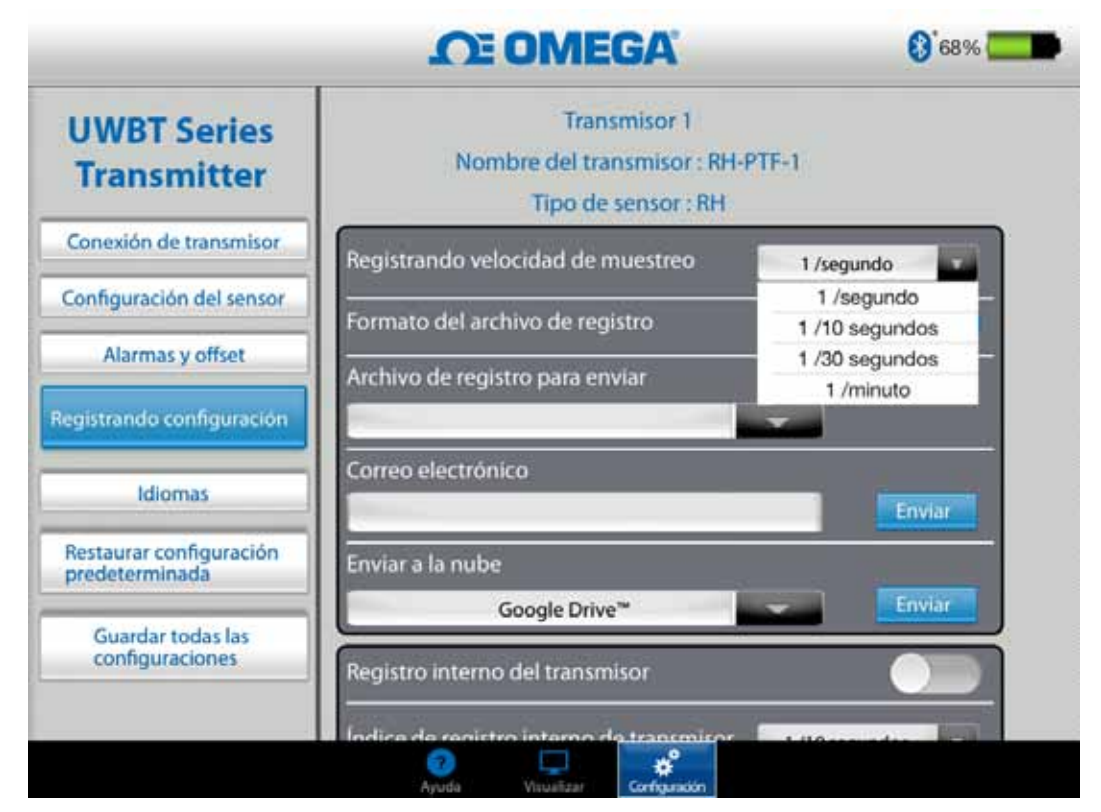

**Figura 4-20. Opciones de la velocidad del registro** 

## **Seleccione el archivo en archivo txt/csv**

Puede enviar el archivo en formato texto (TXT) o en formato Excel (CSV) al correo electrónico o enviar a los servicios en la nube.

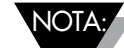

Al enviar registros a su teléfono inteligente o tableta, el número máximo de puntos de datos que se pueden guardar en un archivo es de 100.000 para termopar y sondas de RTD; para las sondas de pH el máximo es de 200.000 (pH y temperatura), y para las sondas de RH el máximo es de 300.000 (RH, temperatura y punto de condensación). En el caso de que su sesión de registro exceda estos límites, la aplicación UWBT cerrará el archivo y creará un nuevo archivo y continuará el registro.

## **Seleccionar archivos que se enviarán**

Los archivos registrados en el teléfono inteligente/tableta o descargados de la memoria interna del transmisor podrían ser enviados a una cuenta de correo electrónico o un servicio en la nube en formato de archivo txt/csv como se mencionó anteriormente. Los archivos descargados pueden ser vistos en el campo "Archivo de registro que se enviará".

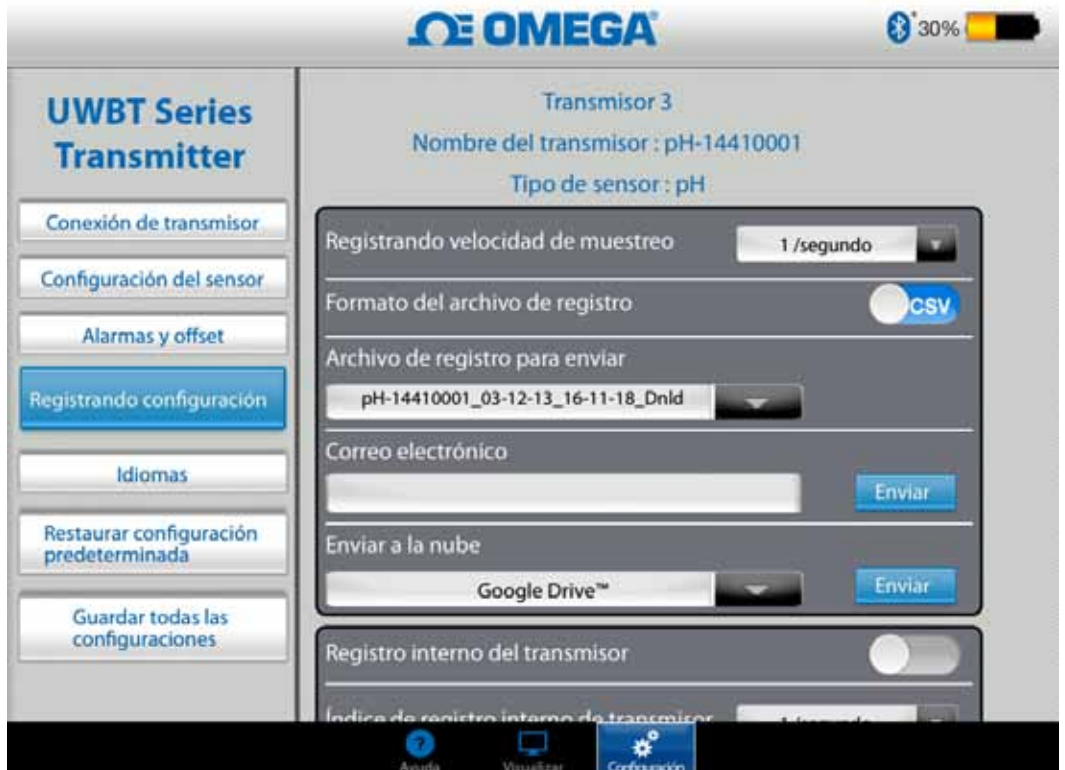

**Figura 4-21. Ver el archivo de registro que se enviará** 

#### **Introducir dirección de correo electrónico**

Introduzca una dirección de correo electrónico válida utilizando la entrada de teclado personalizado.

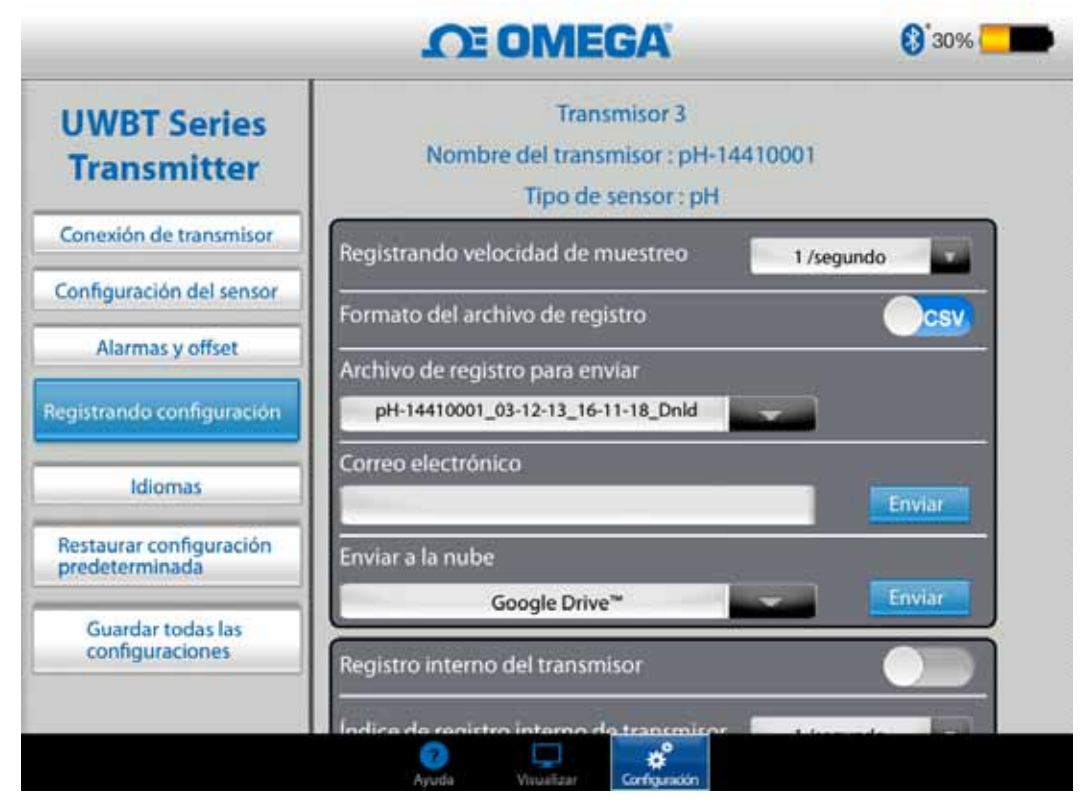

**Figura 4-22. Entrada para la dirección de correo electrónico** 

#### **Enviar a los servicios en la nube**

Hay 5 servicios en la nube para enviar archivos de registro. Son Dropbox, SugarSync, OneDrive y Google Drive y iCloud. Tenga en cuenta que su cuenta de servicio en la nube ya debe estar activada para poder enviar archivos. Consulte la sección 3 para obtener más información sobre servicios en la nube.

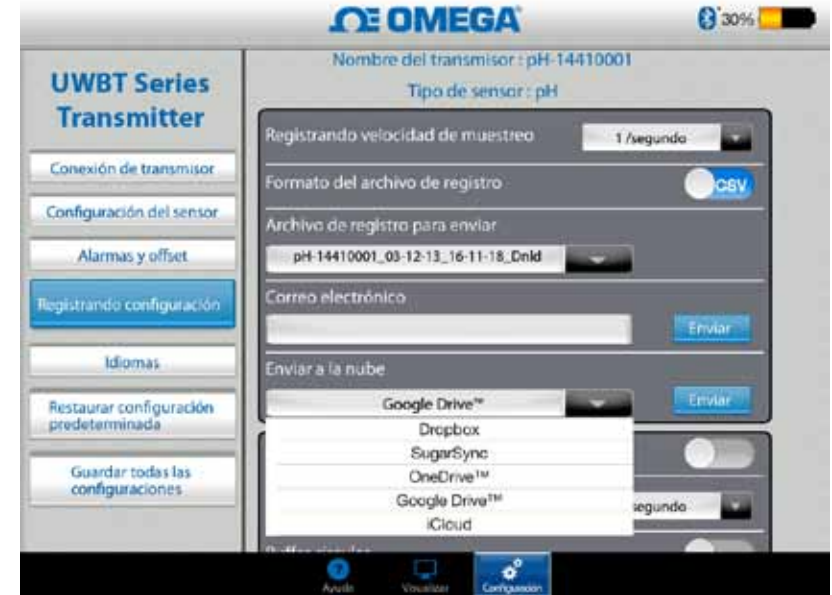

**Figura 4-23. Opciones de servicio en la nube**  NOTA:

Después de haber seleccionado "Cargar Archivos", hay un desfase en cuanto a cuándo el archivo se envía realmente. Por favor, espere 5 a 10 segundos para que los datos se carguen; pulsando el botón "Enviar" varias veces enviará varios correos electrónicos.

#### **Registro interno**

Usted puede seleccionar para registrar los datos de la memoria interna del transmisor UWBT activando la pestaña de registro interno. Los datos se grabarán directamente al transmisor, en lugar de exigir que use la memoria del teléfono inteligente o tableta. Tenga en cuenta que una vez que se establece el registro interno, no puede descargar los datos existentes desde el transmisor.

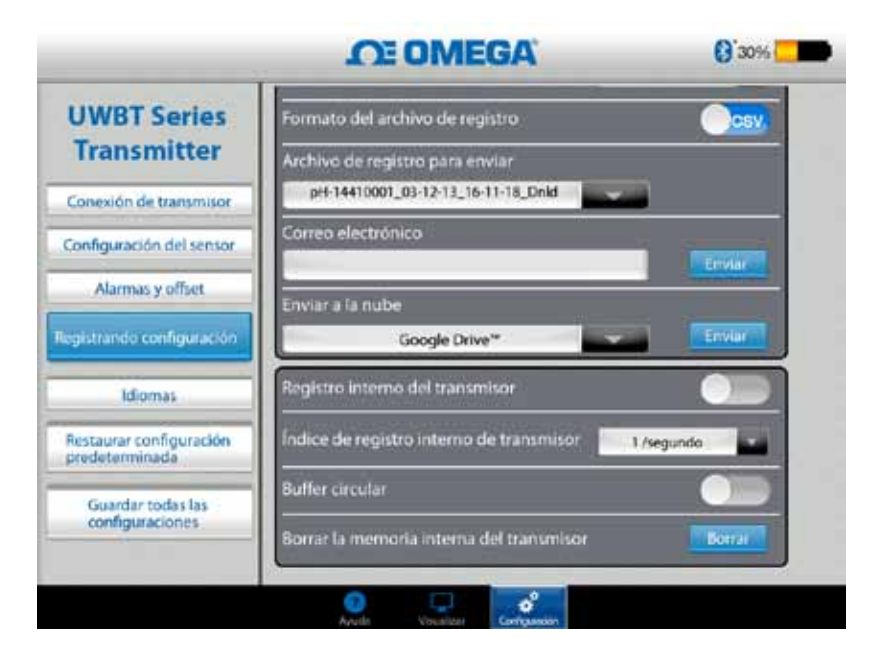

**Figura 4-24. Opciones de registro interno** NOTA:

Si ha activado el registro interno, las opciones de configuración para esa característica no estarán disponibles. Usted tendrá que desactivar el registro interno para cambiar la configuración.

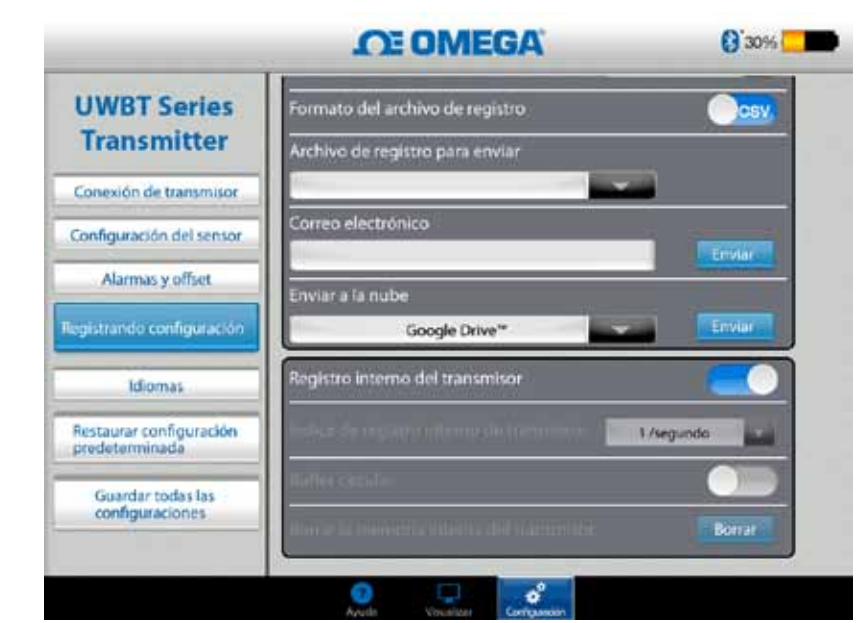

**Figura 4-24A. Opciones de registro interno (Desactivado cuando se activa el registro interno)**

## **Frecuencia de registro interno**

Puede registrar los datos en la memoria interna del transmisor en 5 frecuencias de registro diferentes. La frecuencia de registro interno se puede ajustar entre 10 muestras/segundo a 1 muestra/minuto. Para el transmisor de RH, los datos no se pueden registrar a una velocidad de 10 muestras/segundo.

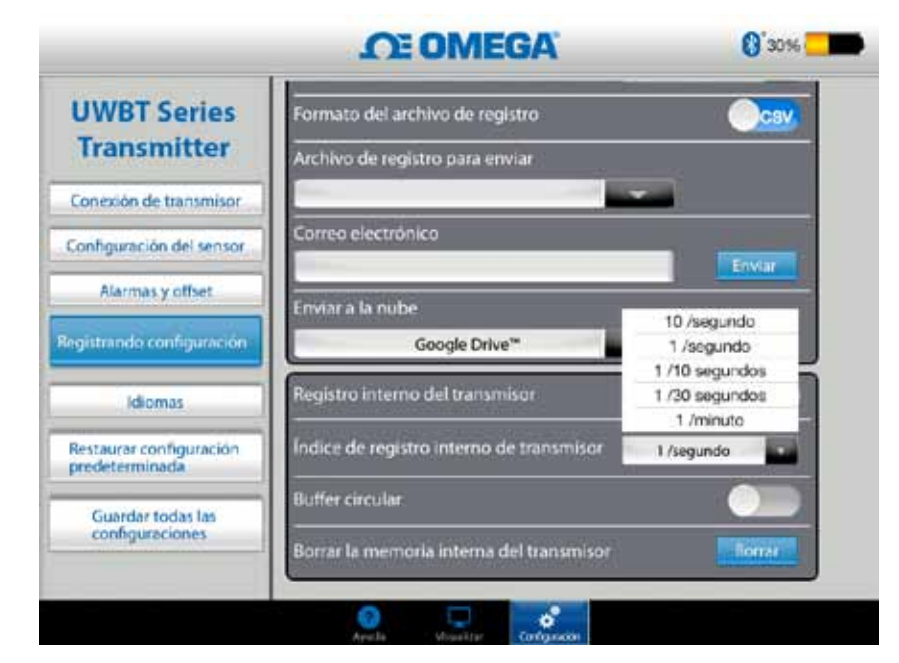

**Figura 4-25. Opciones de la velocidad del registro interno** 

## **Grabación circular**

Grabación circular es una función muy útil que sobrescribe los datos más antiguos cuando la memoria interna del transmisor está llena. Puede establecer la grabación circular o desactivar mediante el control deslizante mostrado anteriormente. Si establece apagar la grabación circular, el registro interno se detendrá cuando la memoria interna esté llena.

## **Borrar la memoria interna**

Puede borrar la memoria interna del transmisor y empezar a grabar los nuevos datos si decide activar la función de registro interno. Borrar la memoria interna no afecta a los archivos disponibles en la tableta/teléfono inteligente.

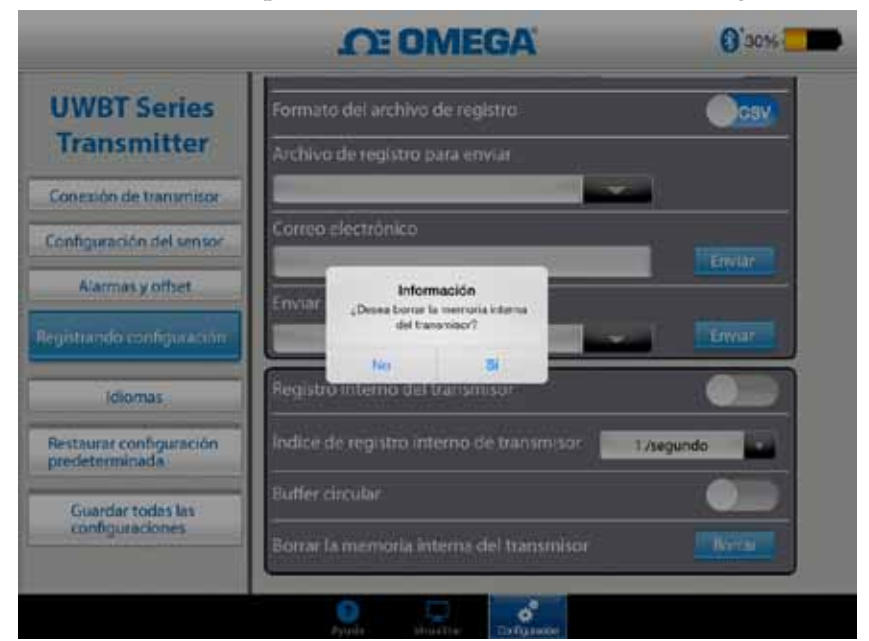

**Figura 4-26. Borrar la memoria interna**

# **4.4 Configuraciones de la aplicación UWBT**

Puede emparejar uno o más transmisores inalámbricos UWBT mediante *Bluetooth* desde la aplicación. Una vez emparejado, puede cambiar diferentes ajustes del dispositivo y volver a guardarlos en el dispositivo. Aquí está una lista de opciones en el menú configuración:

- • Emparejamiento del sensor
- • Configuración del sensor
- • Alarmas y Desplazamiento
- • Configuración del registro (vea la sección "Configuración de registro" para obtener información)
- Idiomas
- • Restaurar configuración predeterminada
- Guardar todas las configuraciones

#### **4.4.1 Menú de configuraciones**

Los ajustes incluyen los siguientes parámetros que se muestran a continuación. La descripción de cada configuración se explica en esta sección del manual:

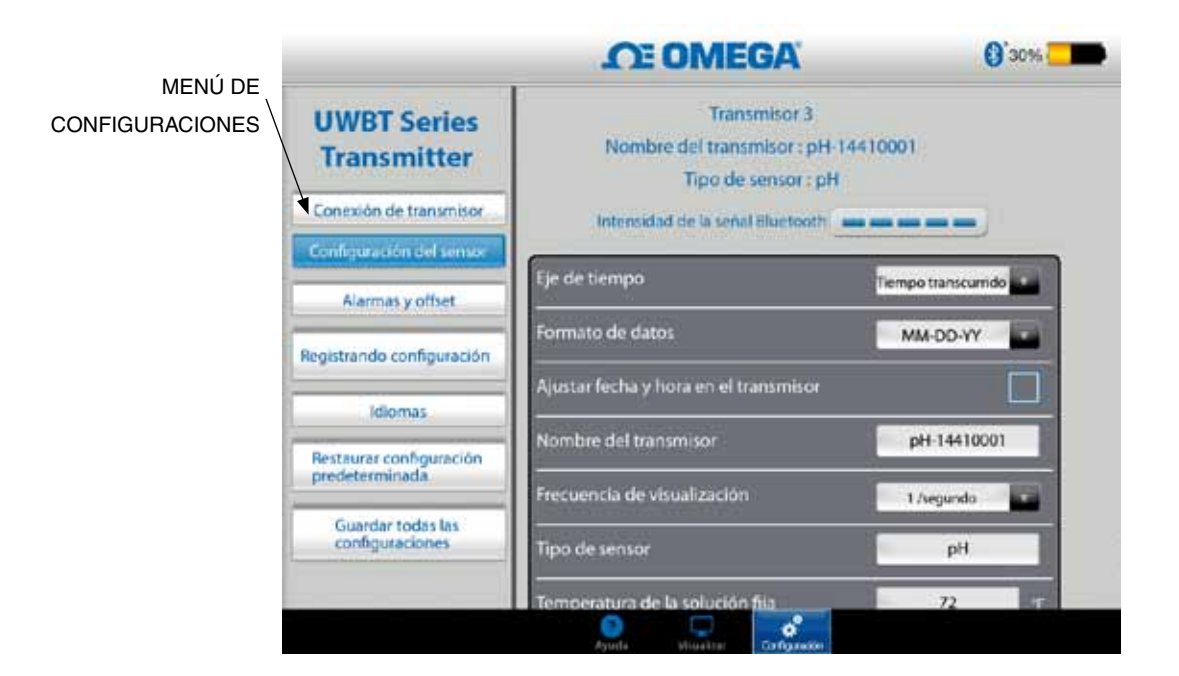

**Figura 4-27. Menú de configuraciones**

#### **4.4.2 Emparejamiento del transmisor**

Vea la Sección 4.1 ("Emparejamiento") para obtener instrucciones detalladas de emparejamiento.

#### **4.4.3 Configuración del sensor**

Las configuraciones del sensor le permiten personalizar el eje de tiempo, formato de fecha, frecuencia de visualización de los datos en tiempo real, las unidades de ingeniería y así sucesivamente. Una muestra de la configuración de un sensor de termopar se muestra a continuación.

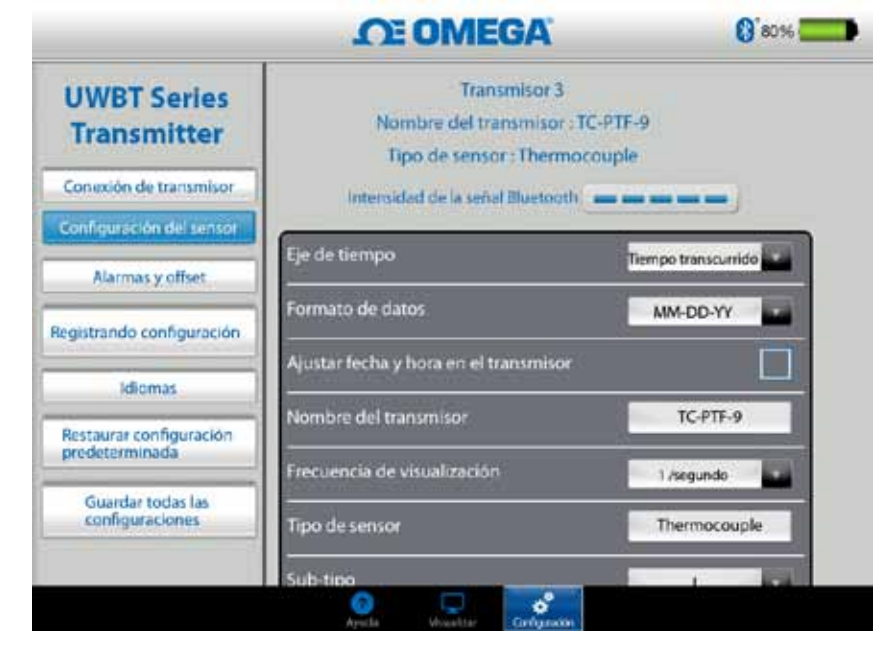

**Figura 4-28. Pantalla de configuración del sensor termopar** 

## **Eje de tiempo**

Hay dos tipos de ejes de tiempo. Puede establecer el eje de tiempo al tiempo transcurrido o el modo de tiempo real. El tiempo transcurrido muestra los datos a partir de las 0:00 hasta el momento preferido de registro de datos con un intervalo de tiempo fijo entre los puntos de datos. El tiempo real muestra los datos con un intervalo de tiempo real fijado entre los puntos de datos. Los datos en tiempo real se pueden visualizar en formato de tiempo real o de tiempo transcurrido. Los datos de reproducción sólo se pueden visualizar en formato de tiempo real.

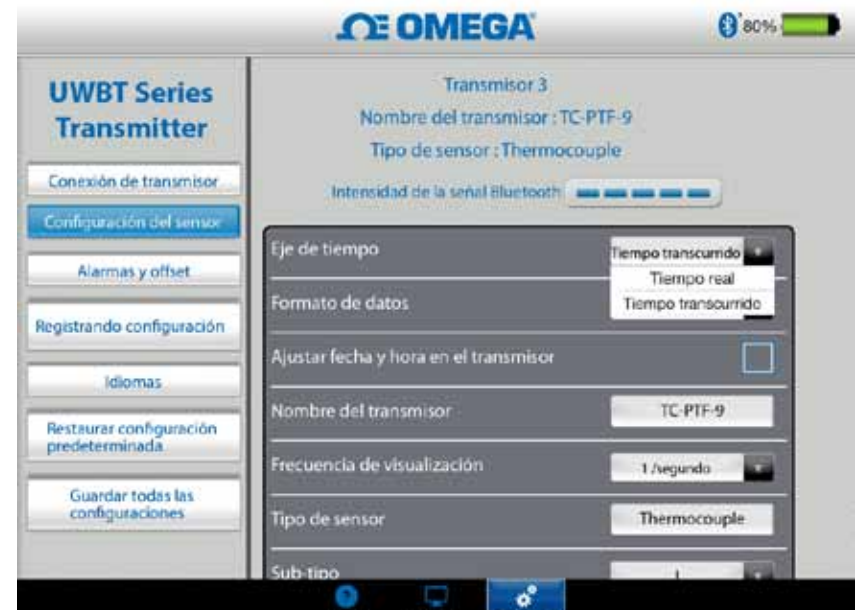

**Figura 4-29. Opciones del eje de tiempo**

#### **Formato de datos**

Usted puede escoger el formato de fecha en base a sus preferencias personales. Los formatos disponibles son DD-MM-AA o MM-DD-AA. El registro interno en la UWBT y registro en la tabla sigue el formato de fecha seleccionado.

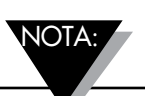

El Formato de Fecha y Hora debe restablecerse cada vez que el transmisor se vuelva a emparejar con el dispositivo inteligente.

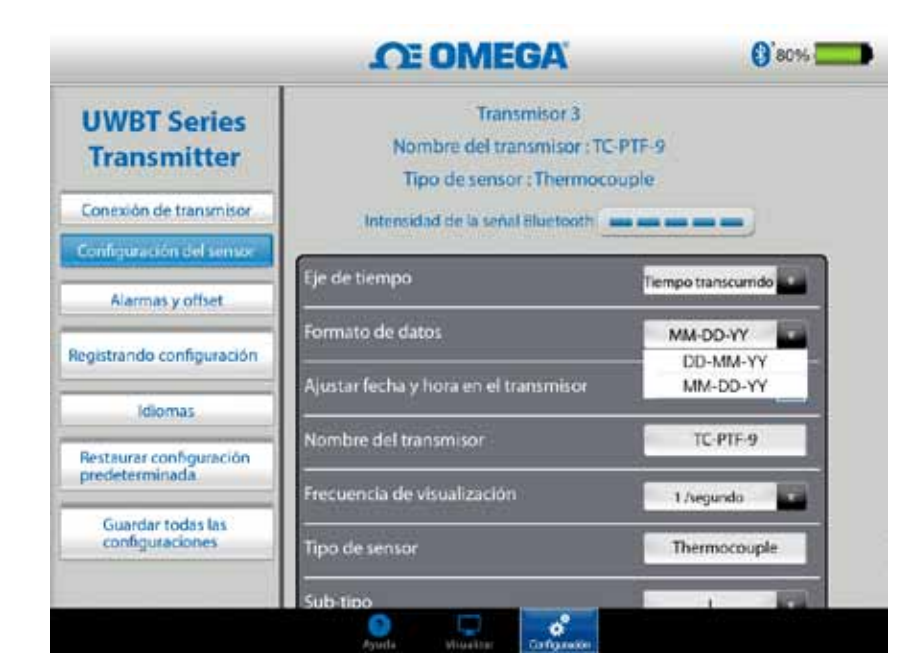

**Figura 4-30. Opciones del formato de la fecha**

## **Tipo de sensor**

Hay 4 tipos de sensor: T/C, RTD, pH y RH. En la parte superior de la página de configuración del sensor, puede ver la información del sensor que actualmente está mostrando. Si está conectado a varios sensores, y necesita ver la información de uno diferente, tiene que ir a la pantalla de "Visualización" y seleccionar el sensor que desea ver. Entonces cuando regrese a la pantalla de "Configuración del sensor", verá la nueva información del sensor.

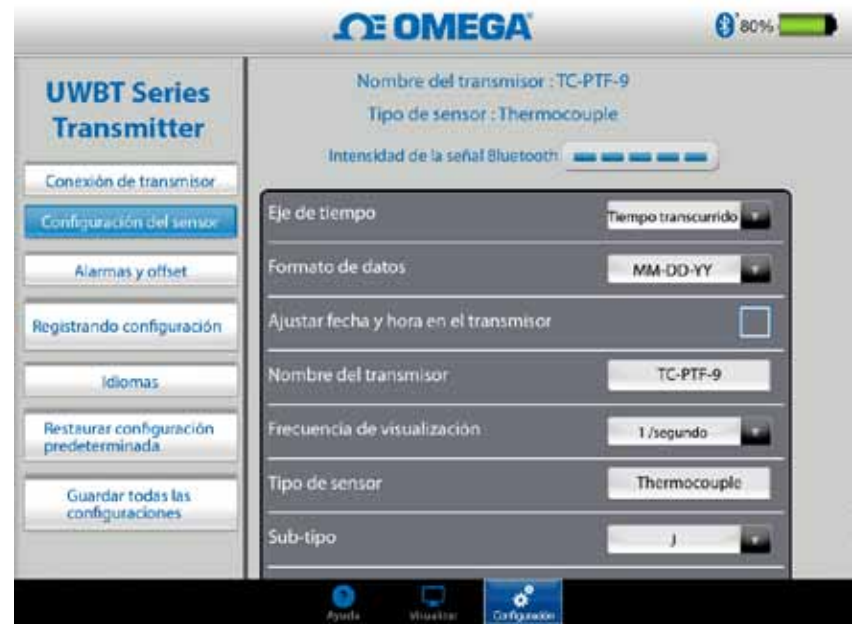

**Figura 4-31. Ver el nombre del sensor y el tipo de sensor**

#### **Frecuencia de visualización**

Hay 5 tipos de frecuencias de visualización que se pueden mostrar en la pantalla. Van desde 10 muestras/segundo hasta 1 muestra/minuto. Si está conectado a varios sensores, la frecuencia de 10 muestras/segundo no está disponible. Además, 10 muestras/segundo no está disponible para el sensor de RH.

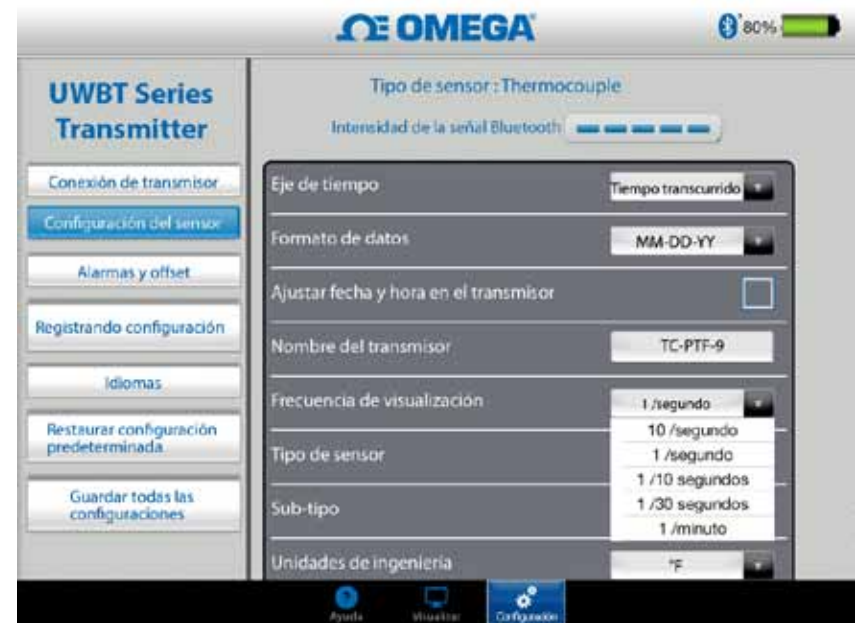

**Figura 4-32. Opciones de la frecuencia de visualización**

#### **Ajustar fecha y hora del transmisor**

El transmisor UWBT puede adoptar la configuración de fecha y hora que se han seleccionado para su dispositivo inteligente. Con el fin de cambiar la fecha/hora en su transmisor, tendrá que cambiarla en su dispositivo inteligente primero.

- 1. Vaya a la configuración de la tableta > Configuración general
- 2. Configurar la fecha y la hora en función de sus preferencias de país y hora
- 3. Vaya a la aplicación de software UWBT
- 4. Haga clic en el "Menú de Configuración" ➞ "Configuración del sensor"
- 5. Marque la casilla "Configurar fecha y hora del transmisor" y "Guardar todas las configuraciones"
- 6. Regrese al "Menú de Configuración" y haga clic en "Guardar todas las configuraciones"

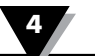

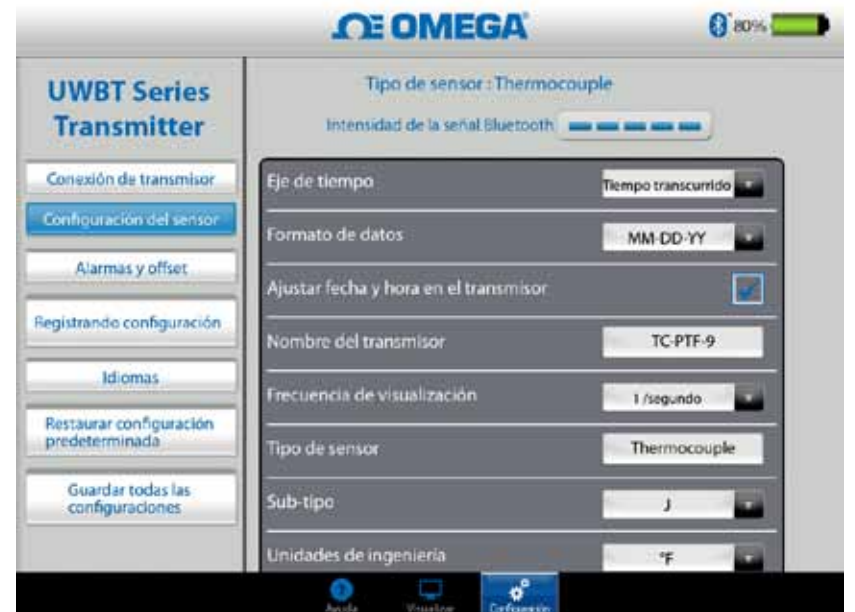

**Figura 4-33. Configuración de la fecha y hora del dispositivo** 

# **Señal inalámbrica** *Bluetooth*

La intensidad de la señal inalámbrica de *Bluetooth* puede verse en la pantalla de configuración del sensor. Consulte la sección titulada "Conectar a la aplicación UWBT" para obtener más información.

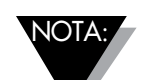

Puede tomar hasta 30 segundos que la intensidad de la señal *Bluetooth* aparezca en la pantalla de Configuración del Sensor.

#### **Nombre del transmisor**

El transmisor inalámbrico *Bluetooth* de UWBT viene con un nombre del sensor predeterminado de fábrica. Usted puede cambiar a un nombre de sensor preferido escribiendo el nuevo nombre en el campo que se muestra a continuación, y luego haciendo clic en el botón "Volver". También es necesario guardar el nuevo nombre para el transmisor haciendo clic en el botón "Guardar todas las configuraciones" en la aplicación. Una vez que se establece el nuevo nombre del sensor, las configuraciones para el nombre del sensor se guardan internamente en el mango del transmisor. Es necesario desemparejar y volver a emparejar el transmisor para reflejar el nuevo nombre; no hay necesidad de apagar la tableta o transmisor.

# **Después de cambiar el nombre a su transmisor, siga estos pasos para volver a emparejarlo con su transmisor con nuevo nombre:**

1. Desempareje su transmisor UWBT en la sección "Emparejamiento del transmisor"

- 2. Vaya al menú de "Configuración" de su dispositivo inteligente  $\rightarrow$  Sección Bluetooth
- 3. Seleccione el anterior nombre de su transmisor y "Omitir este dispositivo"
- 4. Seleccione el nuevo nombre del transmisor para conectarse
- 5. Regrese a la aplicación UWBT y continúe el proceso de emparejamiento estándar.

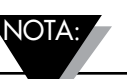

Los nombres del transmisor no se pueden guardar en caracteres fuera del conjunto alfanumérico inglés. Tampoco se pueden utilizar caracteres especiales (por ejemplo ! @ #.).

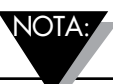

Los nombres del transmisor están limitados a 15 caracteres.

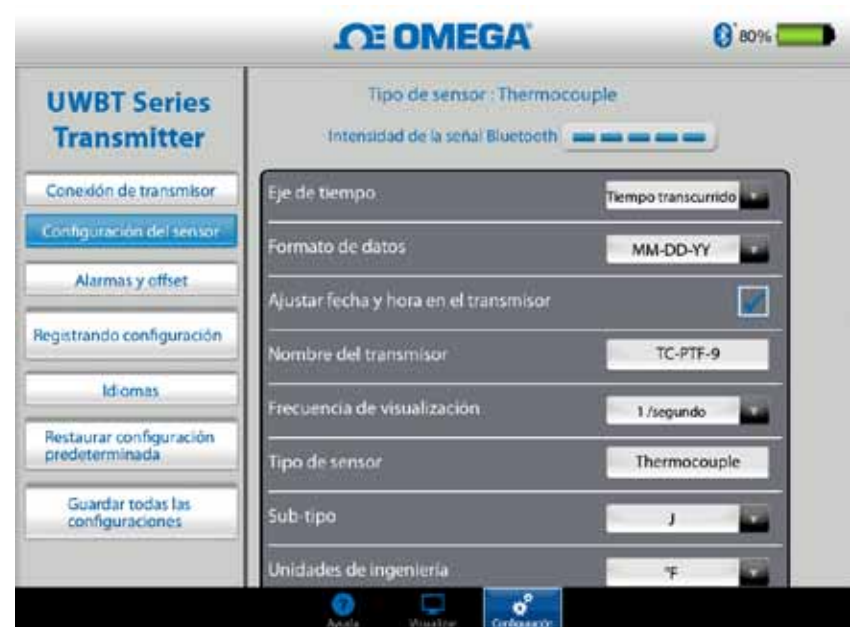

**Figura 4-34. Cambiar el nombre del transmisor**

## **Tipo de sensor del termopar**

Según el transmisor que está conectado, las configuraciones para su sensor están disponibles en la pantalla "Configuración del transmisor". A continuación se presentan las diferentes configuraciones personalizables para cada tipo de sensor. Por ejemplo: Hay 9 tipos de calibración de los sensores de T/C. Son J, K, E, T, R, S, N, C y B. Es posible seleccionar el tipo de termopar preferido seleccionando en el menú desplegable "Subtipo".

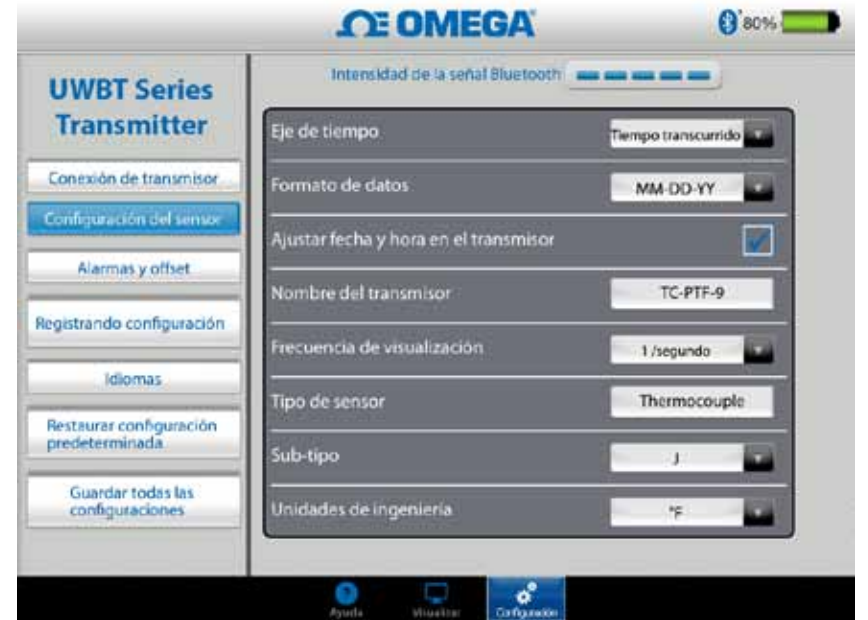

**Figura 4-35. Ver el tipo y el subtipo del sensor para el sensor de termopar**

# **Configuraciones de RTD**

Hay dos tipos de selección RTD, PT100 (100 ohmios RTD) y PT1000 (1000 ohmios RTD).

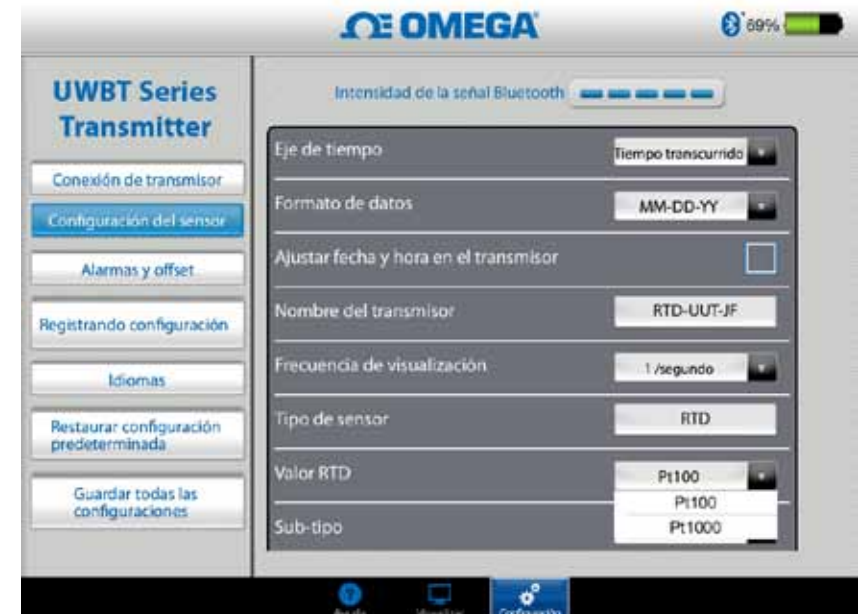

**Figura 4-36. Seleccionar el valor RTD**

Subtipo: Hay dos tipos de curvas que pueden ser seleccionadas para el sensor RTD en el menú desplegable. Son curva americana o curva europea.

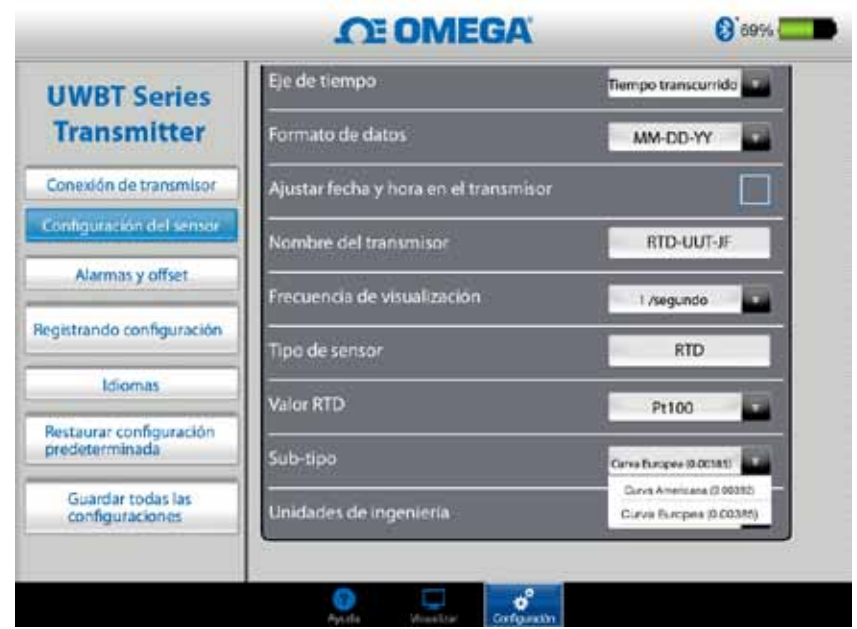

**Figura 4-37. Seleccionar el subtipo RTD** 

# **Temperatura de la solución fija pH**

Puede seleccionar la temperatura de la solución fija escribiendo la entrada de temperatura en la pestaña de temperatura de la solución fija. Esta selección se utiliza cuando el sensor de pH no tiene un sensor de temperatura RTD incorporado. Para los sensores pH con el sensor RTD, usted no tendrá que seleccionar la opción de temperatura fija. Simplemente conectar la porción RTD del sensor pH a la UWBT, y el transmisor medirá la temperatura de la solución, y compensará el valor de pH para la temperatura medida.

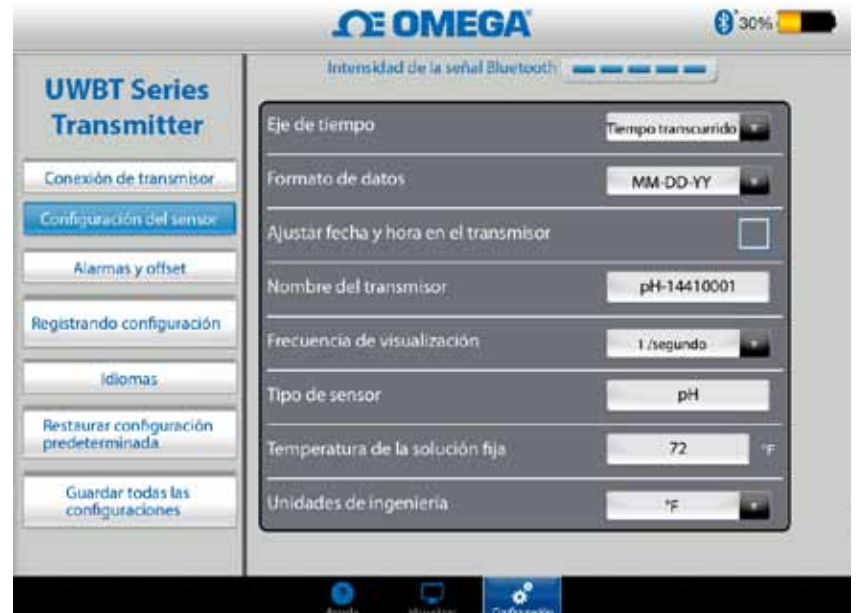

**Figura 4-38. Temperatura fija para la solución** 

## **Unidades**

Hay 4 tipos de unidades de ingeniería de temperatura que el transmisor inalámbrico *Bluetooth* UWBT puede ofrecer. Son Fahrenheit, Centígrados, Rankine y Kelvin. Puede seleccionar °F o °C o °R y K en el menú desplegable.

| <b>UWBT Series</b>                        |                                       |                     |  |
|-------------------------------------------|---------------------------------------|---------------------|--|
| <b>Transmitter</b>                        | Eje de tiempo                         | Tiempo transcurrido |  |
| Conexión de transmisor.                   | Formato de datos                      | MM-DD-YY            |  |
| Configuración del sensor                  | Ajustar fecha y hora en el transmisor |                     |  |
| Alarmas y offset                          | Nombre del transmisor                 | pH-14410001         |  |
| Registrando configuración                 | Frecuencia de visualización           | /segundo            |  |
| <b>Idiomas</b>                            | Tipo de sensor                        | ۴Ë                  |  |
| Restaurar configuración<br>predeterminada | Temperatura de la solución fija       | ۲C<br>'R<br>κ       |  |
| Guardar todas las<br>configuraciones      | Unidades de ingeniería                | °F.                 |  |

**Figura 4-39. Configurar las unidades de temperatura** 

#### **4.4.4 Alarmas y Desplazamiento**

Las configuraciones de alarmas y desplazamiento le permiten configurar la alarma de encendido/apagado, la alarma alta, alarma baja, banda muerta y así sucesivamente para los datos en tiempo real.

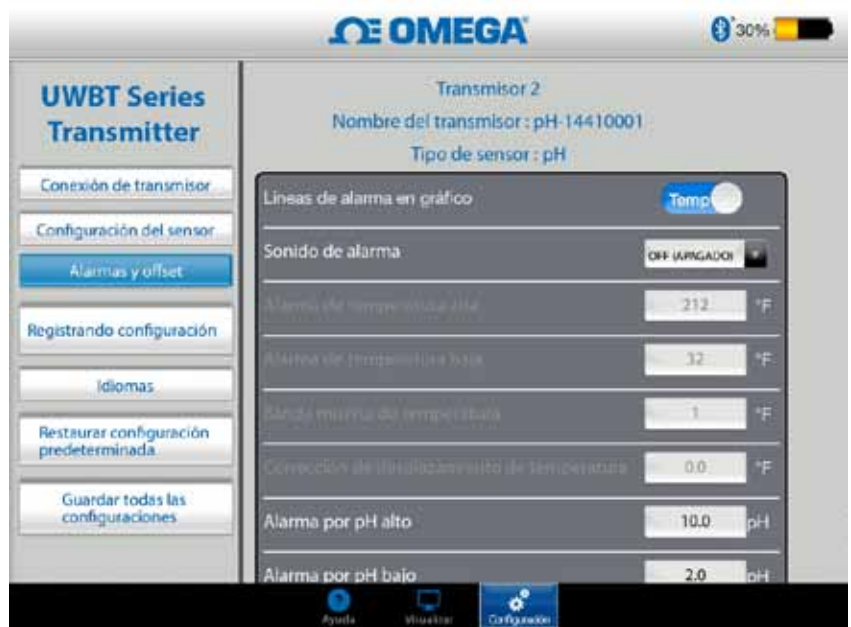

**Figura 4-40. Ver las condiciones de alarma** 

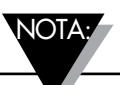

Si no cuenta con un sensor de temperatura RTD conectado a su unidad UWBT-PH, las alarmas para la temperatura no estarán disponibles.alta), siempre y cuando esté en la condición de alarma.

#### **Configuración de la alarma para pH**

Usted puede cambiar el botón para el pH o la temperatura dependiendo de su preferencia de la condición de alarma en el gráfico de datos en tiempo real.

#### **Configuración de la alarma para RH**

Usted puede cambiar el botón para el RH o la temperatura dependiendo de su preferencia de la condición de alarma en el gráfico de datos en tiempo real.

#### **Sonido de alarma**

Hay 5 tipos diferentes de tonos de alarma. Una vez que despliegue el menú para seleccionar el sonido en particular, se reproducirá un tono de muestra durante dos segundos. NOTA:

> Cuando un sonido de alarma se activa, la sirena sonará durante 5 segundos después de establecer la condición de alarma. Después de los 5 segundos, el sonido se detendrá, pero el valor de lectura permanecerá en el color designado (azul para alarma baja, rojo para alarma alta), siempre y cuando esté en la condición de alarma.

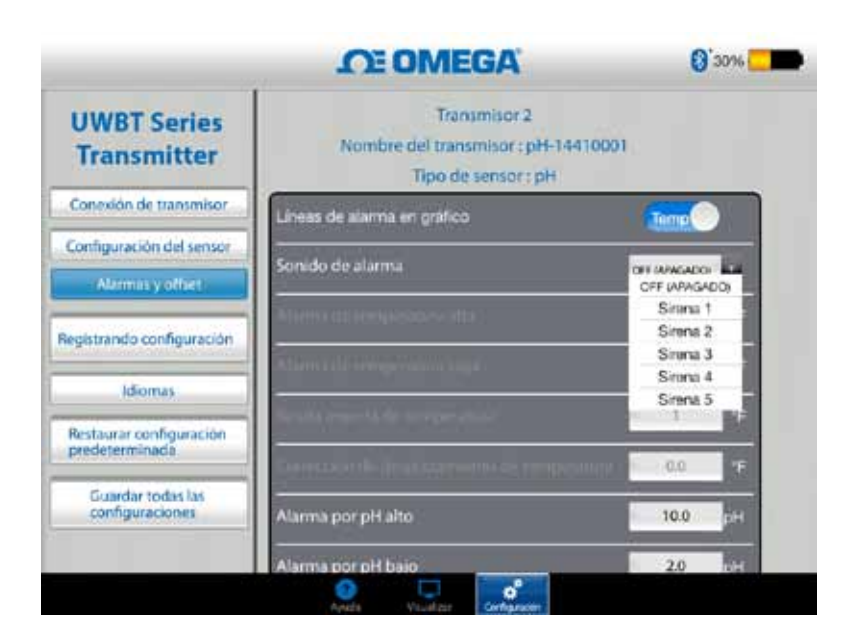

**Figura 4-41. Opciones del sonido de alarma** 

#### **Valor de alarma en temperatura alta**

Puede establecer este valor de alarma con el valor más alto del sensor en particular mediante el uso de la entrada de teclado personalizado. Por ejemplo, puede establecer hasta 2300 °F para el termopar tipo K.

Si escribe un valor de alarma que supera el límite de su sensor, la aplicación UWBT configurará automáticamente su alarma alta en el valor más alto posible para ese sensor.

#### **Valor de alarma en temperatura baja**

Puede establecer este valor de alarma con el valor más bajo del sensor en particular mediante el uso de la entrada de teclado personalizado. Por ejemplo, puede establecer hasta -148 °F para el termopar tipo K.

Si escribe un valor de alarma que supera el límite de su sensor, la aplicación UWBT configurará automáticamente su alarma baja en el valor más bajo posible para ese sensor.

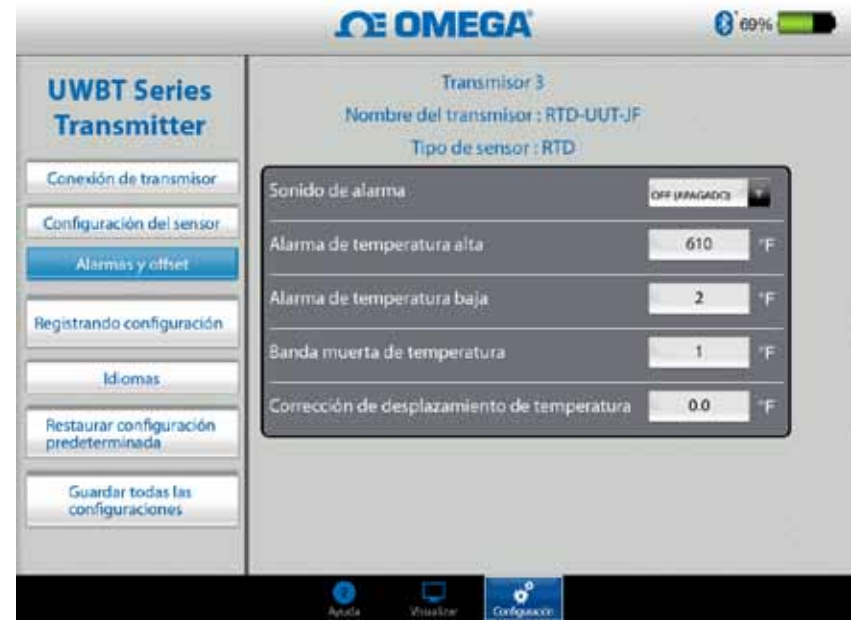

**Figura 4-42. Entrada para los valores de temperatura** 

#### **Banda muerta de temperatura**

La banda muerta es el rango a través del cual la lectura del sensor puede variar sin solicitar un cambio en el estado de alarma. Una vez que el sensor alcanza un estado de alarma alta o baja, la alarma permanece activa hasta que la lectura alcanza un valor de "valor de alarma alta – valor de banda muerta" o "valor de alarma baja + valor de banda muerta". La banda muerta de la temperatura es siempre un número positivo. A continuación se presentan ejemplos de configuración de la banda muerta para los transmisores de temperatura:

- 1. Estado de alarma alta Si configura la banda muerta de la temperatura a 10 °F y el valor de alarma alta a 250 °F, el dispositivo estará en un estado de alarma alta (LED rojo parpadea 2 veces cada 2 segundos) cuando la medida de la temperatura alcanza los 250 °F o más. El dispositivo se mantendrá en el estado de alarma hasta que la medición de la temperatura llegue a 240 °F o menos ("valor de alarma alta - valor de banda muerta", que es de 250 °F - 10 °F).
- 2. Estado de alarma baja Si configura la banda muerta de la temperatura a 10 °F y el valor de alarma baja a 50 °F, el dispositivo estará en un estado de alarma baja (LED rojo parpadea 2 veces cada 2 segundos) cuando la medida de la temperatura alcanza 50 °F o menos. El dispositivo se mantendrá en el estado de alarma hasta que la medición de la temperatura llegue a 60 °F o más ("valor de alarma baja + valor de banda muerta", que es de 50 °F + 10 °F).

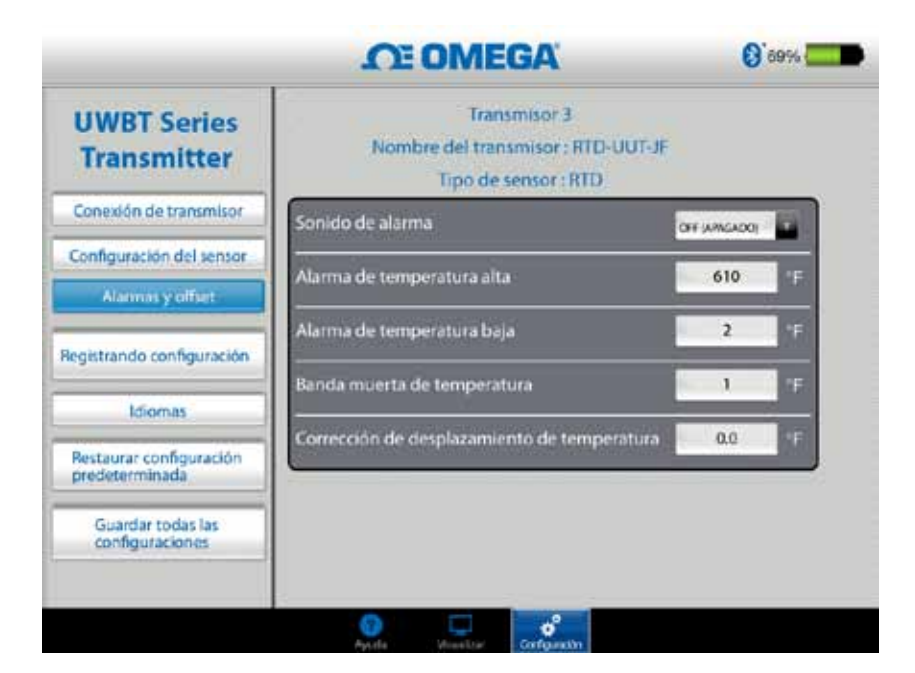

**Figura 4-43. Banda muerta de temperatura de 1 °F**

#### **Alarma alta de pH**

Puede establecer el valor de la alarma al valor medible más alto para el dispositivo de pH. Por ejemplo, el valor más alto que puede establecer para la alarma alta de pH es 14 pH.

#### **Alarma baja de pH**

Puede establecer el valor de la alarma al valor medible más bajo para el dispositivo de pH. Por ejemplo, el valor más bajo que puede establecer para la alarma baja de pH es 0 pH.

#### **Banda muerta de pH**

El valor de la banda muerta de pH es siempre un número positivo. A continuación se presentan ejemplos de configuración de la banda muerta para los transmisores de pH.

- 1. **Estado de alarma alta**  Si configura la banda muerta de pH a 2 y el valor de alarma alta a 10 pH, el dispositivo estará en un estado de alarma alta (LED rojo parpadea 2 veces cada 2 segundos) cuando la medida de la temperatura alcanza 10 pH o más. El dispositivo se mantendrá en el estado de alarma hasta que la medición de pH llegue a 8 pH o menos ("valor de alarma alta valor de banda muerta").
- 2. **Estado de alarma baja**  Si configura la banda muerta de pH a 2 y el valor de alarma baja a 7 pH, el dispositivo estará en un estado de alarma baja (LED rojo parpadea 2 veces cada 2 segundos) cuando la medida de pH alcanza 7 pH o menos. El dispositivo se mantendrá en el estado de alarma hasta que la medición de pH llegue a 9 pH o más ("valor de alarma baja + valor de banda muerta").

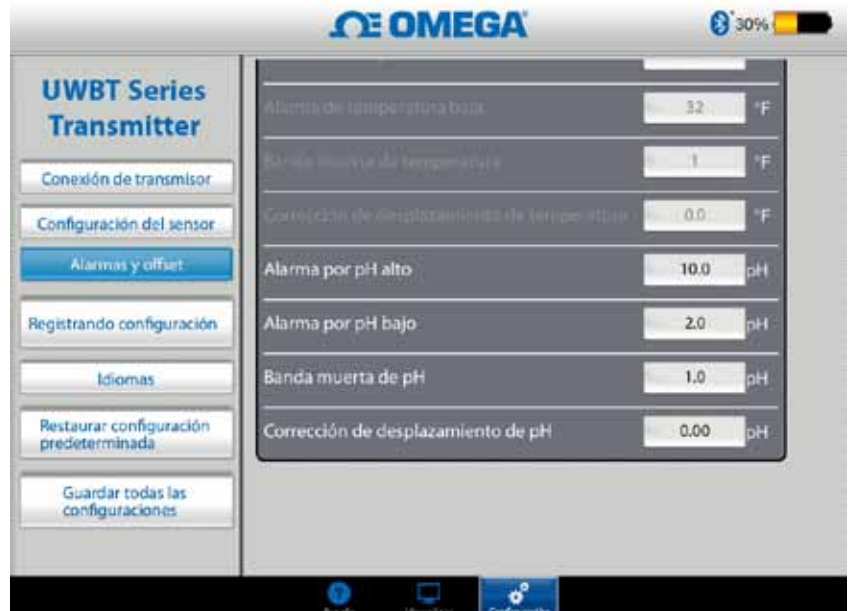

**Figura 4-44. Banda muerta de pH de 1**

#### **Alarma alta de RH**

Puede establecer el valor de la alarma con el porcentaje medible más alto de RH mediante entrada de teclado personalizado. Por ejemplo, sólo puede establecer hasta el 98% para la alarma alta de RH.

#### **Alarma baja de RH**

Puede establecer el valor de la alarma con el porcentaje medible más bajo de RH mediante entrada de teclado personalizado. Por ejemplo, sólo puede establecer como mínimo el 2% para la alarma baja de RH.

#### **Banda muerta de RH**

El valor de la banda muerta de pH es siempre un número positivo. La banda muerta de RH es útil para crear histéresis de alarma alta y baja para RH. Los siguientes son ejemplos de configuraciones de banda muerta para transmisores de RH/temperatura:

- 1. **Estado de alarma alta** Si establece la banda muerta de RH a 5% y el valor de alarma alta a 90%, el dispositivo estará en un estado de alarma alta (LED rojo parpadea 2 veces cada 2 segundos) cuando la medida de RH alcanza 90% o más. El dispositivo se mantendrá en el estado de alarma hasta que la medición de RH llegue a 85% o menos ("valor de alarma alta - valor de banda muerta").
- 2. **Estado de alarma baja** Si establece la banda muerta de RH a 5% y el valor de alarma baja a 20%, el dispositivo estará en un estado de alarma baja (LED rojo parpadea 2 veces cada 2 segundos) cuando la medida de RH alcanza 20% o menos. El dispositivo se mantendrá en el estado de alarma hasta que la medición de RH llegue a 25% o más ("valor de alarma baja + valor de banda muerta").

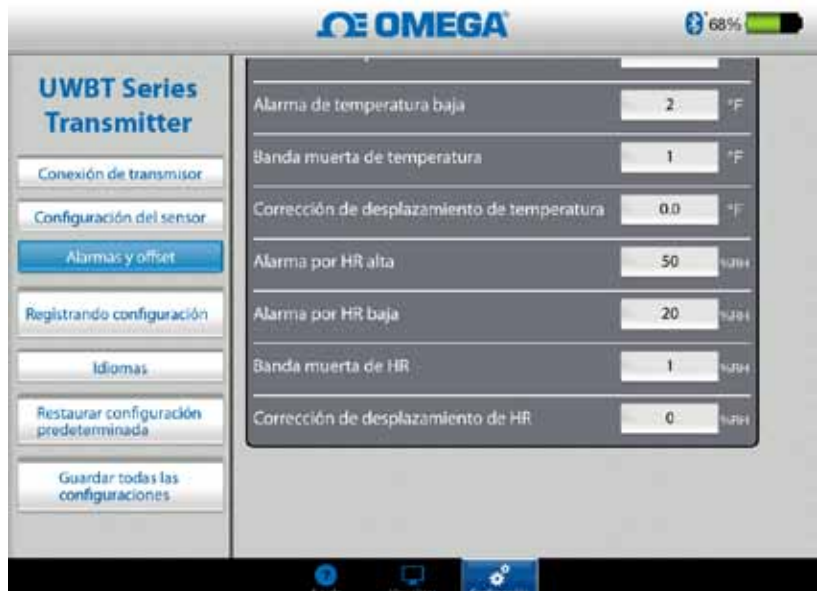

**Figura 4-45. Banda muerta de RH de 1% RH**

#### **Corrección del desplazamiento**

Puede establecer un valor para un número de corrección de desplazamiento para la lectura de los datos de entrada del sensor. Esto podría ser un número positivo o negativo. La corrección del desplazamiento se añade a los datos medidos, con la suma visualizada y/o registrada en el transmisor.

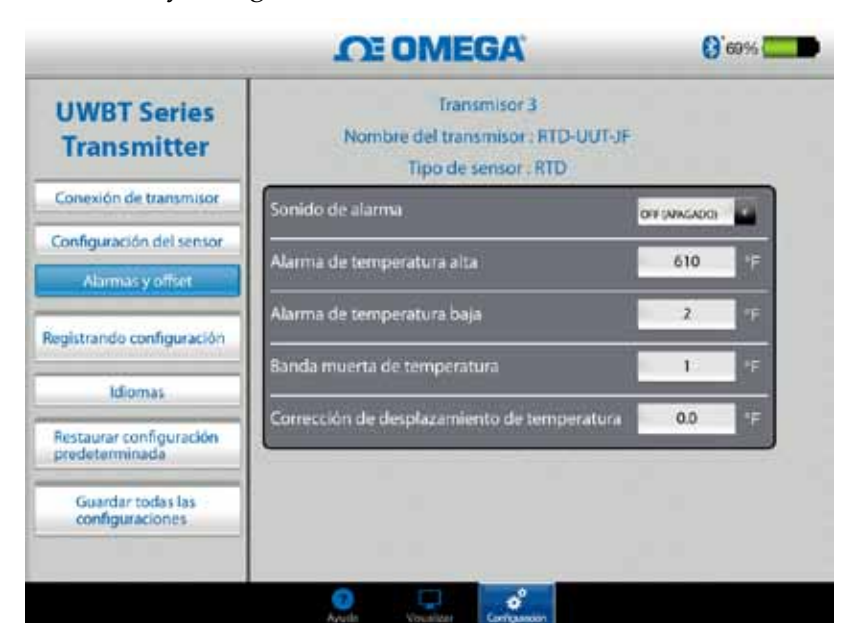

**Figura 4-46. Opciones del desplazamiento**

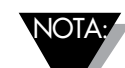

Después que se cambien las configuraciones de alarma y desplazamiento, el botón "Guardar todas las configuraciones" se debe presionar para que se guarden los nuevos cambios en la memoria del dispositivo.

#### **4.4.5 Idiomas**

La aplicación UWBT está disponible en 9 idiomas; son inglés, chino simplificado, coreano, japonés, portugués, alemán, francés, italiano y español. Inglés es el idioma predeterminado seleccionado en la aplicación.

Usted puede cambiar fácilmente de un idioma a otro. En la aplicación de iOS, una vez que haya seleccionado su nuevo idioma, el cambio se realizará de inmediato. Después que se haya implementado este cambio de idioma, las nuevas configuraciones se guardan internamente en el transmisor.

|                                           | <b>CE OMEGA</b> | $\Omega$ cans $\Box$ |
|-------------------------------------------|-----------------|----------------------|
| <b>UWBT Series</b><br><b>Transmitter</b>  |                 |                      |
|                                           | English         |                      |
| Concuido de transmisor                    | 中国的             |                      |
| Configuración del sensor                  | <b>Français</b> |                      |
| Alarmas y offset                          | Español         |                      |
|                                           | Português       |                      |
| Registrando configuración                 | Deutsch         |                      |
| <b>Idiomas</b>                            | 日本語             |                      |
|                                           | 한국의             |                      |
| Restaurar configuración<br>predeterminada | Italiano        |                      |
| Guardar todas las<br>configuraciones      |                 |                      |
|                                           |                 |                      |

**Figura 4-47. Opciones del idioma**

#### **4.4.6 Restaurar valores predeterminados**

La opción "Restaurar valores predeterminados" le permite volver a las condiciones predeterminadas establecidas de fábrica en el transmisor UWBT. A continuación se muestra una tabla con todas las configuraciones predeterminadas de fábrica.

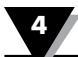

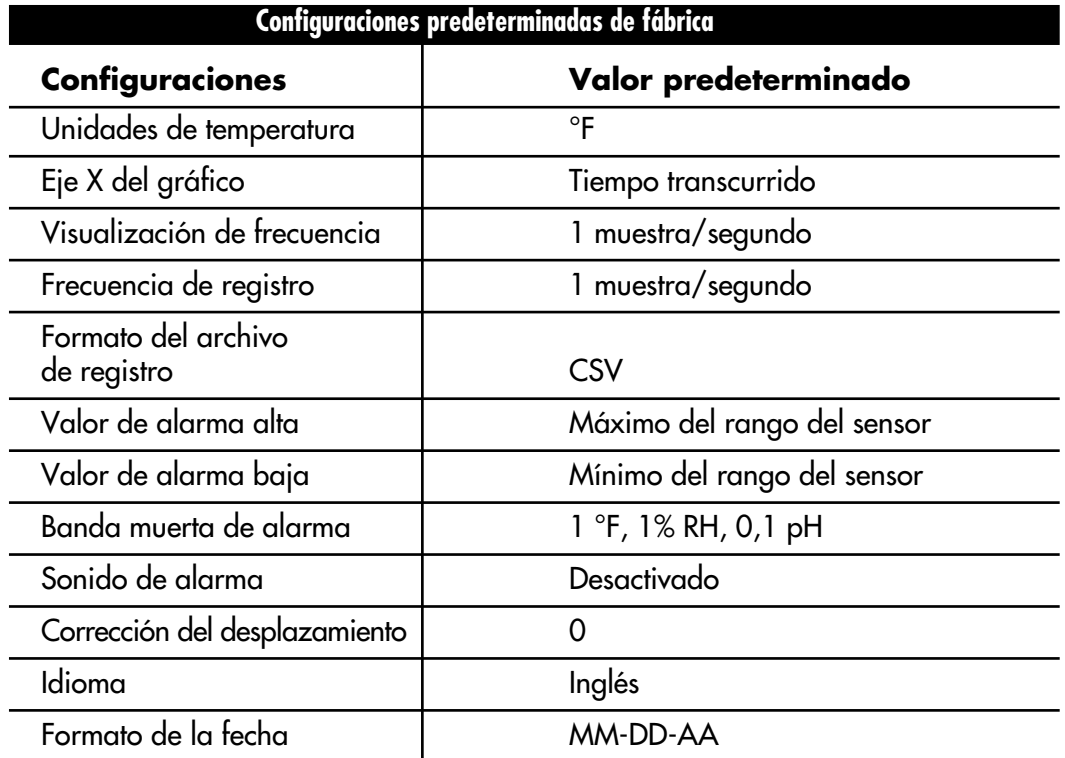

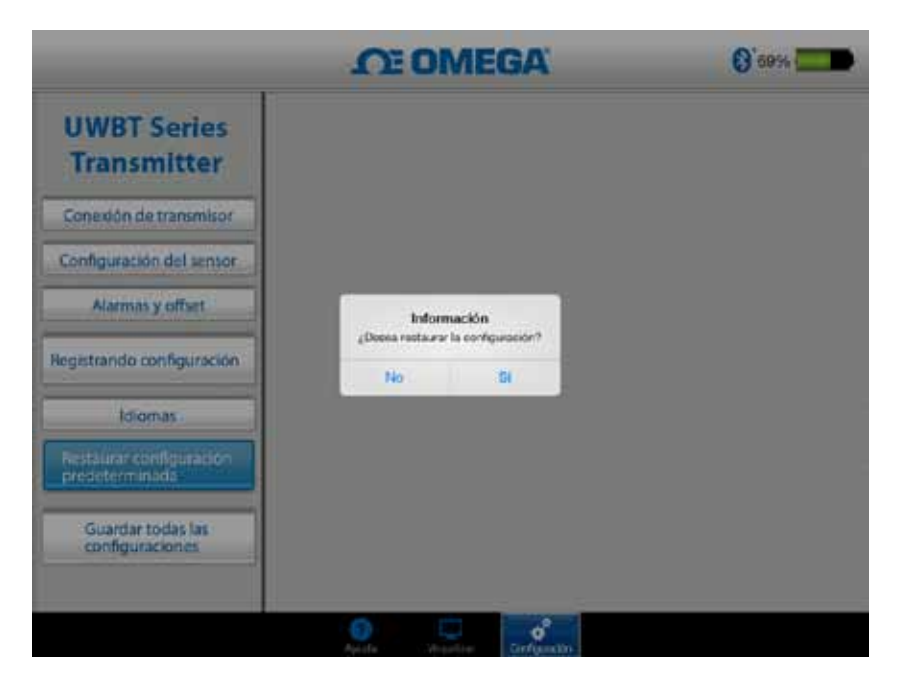

**Figura 4-48. Restablecer configuraciones predeterminadas**

## **4.4.7 Guardar todas las configuraciones**

Una vez que cambia una configuración (sensor, registro, etc.), debe guardar todas las nuevas configuraciones dentro de la tableta, así como del transmisor para activar las configuraciones.

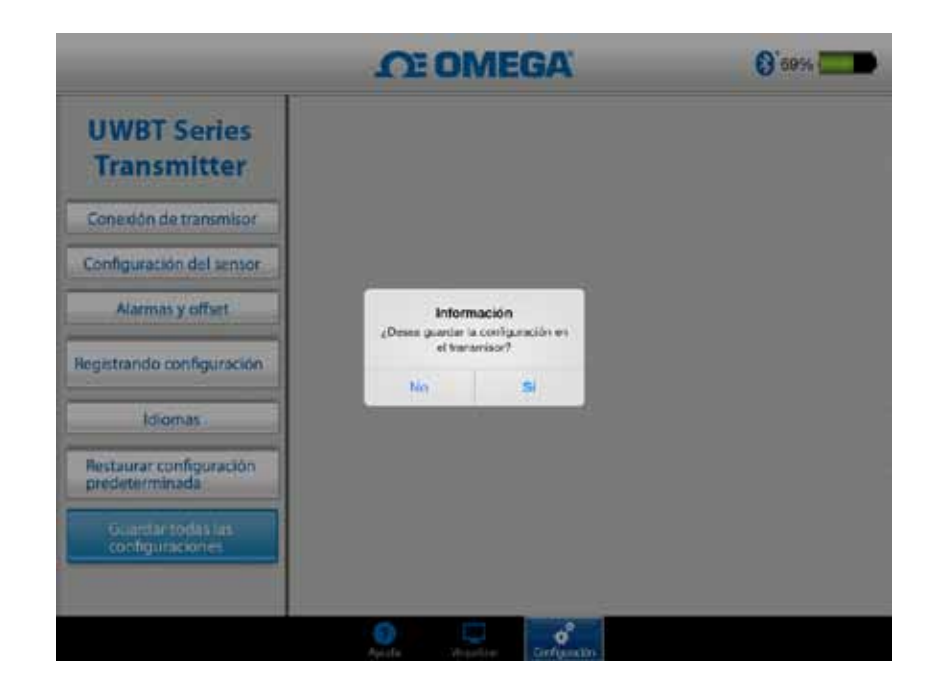

**Figura 4-49. Guardar todas las configuraciones**

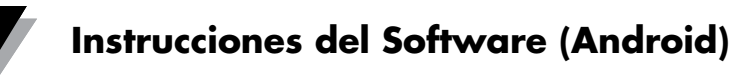

# **Sección 5 - Instrucciones del software (Android)**

# **5.1 Emparejamiento**

**10**

# **Instrucciones del emparejamiento inicial**

Con el fin de empezar a comunicarse con el transmisor UWBT, necesita emparejarlo con su dispositivo inteligente a través del *Bluetooth* inalámbrico. Los dispositivos Android sólo requieren emparejamiento desde dentro de la aplicación UWBT.

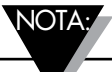

Un dispositivo inteligente no puede emparejarse con el transmisor UWBT si varios transmisores del mismo nombre son detectables. Por ejemplo, si hay dos transmisores llamados "Laboratorio de Química" encendidos, el dispositivo inteligente no podrá emparejarse con ninguno de ellos. Primero debe cambiar el nombre de un transmisor para emparejar correctamente.

# **5.1.1 Emparejar dentro de la aplicación UWBT**

Siga las siguientes instrucciones para emparejar:

- 1. Asegúrese de que su transmisor UWBT esté encendido.
- 2. Abra la aplicación UWBT.
- 3. En la aplicación UWBT, vaya a la configuración de "Emparejamiento del Transmisor".
- 4. Mantenga pulsado el botón "Emparejar" del transmisor durante 2 segundos, – esto pondrá el sensor en modo visible.
- 5. Haga clic en el botón "Detectar transmisor".

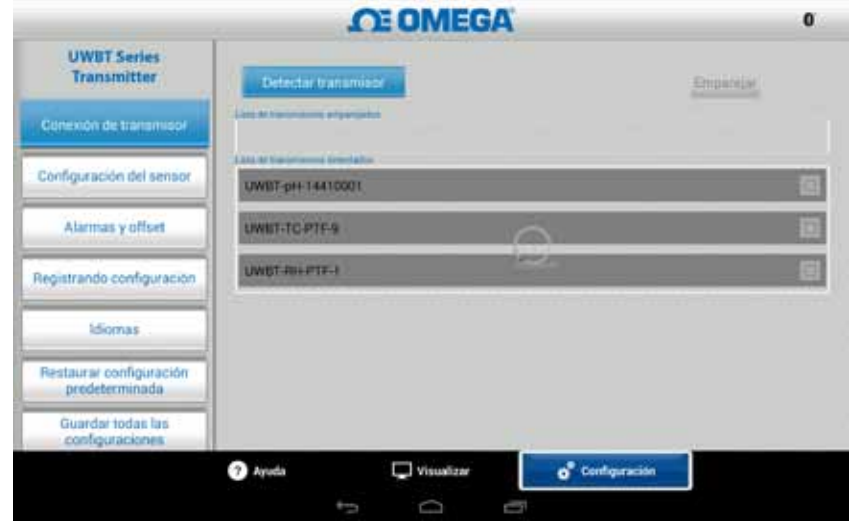

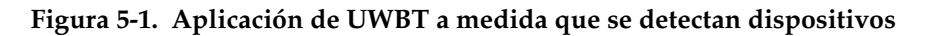

6. En la lista "Transmisor Detectado", seleccione el transmisor con que desea emparejar.

- 7. Haga clic en el botón "Emparejar".
- 8. El dispositivo inteligente creará un mensaje preguntando si desea emparejar el transmisor específico. Haga clic en "Sí" (Tenga en cuenta que este mensaje sólo aparece durante la primera vez del emparejamiento con un transmisor.)

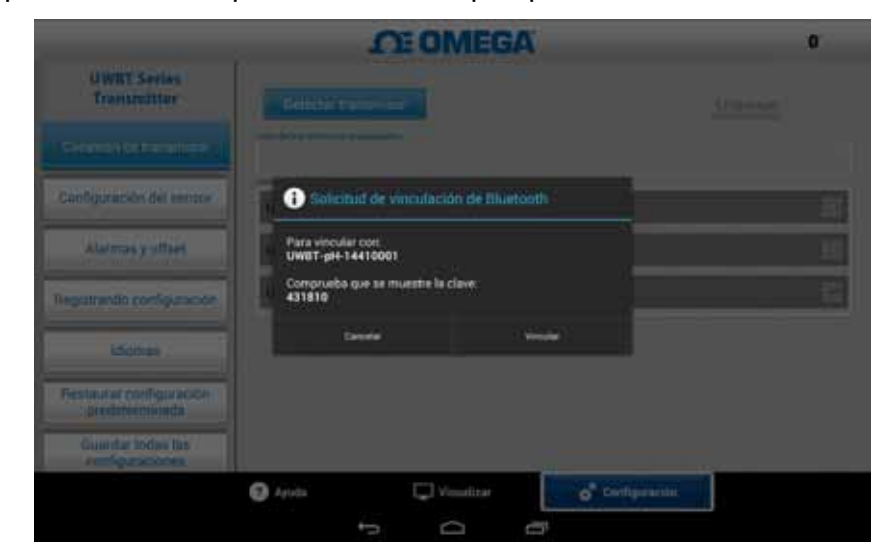

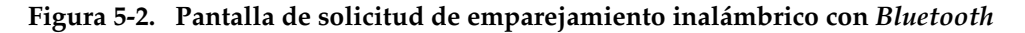

NOTA:

9. Ya está listo para mostrar y registrar datos.

Tener el transmisor emparejado con la aplicación UWBT no significa que la transmisión esté activa. Usted debe estar en las pantallas "Pantalla"/ "Configuraciones", o estar registrando datos, para que la transmisión *Bluetooth* esté activa. De lo contrario, el transmisor se desemparejará después de 2 minutos.

#### **5.1.2 Emparejar cuando su transmisor no está en la lista de "Transmisores Detectados"**

En el caso de que su transmisor UWBT no aparezca en la lista "Transmisor Detectado", siga las siguientes instrucciones:

- 1. Asegúrese de que su transmisor UWBT esté encendido.
- 2. En su aplicación UWBT, vaya a la configuración de "Emparejamiento del Transmisor".
- 3. Mantenga pulsado el botón "Emparejar" del transmisor durante 2 segundos, – esto pondrá el sensor en modo visible.
- 4. Haga clic en el botón "Detectar transmisor".
- 5. El transmisor ahora debería aparecer en la lista de "Transmisor Detectado".
- 6. En la lista "Transmisor Detectado", seleccione el transmisor con que desea emparejar.
- 7. Haga clic en el botón "Emparejar".
- 8. ¡Ya está listo para mostrar y registrar datos!

#### **5.1.3 Emparejar varios transmisores con un dispositivo inteligente**

Puede emparejar la aplicación UWBT Android con hasta 4 transmisores diferentes. Después de emparejar su primer transmisor, repita los pasos anteriores para cada nuevo transmisor que le gustaría utilizar.

NOTA:

Asegúrese de emparejar un transmisor a la vez. Intentar emparejar múltiples transmisores al mismo tiempo puede dar lugar a errores de emparejamiento.

NOTA:

No puede emparejar el mismo transmisor con múltiples teléfonos inteligentes o tabletas. Para ver la información de un transmisor en un dispositivo inteligente diferente, tendrá que desconectar el transmisor desde la aplicación UWBT.

#### **5.1.4 Desemparejar un transmisor de un dispositivo inteligente**

Para desconectar un transmisor, siga las siguientes instrucciones:

- 1. En su aplicación UWBT, vaya a la configuración de "Emparejamiento del Transmisor".
- 2. Resalte el transmisor en la lista "Transmisor Emparejado".
- 3. Haga clic en el botón "Desemparejar".
- 4. Se le preguntará "¿Está seguro de que desea desemparejar?" Haga clic en "Sí".
- 5. Ahora se ha desconectado con éxito el transmisor UWBT. Usted puede apagar la unidad usando el interruptor deslizante, o emparejarlo con otra tableta/ teléfono inteligente.

#### **5.1.5 Conexión perdida - Tiempo de espera**

Con el fin de ahorrar batería del transmisor, el UWBT está diseñado para un tiempo de espera de conexión de 2 minutos. Esto significa que si el transmisor está encendido, pero no se comunica con el dispositivo inteligente (no se empareja) durante 2 minutos o más, saldrá del modo visible. En el caso de que esto suceda, tendrá que volver a emparejar el dispositivo como se indica al principio de este capítulo.

#### **5.1.6 Rango RF de la conexión inalámbrica** *Bluetooth* **del transmisor**

El transmisor UWBT también se puede desemparejar si lleva su tableta fuera de su rango recomendado de RF inalámbrico *Bluetooth*. Este rango es más corto si hay obstrucciones, como paredes entre el transmisor y el dispositivo inteligente. Si se desconecta el transmisor, tendrá que volver a emparejarlo al dispositivo inteligente como se indica al principio de este capítulo.

En la pantalla de configuración, hay un gráfico de barras que muestra la intensidad de la señal inalámbrica *Bluetooth*. 5 barras llenas indican la intensidad de señal de 100%, 4 barras indican la intensidad de señal de 80%, y así sucesivamente. Puede utilizar este gráfico para determinar si se encuentra dentro del rango de RF.

 El indicador de intensidad de señal inalámbrica *Bluetooth* sólo está activo en el menú Configuración del Sensor; no se puede ver desde ninguna otra pantalla. Además, la intensidad de la señal no se muestra al iniciar sesión en el dispositivo inteligente.

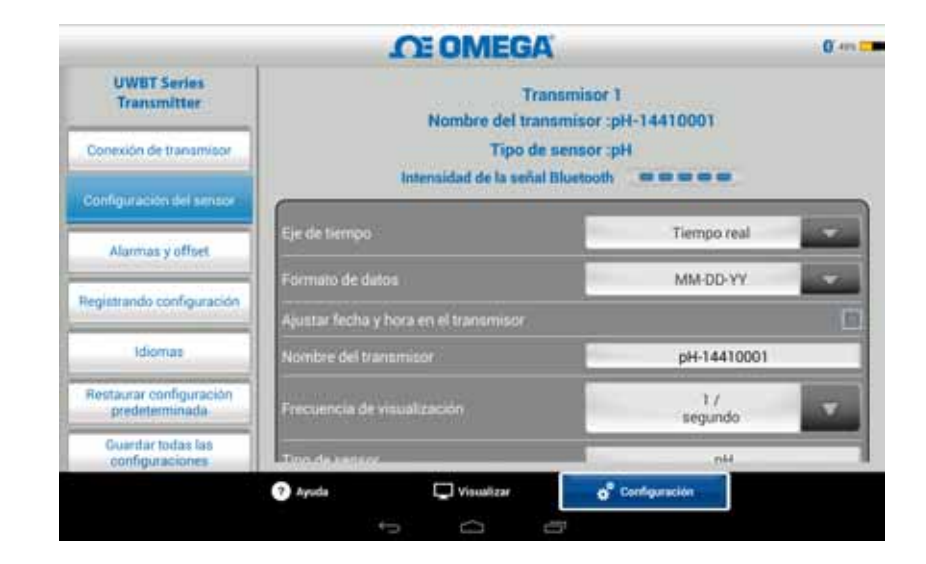

**Figura 5-3. Intensidad de la señal inalámbrica** *Bluetooth*

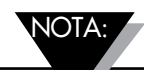

La barra de intensidad de señal inalámbrica *Bluetooth* no indica la conectividad del dispositivo inteligente para su antena local (por ejemplo, WiFi, 4G). Esa intensidad de la señal se muestra sólo en el dispositivo inteligente, fuera de la aplicación UWBT.
# **5.2 Pantalla de aplicación UWBT**

El valor del sensor transmisor se muestra en 3 formatos diferentes:

- Digital
- Gráfico
- Calibrador

## **5.2.1 Formato digital**

El formato digital muestra el valor de la lectura en forma numérica grande. Para la humedad relativa, la resolución del valor es cero decimales. Para la temperatura, la resolución del valor es un decimal; para el pH, la resolución del valor es de dos cifras decimales.

Para lecturas de RH, el formato digital muestra tres valores - el valor de RH, la temperatura ambiente y la temperatura del punto de condensación.

En el caso de que su valor supere la alarma alta establecida, el texto se mostrará en color rojo. En el caso de que sus valores pasen por debajo de la alarma baja establecida, el texto se mostrará en color azul. Si se ha seleccionado un sonido de alarma, el sonido se activará cuando el valor actual pase por encima de la alarma alta, o por debajo de la alarma baja.

Cuando se conecta a varios transmisores UWBT, puede seleccionar qué transmisor está viendo directamente desde la pantalla de digital. Haga clic en el botón etiquetado "Transmisor 1" y así sucesivamente, y podrá ver los datos del transmisor seleccionado.

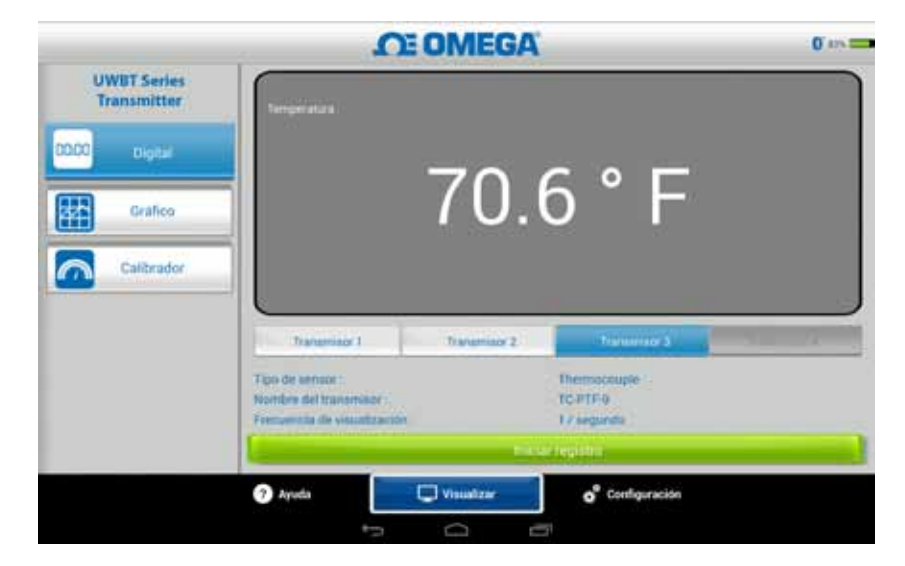

**Figura 5-4. Pantalla digital de temperatura**

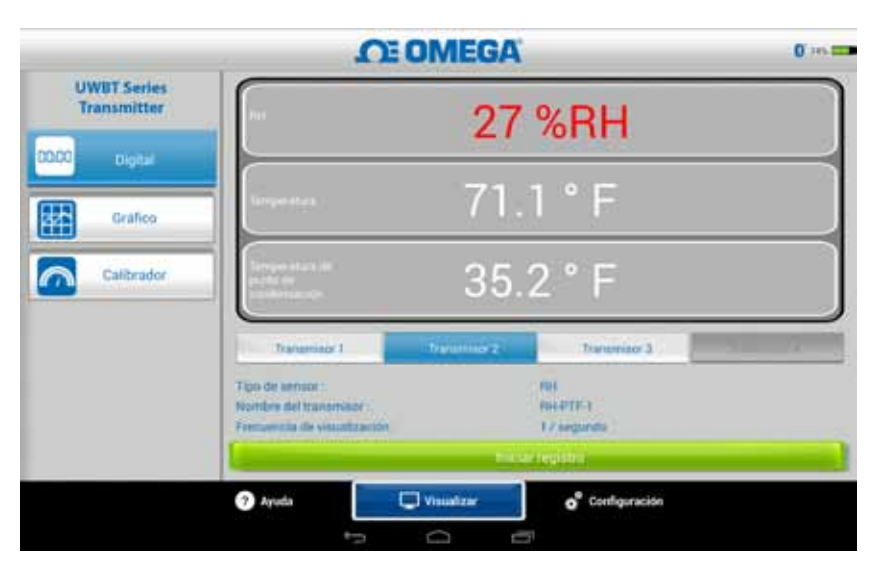

**Figura 5-5. Pantalla digital de RH**

## **5.2.2 Formato del gráfico**

Los datos del transmisor se pueden visualizar en formato gráfico. Hay 3 opciones para el formato de gráfico:

- Gráfico en tiempo real
- Reproducción del gráfico
- Descarga del transmisor

## **Datos del transmisor en tiempo real**

El gráfico en tiempo real muestra los datos a medida que son capturados por el transmisor. El valor de medición se muestra con una línea blanca. Para los gráficos de RH, la temperatura se muestra con una línea blanca (eje Y izquierdo), y el porcentaje de RH relativo se muestra con una línea verde (eje Y derecho).

El valor de la alarma alta se muestra con una línea **roja** constante. El valor de la alarma baja se muestra con una línea **azul** constante. Si se ha seleccionado un sonido de alarma, el sonido se activará cuando el valor actual pase por encima de la línea de alarma alta, o por debajo de la línea de alarma baja.

Cuando se conecta a varios transmisores UWBT, puede seleccionar qué transmisor está viendo directamente desde la pantalla de visualización actual. Haga clic en el botón etiquetado "Transmisor 1" y así sucesivamente, y podrá ver los datos del transmisor seleccionado.

En la parte inferior de la pantalla de Gráficos en en tiempo real, usted tiene la opción de permitir que la aplicación se ajuste automáticamente a la escala del eje Y, o ajuste los parámetros por su cuenta. Auto-escalamiento le permite ver siempre su línea de datos en la pantalla. Para configurar manualmente la escala del eje Y, simplemente desmarque la casilla "Auto-escalamiento del Eje Y" e introduzca los valores preferidos.

Puede grabar los datos en tiempo real directamente desde esta pantalla. En la mitad inferior de la pantalla Gráfico en en tiempo real, pulse el botón "Iniciar registro". Los datos se registrarán en el teléfono inteligente/tableta. Mientras está iniciando sesión, en la parte superior izquierda de la pantalla aparecerá "REC", como recordatorio.

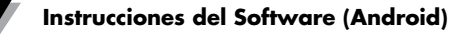

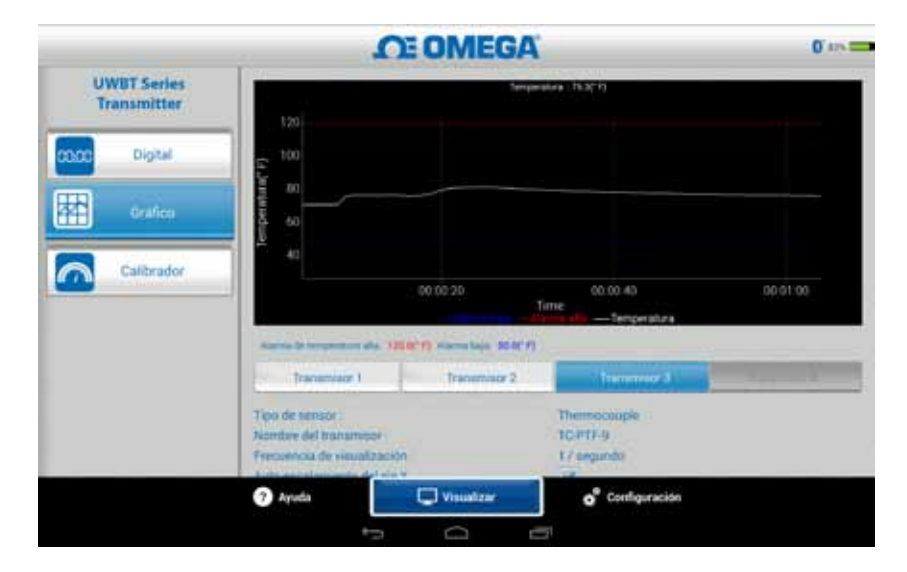

**Figura 5-6. Gráfico de temperatura en tiempo real con alarmas altas y bajas** 

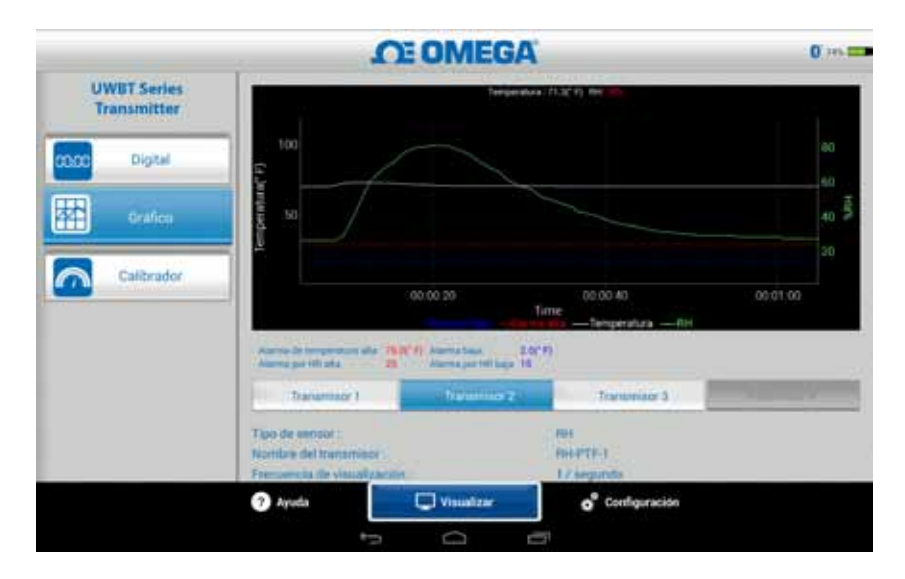

**Figura 5-7. Gráfico de RH en tiempo real con alarmas altas y bajas** 

## **Reproducción del gráfico**

La opción gráfico de reproducción le permite ver archivos del gráfico que ya han sido guardados en su dispositivo de teléfono inteligente/tableta. Estos pueden ser archivos que fueron conectados directamente al teléfono/tableta, o que han sido "descargados del transmisor" después de usar el registro interno.

Después de seleccionar "Reproducción de datos del transmisor", es necesario seleccionar el archivo que desea ver. Los archivos se nombran según el Nombre del Sensor + Registro de la fecha iniciado + Registro de tiempo iniciado.

Los reproducción del gráfico muestra todos los puntos de datos en una pantalla. A partir de ahí, puede acercar el gráfico o alejarlo pulsando en los símbolos de la lupa en la parte superior derecha de la pantalla. Arrastrar el eje de la marca del tiempo de izquierda a derecha también le permite desplazarse a través de toda la gráfica.

Puede usar el dedo para seleccionar puntos de mira en el gráfico. Al tocar en cualquier lugar de la pantalla del gráfico le pedirá la línea vertical para moverse más cerca de su dedo.

Para el movimiento más preciso, puede mantener y arrastrar la línea vertical a través del gráfico. Cuando descansa sobre un punto de mira, la parte superior del gráfico muestra el valor de los datos y la marca de tiempo para ese punto.

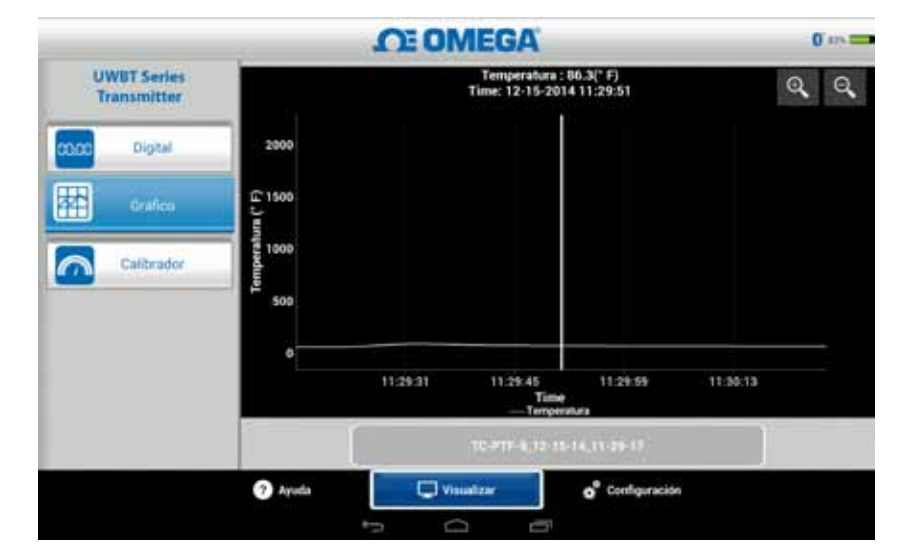

**Figura 5-8. Reproducción del gráfico de datos del sensor para temperatura**

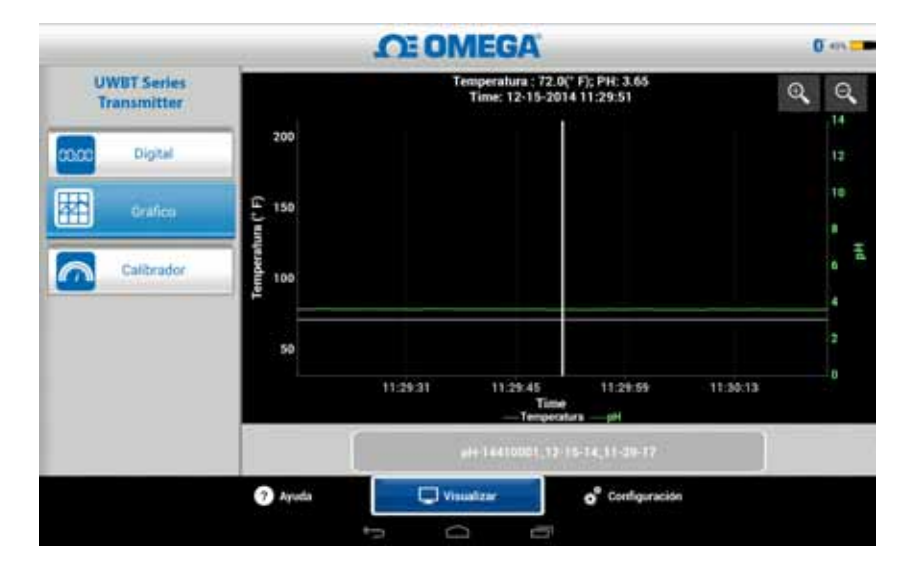

**Figura 5-9. Reproducción del gráfico de datos del sensor para pH**

#### **Descarga del transmisor**

Después de usar el ajuste interno de registro en su transmisor UWBT para registrar la información, es necesario descargar los datos desde el transmisor a su dispositivo inteligente. Después de hacerlo, puede visualizar los gráficos de reproducción o enviar los datos registrados a un correo electrónico/servicio en la nube.

Cuando selecciona "Descarga del transmisor", la aplicación UWBT comienza inmediatamente a descargar todos los archivos de registro que se guardan en el transmisor. Este proceso tomará hasta 2 minutos para completar.

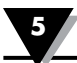

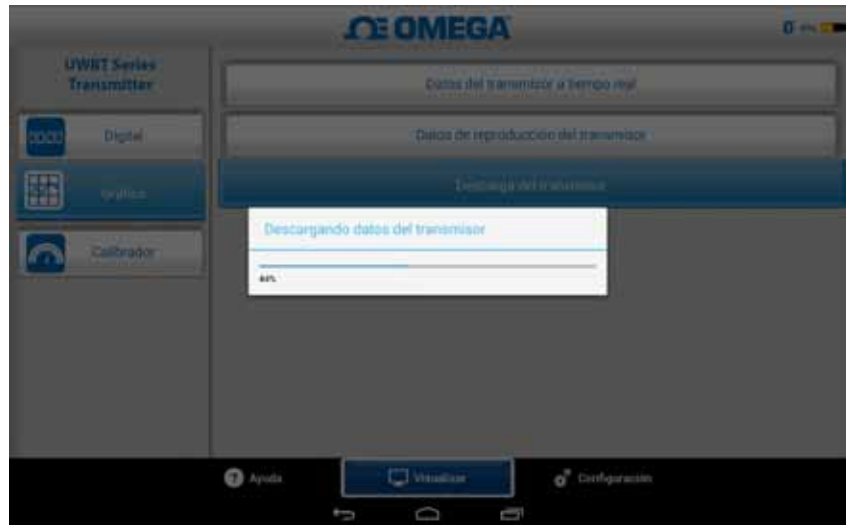

**Figura 5-10. Descargar datos del registro del transmisor**

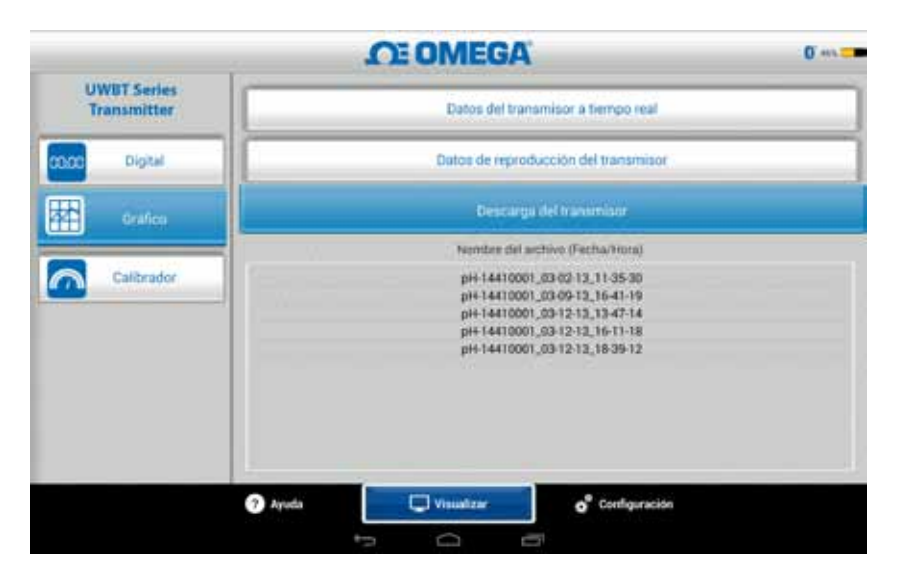

**Figura 5-11. Archivos ya descargados del transmisor** 

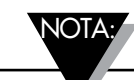

Si está conectado a su teléfono inteligente o tableta, no podrá ver los archivos descargados. Tendrá que detener el registro con el fin de ver los archivos de registro.

|    | А                                   | B                |  |
|----|-------------------------------------|------------------|--|
| 1  | Nombre del transmisor:              | <b>TC-UUT-JF</b> |  |
| 2  | Tipo de sensor :                    | Thermocouple     |  |
| з  | Registrando velocidad de muestreo : | 1/segundo        |  |
| 4  | Unidades de ingeniería :            | Fahrenheit(F)    |  |
| 5  |                                     |                  |  |
| 6  | Hora                                | Temperatura      |  |
| 7  | 10/22/2014 15:44:49                 | 478.4            |  |
| 8  | 10/22/2014 15:44:50                 | 348.4            |  |
| 9  | 10/22/2014 15:44:51                 | 478.2            |  |
| 10 | 10/22/2014 15:44:52                 | 478.7            |  |
| 11 | 10/22/2014 15:44:53                 | 478.7            |  |
| 12 | 10/22/2014 15:44:54                 | 478.6            |  |
| 13 |                                     |                  |  |
| 14 |                                     |                  |  |

**Figura 5-12. Archivo de muestra CSV**

|                                                                                                    | TC-UUT-JF3 11-25-14 12-53-18 es - Notepad    |
|----------------------------------------------------------------------------------------------------|----------------------------------------------|
| Edit Format View<br>File -<br>Help                                                                                                    |                                              |
| Nombre del transmisor : TC-UUT-JF3<br>Tipo de sensor : Thermocouple<br>Registrando velocidad de muestreo : 1 /30 segundos<br>Unidades de ingeniería : Fahrenheit(F) |                                              |
| Hora<br>Temperatura<br>11-25-2014 12:53:49<br>11-25-2014 12:54:19<br>11-25-2014 12:54:49<br>11-25-2014 12:55:19<br>11-25-2014 12:55:49<br>11-25-2014 12:56:19       | 75.4<br>75.4<br>75.4<br>75.4<br>75.4<br>75.4 |

**Figura 5-13. Archivo de muestra TXT**

## **5.2.3 Formato analógico**

El formato analógico muestra lecturas señalando el valor actual en un dial. Como el valor cambia, el dial se moverá hacia la izquierda o derecha para apuntar hacia el nuevo número. El valor también se muestra en formato digital en la parte inferior del calibre.

Para los modelos UWBT-RH, hay dos calibres en la pantalla. El calibre de la derecha muestra la humedad relativa (en porcentaje), y el calibre de la izquierda muestra la temperatura ambiente (en las unidades seleccionadas en el menú de configuración).

Para los modelos UWBT -pH, hay dos calibres en la pantalla. El calibre de la derecha muestra el valor del pH, y el calibre de la izquierda muestra la temperatura de la solución (en las unidades seleccionadas en el menú de configuración).

En el perímetro interior del calibre, hay una barra que va de azul a verde a rojo; estas áreas representan los valores que son las lecturas de alarma baja, normal, y alarma alta, respectivamente. Si los valores alcanzan o superan la alarma alta, su lectura digital se mostrará en rojo; si los valores alcanzan o están más bajos que la alarma baja, su lectura digital se mostrará en azul. Si se ha seleccionado un sonido de alarma, el sonido se activará cuando el valor actual pase por encima de la alarma alta, o por debajo de la alarma baja.

La gama del calibre se establece automáticamente; no puede cambiar los números en el perímetro del calibre.

Cuando se conecta a varios transmisores UWBT, puede seleccionar qué transmisor está viendo directamente desde la pantalla de visualización actual. Haga clic en el botón "Transmisor 1" o así sucesivamente, y podrá ver los datos seleccionados del transmisor.

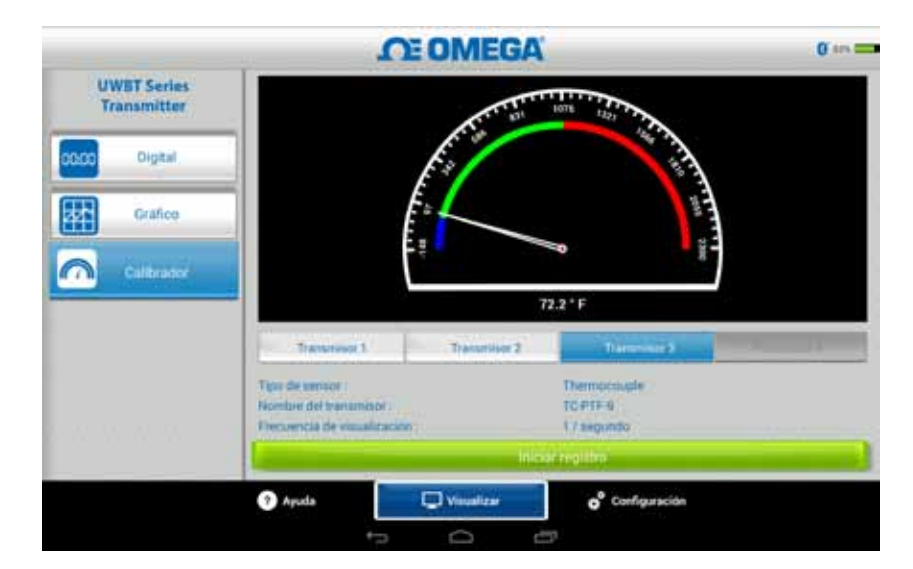

**Figura 5-14. Calibre de temperatura** 

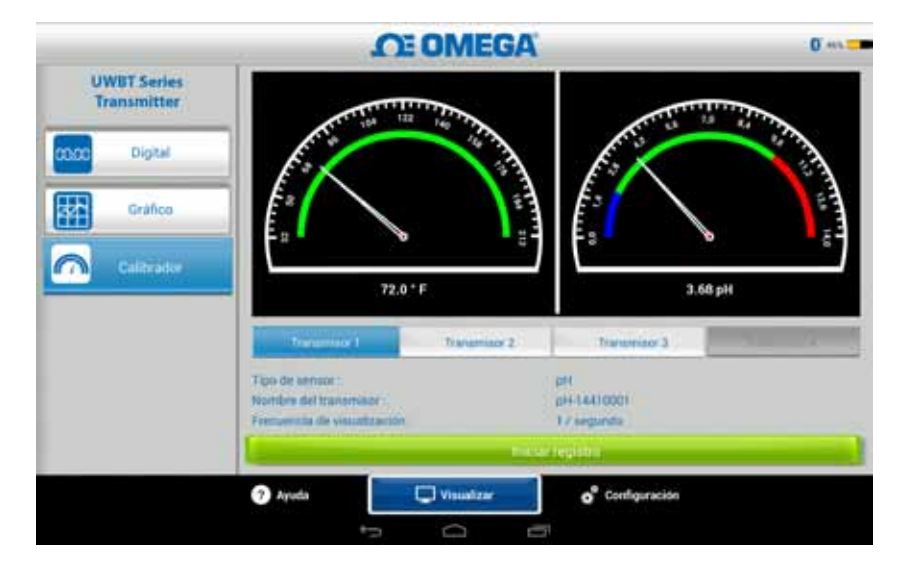

**Figura 5-15. Calibre de temperatura y pH**

#### **5.2.4 Pantalla del nivel de la batería**

Un nivel de la batería del transmisor mayor que 50% está indicado mediante un gráfico verde de la batería; el porcentaje restante de la batería también se muestra al lado del gráfico.

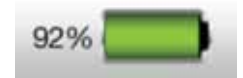

**Figura 5-16. Indicación del nivel de batería de 92%**

Un nivel de la batería del transmisor de 20 a 49% está indicado mediante un gráfico de la batería amarillo; el porcentaje restante de la batería también se muestra al lado del gráfico.

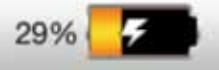

**Figura 5-17. Indicación del nivel de batería de 29%**

Un nivel de la batería del transmisor por debajo de 20% está indicado mediante un gráfico rojo en la batería; el porcentaje restante de la batería también se muestra al lado del gráfico.

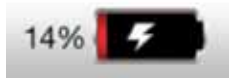

**Figura 5-18. Indicación del nivel de batería de 14%**

La adición del símbolo de rayo dentro del icono de la batería indica que las dos pilas (2) AA NiMH están en el proceso de recarga.

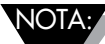

Se recomienda que recargue su transmisor cuando llegue al 20% de nivel de batería o inferior. Utilizando el transmisor por debajo del nivel de la batería de 20% puede hacer que sea difícil emparejar la aplicación UWBT.

# **5.3 Registro de la aplicación UWBT**

La configuración de registro se refiere al registro en el teléfono inteligente/ tableta, que incluye los siguientes parámetros:

#### **Registrando velocidad de muestreo**

Registro de velocidad de muestreo se refiere al registro del teléfono inteligente/ tableta, que es una de las dos opciones. Hay 4 velocidades de registro disponibles, que van desde 1 muestra/segundo a 1 muestra/minuto.

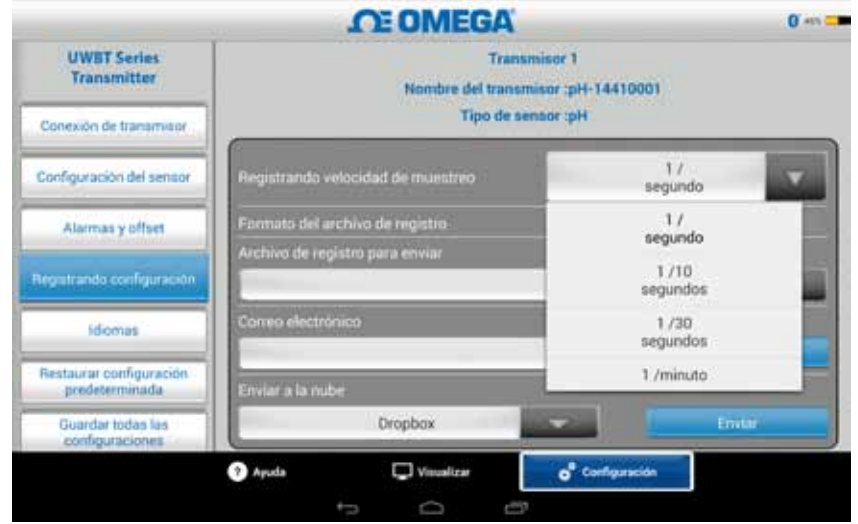

**Figura 5-19. Opciones de la velocidad del registro** 

NOTA:

## **Seleccione el archivo en archivo txt/csv**

Puede enviar el archivo en formato texto (TXT) o en formato Excel (CSV) al correo electrónico o enviar a los servicios en la nube.

> Al enviar registros a su teléfono inteligente o tableta, el número máximo de muestras que se pueden guardar en un sólo archivo es de 100.000 para termopar y sondas de RDT; para sondas de pH el máximo es 200.000 y para las sondas de RH el máximo es de 300.000. En el caso de que su sesión de registro exceda estos límites, la aplicación UWBT cerrará el archivo y creará un nuevo archivo y continuará el registro.

## **Seleccionar archivos que se enviarán**

Los archivos registrados en el teléfono inteligente/tableta o descargados de la memoria interna del transmisor podrían ser enviados a una cuenta de correo electrónico o un servicio en la nube en formato de archivo txt/csv como se mencionó anteriormente. Los archivos descargados pueden ser vistos en el campo "Archivo de registro que se enviará".

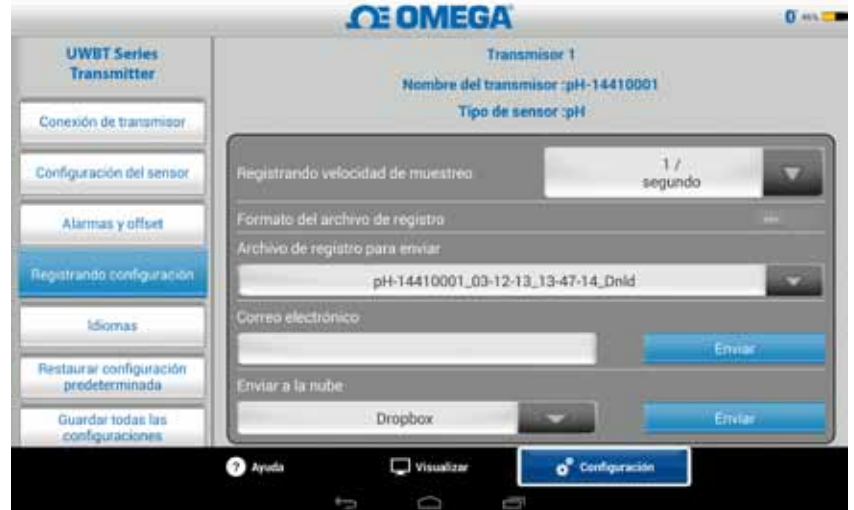

**Figura 5-20. Ver los archivos de registro que se enviarán**

## **Introducir la dirección del correo electrónico**

Introduzca una dirección de correo electrónico válida utilizando la entrada de teclado personalizado.

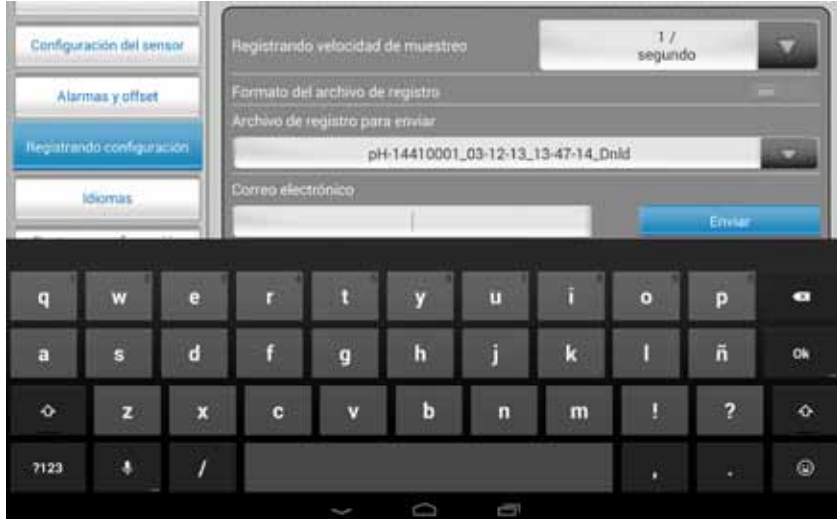

**Figura 5-21. Entrada de teclado personalizado para la dirección de correo electrónico** 

#### **Enviar a los servicios en la nube**

Hay 4 servicios en la nube para enviar archivos de registro. Son Dropbox, SugarSync, OneDrive y Google Drive. Tenga en cuenta que su cuenta de servicio en la nube ya debe estar activada para poder enviar archivos (Ver Sección 3 para obtener más información sobre los servicios en la nube).

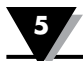

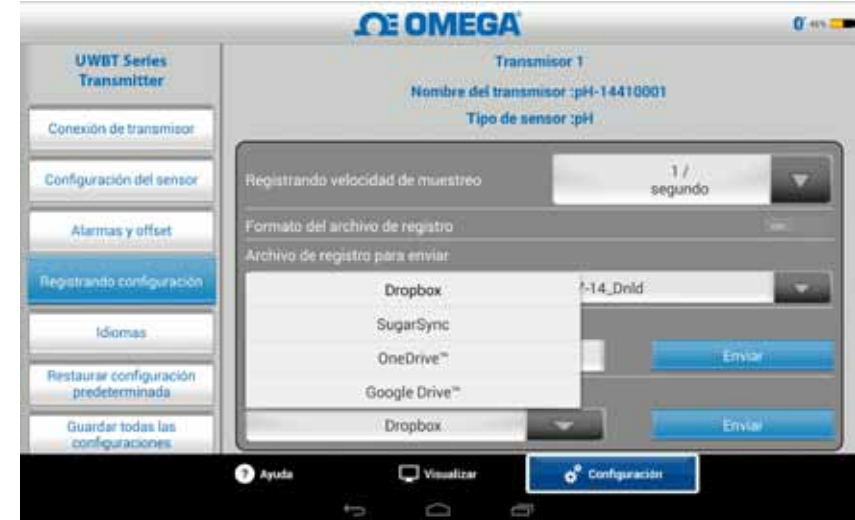

**Figura 5-22. Opciones de servicio en la nube**  NOTA:

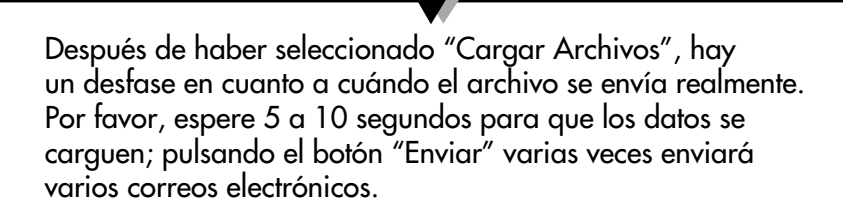

## **Registro interno**

Usted puede seleccionar para registrar los datos de la memoria interna del transmisor UWBT activando la pestaña de registro interno. Los datos se grabarán directamente al mango del transmisor, en lugar de exigir que use la memoria del teléfono inteligente o tableta. Tenga en cuenta que una vez que se establece el registro interno, no puede descargar los datos existentes.

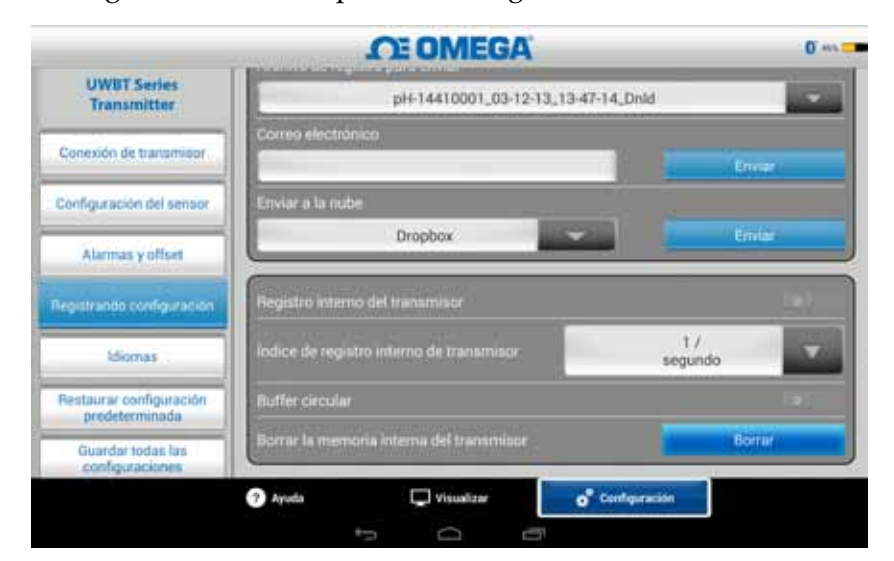

**Figura 5-23. Opciones de registro interno**

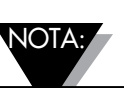

Si ha activado el registro interno, las opciones de configuración para esa característica no estarán disponibles. Usted tendrá que desactivar el registro interno para cambiar la configuración.

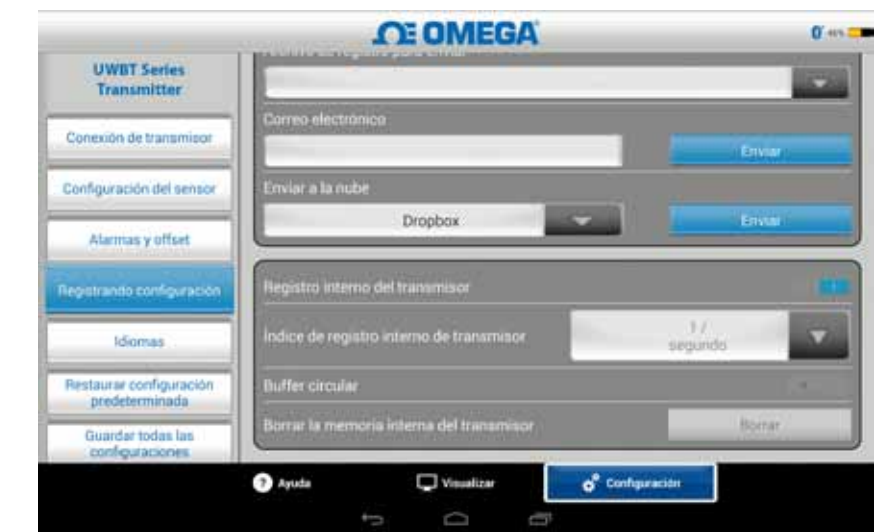

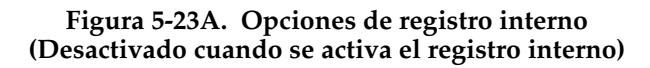

#### **Frecuencia de registro interno**

Puede registrar los datos en la memoria interna del transmisor en 5 frecuencias de registro diferentes. La frecuencia de registro interno se puede ajustar entre 10 muestras/segundo a 1 muestra/minuto. Para el transmisor de RH, los datos no se pueden registrar a una velocidad de 10 muestras/segundo.

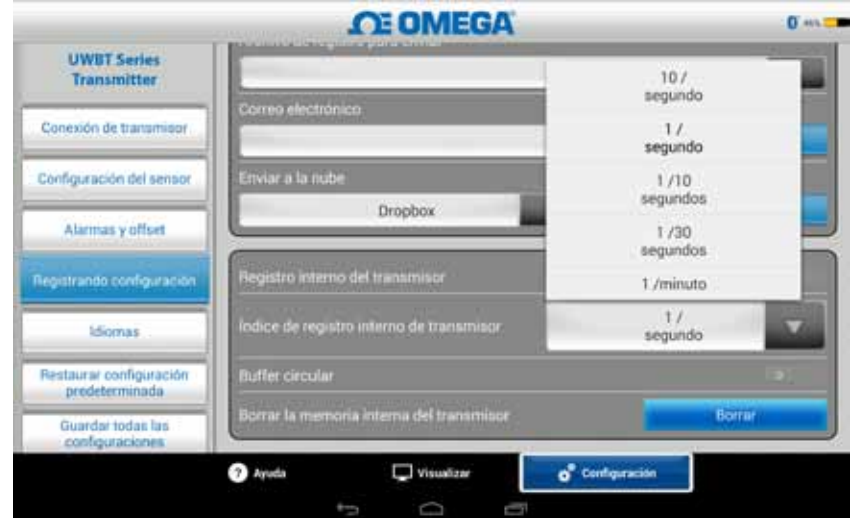

**Figura 5-24. Opciones de la velocidad del registro interno** 

## **Grabación circular**

Grabación circular es una función muy útil que sobrescribe los datos más antiguos cuando la memoria interna del transmisor está llena. Puede establecer la grabación circular o desactivar mediante el control deslizante mostrado anteriormente. Si establece apagar la grabación circular, el registro interno se detendrá cuando la memoria interna esté llena.

## **Borrar la memoria interna**

Puede borrar la memoria interna del transmisor y empezar a grabar los nuevos datos si decide activar la función de registro interno. Borrar la memoria interna no afecta a los archivos disponibles en la tableta/teléfono inteligente.

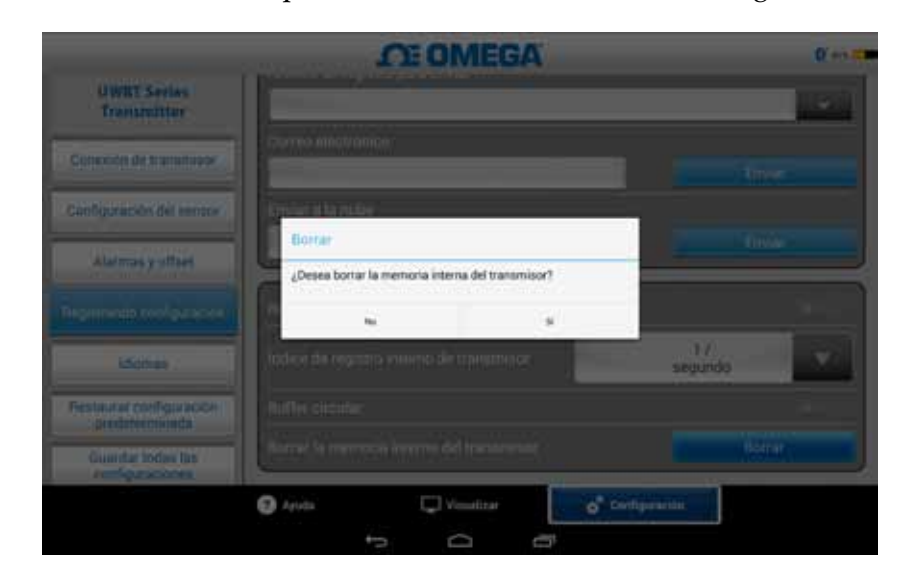

**Figura 5-25. Borrar la memoria interna**

## **5.4 Configuraciones de la aplicación UWBT**

Puede emparejar uno o más transmisores inalámbricos UWBT mediante *Bluetooth* desde la aplicación. Una vez emparejado, puede cambiar diferentes ajustes del dispositivo y volver a guardarlos en el dispositivo. Aquí está una lista de opciones en el menú configuración:

- • Emparejamiento del sensor
- • Configuración del sensor
- Alarmas y Desplazamiento
- • Configuración del registro (vea la sección "Configuración de registro" para obtener información)
- Idiomas
- • Restaurar configuración predeterminada
- Guardar todas las configuraciones

#### **5.4.1 Menú de configuraciones**

Los ajustes incluyen los siguientes parámetros que se muestran a continuación. La descripción de cada configuración se explica en esta sección del manual:

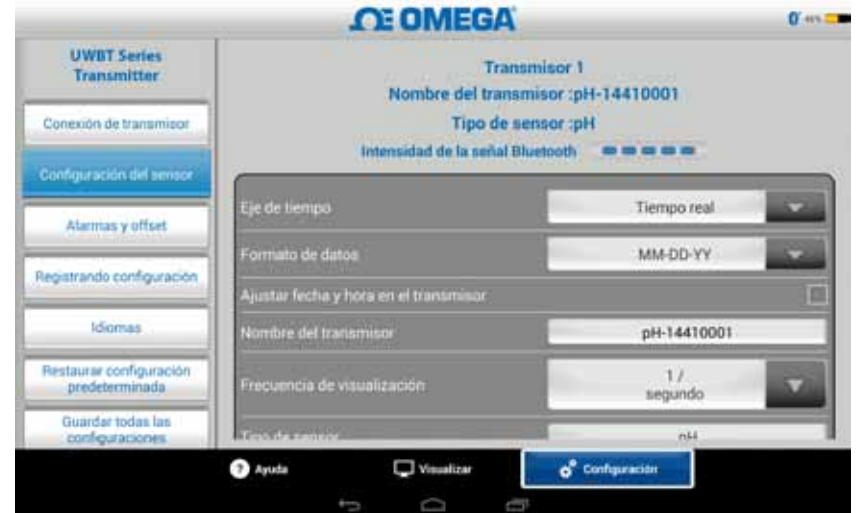

**Figura 5-26. Menú de configuraciones**

#### **5.4.2 Emparejamiento del sensor**

Consulte la sección titulada "Conectar al transmisor UWBT para obtener instrucciones detalladas del emparejamiento".

## **5.4.3 Configuración del sensor**

Las configuraciones del sensor le permiten personalizar el eje de tiempo, formato de fecha, frecuencia de visualización de los datos en tiempo real, las unidades de ingeniería y así sucesivamente. Una muestra de la configuración de un sensor de termopar se muestra a continuación.

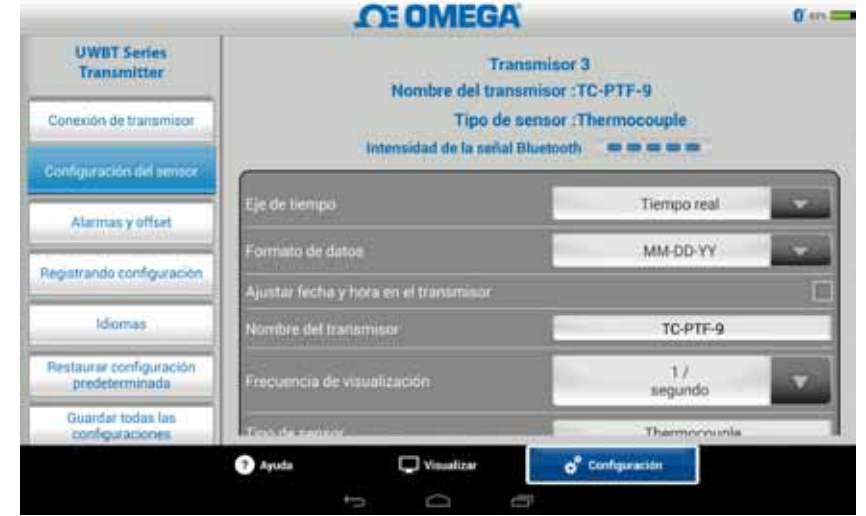

**Figura 5-27. Pantalla de configuración del sensor termopar** 

## **Eje de tiempo**

Hay dos tipos de ejes de tiempo. Puede establecer el eje de tiempo al tiempo transcurrido o el modo de tiempo real. El tiempo transcurrido muestra los datos a partir de las 0:00 hasta el momento preferido de registro de datos con un intervalo de tiempo fijo entre los puntos de datos. El tiempo real muestra los datos con un intervalo de tiempo real fijado entre los puntos de datos. Los datos en tiempo real se pueden visualizar en formato de tiempo real o de tiempo transcurrido. Los datos de reproducción sólo se pueden visualizar en formato de tiempo real.

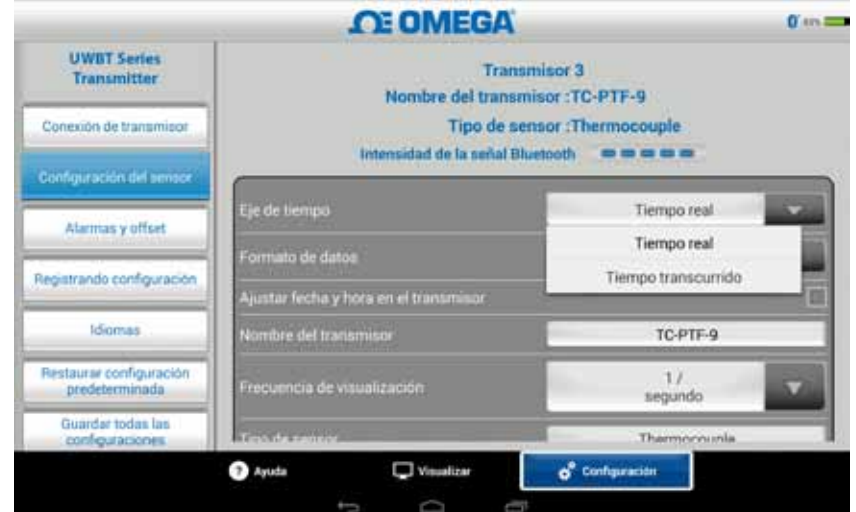

**Figura 5-28. Opciones del eje de tiempo**

#### **Formato de datos**

Usted puede escoger el formato de fecha en base a sus preferencias personales. Los formatos disponibles son DD-MM-AA o MM-DD-AA. El registro interno en la UWBT y registro en la tabla sigue el formato de fecha seleccionado.

> El Formato de Fecha y Hora debe restablecerse cada vez que el transmisor se vuelva a emparejar con el dispositivo inteligente.

NOTA:

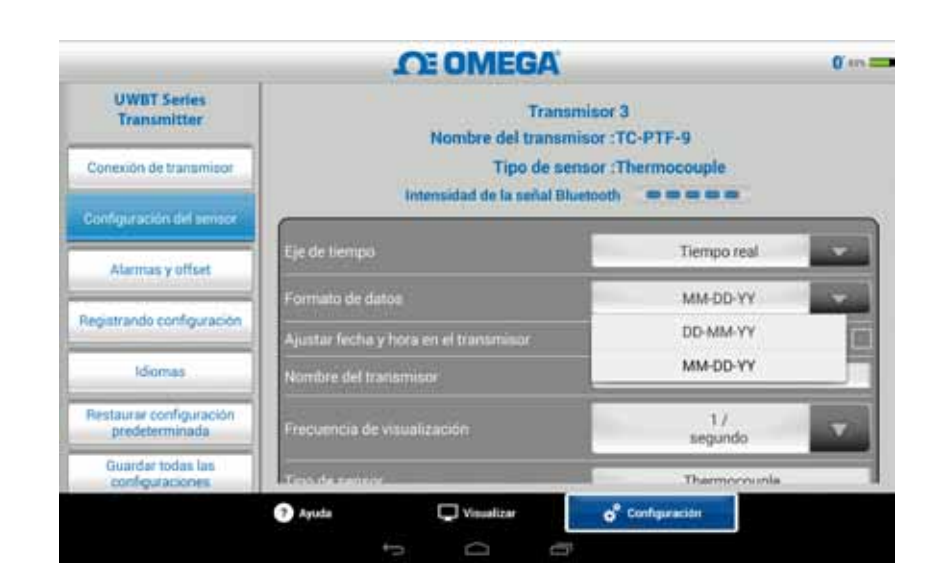

**Figura 5-29. Opciones del formato de la fecha**

#### **Tipo de sensor**

Hay 4 tipos de sensor: T/C, RTD, pH y RH. En la parte superior de la página de configuración del sensor, puede ver la información del sensor que actualmente está mostrando. Si está conectado a varios sensores, y necesita ver la información de uno diferente, tiene que ir a la pantalla de "Visualización" y seleccionar el sensor que desea ver. Entonces cuando regrese a la pantalla de "Configuración del sensor", verá la nueva información del sensor.

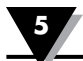

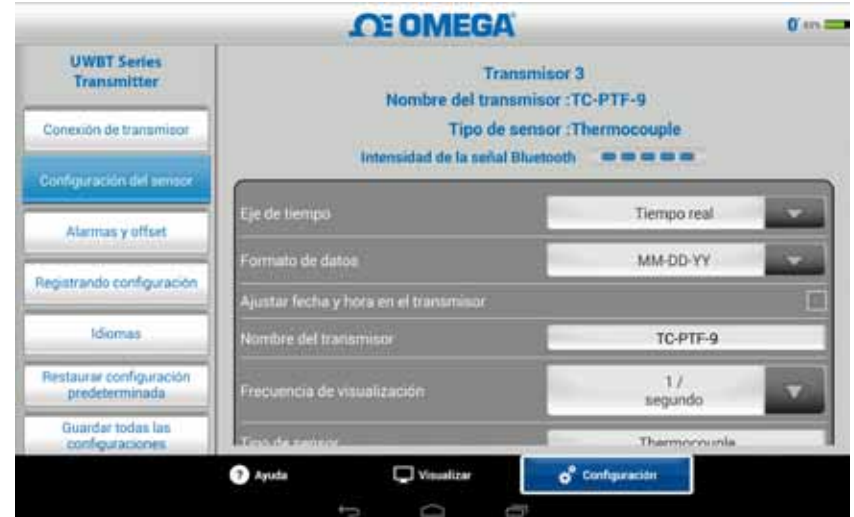

**Figura 5-30. Ver el nombre del transmisor**

## **Frecuencia de visualización**

Hay 5 tipos de frecuencias de visualización que se pueden mostrar en la pantalla. Van desde 10 muestras/segundo hasta 1 muestra/minuto. Si está conectado a varios sensores, la frecuencia de 10 muestras/segundo no está disponible. Además, 10 muestras/segundo no está disponible para el sensor de RH.

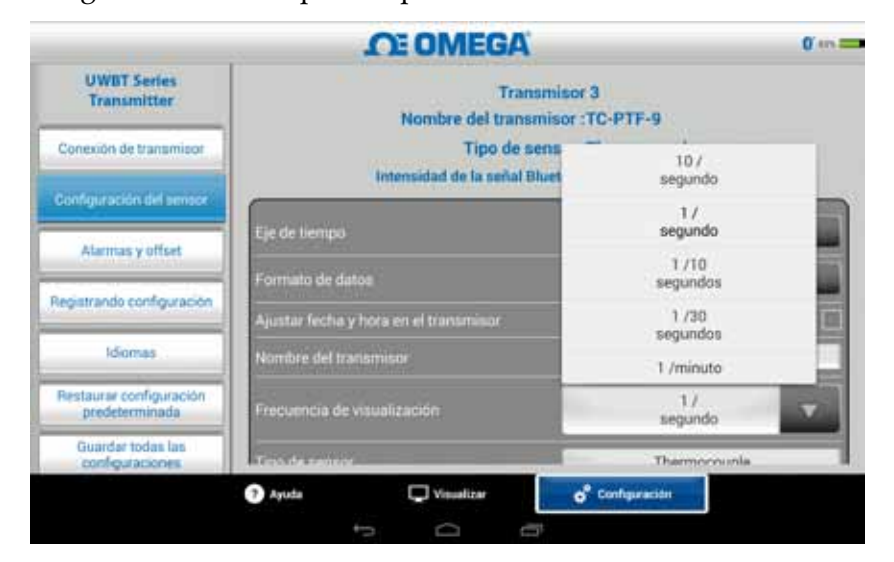

**Figura 5-31. Opciones de la frecuencia de visualización**

## **Ajustar fecha y hora del transmisor**

El transmisor UWBT puede adoptar la configuración de fecha y hora que se han seleccionado para su dispositivo inteligente. Con el fin de cambiar la fecha/hora en su transmisor, tendrá que cambiar en su dispositivo inteligente primero.

- 1. Vaya a configuraciones de la tableta.
- 2. Configure la fecha y la hora en función de sus preferencias de país y hora.
- 3. Vaya a la aplicación de software UWBT.
- 4. Haga clic en el menú de "Configuración" ➞ haga clic en "Configuración del Sensor".
- 5. Marque la casilla "Configurar fecha y hora del transmisor".
- 6. Haga clic en el menú de "Configuración" ➞ haga clic en "Guardar todas las configuraciones".

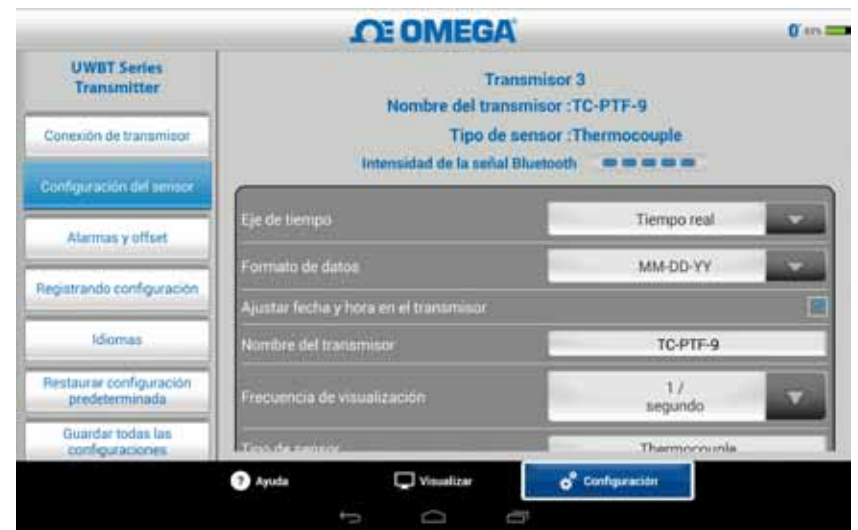

**Figura 5-32. Configuración de la fecha y hora del dispositivo** 

## **Señal inalámbrica** *Bluetooth*

La intensidad de la señal inalámbrica *Bluetooth* puede verse en la pantalla de configuración del sensor. Consulte la sección titulada "Conectar a la aplicación UWBT" para obtener más información.

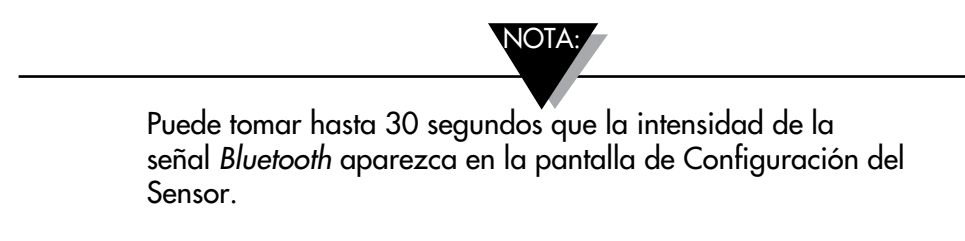

#### **Nombre del transmisor**

El transmisor inalámbrico *Bluetooth* de UWBT viene con un nombre del sensor predeterminado de fábrica. Usted puede cambiar a un nombre de sensor preferido escribiendo el nuevo nombre en el campo que se muestra a continuación, y luego haciendo clic en el botón "Listo". También es necesario guardar el nuevo nombre para el transmisor haciendo clic en el botón "Guardar todas las configuraciones" en la aplicación. Una vez que se establece el nuevo nombre del sensor, las configuraciones para el nombre del sensor se guardan internamente en el mango del transmisor. Es necesario desemparejar y volver a el transmisor para reflejar el nuevo nombre; no hay necesidad de apagar la tableta o transmisor.

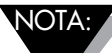

Los nombres del sensor no se pueden guardar en caracteres fuera del conjunto alfanumérico inglés. Tampoco se pueden utilizar caracteres especiales (por ejemplo ! @ #.).

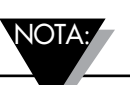

Los nombres del transmisor están limitados a 15 caracteres.

#### **Después de cambiar el nombre a su transmisor, siga estos pasos para volver a emparejarlo con su transmisor con nuevo nombre:**

- 1. Desempareje su transmisor UWBT en la sección "Emparejamiento del transmisor"
- 2. Vaya al menú de "Configuración" de su dispositivo inteligente Sección Bluetooth
- 3. Seleccione el anterior nombre de su transmisor y seleccione "Desemparejar"
- 4. Regrese a la aplicación UWBT y continúe el proceso de emparejamiento estándar.

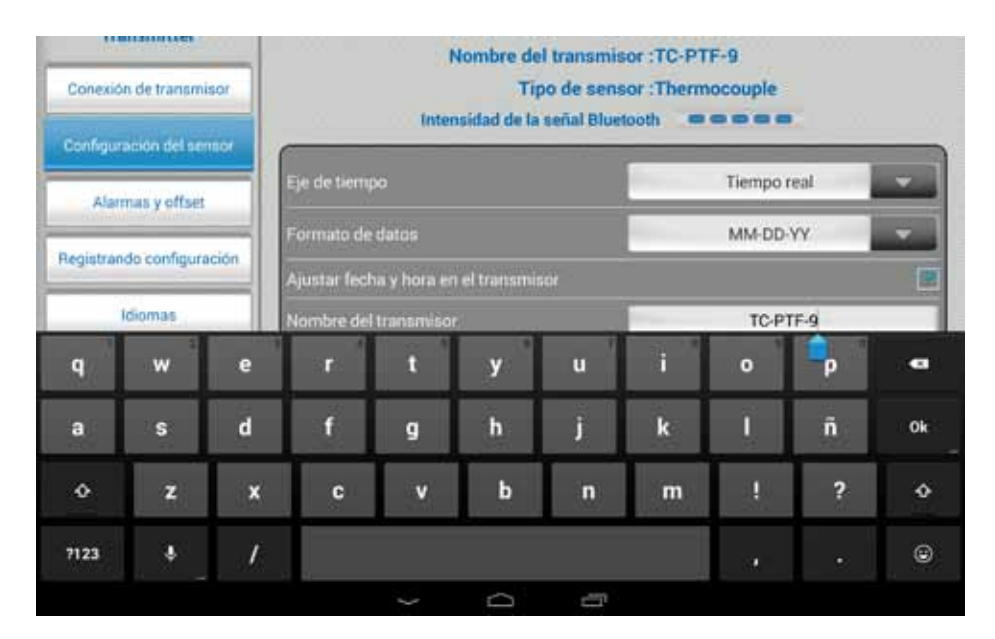

**Figura 5-33. Cambiar el nombre del transmisor**

#### **Tipo de sensor del termopar**

Según el transmisor que está conectado, las configuraciones para su sensor están disponibles en la pantalla "Configuración del transmisor". A continuación se presentan las diferentes configuraciones personalizables para cada tipo de sensor. Por ejemplo: Hay 9 tipos de calibración de los sensores de T/C. Son J, K, E, T, R, S, N, C y B. Es posible seleccionar el tipo de termopar preferido seleccionando en el menú desplegable "Subtipo".

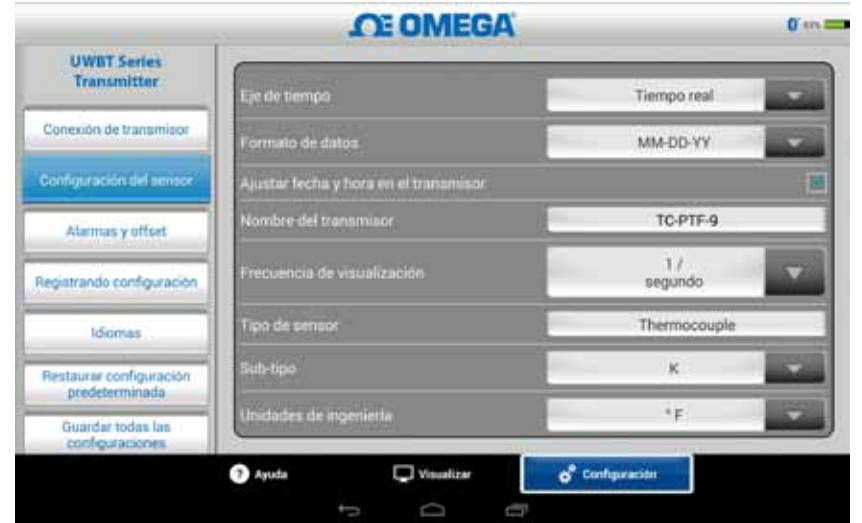

**Figura 5-34. Ver el tipo y el subtipo del sensor para el sensor de termopar**

## **Configuraciones de RTD**

Hay dos tipos de selección RTD, PT100 (100 ohmios RTD) y PT1000 (1000 ohmios RTD).

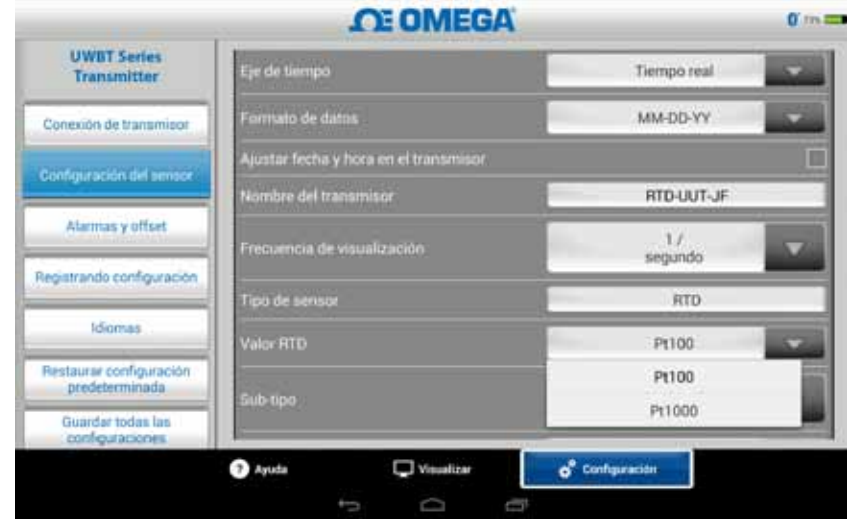

**Figura 5-35. Seleccionar el valor RTD**

Subtipo: Hay dos tipos de curvas que pueden ser seleccionadas para el sensor RTD en el menú desplegable. Son curva americana o curva europea.

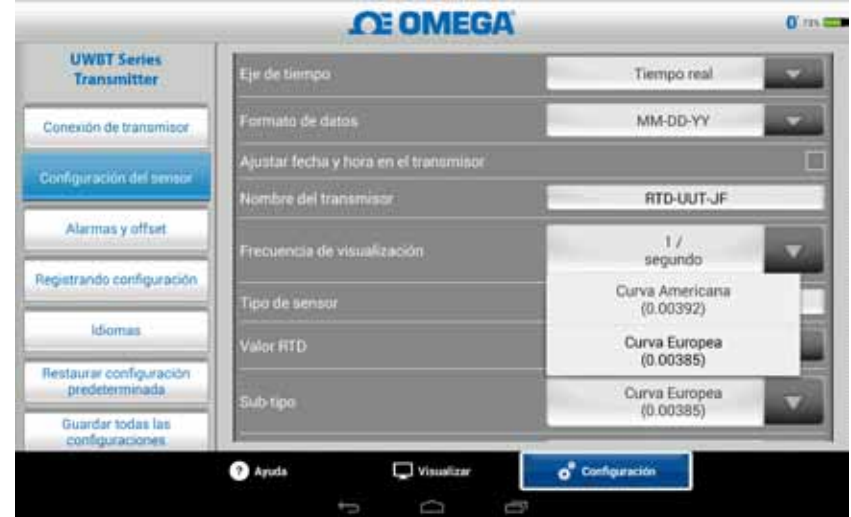

**Figura 5-36. Seleccionar el subtipo RTD**

## **Temperatura de la solución fija pH**

Puede seleccionar la temperatura de la solución fija escribiendo la entrada de temperatura en la pestaña de temperatura de la solución fija. Esta selección se utiliza cuando el sensor de pH no tiene un sensor de temperatura RTD incorporado. Para los sensores pH con el sensor RTD, usted no tendrá que seleccionar la opción de temperatura fija. Simplemente conectar la porción RTD del sensor pH a la UWBT, y el transmisor medirá la temperatura de la solución, y compensará el valor de pH para la temperatura medida.

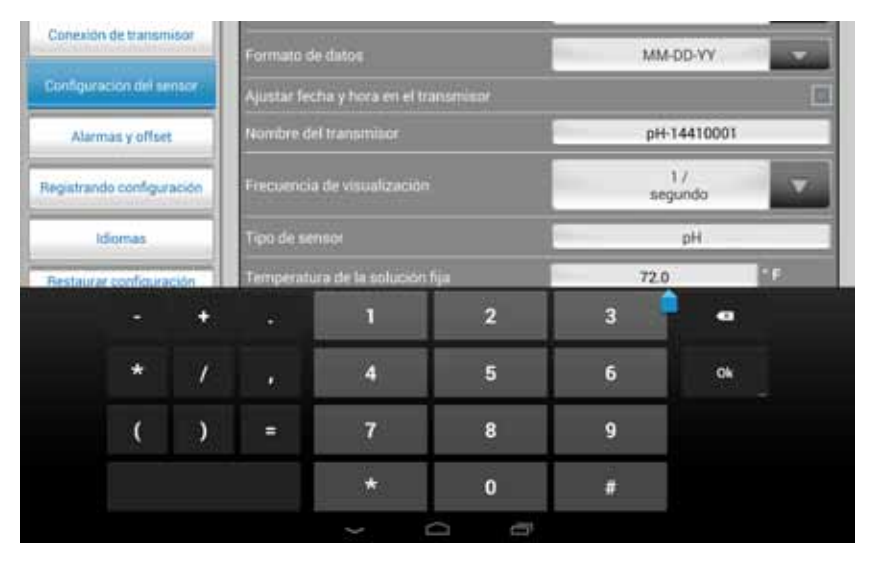

**Figura 5-37. Configurar la temperatura fija para la solución**

#### **Unidades**

Hay 4 tipos de unidades de ingeniería de temperatura que el transmisor inalámbrico *Bluetooth* UWBT puede ofrecer. Son Fahrenheit, Centígrados, Rankine y Kelvin. Puede seleccionar °F o °C o °R y K en el menú desplegable.

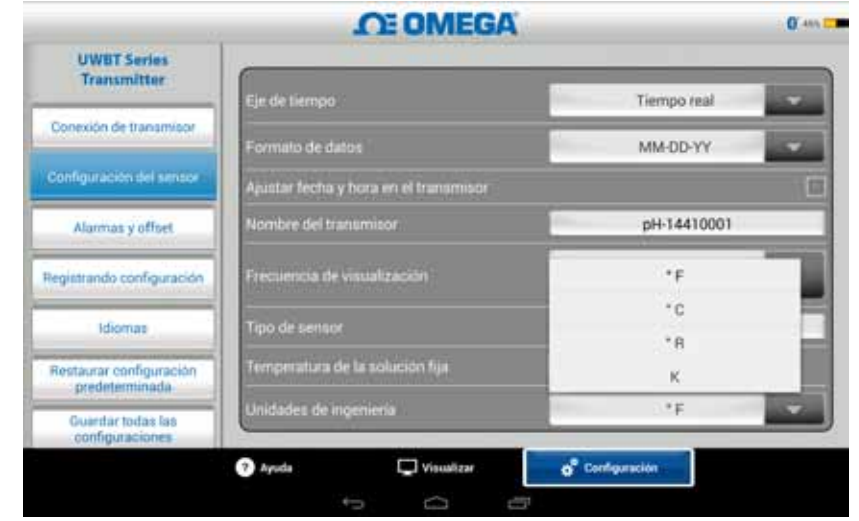

**Figura 5-38. Configurar las unidades de temperatura**

## **5.4.4 Alarmas y Desplazamiento**

Las configuraciones de alarmas y desplazamiento le permiten configurar la alarma de encendido/apagado, la alarma alta, alarma baja, banda muerta y así sucesivamente para los datos en tiempo real.

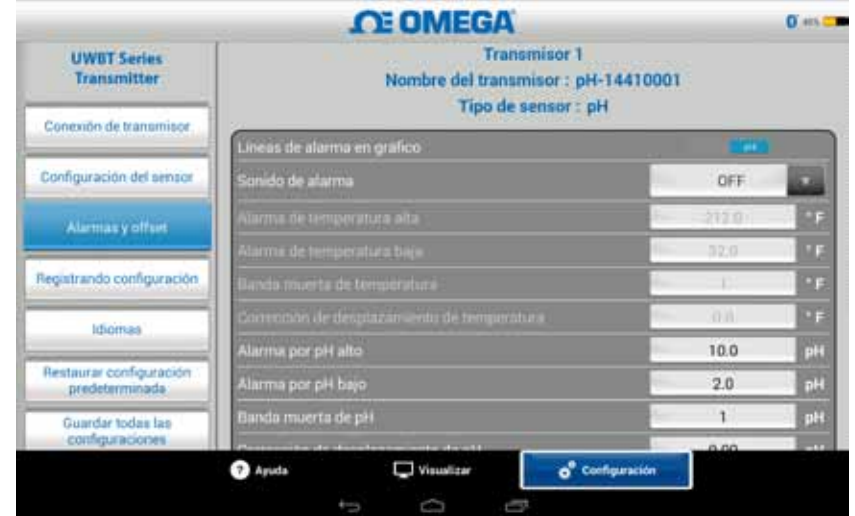

**Figura 5-39. Ver las condiciones de alarma**

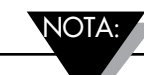

Si no cuenta con un sensor de temperatura RTD conectado a su unidad UWBT-PH, las alarmas para la temperatura no estarán disponibles.

#### **Configuración de la alarma para pH**

Usted puede cambiar el botón para el pH o la temperatura dependiendo de su preferencia de la condición de alarma en el gráfico de datos en tiempo real.

#### **Configuración de la alarma para RH**

Usted puede cambiar el botón para el RH o la temperatura dependiendo de su preferencia de la condición de alarma en el gráfico de datos en tiempo real.

#### **Sonido de alarma**

Hay 5 tipos diferentes de tonos de alarma. Una vez que despliegue el menú para seleccionar el sonido en particular, se reproducirá un tono de muestra durante dos segundos.

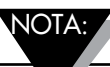

Cuando un sonido de alarma se activa, la sirena sonará durante 5 segundos después de establecer la condición de alarma. Después de los 5 segundos, el sonido se detendrá, pero el valor de lectura permanecerá en el color designado (azul para alarma baja, rojo para alarma alta), siempre y cuando esté en la condición de alarma.

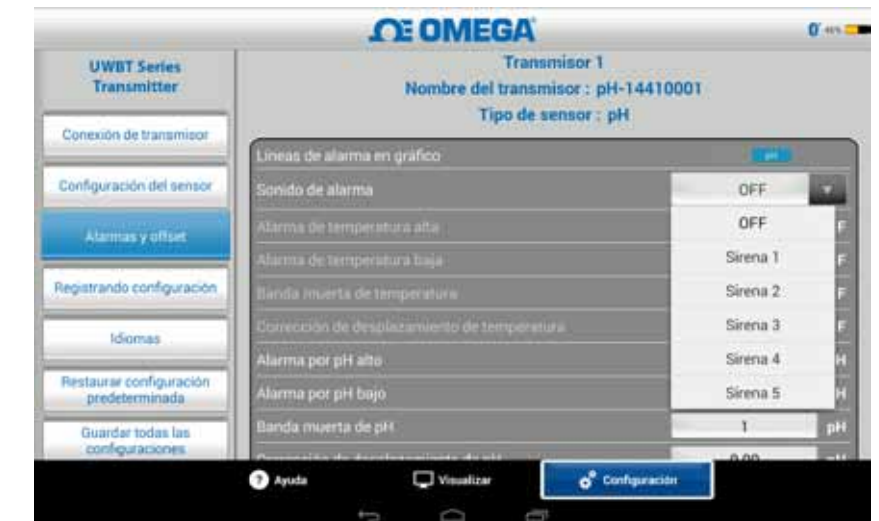

**Figura 5-40. Opciones del sonido de alarma**

#### **Valor de alarma en temperatura alta**

Puede establecer este valor de alarma con el valor más alto del sensor en particular mediante el uso de la entrada de teclado personalizado. Por ejemplo, puede establecer hasta 2300 °F para el termopar tipo K.

Si escribe un valor de alarma que supera el límite de su sensor, la aplicación UWBT configurará automáticamente su alarma alta en el valor más alto posible para ese sensor.

#### **Valor de alarma en temperatura baja**

Puede establecer este valor de alarma con el valor más bajo del sensor en particular mediante el uso de la entrada de teclado personalizado. Por ejemplo, puede establecer hasta -148 °F para el termopar tipo K.

Si escribe un valor de alarma que supera el límite de su sensor, la aplicación UWBT configurará automáticamente su alarma baja en el valor más bajo posible para ese sensor.

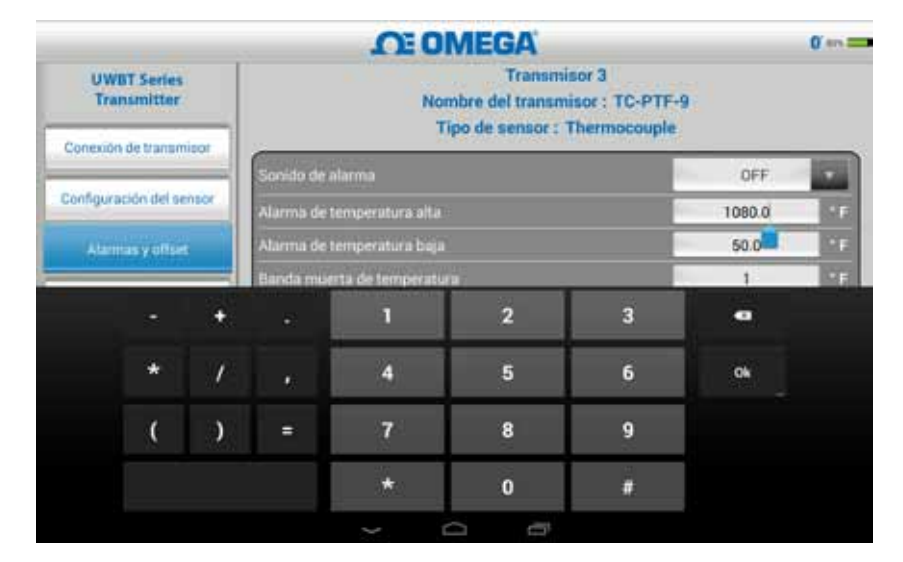

**Figura 5-41. Entrada del teclado para los valores de temperatura**

#### **Banda muerta de temperatura**

La banda muerta es el rango a través del cual la lectura del sensor puede variar sin solicitar un cambio en el estado de alarma. Una vez que el sensor alcanza un estado de alarma alta o baja, la alarma permanece activa hasta que la lectura alcanza un valor de "valor de alarma alta – valor de banda muerta" o "valor de alarma baja + valor de banda muerta". La banda muerta de la temperatura es siempre un número positivo. A continuación se presentan ejemplos de configuración de la banda muerta para un transmisor de temperatura.

**Estado de alarma alta** - Si configura la banda muerta de la temperatura a 10 °F y el valor de alarma alta a 250 °F, el dispositivo estará en un estado de alarma alta (LED rojo parpadea 2 veces cada 2 segundos) cuando la medida de la temperatura alcanza los 250 °F o más. El dispositivo se mantendrá en el estado de alarma hasta que la medición de la temperatura llegue a 240 °F o menos ("valor de alarma alta valor de banda muerta", que es de 250 °F - 10 °F).

**Estado de alarma baja** - Si configura la banda muerta de la temperatura a 10 °F y el valor de alarma baja a 50 °F, el dispositivo estará en un estado de alarma baja (LED rojo parpadea 2 veces cada 2 segundos) cuando la medida de la temperatura alcanza 50 °F o menos. El dispositivo se mantendrá en el estado de alarma hasta que la medición de la temperatura llegue a 60 °F o más ("valor de alarma baja + valor de banda muerta", que es de 50 °F + 10 °F).

| <b>UWBT Series</b><br><b>Transmitter</b>  | <b>OE OMEGA</b><br><b>Transmisor 3</b><br>Nombre del transmisor : TC-PTF-9<br><b>Tipo de sensor: Thermocouple</b> |        |            |
|-------------------------------------------|----------------------------------------------------------------------------------------------------|--------|------------|
| Conexión de transmisor                    | Socido de alarma                                                                                                  | DFF.   |            |
| Configuración del sensor                  | Alarma de temperatura alta                                                                                        | 1080.0 | Œ          |
| Atamias y offset                          | Alarma de temperatura baja                                                                                        | 50.0   | œ          |
| Registrando configuración                 | Banda muerta de temperatura<br>Corrección de desplazamiento de temperatura                                        | 0.0    | ×F.<br>- 7 |
| <b>Idiomas</b>                            |                                                                                                    |        |            |
| Restaurar configuración<br>predeterminada |                                                                                                    |        |            |
|                                           |                                                                                                    |        |            |

**Figura 5-42. Banda muerta de temperatura de 1 °F**

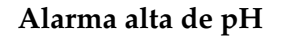

Puede establecer el valor de la alarma al valor medible más alto para el dispositivo de pH. Por ejemplo, el valor más alto que puede establecer para la alarma alta de pH es 14 pH.

## **Alarma baja de pH**

Puede establecer el valor de la alarma al valor medible más bajo para el dispositivo de pH. Por ejemplo, el valor más bajo que puede establecer para la alarma baja de pH es 0 pH.

## **Banda muerta de pH**

El valor de la banda muerta de pH es siempre un número positivo. A continuación se presentan ejemplos de configuración de la banda muerta para los transmisores de pH.

**Estado de alarma alta** - Si configura la banda muerta de pH a 2 y el valor de alarma alta a 10 pH, el dispositivo estará en un estado de alarma alta (LED rojo parpadea 2 veces cada 2 segundos) cuando la medida de la temperatura alcanza 10 pH o más. El dispositivo se mantendrá en el estado de alarma hasta que la medición de pH llegue a 8 pH o menos ("valor de alarma alta - valor de banda muerta").

**Estado de alarma baja** - Si configura la banda muerta de pH a 2 y el valor de alarma baja a 7 pH, el dispositivo estará en un estado de alarma baja (LED rojo parpadea 2 veces cada 2 segundos) cuando la medida de pH alcanza 7 pH o menos. El dispositivo se mantendrá en el estado de alarma hasta que la medición de pH llegue a 9 pH o más ("valor de alarma baja + valor de banda muerta").

| <b>UWBT Series</b><br><b>Transmitter</b> | <b>OE OMEGA</b><br>Nombre del transmisor : pH-14410001<br>Tipo de sensor : pH |        | 0.401 |
|------------------------------------------|-------------------------------------------------------------------------------|--------|-------|
| Concoon de transmisor                    | Lineas de alarma en gráfico                                                   |        |       |
| Configuración del sensor                 | Sonido de alarma                                                              | OFF    | o     |
|                                          | Atarma de temperatura alta                                                    | 212.0- | ŒF    |
| Atemsas y offset                         | Attentia de temperatura basa                                                  | 202131 | D.S   |
|                                          | Banda monte de temperatura                                                    |        | œ     |
| Registrando configuración                | Convoción de desplazamento de temperatura                                     | 百百     | -F    |
| Idiomas                                  | Alarma por pH aito                                                            | 10.0   | pH    |
| Restaurar configuración                  | Alarma por pH bajo                                                            | 2.0    | pH    |
| predeterminada                           | Banda muerta de pH                                                            |        | оĤ    |
| Guardar todas las<br>configuraciones     | Corrección de desplazamiento de pH                                            | 0.00   | pH    |

**Figura 5-43. Banda muerta de pH de 1**

#### **Alarma alta de RH**

Puede establecer el valor de la alarma con el porcentaje medible más alto de RH mediante entrada de teclado personalizado. Por ejemplo, sólo puede establecer hasta el 98% para la alarma alta de RH.

#### **Alarma baja de RH**

Puede establecer el valor de la alarma con el porcentaje medible más bajo de RH mediante entrada de teclado personalizado. Por ejemplo, sólo puede establecer como mínimo el 2% para la alarma baja de RH.

#### **Banda muerta de RH**

El valor de la banda muerta de pH es siempre un número positivo. La banda muerta de RH es útil para crear histéresis de alarma alta y baja para RH. Los siguientes son ejemplos de configuraciones de banda muerta para transmisores de RH/temperatura:

**Estado de alarma alta** - Si establece la banda muerta de RH a 5% y el valor de alarma alta a 90%, el dispositivo estará en un estado de alarma alta (LED rojo parpadea 2 veces cada 2 segundos) cuando la medida de RH alcanza 90% o más. El dispositivo se mantendrá en el estado de alarma hasta que la medición de RH llegue a 85% o menos ("valor de alarma alta - valor de banda muerta").

**Estado de alarma baja** - Si establece la banda muerta de RH a 5% y el valor de alarma baja a 20%, el dispositivo estará en un estado de alarma baja (LED rojo parpadea 2 veces cada 2 segundos) cuando la medida de RH alcanza 20% o menos. El dispositivo se mantendrá en el estado de alarma hasta que la medición de RH llegue a 25% o más ("valor de alarma baja + valor de banda muerta").

| <b>UWBT Series</b><br><b>Transmitter</b>  | <b>CEOMEGA</b><br>Nombre del transmisor : RH-PTF-1<br>Tipo de sensor : RH |         |            |
|-------------------------------------------|---------------------------------------------------------------------------|---------|------------|
| Conexión de transmisor                    | Lineas de alarma en grafico                                               |         |            |
|                                           | Sonido de alatma                                                          | OFF     |            |
| Configuración del sensor                  | Alarma de temperatura alta                                                | 76.0    | <b>DF</b>  |
| Atamias y offset                          | Alarma de temperatura baja                                                | 2.0     | MF.        |
|                                           | Bando muerta de temperatura                                               |         | <b>DF</b>  |
| Registrando configuración                 | Corrección de desplazamiento de temperatura                               | 0.0     | Œ          |
| <b>Idiomas</b>                            | Alarma por HR alta                                                        | 25      | <b>SAV</b> |
|                                           | Alarma por HR baja                                                        | 15      | SHH        |
| Restaurar configuración<br>predeterminada | Banda muerta de HR                                                        |         | <b>NRH</b> |
| Guardar todas las<br>configuraciones      | Corrección de desplazamiento de HR                                        | $\circ$ | <b>NRH</b> |

**Figura 5-44. Banda muerta de RH de 1% RH**

## **Corrección del desplazamiento**

Puede establecer un valor para un número de corrección de desplazamiento para la lectura de los datos de entrada del sensor. Esto podría ser un número positivo o negativo. El valor de corrección del desplazamiento se añade a los datos medidos, con la suma visualizada y/o registrada en el transmisor.

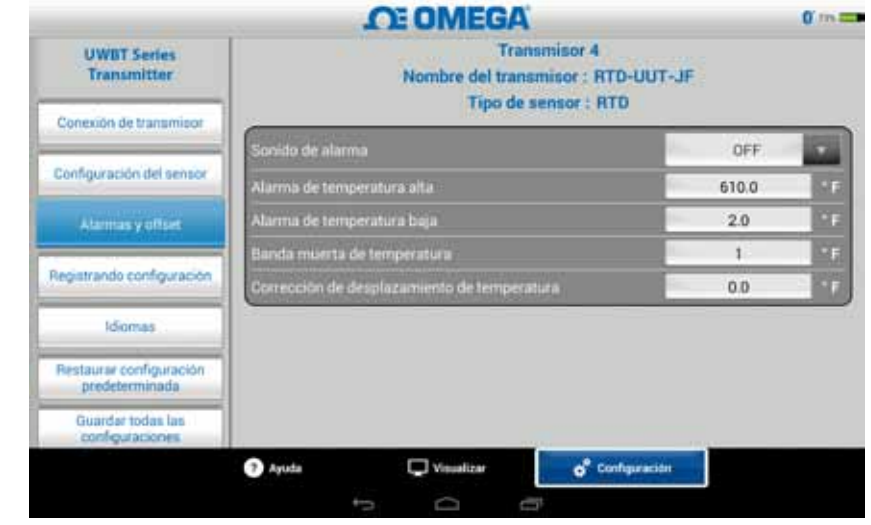

**Figura 5-45. Opciones del desplazamiento**

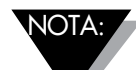

Después que se cambien las configuraciones de alarma y desplazamiento, el botón "Guardar todas las configuraciones" se debe presionar para que se guarden los nuevos cambios en la memoria del dispositivo.

## **5.4.5 Idiomas**

La aplicación UWBT está disponible en 9 idiomas; son inglés, chino simplificado, coreano, japonés, portugués, alemán, francés, italiano y español. Inglés es el idioma predeterminado seleccionado en la aplicación.

Usted puede cambiar fácilmente de un idioma a otro. Una vez que haya seleccionado su nuevo idioma, la aplicación le pedirá que cierre la aplicación para que se active el cambio. Luego deberá reiniciar la aplicación UWBT y reparar su sensor. Después que se haya implementado este cambio de idioma, las nuevas configuraciones se guardan internamente en el transmisor.

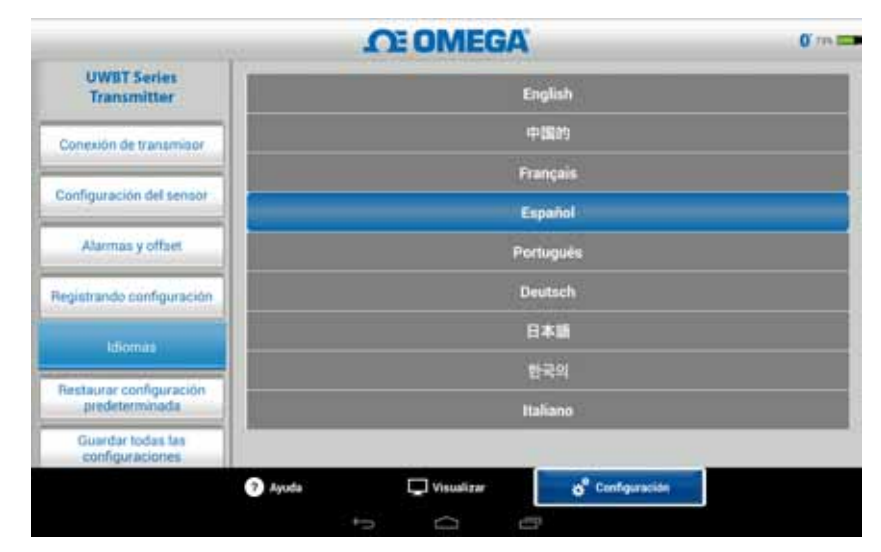

**Figura 5-46. Opciones del idioma**

## **5.4.6 Restaurar valores predeterminados**

La opción "Restaurar valores predeterminados" le permite volver a las condiciones predeterminadas establecidas de fábrica en el transmisor UWBT. A continuación se muestra una tabla con las configuraciones predeterminadas de fábrica.

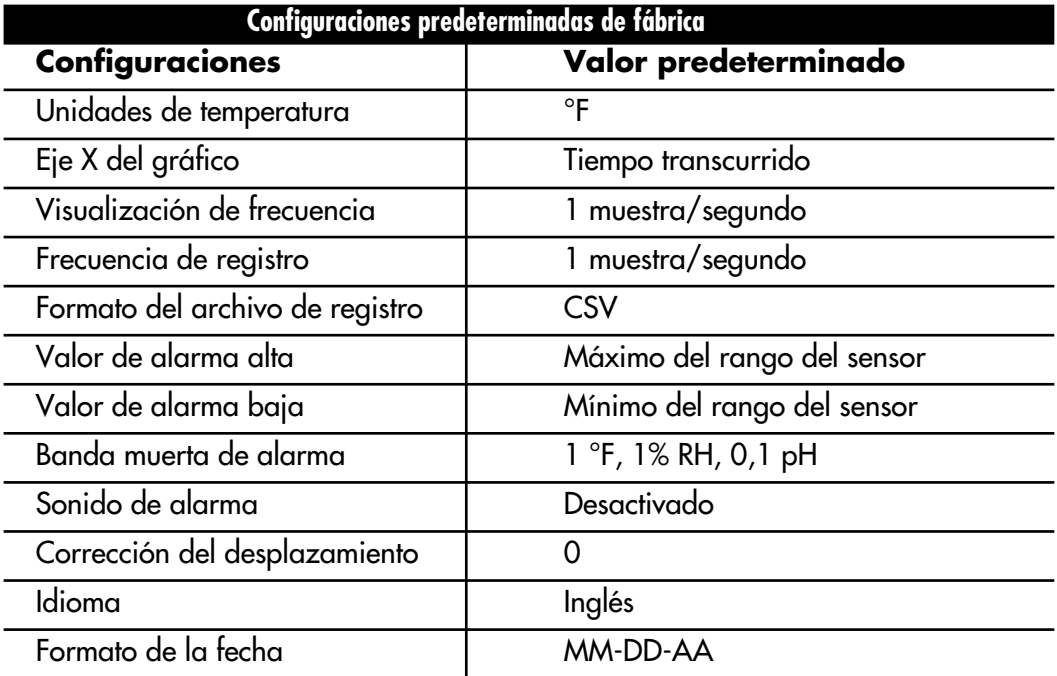

**Figura 5-47. Configuraciones predeterminadas de fábrica**

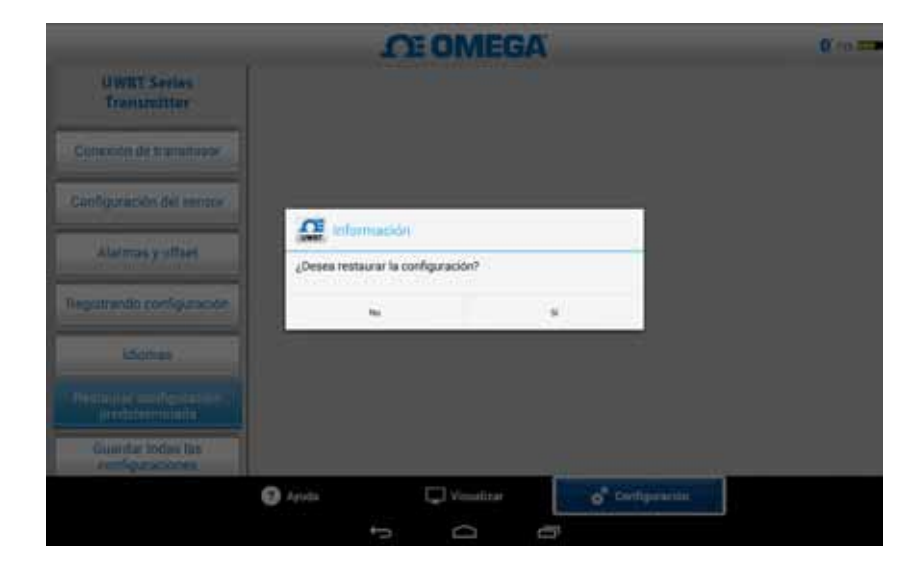

**Figura 5-48. Restablecer configuraciones predeterminadas**

## **5.4.7 Guardar todas las configuraciones**

Una vez que cambia una configuración (sensor, registro, etc.), debe guardar todas las nuevas configuraciones dentro de la tableta, así como del transmisor para activar las configuraciones.

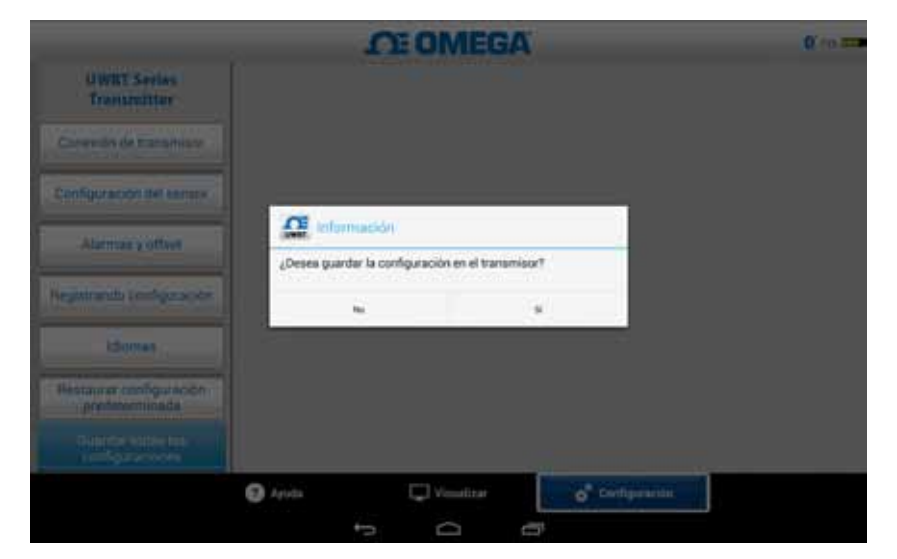

**Figura 5-49. Guardar todas las configuraciones**

# **Sección 6 - Instrucciones del software (aplicación para PC)**

La aplicación de PC UWBT le permite comunicarse con cuatro modelos UWBT diferentes. Esta aplicación le permite:

- Conectarse con transmisores UWBT utilizando puertos USB 2.0
- Configurar los transmisores de termopar, RTD, pH y RH
- Actualizar el firmware de los transmisores
- Cambiar la configuración del transmisor como las alarmas bajas/altas y desplazamientos, subtipo del sensor y el nombre del emisor
- Iniciar/detener el registro en la memoria interna del transmisor y descargar datos guardados en la memoria del transmisor a su PC.
- Calibrar el transmisor UWBT

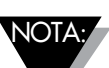

Esta aplicación es compatible con el Sistema Operativo de Windows (Windows 7 y Windows 8) y Sistema Operativo Mac (Snow Leopard, Mountain Lion y Lion) con la versión 1.6 (sólo 32 bits) de Java Runtime Environment (JRE) y hasta instalado. Esta aplicación se puede instalar en cualquier tableta con el sistema operativo completo de Windows OS, como Windows Surface con Windows 8.1. Esta aplicación no es compatible con Windows RT.

# **6.1 Instalar aplicación de PC**

Para instalar la aplicación UWBT PC en su ordenador, siga estos pasos:

- 1. Descargue la última versión de la aplicación UWBT PC desde el sitio web de Omega.
- 2. Una vez finalizada la descarga, abra el directorio donde se guardó la descarga.
- 3. Haga clic y ejecute el archivo ejecutable de la aplicación UWBT PC (.exe). La aplicación y sus controladores se instalarán automáticamente.
- 4. Después de que la aplicación esté completamente instalada, se crea un acceso directo en el escritorio del equipo y el directorio "UWBT Libusb" se crea en la unidad C: de su PC. Este directorio contiene los controladores para todos los modelos del transmisor UWBT.

## **6.2 Descripción de la pantalla de inicio**

La "Pantalla de inicio" le permite conectar/desconectar los transmisores UWBT, mostrar los datos del sensor en tiempo real del transmisor, actualizar el firmware y descargar los datos registrados desde el transmisor a su PC.

## **Detectar transmisor:**

Al hacer clic en el botón "Detectar transmisor" busca los transmisores UWBT conectados a los puertos USB del PC. El número máximo de transmisores UWBT que se puede detectar es cuatro.

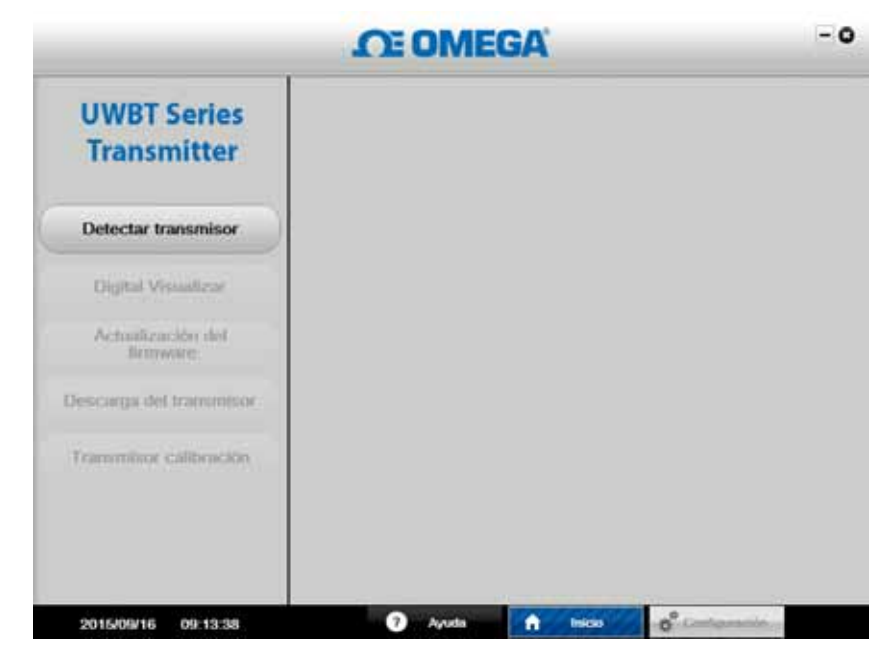

**Figura 6-1. Pantalla de lanzamiento de la aplicación UWBT PC**

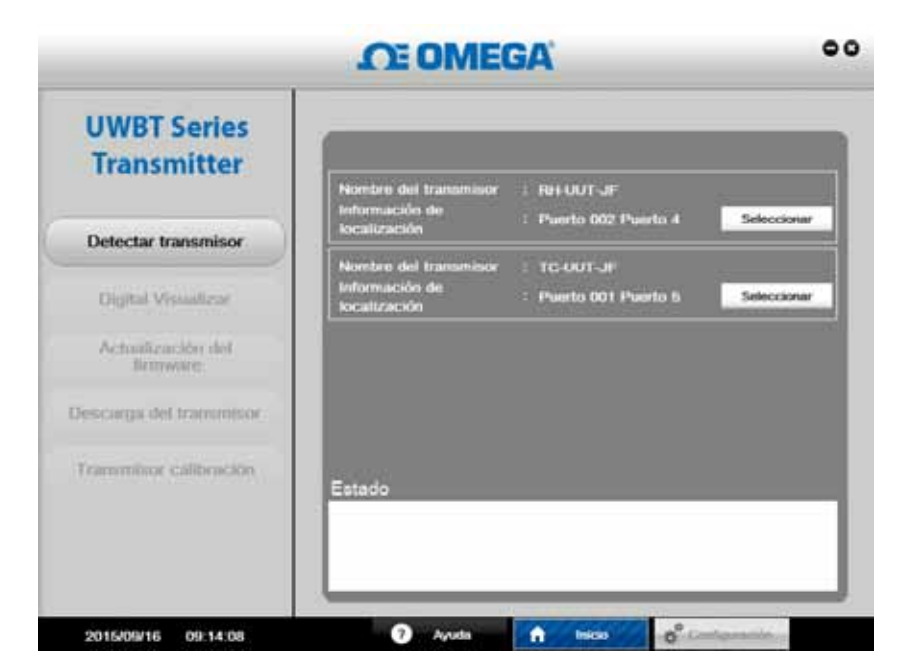

**Figura 6-2. Pantalla de inicio de la aplicación UWBT PC**

Después de ser detectado, sólo un transmisor UWBT se puede conectar con la aplicación de PC a la vez. Puede conectarse a cualquiera de los transmisores detectados al hacer clic en el botón "Seleccionar" junto al nombre del transmisor. También puede conmutar el transmisor que está conectado, haciendo clic en el botón "Seleccionar" junto al nuevo transmisor de su elección. La aplicación se desconectará automáticamente del transmisor anterior, y se conectará al nuevo.

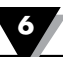

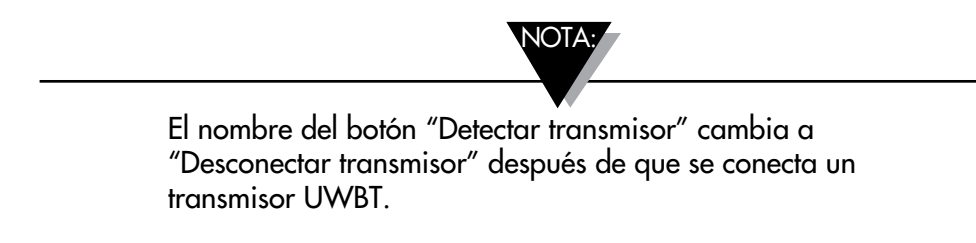

## **Pantalla digital:**

Al hacer clic en el botón "Pantalla Digital" se mostrarán los datos del sensor en tiempo real en un formato digital. "Sensor abierto" se mostrará cuando no hay ningún sensor conectado a las entradas del transmisor UWBT.

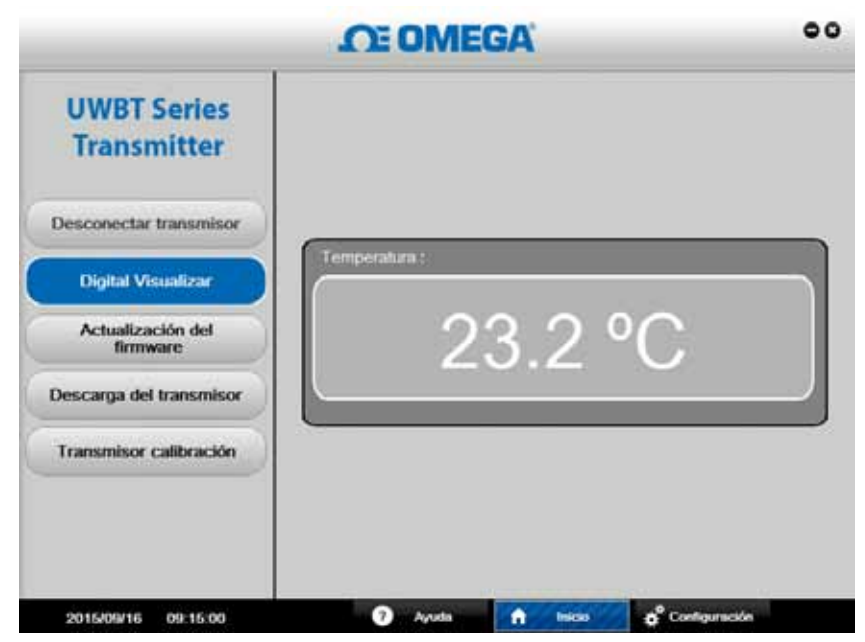

**Figura 6-3. Pantalla digital - Transmisor del termopar**

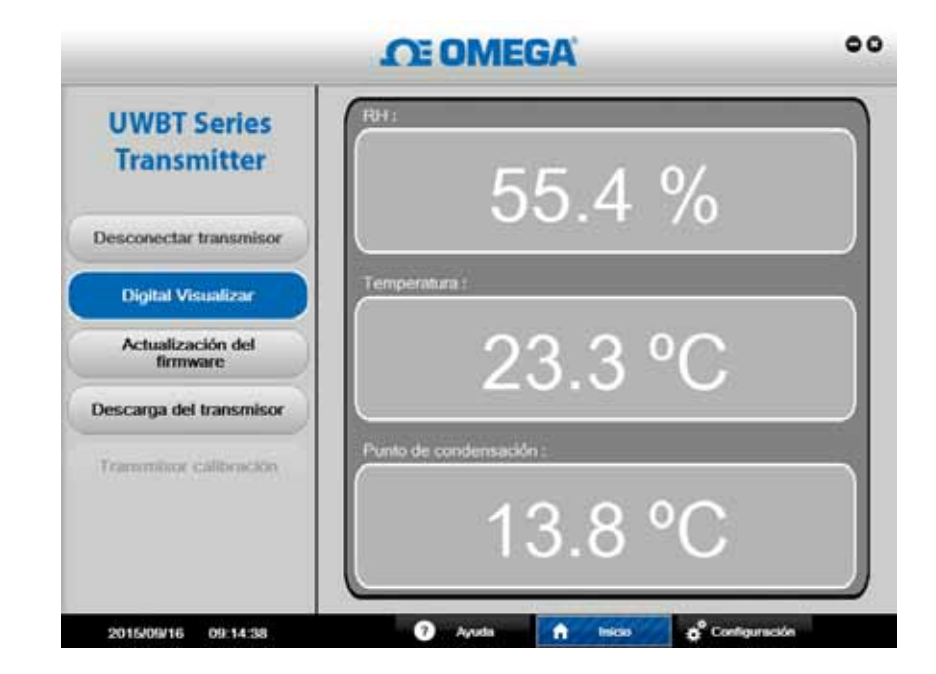

**Figura 6-4. Pantalla digital - Transmisor de temperatura/RH**

## **Actualización del firmware:**

Hacer clic en el botón "Actualización del firmware" le permite actualizar el firmware del transmisor UWBT conectado. Cuando se hace clic en el botón "Actualización del firmware", el cuadro de "Estado" mostrará el tipo de transmisor UWBT que está conectado. Asegúrese de que el archivo de firmware sea compatible con el tipo "Transmisor Detectado" mostrado en el cuadro de "Estado".

## **Para actualizar el firmware:**

- 1. Haga clic en el botón "Seleccionar" para buscar el archivo de firmware .HEX.
- 2. Haga clic en "Actualizar Firmware" para proyectar el nuevo firmware para el transmisor UWBT.
- 3. Su pantalla debe decir: "Programación completada con éxito" y "Verificar con éxito" como se muestra en la imagen a continuación.

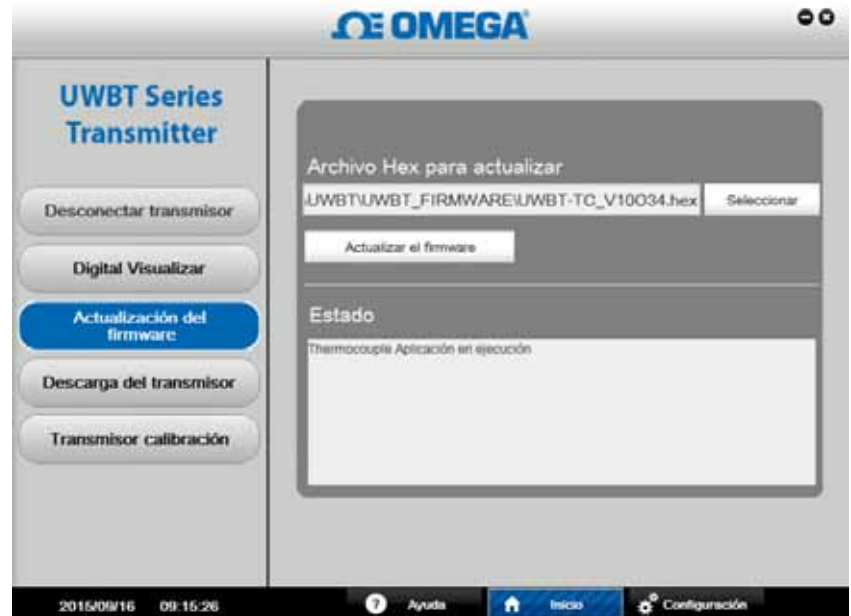

**Figura 6-5. Actualización de Firmware**

#### **Descarga del transmisor:**

Esta función le permite descargar cualquier dato registrado de la memoria interna del transmisor UWBT a su PC. Estos datos se pueden descargar en formato .txt o .csv. Cada sesión de registro guardado en la memoria interna del transmisor se descarga con su propio nombre de archivo de la aplicación de PC. Para descargar los datos internos registrados:

- 1. Haga clic en el botón "Descarga del transmisor".
- 2. Vaya al directorio donde le gustaría guardar los datos en su PC como se muestra en la siguiente imagen.
- 3. Escriba "Nombre de archivo" para los archivos que se descargan. La aplicación utiliza este nombre para crear una carpeta donde se guardarán todos los archivos de datos registrados. El mismo nombre se utiliza como un prefijo con la Marca de Tiempo como los nombres de los archivos dentro de la carpeta.
- 4. Seleccione el formato de archivo en desea que se guarden los archivos registrados (.txt o .csv).

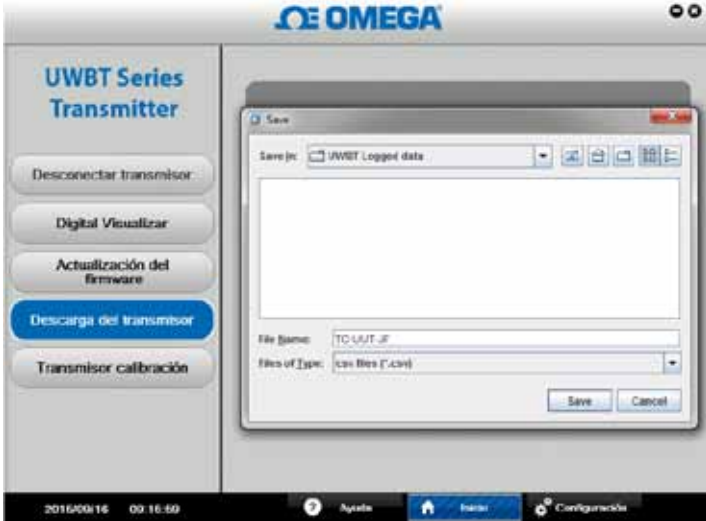

**Figura 6-6. Descargar de la pantalla de sonda**

5. Haga clic en "Guardar" para descargar los datos guardados en la ubicación seleccionada en su PC.

## **Calibración del transmisor**

La aplicación de PC (Windows o Mac) proporciona una calibración de campo del transmisor. Puede calibrar su transmisor de la siguiente manera:

NOTA:

Aunque el sensor del transmisor UWBT-RH no se puede calibrar en campo, puede reemplazar el sensor RH en el campo. El sensor de reemplazo es el número de pieza TH-SP de Omega.

#### **El modelo termopar – UWBT-TC:**

Esta es una calibración de 3 puntos. Usted necesita calibrar la entrada para el termopar de tipo K. Puede calibrar el dispositivo usando 4 unidades técnicas diferentes: Fahrenheit, Kelvin, Celsius y Rankine. Para poder cambiar las unidades técnicas vaya a la pantalla de configuración, seleccione la unidad técnica y haga clic en el botón de guardar todas las configuraciones. Los siguientes pasos muestran una calibración de muestra de entrada UWBT-TC usando un simulador de termopar y grados Celsius como unidad técnica:

- Seleccione el termopar de tipo K de la pantalla de "Configuración del sensor".
- Seleccione la opción de Temperatura baja de referencia. Configure la entrada del termopar y el cuadro de texto a -96 °C. Presione el botón de calibración.
- Seleccione la opción de Temperatura alta de referencia. Configure la entrada del termopar y el cuadro de texto a 1093 °C. Presione el botón de calibración.
- Seleccione la opción de Temperatura de junta fría. Mida la temperatura ambiente alrededor de la junta fría del termopar, configure la entrada del termopar a la temperatura medida e ingrese el valor en el cuadro de texto. Presione el botón de Calibración.

La unidad ahora está calibrada para todos los diferentes tipos de entradas del termopar. Siempre puede regresar a la calibración de fábrica presionando el botón "Restaurar valores predeterminados".

![](_page_107_Picture_231.jpeg)

**Figura 6-7. Calibración del modelo de termopar**

## **Modelo RTD - UWBT-RTD:**

Esta es una calibración de 2 puntos. Puede calibrar el dispositivo usando 4 unidades técnicas diferentes: Fahrenheit, Kelvin, Celsius y Rankine. A continuación, un ejemplo que usa los grados Celsius como unidad técnica. Para poder cambiar las unidades técnicas vaya a la pantalla de configuración, seleccione la unidad técnica y haga clic en el botón de guardar todas las configuraciones. Debe calibrar la entrada para una Curva Europea, Pt100. Usando una caja de décadas de resistencia:

- Seleccione Pt100 y Curva Europea en la pantalla de "Configuración del sensor".
- Seleccione la opción de Temperatura baja de referencia. Configure la caja de décadas de resistencia a 48 Ω y el cuadro de texto a -130 °C. Presione el botón de Calibración.
- Seleccione la opción de Temperatura alta de referencia. Configure la caja de décadas de resistencia a 389 Ω y el cuadro de texto a 845 °C. Presione el botón de Calibración.

Para calibrar para Curva Europea RTD PT1000, usando una caja de décadas de resistencia:

- Seleccione Pt1000 y Curva Europea en la pantalla de "Configuración del sensor".
- Seleccione la opción de Temperatura baja de referencia. Configure la caja de décadas de resistencia a 480 Ω y el cuadro de texto a -130 °C. Presione el botón de Calibración.
- Seleccione la opción de Temperatura alta de referencia. Configure la caja de<br>décadas de resistencia a 3890 Ω y el cuadro de texto a 845 °C. Presione el botón de<br>Calibración.

La unidad ahora está calibrada para todos los diferentes tipos de entradas RTD. Siempre puede regresar a la calibración de fábrica presionando el botón "Restaurar valores predeterminados".
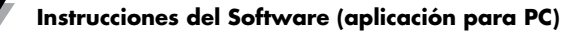

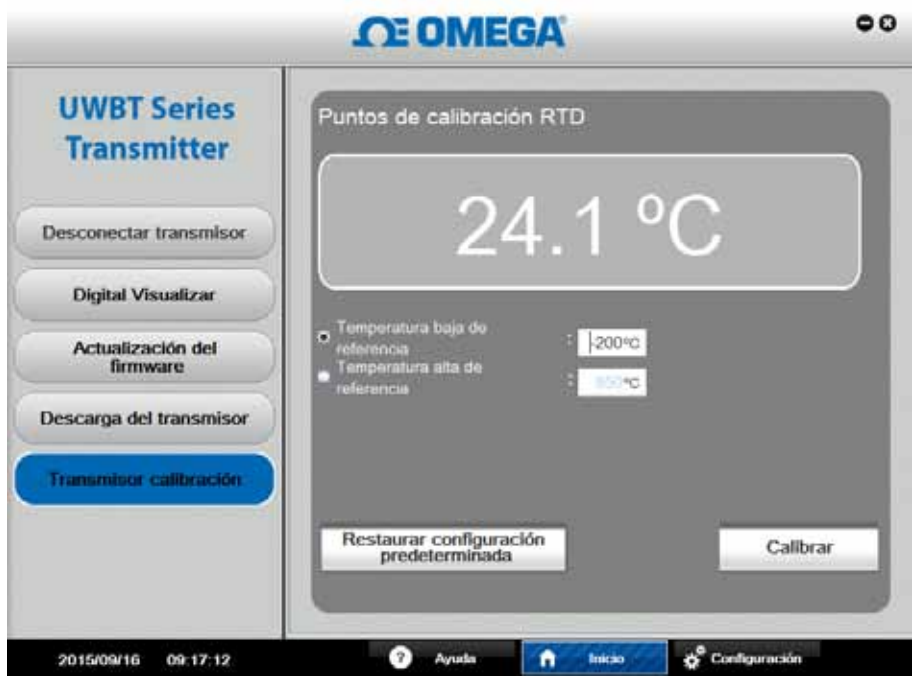

**Figura 6-8. Calibración del modelo RTD**

## **Modelo de temperatura/pH – UWBT-PH**

Usted necesita calibrar la entrada de temperatura RTD y pH. Puede calibrar el dispositivo usando 4 unidades técnicas de temperatura diferentes: Fahrenheit, Kelvin, Celsius y Rankine. A continuación, un ejemplo que usa los grados Celsius como unidad técnica. Para poder cambiar las unidades técnicas vaya a la pantalla de configuración, seleccione la unidad técnica y haga clic en el botón de guardar todas las configuraciones. Si no hay un sensor RTD conectado al dispositivo, cambie la temperatura de la solución en el menú de configuración y guarde todos los cambios en el dispositivo antes de que inicie la calibración (la temperatura de la solución predeterminada es de 22,2 °C). La entrada de pH es una calibración de 2 puntos que usa el electrodo de pH y dos soluciones tampón (4 y 10 pH) o una fuente DC mV (177 mV y -177 mV):

- Seleccione la opción de Punto bajo de referencia de pH. Coloque el electrodo de pH en la solución pH 4 (o configure la fuente DC a 177 mV), espere por lo menos 1 minuto para que la medición se estabilice e ingrese el pH 4 en el cuadro de texto del punto de referencia de pH bajo. Presione el botón de Calibración.
- Seleccione la opción de Punto alto de referencia de pH. Coloque el electrodo de pH<br>en la solución pH 10 (o configure la fuente DC a -177 mV), espere por lo menos 1 minuto para que la medición se estabilice e ingrese el pH 10 en el cuadro de texto del punto de referencia de pH alto. Presione el botón de Calibración.

Puede calibrar la entrada de pH para cualquier otra solución tampón como pH 7 y 10. La calibración no se limita solo a valores de pH 4 y 10. Para la calibración de temperatura RTD, use la caja de décadas de resistencia:

- Seleccione la opción de Temperatura baja de referencia. Configure la caja de décadas de resistencia a 101 Ω e ingrese 3 °C en el cuadro de texto de temperatura baja de referencia. Presione el botón de Calibración.
- Seleccione la opción de Temperatura alta de referencia. Configure la caja de décadas de resistencia a 127 Ω e ingrese 70 °C en el cuadro de texto de temperatura alta de referencia. Presione el botón de Calibración.

La unidad ahora está calibrada para la entrada de pH y RTD. Siempre puede regresar a la calibración de fábrica presionando el botón "Restaurar valores predeterminados".

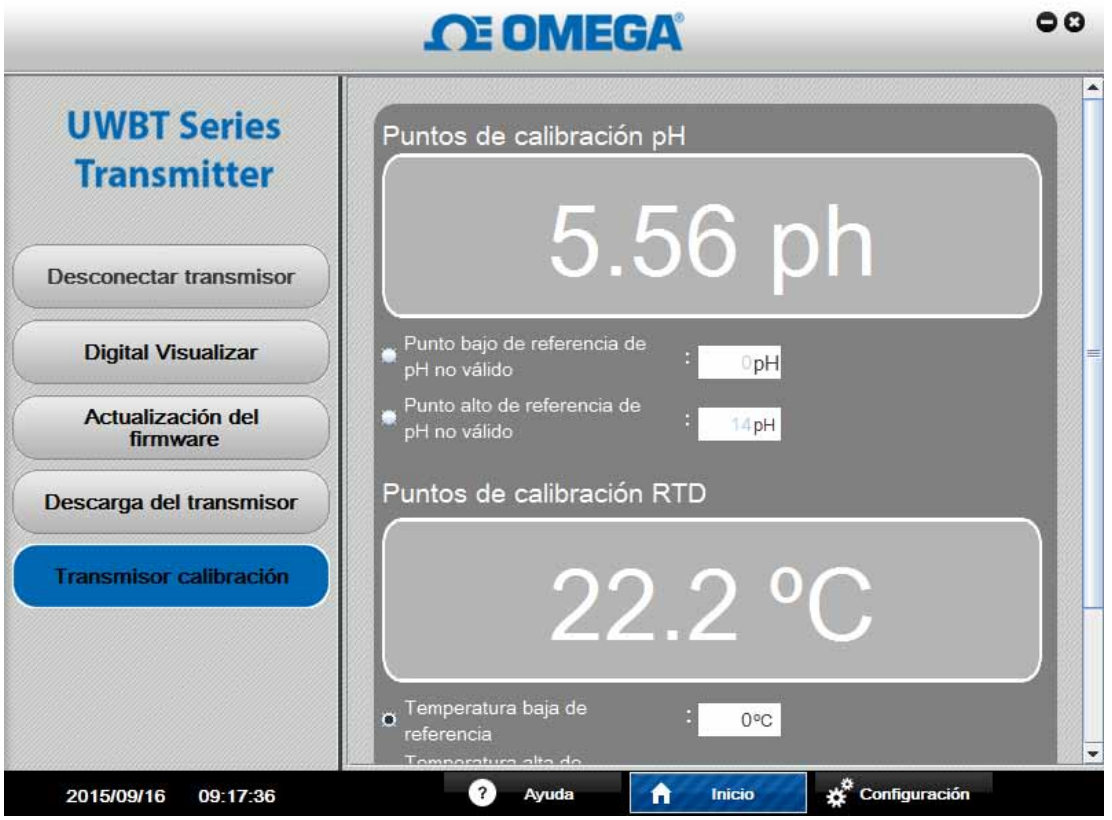

**Figura 6-9A. Calibración del modelo de temperatura/pH**

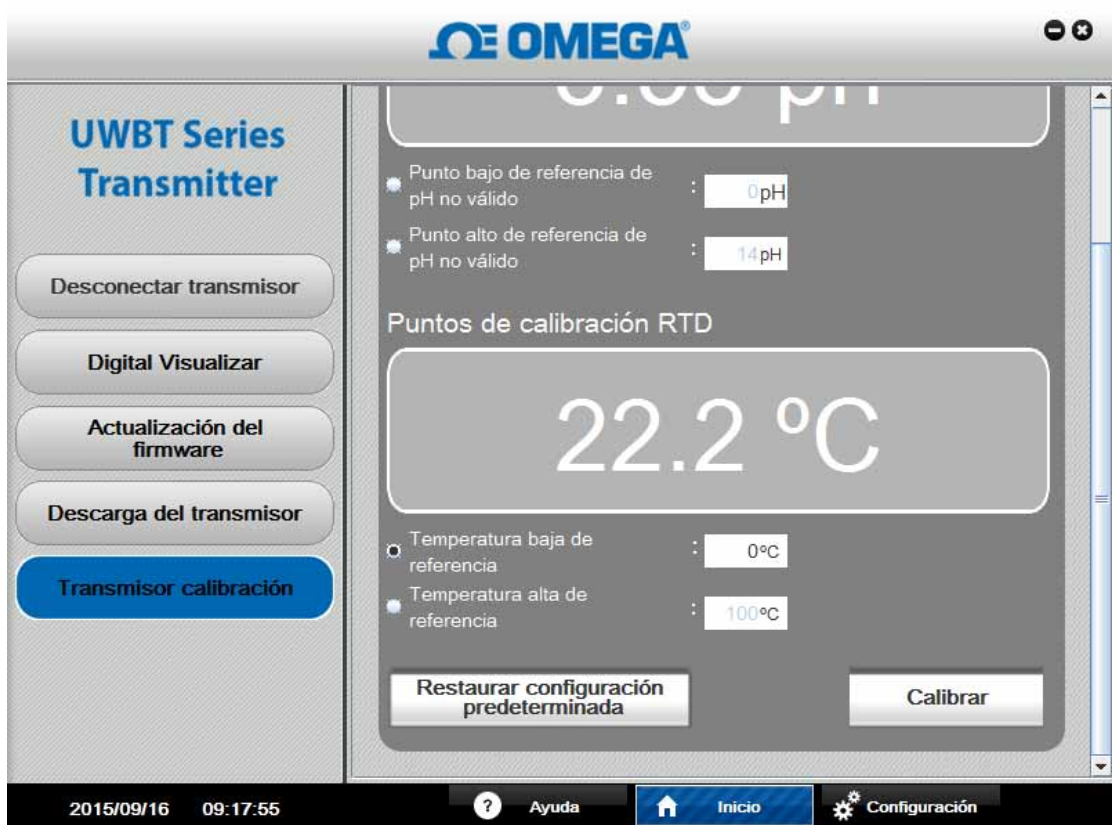

**Figura 6-9B. Calibración del modelo de temperatura/pH**

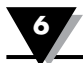

## **6.3 Descripción de configuraciones**

La pantalla de "Configuración" le permite cambiar la configuración del transmisor UWBT como nombre del sensor, subtipo del sensor, unidades de ingeniería, configuración de la alarma, iniciar/detener el registro de la memoria interna y restaurar la configuración predeterminada de fábrica. Puede acceder a estas funciones, haciendo clic en el botón "Configuración" en la parte inferior de la pantalla de la aplicación de PC.

### **Configuración del sensor:**

El botón "Configuración del sensor" le permite cambiar la configuración del dispositivo en función del tipo de transmisor UWBT conectado. Usted puede cambiar el nombre del transmisor y unidades de ingeniería (°F, °C, °R y K), así como establecer la fecha y hora del reloj interno de tiempo real UWBT desde esta pantalla.

Para los transmisores de termopar, puede establecer el menú desplegable "Subtipo" del termopar como se muestra en la imagen a continuación.

Para los transmisores de RTD, puede establecer el tipo de entrada RTD (PT100 o PT1000) y la curva de calibración de RTD (europeo o americano).

Para los transmisores de pH, puede establecer la "Temperatura de la solución", cuando ningún sensor RTD-PT100 esté conectado a las entradas de RTD del transmisor de pH (el electrodo de pH no tiene un sensor RTD incorporado)

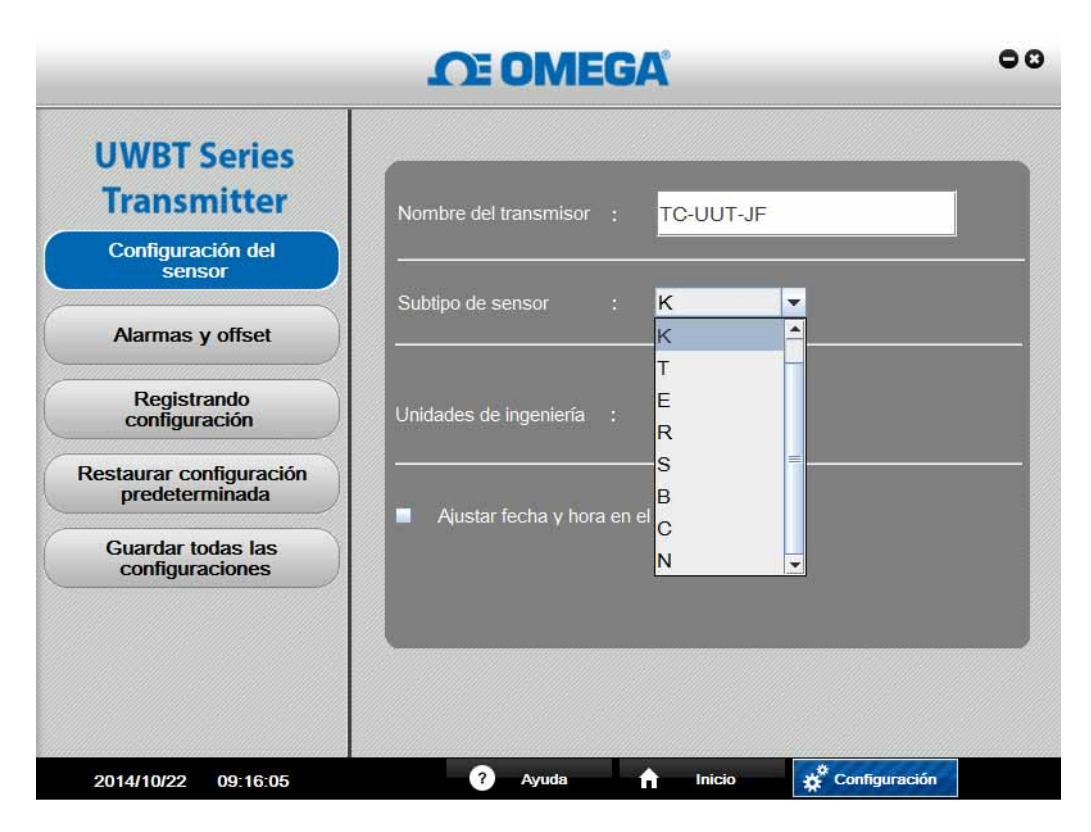

**Figura 6-10. Pantalla de configuración del sensor termopar**

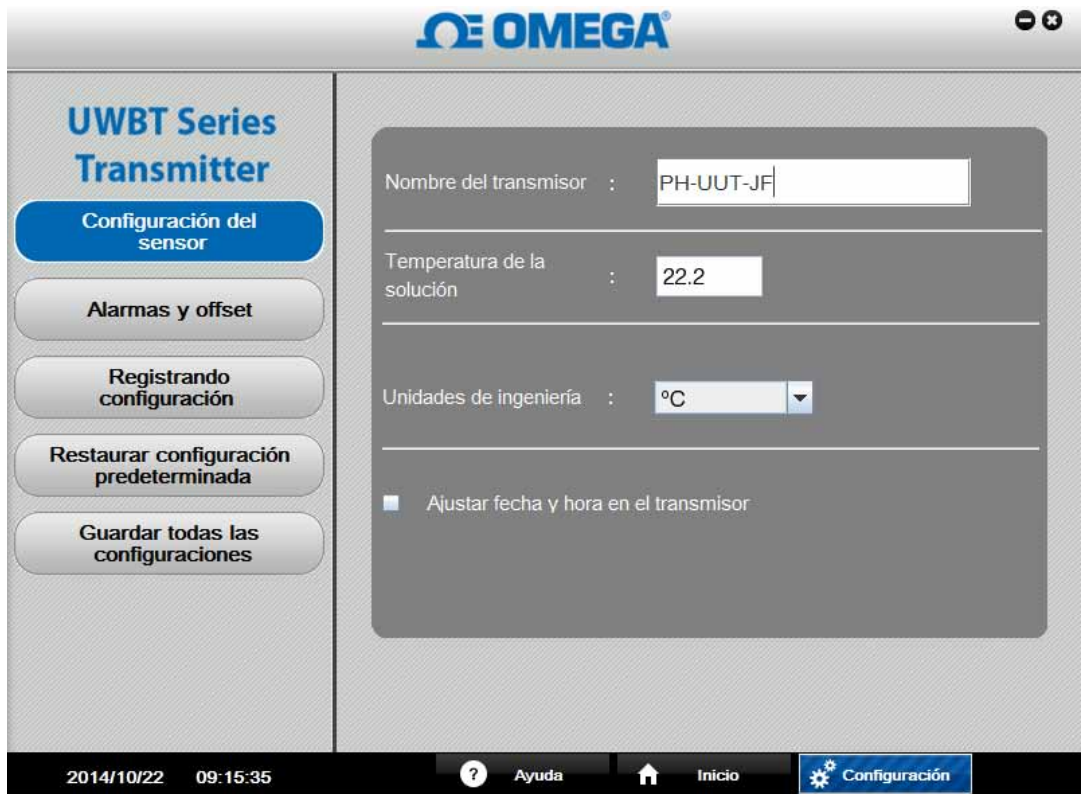

**Figura 6-11. Pantalla de configuración del sensor pH**

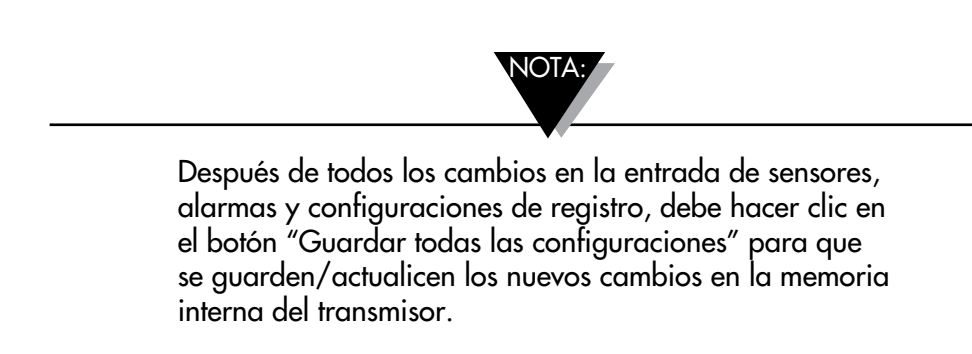

### **Alarmas y Desplazamiento:**

La pantalla "Alarmas y Desplazamiento" le permite establecer los valores de punto de ajuste de la alarma baja/alta, banda muerta y correcciones del desplazamiento del sensor. Las siguientes imágenes muestran la pantalla "Alarmas y Desplazamiento" después de hacer clic en el botón para los transmisores de termopar y pH. La pantalla para los transmisores de RTD es similar a la de los transmisores de termopar. La pantalla para los transmisores de pH es similar a la de los transmisores de RH, la única diferencia es que los valores de RH son sustituidos por valores de pH.

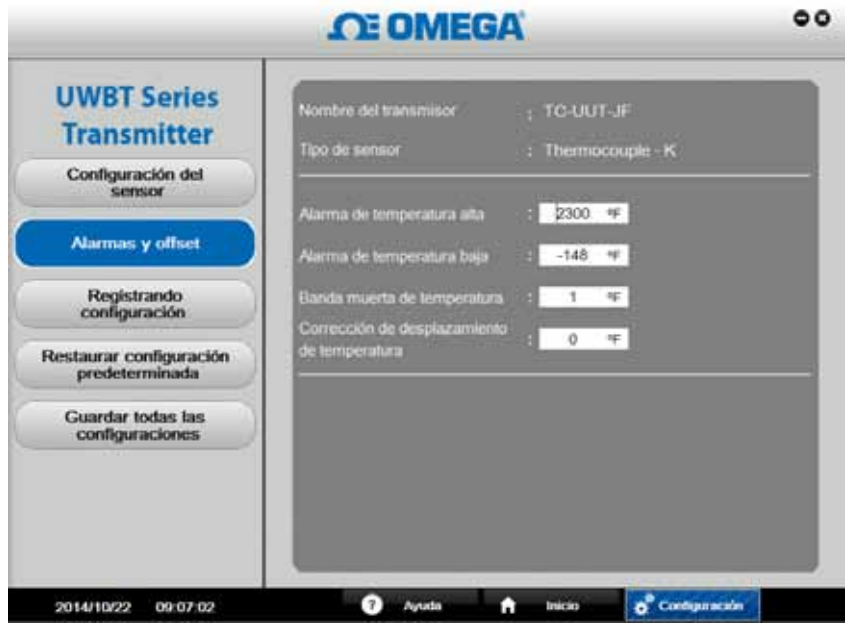

**Figura 6-12. Pantalla de Alarmas y Desplazamiento del termopar**

### **• Punto de configuración de la alarma alta:**

Puede configurar el valor de alarma alta en la entrada medible más alta del subtipo de sensor UWBT particular. Por ejemplo, puede establecer hasta 2300 °F para el termopar tipo K.

### **• Punto de configuración de la alarma baja:**

Puede configurar el valor de alarma baja en la entrada medible más baja del subtipo de sensor particular. Por ejemplo, puede establecer la alarma tan bajo como -148 °F para el termopar tipo K.

### **• Banda muerta de la alarma:**

Una vez que el sensor alcanza un estado de alarma alta/baja, la alarma permanece activa hasta que la lectura va por debajo del "valor de alarma alta – valor de banda muerta" o por encima del "valor de alarma baja + valor de banda muerta". La banda muerta de la alarma es siempre un número positivo. A continuación se presentan ejemplos de configuración de la banda muerta para el transmisor.

1. Estado de alarma alta - Si configura la banda muerta de la temperatura a 10 °F y el valor de alarma alta a 250 °F, el transmisor estará en un estado de alarma (LED rojo parpadea 2 veces cada 2 segundos) cuando la medida de la temperatura alcanza los 250 °F o más. El transmisor permanecerá en estado de alarma hasta que la medición de la temperatura alcance 240 °F o menos. ("valor de alarma alta – valor de banda muerta").

- 2. Estado de alarma baja Si configura la banda muerta de la temperatura a 10 °F y el valor de alarma baja a 50 °F, el trasmisor estará en un estado de alarma cuando la medida de la temperatura alcanza 50 °F o menos. El transmisor se mantendrá en el estado de alarma hasta que la medición de temperatura llegue a 60 °F o más ("valor de alarma baja + valor de banda muerta").
- **Punto de configuración de la alarma alta de RH:**

Puede establecer el valor de alarma alta al valor medible más alto para los transmisores RH/temperatura, que es 98% de RH.

#### **• Punto de configuración de la alarma baja de RH:**

Puede establecer el valor de alarma baja al valor medible más bajo para los transmisores RH/temperatura, que es 2% de RH.

### **• Banda muerta de la alarma de RH:**

Los siguientes son ejemplos de configuraciones de banda muerta para transmisores de RH/temperatura:

- 1. Estado de alarma alta Si configura la banda muerta de RH a 5% y el valor de alarma alta a 90%, el trasmisor estará en un estado de alarma cuando la medida de RH alcanza 90% o más. El transmisor se mantendrá en el estado de alarma hasta que la medición llegue a 85% o menos ("valor de alarma alta valor de banda muerta").
- 2. Estado de alarma baja Si configura la banda muerta de RH a 5% y el valor de alarma baja a 20%, el trasmisor estará en un estado de alarma cuando la medida de RH alcanza 20% o menos. El transmisor se mantendrá en el estado de alarma hasta que la medición llegue a 25% o más ("valor de alarma baja + valor de banda muerta").

### **• Punto de configuración de la alarma alta de pH:**

Puede establecer el valor de la alarma al valor medible más alto para los transmisores de pH que es 14 pH.

### **• Punto de configuración de la alarma baja de pH:**

Puede establecer el valor de la alarma al valor medible más bajo para los transmisores de pH que es 0 pH.

#### **• Banda muerta de la alarma de pH:**

Ejemplos de configuración de la banda muerta para los transmisores de pH:

- 1. Estado de alarma alta Si configura la banda muerta de pH a 2 y el valor de alarma alta a 10 pH, el trasmisor estará en un estado de alarma cuando la medida alcance 90% o más. El transmisor se mantendrá en el estado de alarma hasta que la medición llegue a 8 pH o menos ("valor de alarma alta - valor de banda muerta").
- 2. Estado de alarma baja Si configura la banda muerta de pH a 2 y el valor de alarma baja a 7 pH, el trasmisor estará en un estado de alarma cuando la medida de pH alcance 7 pH o menos. El transmisor se mantendrá en el estado de alarma hasta que la medición llegue a 9 pH o más ("valor de alarma baja + valor de banda muerta").

### **• Corrección del desplazamiento:**

Puede establecer un valor para una corrección de desplazamiento para la lectura de los datos de entrada del sensor. Este desplazamiento puede ser un número positivo o negativo.

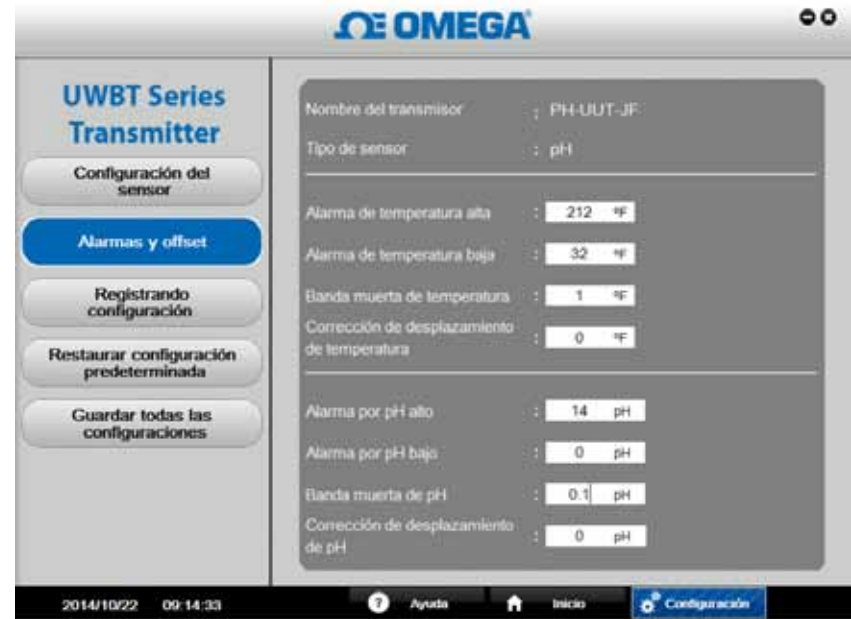

**Figura 6-13. Pantalla de alarmas y desplazamiento de pH** 

### **Configuración del registro:**

La pantalla de "Configuración del registro" le permite iniciar/detener el registro en la memoria interna del transmisor, configurar la frecuencia de registro, y activar/desactivar la grabación circular. Hay cinco velocidades de registro interno que usted puede elegir desde:

- 10 muestras/segundos
- 1 muestra/segundos
- 1 muestra/10 segundos
- 1 muestra/30 segundos
- 1 muestra/minuto

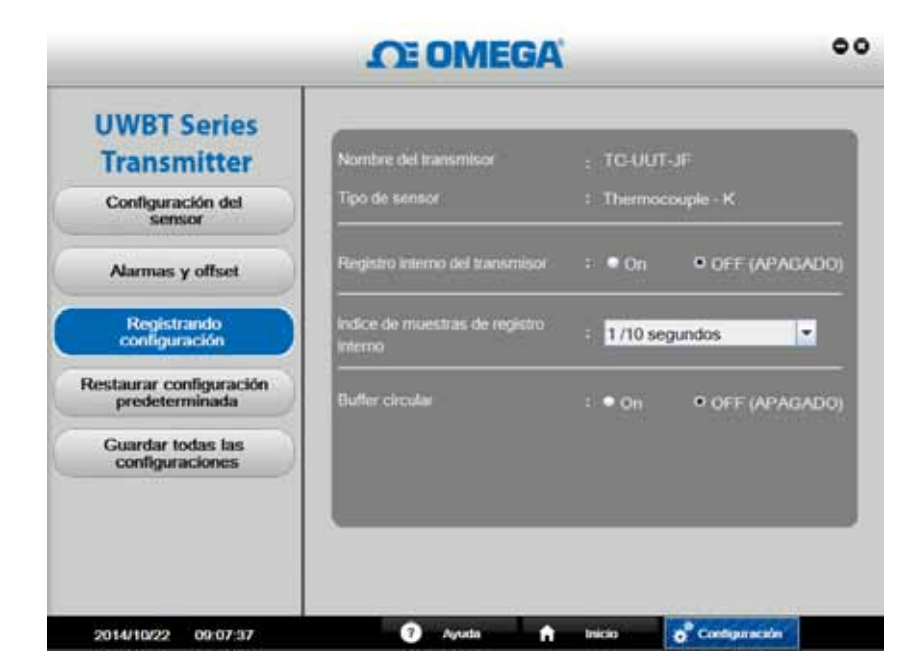

**Figura 6-14. Pantalla de configuración de registro**

### **Para empezar una sesión de registro interno:**

- 1. Seleccione "Registro interno del transmisor" a Encendido.
- 2. Configure la "Frecuencia de muestreo de registro interno" en el menú desplegable.
- 3. Seleccione "Grabación circular" en ACTIVADO/DESACTIVADO.
- Si la grabación circular está ACTIVADA, luego la memoria interna del transmisor está llena, las nuevas medidas se sobrescribirán sobre las mediciones guardadas previamente empezando con el punto de datos guardado más antiguo. Esto continuará hasta que desactive el registro.
- Si la grabación circular está DESACTIVADA, el transmisor dejará de registrar cuando su memoria esté llena. La memoria completa se indica por los LED amarillos y rojos en el transmisor que parpadean alternativamente.
- 4. Haga clic en "Guardar todas las configuraciones". Cuando el transmisor empiece a registrar internamente, el LED verde en el transmisor parpadeará dos veces cada 3 segundos.

### **Restaurar configuración predeterminada:**

El botón "Restaurar valores predeterminados" le permite restaurar la configuración predeterminada de fábrica en el transmisor UWBT. Las configuraciones que se restaurarán son: subtipo del sensor, unidades de ingeniería, alarmas y desplazamiento, y configuración de registro. Por ejemplo, la configuración predeterminada para los transmisores de termopar es:

- Subtipo: calibración K
- Unidades de ingeniería: °F
- Alarma alta de temperatura: 2300 °F
- Alarma baja de temperatura: -148 °F
- Banda muerta de temperatura: 1 °F

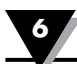

- Corrección de desplazamiento de temperatura: 0 °F
- Registro interno del dispositivo: APAGADO
- Índice de muestras de registro interno: 1 muestra/10 segundos
- Grabación circular: APAGADO

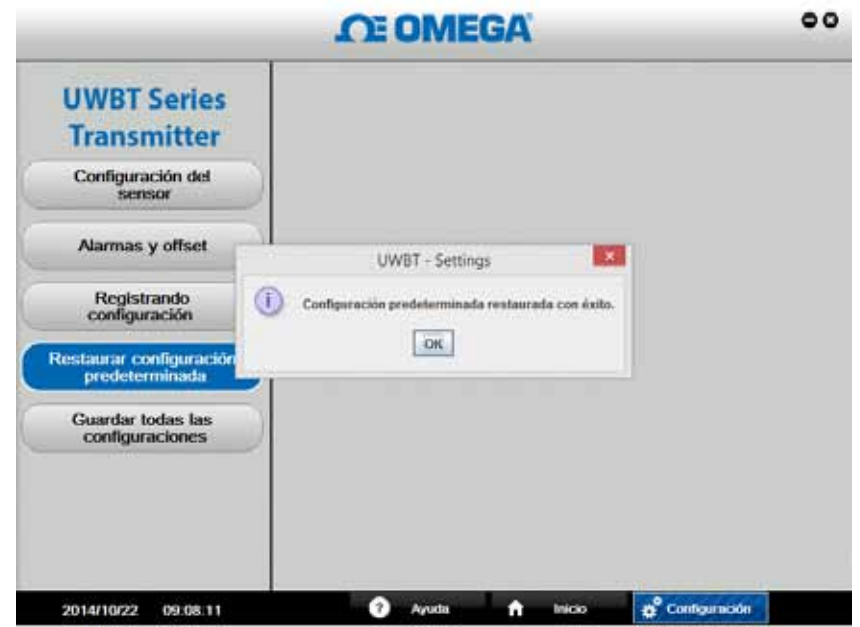

**Figura 6-15. Restaurar la pantalla predeterminada**

### **Guardar todas las configuraciones:**

El botón "Guardar todas las configuraciones" le permite guardar todas las configuraciones actualizadas en la memoria interna del transmisor. La nueva configuración se mostrará la próxima vez que conecte el transmisor a la aplicación de PC.

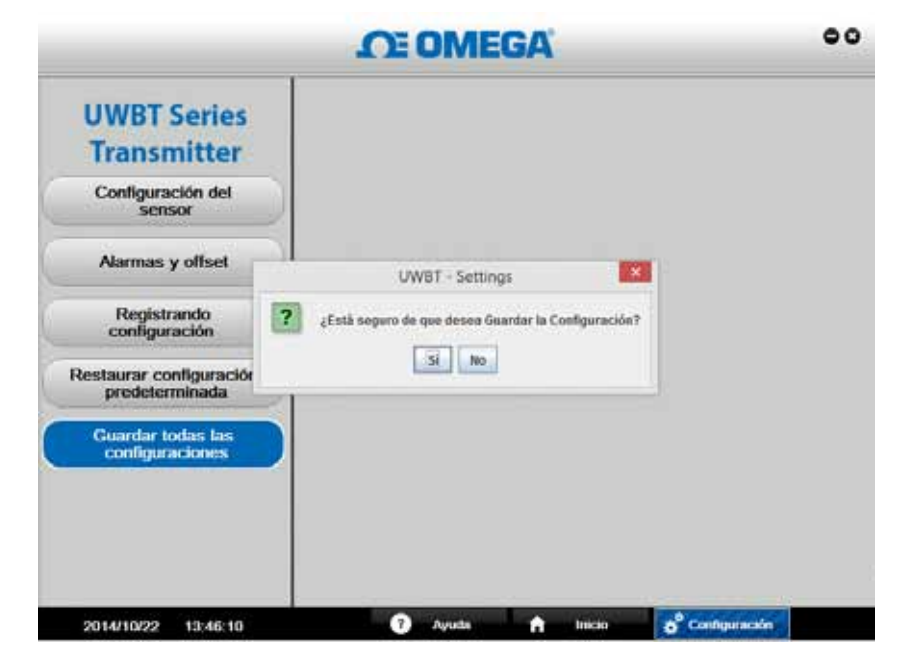

**Figura 6-16. Pantalla de Guardar todas las configuraciones**

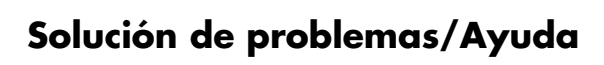

# **Sección 7 - Solución de problemas/Ayuda**

**10**

La información proporcionada en esta sección debe resolver la mayoría de los problemas comunes que pueden surgir al operar su transmisor UWBT. Si los problemas y las soluciones descritas aquí no resuelven su problema, por favor comuníquese con el departamento de atención al cliente de Omega. La información de contacto se puede encontrar en la última página de este manual o visitando omega.com.

## **7.1 Problemas de visualización de la aplicación**

- 1. P: Estoy emparejado a un transmisor, pero el campo de medición en mi pantalla está en blanco.
	- R: Esto puede significar que el transmisor no esté bien emparejado con el dispositivo inteligente. Apague el transmisor UWBT y vuelva a encenderlo; luego, intente emparejar el transmisor de nuevo en la aplicación, como se indica en el capítulo titulado "Conectar al transmisor UWBT".
- 2. P: La pantalla dice "Sensor abierto". ¿Qué quiere decir esto?
	- R: "Sensor abierto" significa que, o bien no hay una sonda conectada a su mango transmisor UWBT, o la sonda no ha hecho una conexión completa con el fin de llevar medidas. Compruebe el mango del transmisor para asegurarse de que la conexión esté firme.
- 3. P: ¿Hay algún lugar en la aplicación donde pueda ver el rango máximo para mi sensor específico?
	- R: Sí. Si usted va a la Pantalla ➞ ver Calibre, los valores más bajos y más altos en el calibre representan el rango completo de su tipo/subtipo de sensor.
- 4. P: ¿Dónde está el punto de mira en mi gráfica?
	- R: Sólo los gráficos de reproducción (gráficos de archivos registrados anteriores) permiten su uso en punto de mira. Una vez que haya seleccionado el gráfico de reproducción que le gustaría ver, haga clic en el gráfico y aparecerá el punto de mira.
- 5. P: No quiero que la alarma suene mientras obtiene datos, pero me gustaría ver si estoy llegando a mis condiciones de alarma establecida. ¿Hay una manera de ver esta información?
	- R: Sí. En la pantalla digital, el texto cambiará de color si se llega a un estado de alarma (texto rojo = alarma alta, texto azul = alarma baja). En la pantalla del Calibre, la parte de barra azul del contorno del calibre representa el área de alarma baja, y la parte de barra roja representa la alarma alta. En la pantalla de Gráfico, hay dos líneas añadidas al gráfico –la línea azul representa la alarma baja y la línea roja representa la alarma alta.
- 6. P: Tengo archivos de reproducción de gráficos guardados en mi teléfono inteligente/tableta, pero no puedo verlos en la aplicación. ¿Dónde están los archivos?
	- R: Asegúrese de que usted no está actualmente registrando datos a su transmisor o dispositivo inteligente. No puede ver archivos de reproducción mientras se registran. Una vez que deje de registrar, usted podrá ver los archivos.

## **7.2 Problemas de registro de la aplicación**

- 1. P: ¿Dónde puedo encontrar los archivos de registro que ya he guardado o descargado desde el transmisor?
	- R: Los archivos se pueden encontrar en la Pantalla ➞ Gráfico ➞ Ver Gráfico de reproducción. Aparecerá una lista de todos los archivos de registro disponibles, y usted podrá seleccionar para verlos desde esa pantalla.
- 2. P: ¿Cómo puedo cambiar las marcas de tiempo en mi gráfico desde el tiempo transcurrido (comienza con 0:00:00) a tiempo real (se inicia con el tiempo real de reloj cuando comienza a registrar)?
	- R: Usted puede cambiar la manera de ver las marcas de tiempo en el gráfico en Configuración del sensor ➞ Eje de tiempo, y seleccionar las marcas de tiempo que usted prefiera. Seleccionar el tiempo transcurrido significa que su primera marca de tiempo será 0:00:00; seleccionar el tiempo real significa que sus marcas de tiempo serán los tiempos reales de reloj. Tenga en cuenta que no puede cambiar el eje de tiempo para un gráfico de reproducción.
- 3. P: Quiero borrar todos los datos registrados desde mi tableta/teléfono inteligente. ¿Cómo lo hago?

### **R: Para dispositivos Android:**

- 1. Vaya al menú de Configuraciones de su dispositivo.
- 2. Haga clic en Almacenamiento  $\rightarrow$  Diversos archivos.
- 3. En esta carpeta, puede seleccionar y borrar los archivos UWBT.

| $\Box A$ 00                         |                                               |  |   | ■ 11:22<br>$\circ$<br>¢ |
|-------------------------------------|-----------------------------------------------|--|---|-------------------------|
| Almacenamiento<br>Archivos variados |                                               |  |   |                         |
| Dispunible<br><b>TERTAR</b>         | Uniti Sinkhare<br>1,50 MB<br>п                |  |   |                         |
|                                     | Appliedstenzoot<br>Aplicaciones<br>34,37 KB   |  |   |                         |
|                                     | <b>Buicklus</b><br>Irridgement vi<br>30,00 KB |  |   |                         |
| Calculated                          | NAR<br>Autro (muss)<br>39.00 KB               |  |   |                         |
| Descargion                          | My Disconnects<br>0.00 km                     |  |   |                         |
| <b>County</b>                       | Dime almost                                   |  |   |                         |
| Valida                              |                                               |  |   |                         |
|                                     |                                               |  | ſ |                         |

**Figura 7-1. Archivos UWBT en una tableta Android**

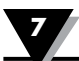

### **R: Para un dispositivo Amazon Kindle Fire:**

- 1. Vaya al menú de Configuraciones de su dispositivo.
- 2. Haga clic en Opciones del Dispositivo  $\rightarrow$  Almacenamiento.
- 3. Haga clic en Variados.
- 4. En esta carpeta, puede seleccionar y eliminar los archivos UWBT.

### **R: Para dispositivos iOS:**

- 1. Conecte su dispositivo inteligente a su PC y abra iTunes.
- 2. Haga clic en el dispositivo en la barra de menú, y haga clic en la sección "Aplicaciones".
- 3. En la parte inferior de la pantalla de Aplicaciones, hay una sección de "Compartir Archivos". Al seleccionar la aplicación UWBT, el cuadro de la derecha mostrará "Documentos UWBT" – estos son los archivos de registro almacenados.
- 4. Seleccione los archivos y pulse el botón "Retroceso" de su teclado para borrar.

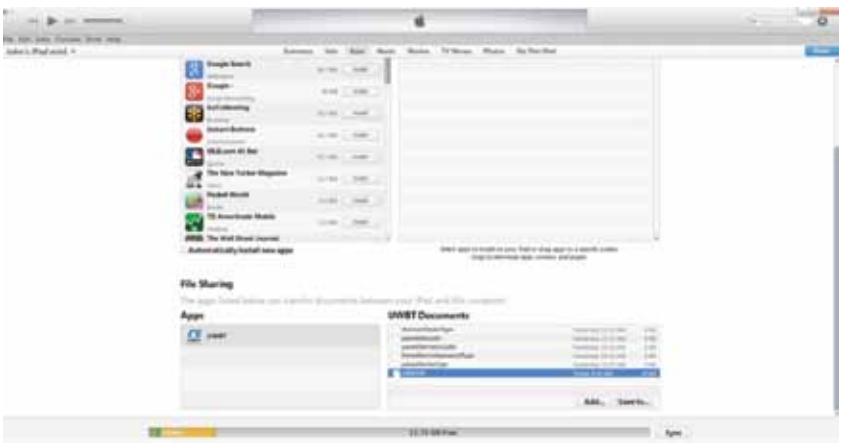

**Figura 7-2. Archivos UWBT en iTunes**

- 4. P: He registrado internamente datos a mi transmisor en un solo idioma; cuando he descargado los archivos de registro a mi tableta/teléfono inteligente, no estaban en el mismo idioma. ¿Cómo sucedió esto?
	- R: Si ha registrado datos internamente al transmisor, el archivo de registro se cargará siempre en el idioma que está utilizando en la aplicación UWBT al momento de la descarga. Por ejemplo, puede registrar internamente datos sobre el transmisor UWBT en inglés. Sin embargo, si ha cambiado el idioma de la aplicación a francés, y luego procede a descargar el archivo de registro, se descargará en francés.
- 5. P: Si mi memoria interna está llena, pero elijo usar una grabación circular, ¿Qué pasa con mis datos ya existentes?
	- R: Cuando inicie el registro de nuevos datos, la aplicación UWBT borrará y sobrescribirá la memoria existente a medida que pase el tiempo. Usted no perderá todos sus datos a la vez.

Para activar la Grabación Circular cuando la memoria del transmisor está completa, siga estos pasos:

- 1. Encienda la grabación circular en el menú "Configuración del registro".
- 2. Seleccione "Guardar todas las configuraciones".
- 3. En la pantalla de visualización, seleccione "Inicio de registro".

NOTA:

Si decide descargar el mismo archivo de registro en un idioma diferente, sobrescribirá el archivo actual que ha guardado (ya que utiliza el mismo nombre de archivo).

- 6. P: Descargué datos que se registraron en un formato CSV a 1 muestra por segundo. Cuando abrí mi archivo CSV, las marcas de tiempo solo mostraban los minutos (en vez de los segundos). ¿Cómo puedo arreglar este problema?
	- R: En el caso de que sus muestras hayan sido más rápidas que 1 muestra/minuto, asegúrese de que el formato de la columna del tiempo en su archivo CSV muestre MM/DD/YY hh:mm:ssss (mes/ día/año hora:minuto:segundo). Sus datos luego se mostrarán de manera correcta.

### **7.3 Problemas de configuración de la aplicación**

- 1. P: El transmisor ha perdido conexión con la aplicación UWBT, y no está siendo detectado.
	- R: Apague el transmisor, y enciéndalo nuevamente. Trate de reparar con su aplicación UWBT después del reinicio y esto debería funcionar.
- 2. P: He cambiado el nombre de mi transmisor en la aplicación, pero no veo el nuevo nombre cuando veo en la sección "Configuración". ¿Qué pasó?
	- R: Con el fin de ver su nombre cambiado en la aplicación, es necesario desemparejar el transmisor y volver a emparejar.
- 3. P: ¿Por qué la aplicación no me permite emparejar 3 transmisores al mismo tiempo?
	- R: La aplicación UWBT permite emparejar la visualización de datos desde varios transmisores simultáneamente (3 para aplicaciones de iOS, 4 para aplicaciones de Android). Sin embargo, tiene que pasar por el proceso de emparejamiento con los transmisores de forma individual. Después de que haya emparejado el primer transmisor, puede detectar y conectarse con el siguiente, uno a la vez hasta que haya emparejado todos los transmisores que necesita.
- 4. P: ¿Por qué la aplicación no está aceptando mis entradas de texto para los nombres de valores/transmisor?
	- R: Asegúrese de que está presionando el botón "Listo" después de introducir su texto, para confirmar el cambio.
		- Haga clic en "Siguiente" para actualizar los controladores. Después de este paso, su transmisor UWBT debe ser detectado por el ordenador.
- 5. P: Cuando intento emparejar mi transmisor, mi dispositivo iOS me da un mensaje de "Accesorio Incompatible". ¿Cómo puedo solucionar este problema?
	- R: Después de recibir un mensaje de "Accesorio Incompatible", tome las siguientes medidas con el fin de emparejar su dispositivo iOS correctamente.
- 1. Apague el transmisor UWBT.
- 2. En el menú de configuraciones del dispositivo iOS, "olvide" el transmisor UWBT:
	- a. Vaya a "Configuraciones" ➞ "*Bluetooth*" ➞ seleccione el icono "Información" de su transmisor  $\rightarrow$  haga clic en "Omitir este dispositivo".
- 3. Reinicie la funcionalidad de *Bluetooth* del dispositivo iOS.
	- a. Mientras aún está en la configuración de *Bluetooth*, mueva el control deslizante a la posición "Desactivar", y luego vuelva a "Activar".
- 4. Encienda su transmisor UWBT, y reinicie el proceso de emparejamiento.

## **7.4 Problemas de aplicación del PC**

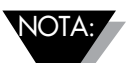

Después de instalar la aplicación UWBT PC, puede que tenga que instalar algún software adicional (por ejemplo, MAC Port). Si es necesario, siga las instrucciones del PC MAC para instalar el software necesario.

- 1. P: Cuando conecto mi transmisor al PC a través del puerto USB, un mensaje emergente de Windows dice que no se puede detectar el dispositivo USB. ¿Cómo puedo solucionar este problema?
	- R: Este problema es común en puertos USB 3.0 en sistemas operativos de Windows 7. Para resolver el problema, siga estos pasos:
		- Desconecte el transmisor de su PC.
		- Gire el interruptor deslizante de encendido hacia la posición "APAGADO".
		- Vuelva a conectar el transmisor al PC a través del puerto USB (con el interruptor de encendido aún en la posición APAGADO).
- 2. P: ¿Por qué mi transmisor no está detectando la aplicación UWBT-PC, a pesar de que está conectado al puerto USB del ordenador?
	- R: Puede haber sido una interferencia durante la instalación de los controladores para los transmisores UWBT. Estos controladores se instalan en la carpeta "UWBT Libusb" que se crea en la unidad C:\ de su ordenador después de la instalación. Para instalar estos controladores manualmente, siga estos pasos:
		- Con su transmisor UWBT conectado a un puerto USB de su ordenador, haga clic derecho en "Mi PC".
		- Haga clic en "Administrar" y desde la ventana "Administración del ordenador", haga clic en "Administrador de dispositivos".
		- Encuentre el dispositivo UWBT en la lista de dispositivos conectados.
		- Haga clic derecho en el nombre del dispositivo UWBT, seleccione "Actualizar software del controlador".
		- Examine manualmente la ubicación de la carpeta "UWBT Libusb", C:\UWBT Libusb de forma predeterminada y seleccione la carpeta "controlador" en el interior.

# **Sección 8 - Especificaciones**

Por favor, visite el sitio web de Omega para las especificaciones completas de UWBT.

http://es.omega.com/pptst/UWBT.html

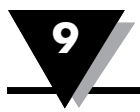

## **Sección 9 - Aprobaciones y cumplimiento de normativas**

**Aviso de FCC:** Este dispositivo cumple con la Parte 15 de las reglas de la FCC. La operación está sujeta a las siguientes condiciones:

- 1. Este dispositivo no puede causar interferencias perjudiciales;
- 2. Este dispositivo debe aceptar cualquier interferencia recibida, incluyendo interferencias que puedan provocar un funcionamiento no deseado.

**Marcado de CE:** Es la política de OMEGA® para cumplir con toda la seguridad en todo el mundo y las regulaciones EMI/EMC que correspondan. OMEGA persigue constantemente la certificación de sus productos para las

**Directivas de Nuevo Enfoque Europeo.** OMEGA agregará la marca CE en cada dispositivo apropiado en cuanto reciba la certificación. Marcado de CE: Es la política de OMEGA® para cumplir con toda la seguridad en todo el mundo y las regulaciones EMI/EMC que correspondan. OMEGA persigue constantemente la certificación de sus productos para las Directivas de Nuevo Enfoque Europeo.

OMEGA agregará la marca CE en cada dispositivo apropiado en cuanto reciba certificación.

## **9.1 Anomalías de EMC**

Estándar: 61326-1, 300 489-1

Modelo UWBT-pH:

### **Inmunidad a RF conducida por los cables del adaptador de alimentación AC.**

Funcionamiento en modo *Bluetooth*, adaptador de alimentación AC: Probado a 220V/60 Hz a 3 Vrms, de 900 KHz a 50 MHz, los cambios de lectura de pH de 4,23 a 10,48 pH. De 50 MHz a 80 MHz, puede experimentar la condición abierta del sensor de pH.

## **9.2 Adaptador de alimentación**

El adaptador de alimentación suministrado con el transmisor UWBT está certificado para su uso en los siguientes países/regiones: América del Norte, Europa, Australia, Brasil, China, Japón, Corea, México, Singapur, Sudáfrica, India y Taiwán.

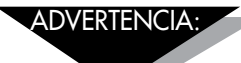

El UWBT está provisto de un USB 2.0 A a un cable USB mini-B de 5 pines. Asegúrese de utilizar este cable proporcionado con su unidad UWBT; al usar un cable USB diferente puede provocar la lectura de ruido de los sensores, lo que lleva a datos inexactos.

## **9.3 Certificación inalámbrica**

El UWBT está certificado como un dispositivo inalámbrico en los siguientes países por sus respectivas agencias gubernamentales: Norteamérica, la Unión Europea, México, Brasil, Corea del Sur, Japón, China, Singapur y Australia.

La etiqueta trasera del UWBT indica el país en el que su transmisor está certificado para su uso.

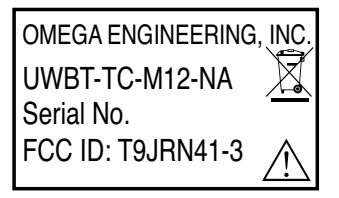

Figura 9-1, Etiqueta trasera para el UWBT-\*-NA, certificado para su uso en Norteamérica

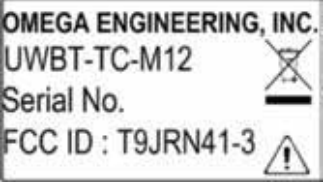

Figura 9-2, Etiqueta trasera para el UWBT-\*-EU, certificado para su uso en la Unión Europea

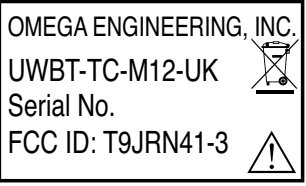

Figura 9-3, Etiqueta trasera para el UWBT-\*-UK, certificado para su uso en Reino Unido

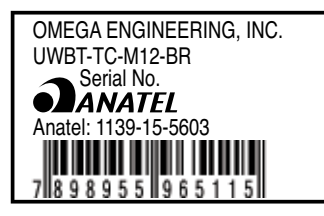

Figura 9-4, Etiqueta trasera para el UWBT-\*\*-BR, certificado para su uso en Brasil

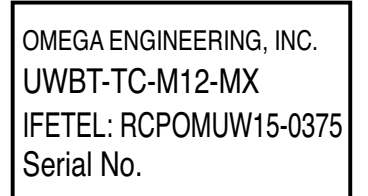

Figura 9-5, Etiqueta trasera para el UWBT-\*\*-MX, certificado para su uso en México

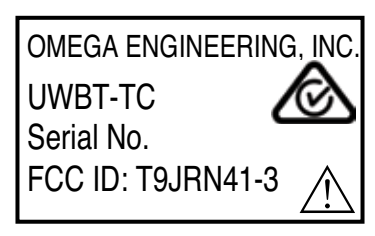

Figura 9-6, Etiqueta trasera para el UWBT-\*\*-SN, certificado para su uso en Singapur

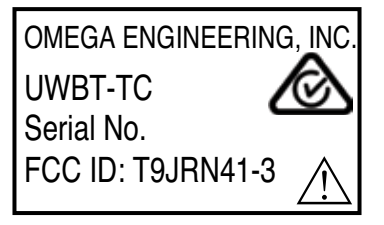

Figura 9-7, Etiqueta trasera para el UWBT-\*\*-SAA, certificado para su uso en Australia

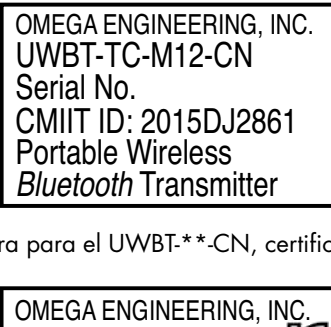

Figura 9-8, Etiqueta trasera para el UWBT-\*\*-CN, certificado para su uso en China  $\mathcal{L}$ 

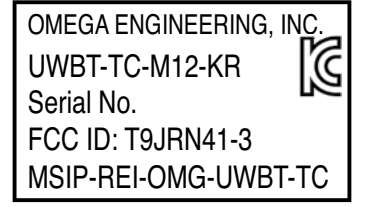

Figura 9-9, Etiqueta trasera para el UWBT-\*\*-KR, certificado para su uso en Corea del Sur

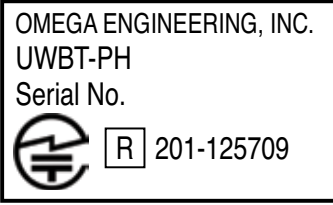

Figura 9-10, Etiqueta trasera para el UWBT-\*\*-JP, certificado para su uso en Japón

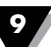

La marca y los logotipos de *Bluetooth*® son marcas registradas propiedad de *Bluetooth* SIG, Inc. y cualquier uso de dichas marcas por OMEGA Engineering, Inc. se realiza bajo licencia.

Android, Google Play, Gmail y Google Drive son marcas comerciales de Google, Inc.

Apple, el logo de Apple, Mac OS, Mac, iTunes, iPad y iPhone son marcas comerciales de Apple Inc., registradas en los EE. UU. y otros países. iCloud es una marca de servicio de Apple Inc., registrada en los EE. UU. y otros países. App Store es una marca de servicio de Apple Inc. iOS es una marca comercial o marca registrada de Cisco en los EE. UU. y en otros países y se utiliza bajo licencia por parte de Apple.

Microsoft, Windows y OneDrive son marcas comerciales registradas o marcas comerciales de Microsoft Corporation en los Estados Unidos y/o otros países.

Samsung y Galaxy Tab son marcas comerciales o marcas comerciales registradas de Samsung Electronics Co., Ltd.

SugarSync es una marca comercial de SugarSync y está protegido por la ley.

Otros nombres de compañías y/o nombres de productos mencionados son propiedad de sus respectivos dueños y pueden ser marcas comerciales o marcas comerciales registradas. Las imágenes de los dispositivos de la pantalla son simuladas. El aspecto real de los dispositivos puede variar.

Amazon, Kindle, Fire y todos los logotipos relacionados son marcas comerciales de Amazon.com, Inc. o sus afiliados.

# **Apéndice A: Información del sensor UWBT-RH 10.1 Precisión**

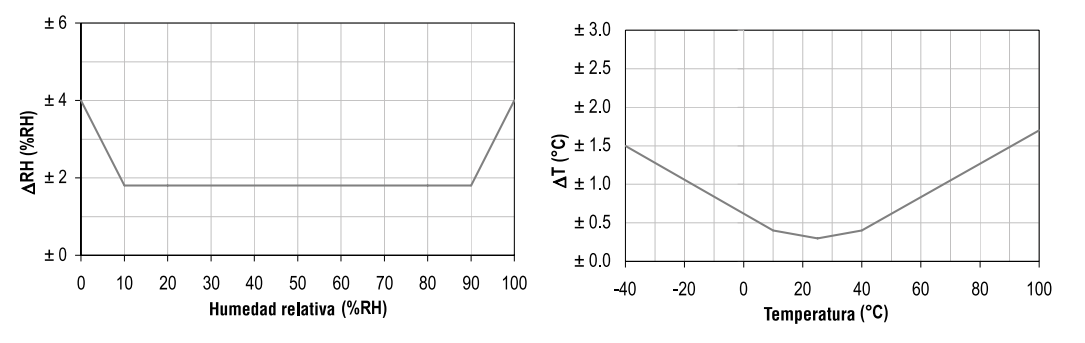

**Figura A-1. Gráfico de precisión de HR Figura A-2. Gráfico de precisión de temperatura**

Las precisiones se comprueban en los continuos controles de calidad del fabricante a 25 °C (77 °F) y 3,3 V. Los valores excluyen histéresis y no linealidad y solo se puede aplicar a entornos sin condensación.

## **10.2 Condiciones operativas**

El sensor funciona de manera estable dentro del rango normal recomendado – vea la Figura. Las exposiciones a largo plazo en condiciones fuera del rango normal, especialmente en humedad >80% HR, puede desplazar temporalmente la señal HR (+3% HR después de 60 h). Después de regresar al rango normal, regresará lentamente al estado de calibración por sí solo. Consulte la sección H.4 "Procedimiento de reacondicionamiento" para acelerar la eliminación del desplazamiento. Una exposición prolongada a condiciones extremas puede acelerar el envejecimiento.

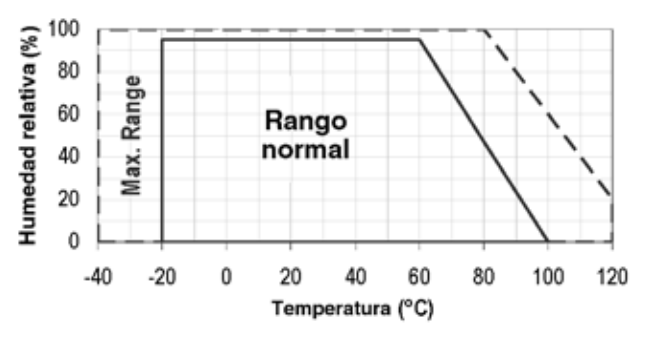

## **10.3 Condiciones de almacenamiento e instrucciones para su manipulación**

Es de gran importancia entender que el sensor de humedad no es un componente electrónico normal y necesita ser manipulado con cuidado.

Los vapores químicos con alta concentración en conjunto con tiempos de exposición prolongados pueden desplazar la lectura del sensor. Por estos motivos, se recomienda almacenar los sensores en su paquete original incluyendo la bolsa ESD sellada en las siguientes condiciones: La temperatura debe estar en el rango de 10 °C – 50 °C (0 – 80 °C por tiempo limitado) y la humedad en 20 – 60% HR (los sensores que no se almacenen en bolsas ESD). Para los sensores que han sido retirados de su paquete original recomendamos almacenarlos en bolsas ESD hechas por PE-HD8.

Para la fabricación y el transporte de sensores se deben evitar concentraciones altas de solventes químicos y tiempos de exposición prolongados. La desgasificación de pegamentos, cintas adhesivas y etiquetas o la desgasificación de materiales de embalaje como láminas de burbujas, espumas, etc. deberán evitarse. Se deberá ventilar bien el área de fabricación.

## **10.4 Procedimiento de reacondicionamiento**

Como se señaló anteriormente, las condiciones extremas o la exposición a vapores solventes pueden desplazar el sensor. Los siguientes procedimientos de reacondicionamiento pueden hacer que el sensor regrese al estado de calibración:

Cocción: 100 – 105 °C a < 5% HR por 10 h

Rehidratación: 20 – 30 °C a ~ 75% HR por 12 h.

(75% HR puede convenientemente ser generada con una solución de NaCl saturada. 100 – 105 °C corresponde a 212 – 221 °F, 20 – 30 °C corresponde a  $68 - 86$  °F)

## **10.5 Efectos de la temperatura**

La lectura de humedad relativa depende en mayor medida de la temperatura. Por lo tanto, es importante mantener los sensores de humedad a la misma temperatura en la que se medirá el aire de dicha humedad relativa. En el caso de pruebas o de calificación, el sensor de referencia y el sensor de prueba deben mostrar igual temperatura para permitir lecturas de humedad comparativas.

El paquete del sensor está diseñado para la transferencia mínima de calor de los pines al sensor. Aun así, si el sensor comparte un PCB con los componentes electrónicos que producen calor, debe ser montado de tal manera que evite la transferencia de calor o lo mantenga lo más bajo posible. Además, existen efectos de autocalentamiento en caso de que la frecuencia de medición esté muy alta.

## **10.6 Luz**

El sensor no es sensible a la luz. La exposición directa prolongada a la luz del sol o a la fuente radiación UV pueden desgastar la cubierta.

## **10.7 Materiales que se usan para el sellado/montaje**

Muchos materiales absorben la humedad y actuarán como tampón aumentando los tiempos de respuesta y de histéresis. Los materiales próximos al sensor deben ser entonces elegidos cuidadosamente. Los materiales recomendados son: Cualquier metal, LCP, POM (Delrin), PTFE (Teflón), PE, PEEK, PP, PB, PPS, PSU, PVDF, PVF. Para el sellado y pegado (use con moderación): Use epoxi de alto espesor para el empaquetado electrónico (ej. Glob top o Underfill) y silicona.

La desgasificación de estos materiales puede también contaminar el sensor (consulte la sección H.3). Por lo tanto, intente añadir el sensor como último paso de la fabricación en el montaje, guarde el montaje bien ventilado luego de la fabricación o cocción a 50 °C por 24 horas para retirar los contaminantes del gas antes del empaquetamiento.

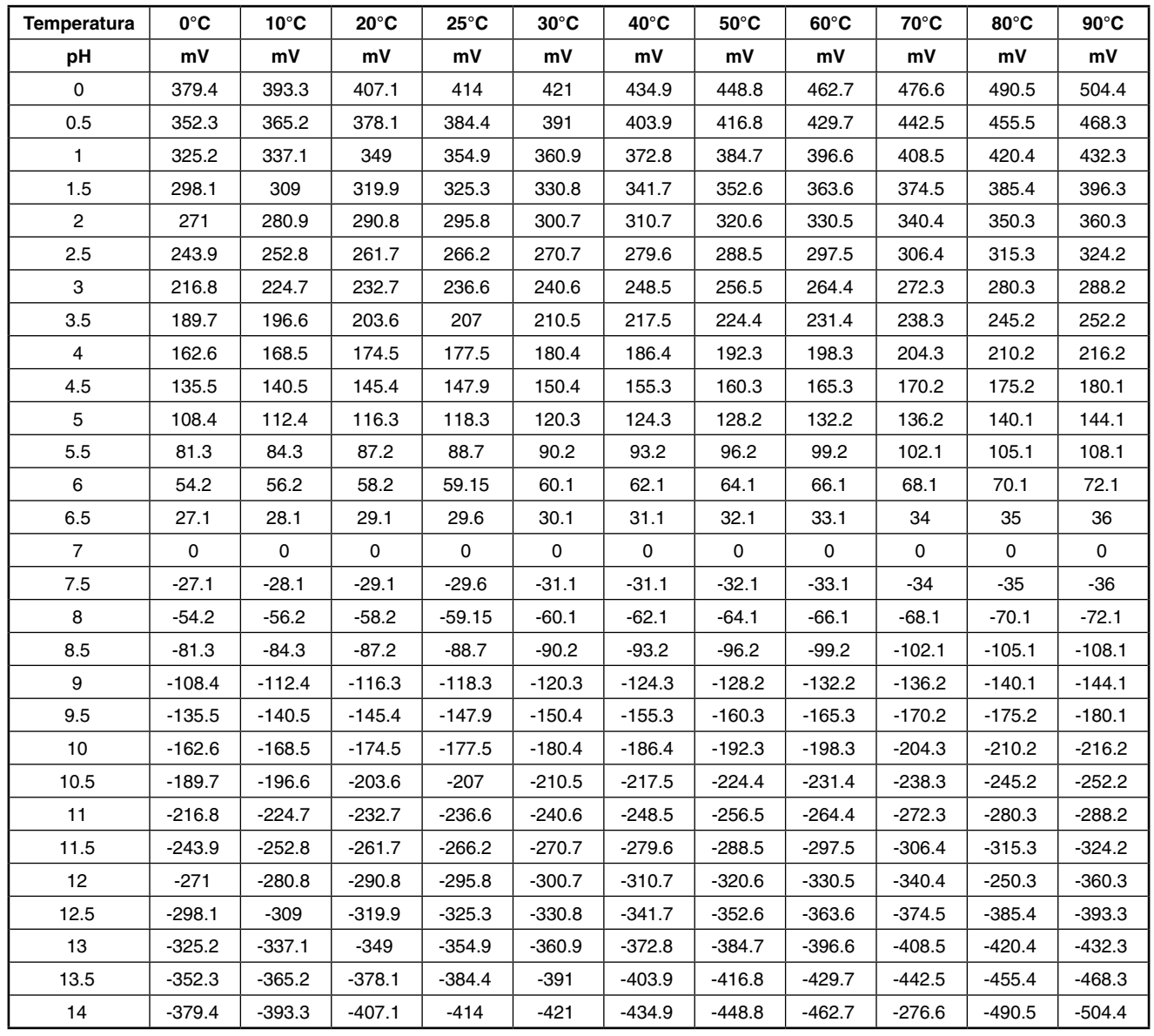

# **Apéndice B: Cuadro de Temperatura versus pH para UWBT-PH**

# **¿Dónde encuentro todo lo que necesito para la medición y el control de procesos? OMEGA… ¡Por supuesto!** *Compre en línea en es.omega.com*

## **TEMPERATURA**

- $\mathbb Z$  Termopar, RTD y sondas de termistor, conectores, paneles y conjuntos
- $\blacktriangleright$  Cable: Termopar, RTD y termistor
- $\triangleright$  Calibradores y referencias de temperatura de fusión del hielo
- $\blacktriangleright$  Registradores, reguladores y monitores del proceso
- $\triangleright$  Pirómetros infrarrojos

# **PRESIÓN, TENSIÓN Y FUERZA**

- $\triangleright$  Transductores y calibradores de tensión
- $\blacktriangleright$  Celdas de carga y calibradores de presión
- $\blacktriangleright$  Transductores de desplazamiento
- $\triangleright$  Instrumentación y accesorios

## **FLUJO/NIVEL**

- $\mathbb F$  Rotámetros, reguladores de flujo masivo para gases y ordenadores para flujo
- $\triangleright$  Indicadores de velocidad del aire
- $\triangleright$  Sistemas de turbina/caudalímetro
- $\triangleright$  Totalizadores y reguladores de lotes

# **pH/CONDUCTIVIDAD**

- $\blacktriangleright$  Electrodos de pH, comprobadores y accesorios
- $\triangleright$  Montaje en mesa/medidores para el laboratorio
- $\triangleright$  Reguladores, calibradores, simuladores y bombas
- $\blacktriangleright$  Equipos de conductividad y pH industriales

# **ADQUISICIÓN DE DATOS**

- Mu Adquisición de datos y software técnico
- $\blacktriangleright$  Sistemas de adquisición basados en las comunicaciones
- $\triangleright$  Tarjetas con opción de conexión para Apple, IBM y compatibles
- $\triangleright$  Sistemas de registro de datos
- $\mathbb F$  Registradores, impresoras y trazadores

# **CALENTADORES**

- $\triangleright$  Cable de calefactor
- $\mathbb F$  Cartucho y calentadores de cintas
- $\mathbb F$  Calentadores de inmersión y de cintas
- $\mathbb F$  Calentadores flexibles
- $\triangleright$  Calentadores para laboratorio

## **CONTROL Y MONITORIZACIÓN DEL MEDIO AMBIENTE**

- $\triangleright$  Instrumentación de medida y control
- $\blacktriangleright$  Refractómetros
- $\triangleright$  Bombas y tubos
- $\blacksquare$  Controles de aire, suelo y agua
- **M** Tratamiento de agua y aguas residuales industriales
- $\blacktriangleright$  Instrumento de pH, conductividad y oxígeno disuelto